# **DesignBais**

## Installation and Release Notes

**Version 9.1.1.3** 

Copyright © 2021 DesignBais International DesignBais Pty Ltd

## Contents

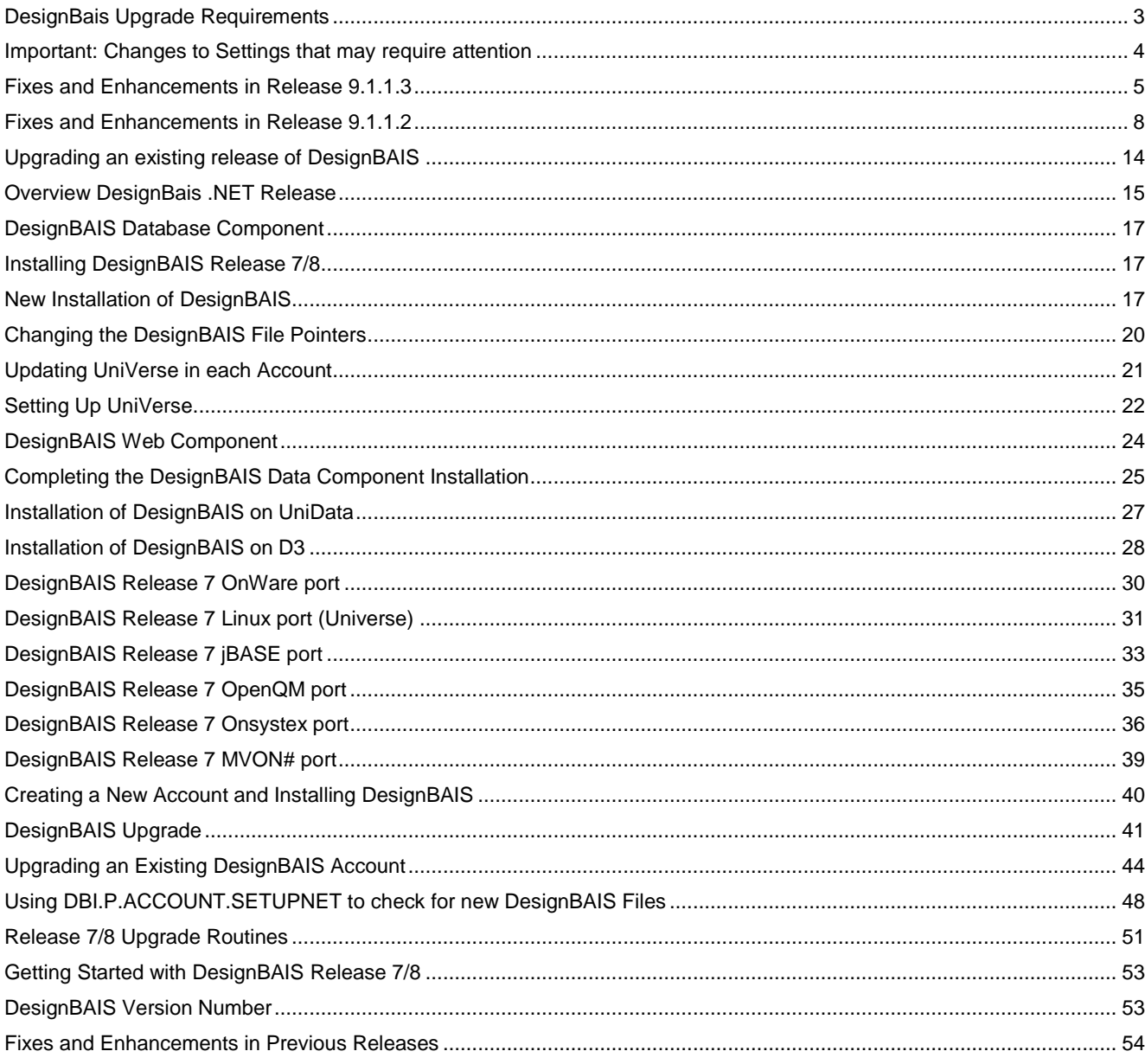

## <span id="page-2-0"></span>**DesignBais Upgrade Requirements**

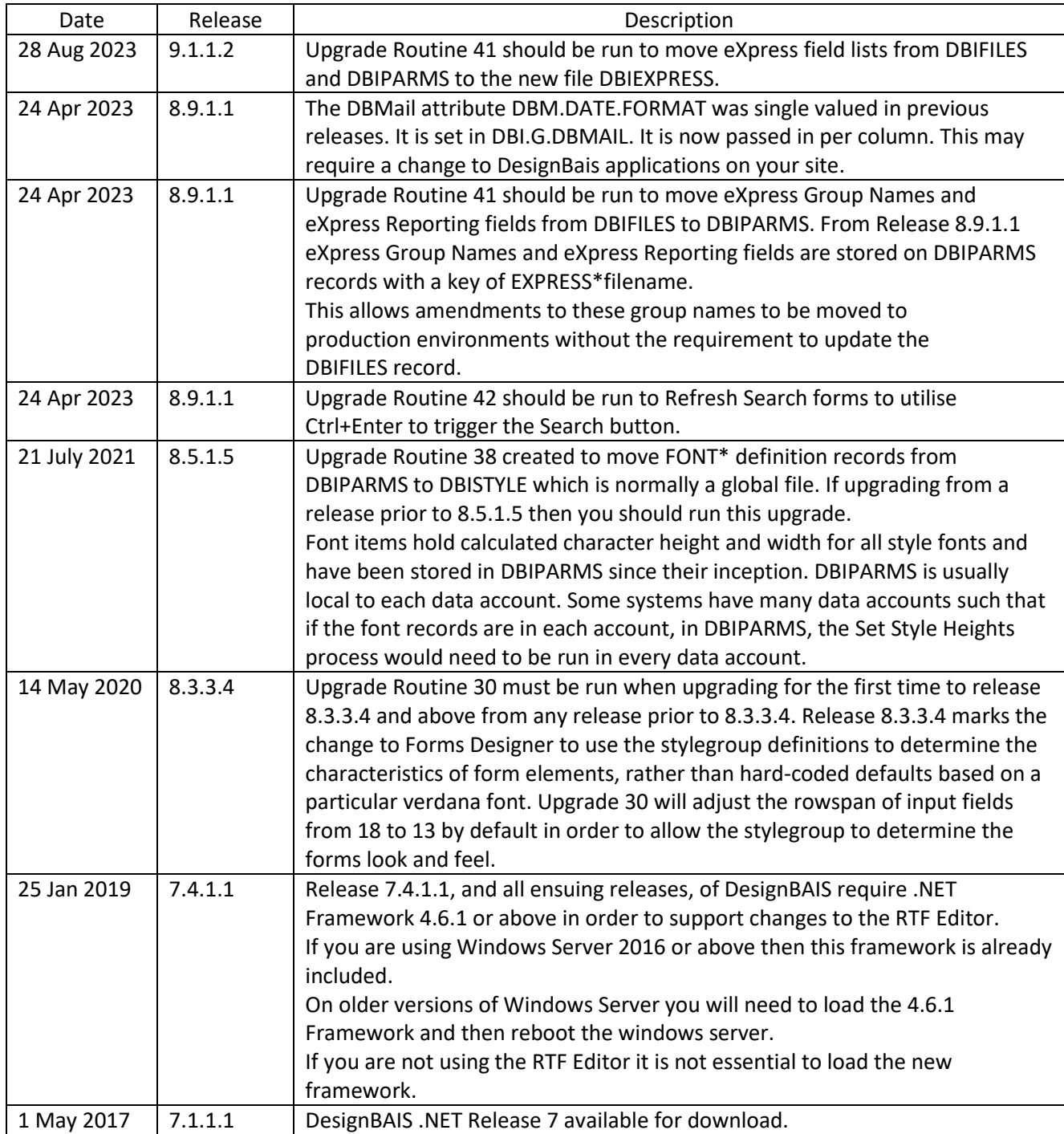

## <span id="page-3-0"></span>**Important: Changes to Settings that may require attention**

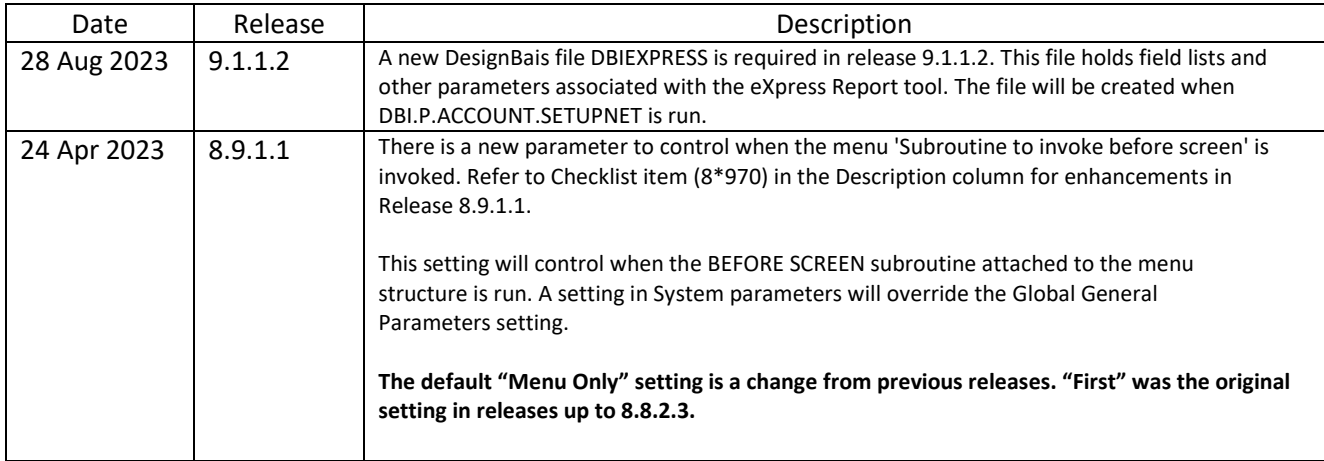

<span id="page-4-0"></span>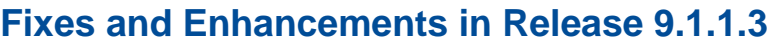

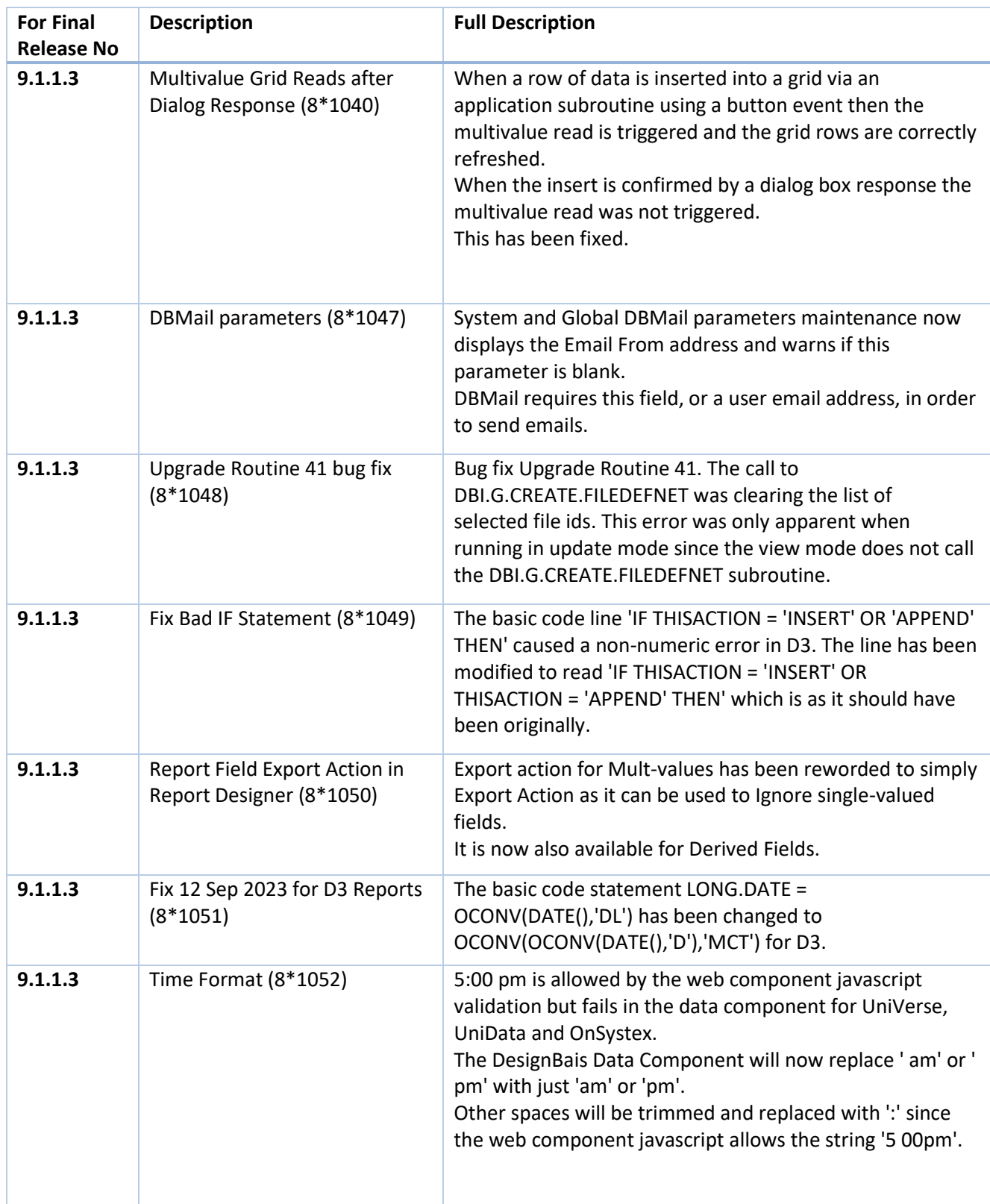

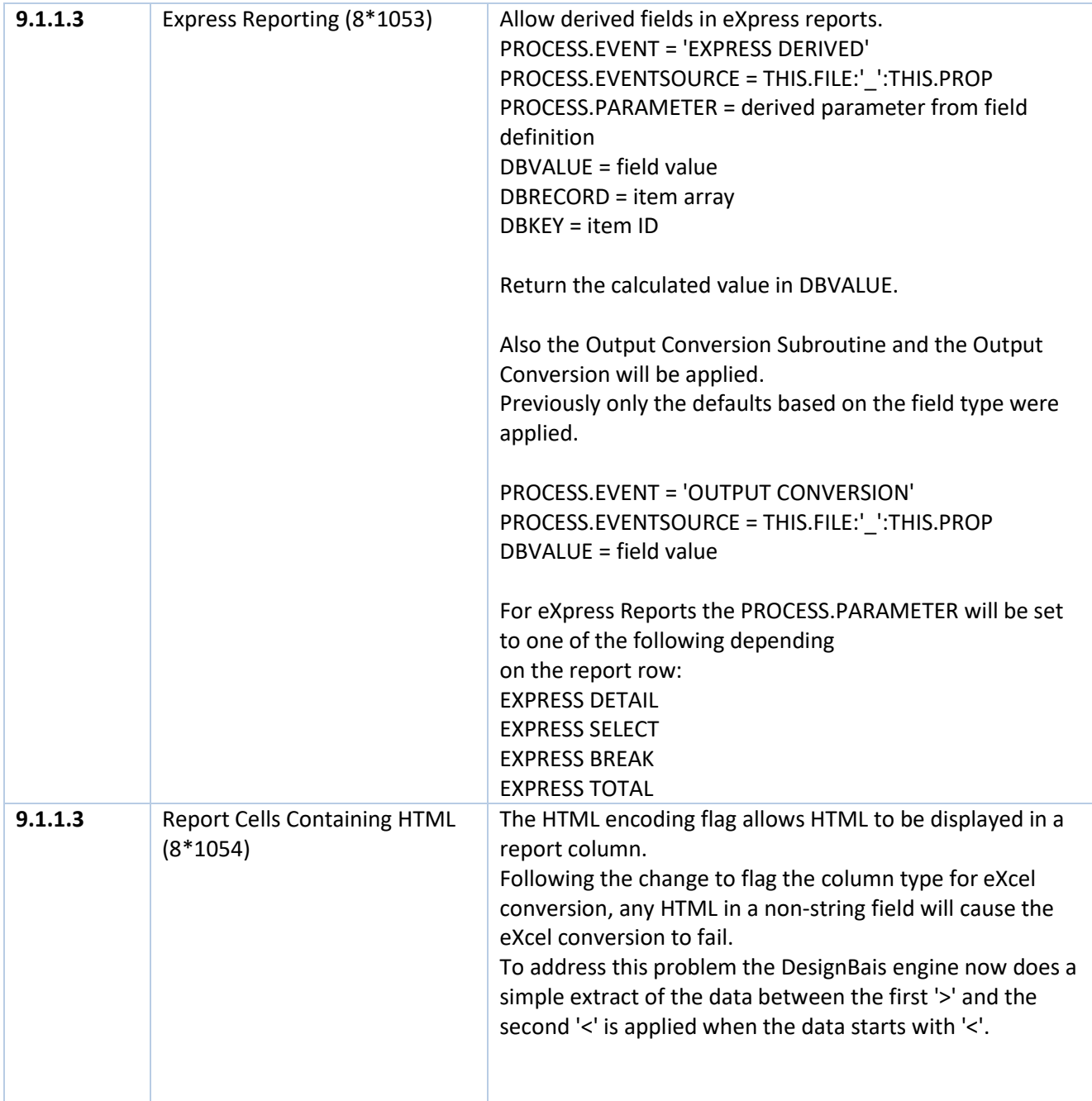

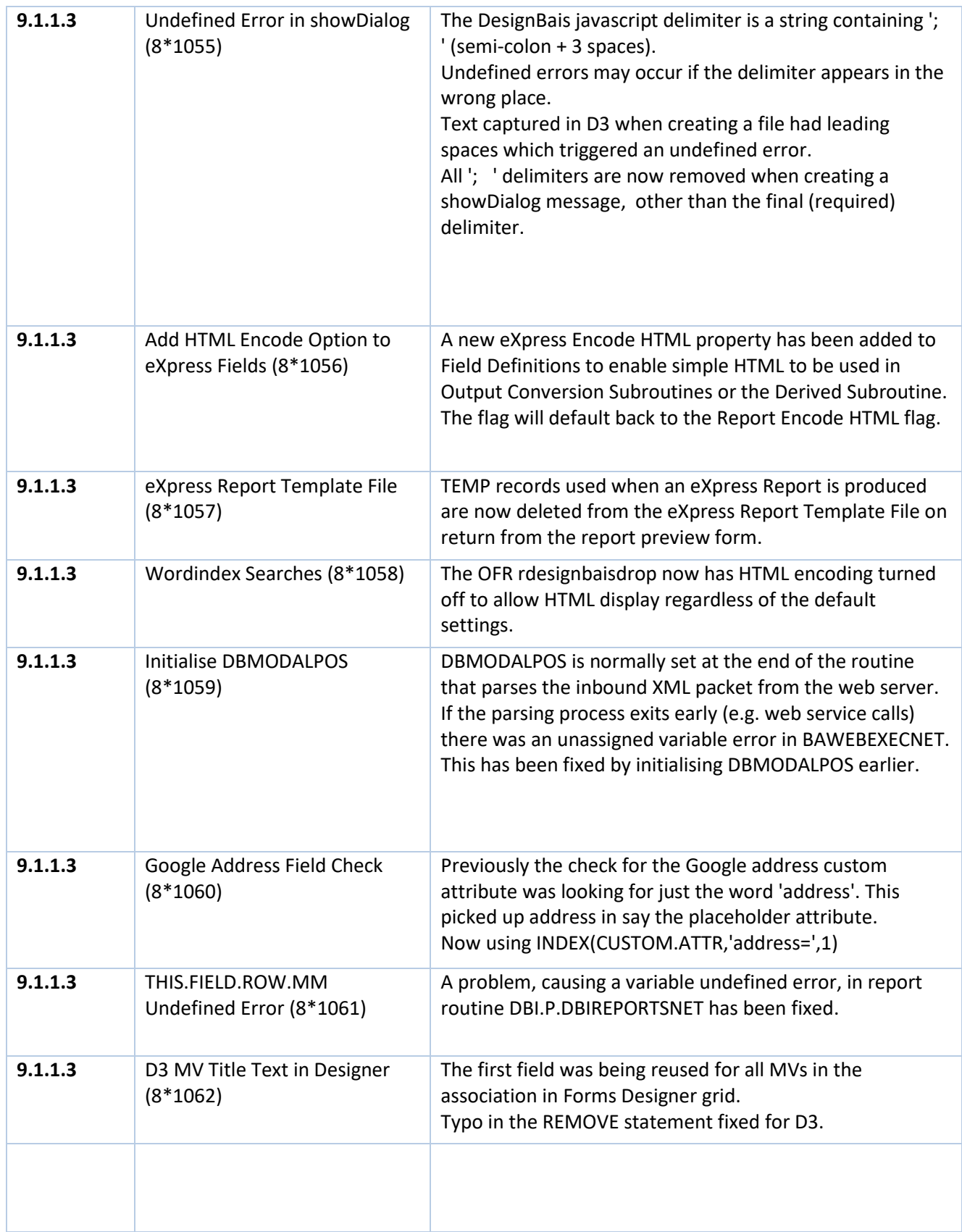

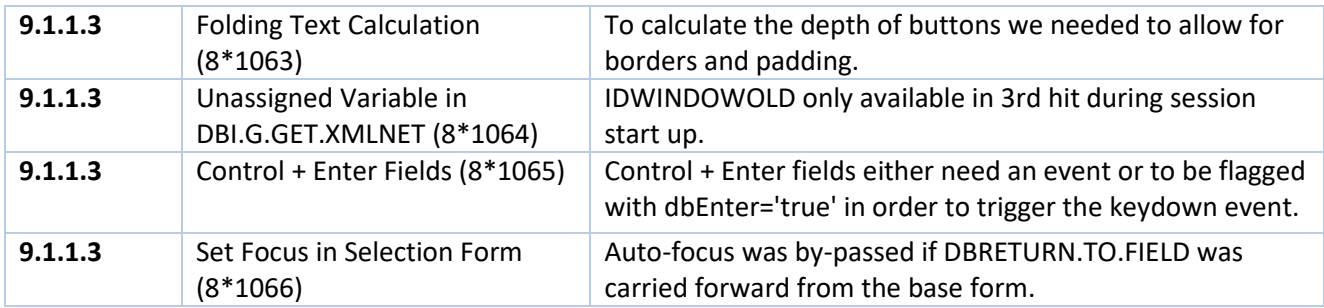

## <span id="page-7-0"></span>**Fixes and Enhancements in Release 9.1.1.2**

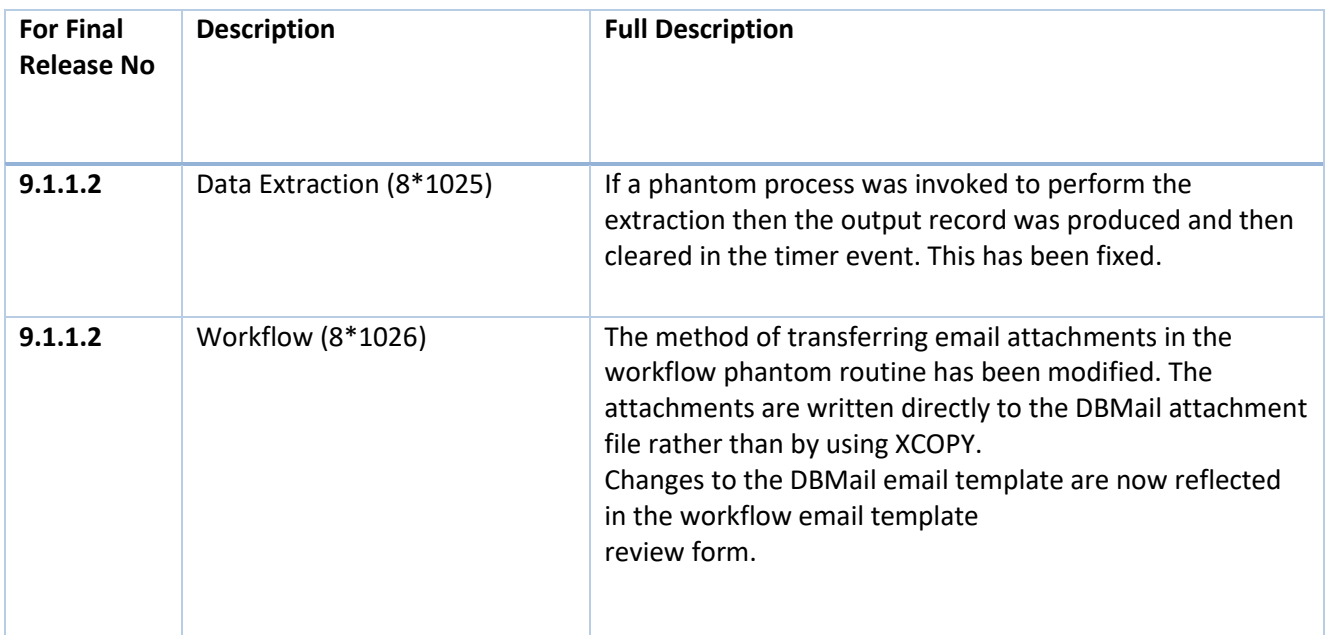

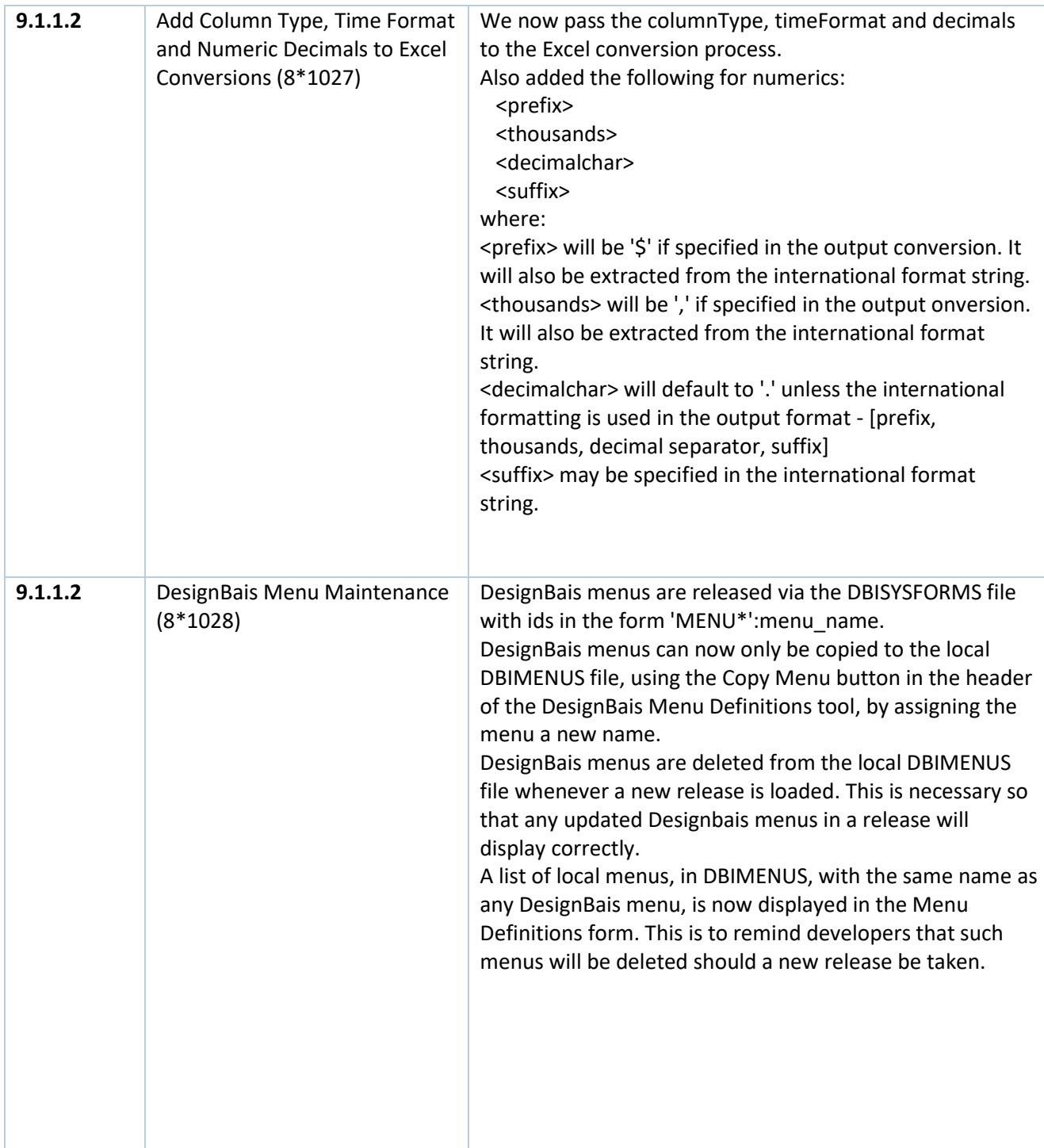

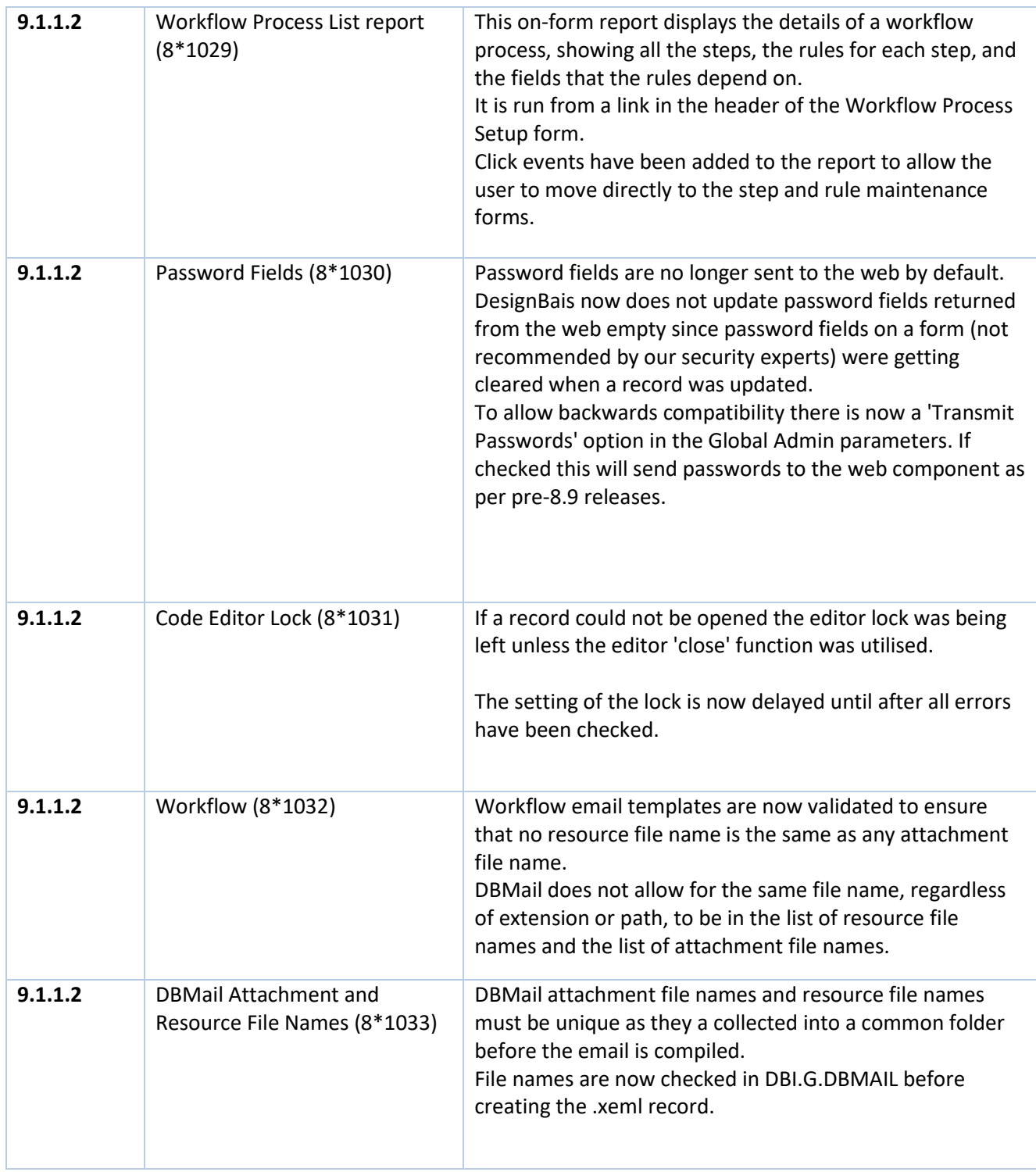

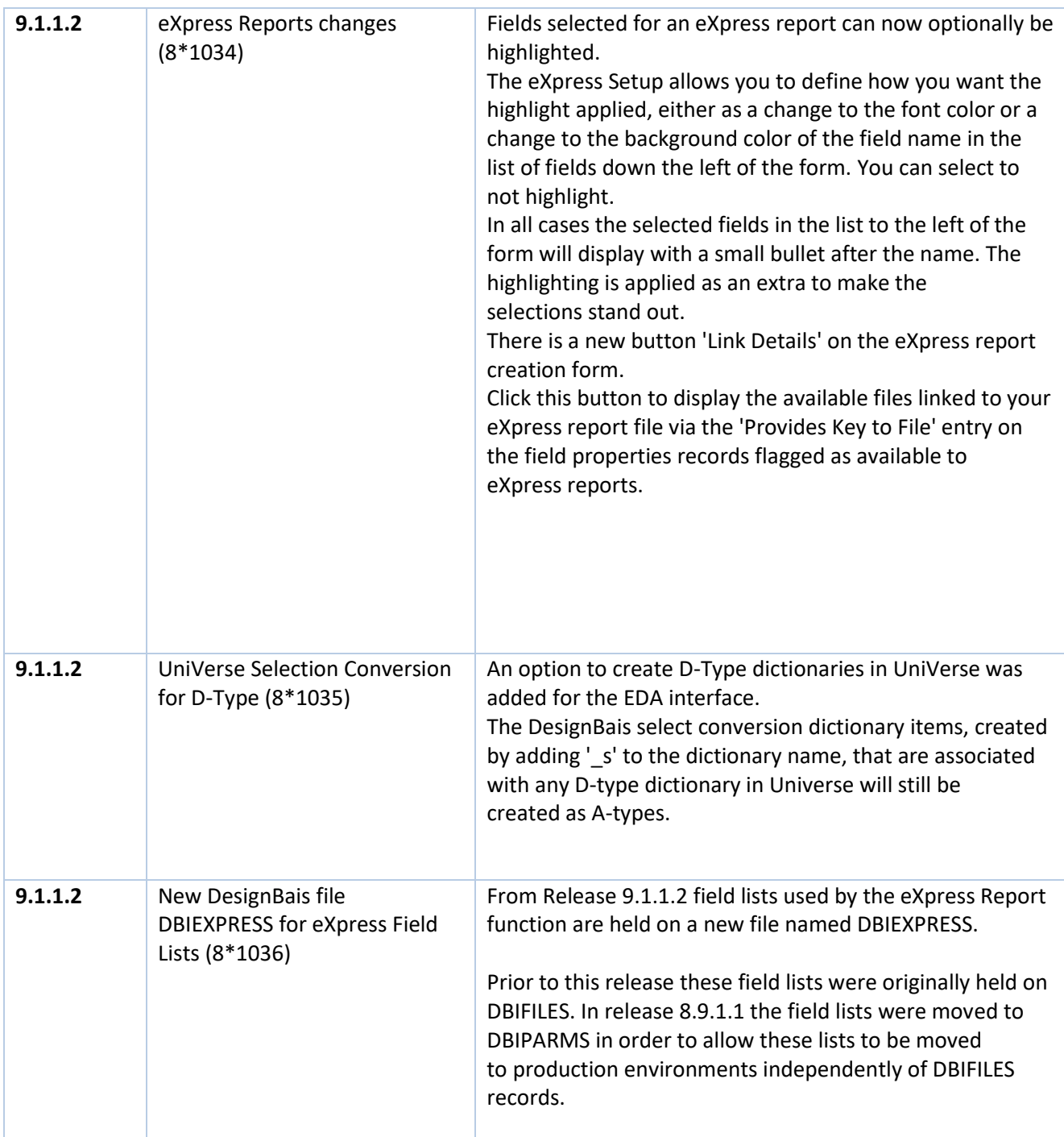

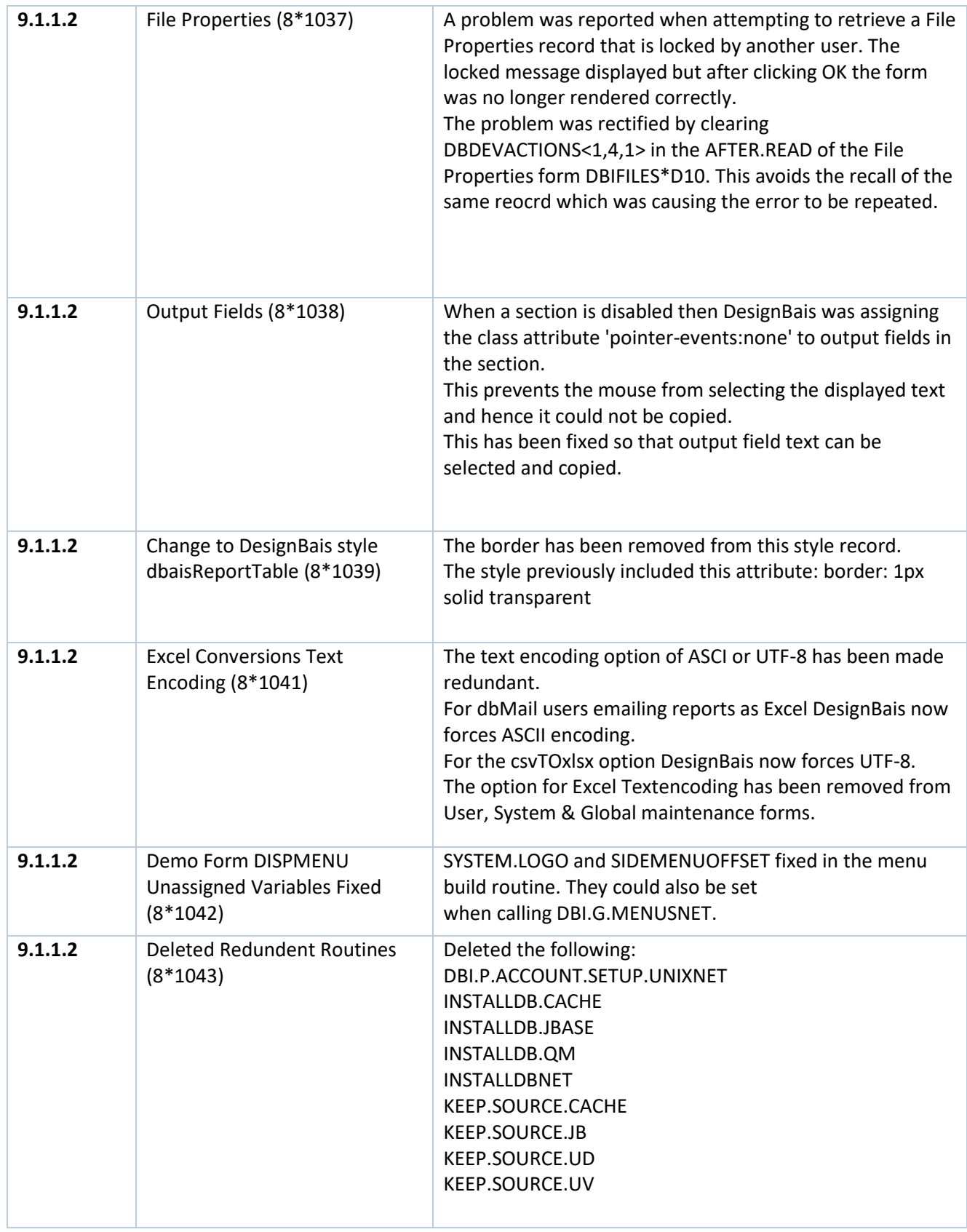

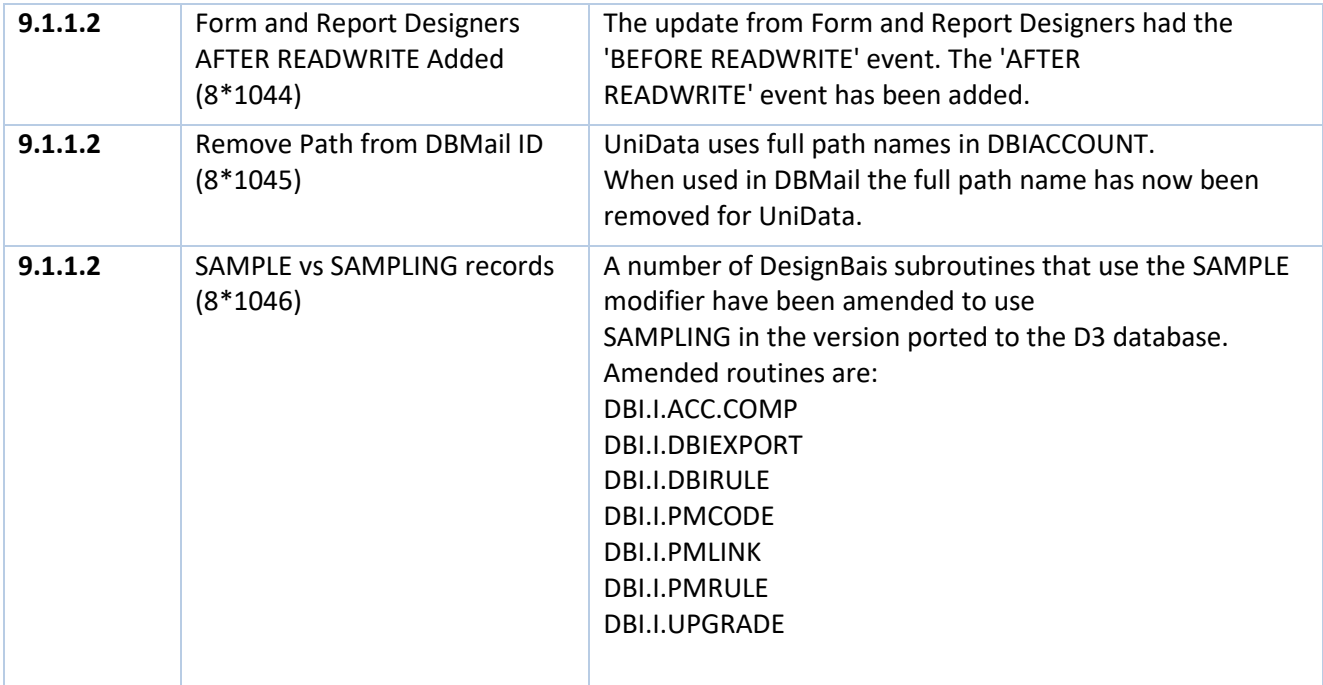

## <span id="page-13-0"></span>**Upgrading an existing release of DesignBAIS**

For existing DesignBAIS users the procedure to upgrade to a later release is simple.

#### Data Component

- 1. Backup your existing DesignBAIS data accounts (DBINET, DBINET.DEMO)
- 2. Download and extract the Database Component to the same folder overwriting the existing release.
- 3. Logto each of your data accounts in a database shell or using a green screen emulator.
- 4. At the command line: RUN DBINET DBI.P.ACCOUNT.SETUPNET
- 5. At the prompt: *Create new DBI files only (do not update existing pointers) - Y or N<cr>*
- 6. Enter Y and press Enter.
- 7. This option will create new or missing DBI files and will catalog new DBINET subroutines.

#### Web Component

- 1. Backup your existing DesignBAIS website. For a standard installation this resides at c:\inetpub\wwwroot\DBNET.
- 2. Download and extract the new Web Component to a temporary folder.
- 3. From the new Web Component delete the *db.config* and the *web.config* files.
- 4. Review any other site specific content in the *images* or *css* folders and ensure that these are re-loaded from your backup after completing the copy below in step 5.
- 5. Select all files (*Ctrl a*) in the new Web Component and copy over the existing Web Component.

## <span id="page-14-0"></span>**Overview DesignBais .NET Release**

The new **DesignBAIS .NET Release 7** is available for download (from 1 May 2017).

#### **Full cross browser implementation**

- Built on .NET Framework 4.5
- Cross browser only
- Web component no longer requires installation
- Simplified and more reliable architecture
- Minor UI changes
- No direct TCP/IP connections so better TCP/IP resource utilisation
- No need to configure TCP/IP parameters

#### New and improved features

- 1. Full cross browser implementation
- 2. Form Section Control
	- form sections automatically sorted so setting up section collapsing is much simpler
	- redundant section names removed automatically
	- sub sections sorted to the end of the section list where they need to be
	- check of collapsing sections reports on section overlap that will disturb correct collapse functionality
- 3. Form Tab Indexing
	- the ability to set an increment greater than 1 between tab index settings
	- facilitates the insertion of new form elements within an existing sequence
- 4. Click Timeout parameter to allow a delay for the click event to complete
- 5. Mouse Out event now available
- 6. Encode HTML option enhances security against XSS injection attacks
- 7. Hit Blocker allows form elements to be hidden and following events to be blocked
- 8. Custom Attributes for a field (added to the HTML tag and then available for javascript)
- 9. DesignBAIS styles (class) have been completely reviewed
	- standard class names
	- two Style Groups, dbaisWeb for forms and dbaisRep for reports
- 10. Default button class that is applied to any button with no display class definition
- 11. Ability to replace the grid control symbols  $(+, >, x)$  with symbols (which may be HTML)
- 12. Menu styling improvements with the ability to control container size
- 13. New options in Active Users
	- Phantom Status gives visibility to long-running jobs with ability to kill the process
	- Hit Status displays started, failed and timed out hit details
	- Display Como option for developers to quickly view the important content of their como file
	- Long-running reports and other phantom processes can be reviewed and killed
- 14. Exclusive Locks extended with new option to display locks in your account only
- 15. System and Global Parameter functions now maintained via forms rather than editor
- 16. Form Compare routine provides developers with ability to display differences between two forms
- 17. Comprehensive improvements and additions to the Reference Manual
- 18. Improved File Upload
	- allows multiple file uploads
	- is not sensitive to app pool recycling
	- is not prone to session hijacking
	- provides encoded virtual path
	- provides the option to assign unique file names
	- shows only those files having allowed file extensions when picking a file using the Windows File Explorer
- 19. DesignBAIS can now provide a Web Service
- 20. DesignBAIS can access an external web service such as a SOAP service
- 21. New Date Picker calendar display
- 22. Session restoration
- 23. New and much improved Code Editor
	- Retains file and record name of last routine edited<br>• Only prompts to save changes if record has change
	- Only prompts to save changes if record has changed
	- Improved find and replace functionality
	- Auto tabbing

#### **Support for Older Versions**

- Support for DesignBAIS v6 will cease on 1 May 2019
- Support for pre-v6 will cease on 1 May 2018

We hope that you will embrace the new version and let others know the benefits of using DesignBAIS!

Regards

#### **The DesignBAIS Team**

## <span id="page-16-0"></span>**DesignBAIS Database Component**

#### **WARNING**

The installation routine for Unidata will GLOBALLY CATALOG all routines! You must be in a separate instance of Unidata otherwise you will disturb the existing DesignBAIS installation.

You must have installed your database (UniVerse, UniData) by following the supplier's instructions. The DesignBAIS installation procedure will request you to enter the path to the UV directory and set up the required file paths.

The DesignBAIS database component can be downloaded from [www.DesignBAIS.com](http://www.designbais.com/). For a Windows installation the zip file is called UVWIN.zip.

<span id="page-16-1"></span>Refer to these Release Notes for detailed instructions to load the DesignBAIS zip folder.

## **Installing DesignBAIS Release 7/8**

The Database Component zip file contains 4 accounts:

- DBINET
- DBILOGIN
- DBINET.DEMO
- DBIHELPDESK

The evaluation licence file is already installed in the DBILICENCE file in account DBILOGIN.

For Release 7 the licence text file is called LICENCE.NET (not LICENCE.TXT) as the licence checking in Release 7 has changed from that used in previous versions.

## <span id="page-16-2"></span>**New Installation of DesignBAIS**

The DesignBAIS database component is usually installed in the path: C:\DesignBAIS. You may install it in any location however. You will be prompted for the path to DesignBAIS during the setup procedure.

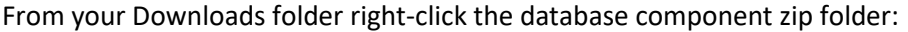

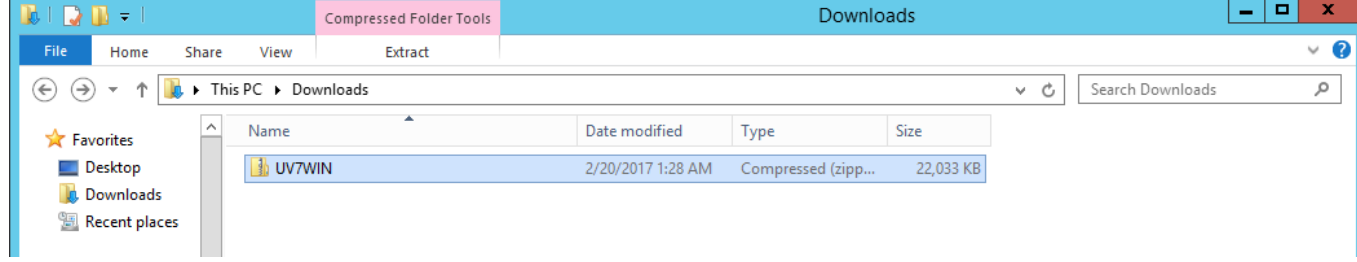

Select Extract All…:

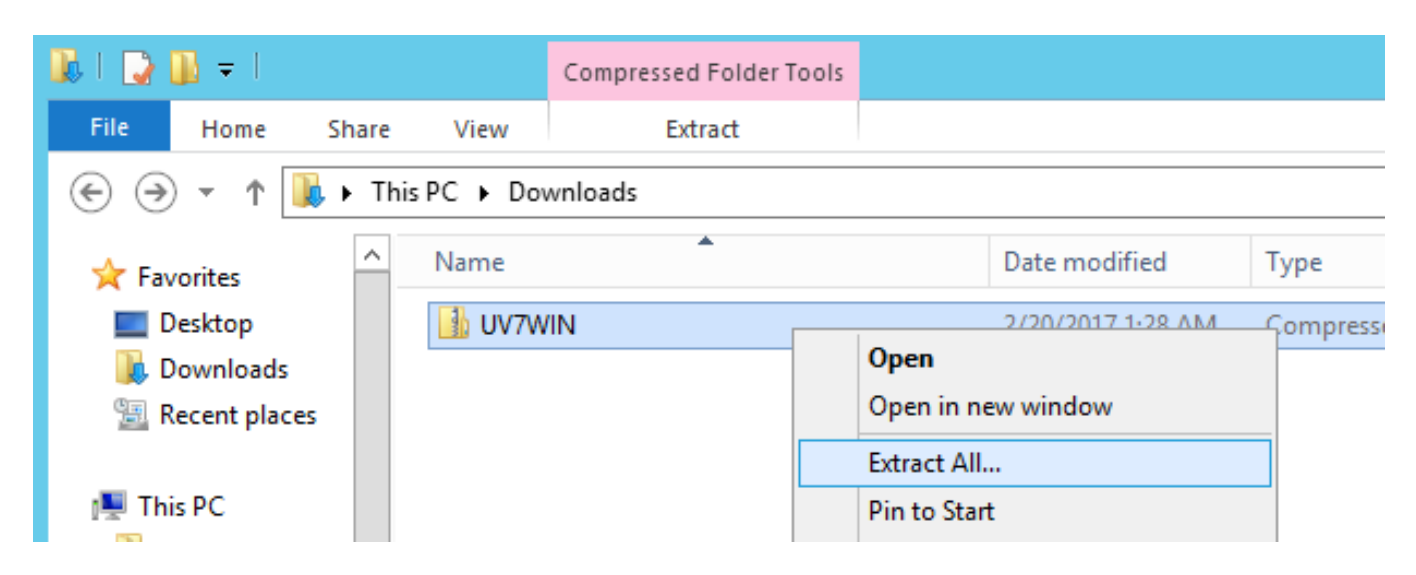

Assuming you are going to install the database component in C:\DesignBAIS then change the default path in the "Files will be extracted to this folder:" to simply "C:" then click Extract.

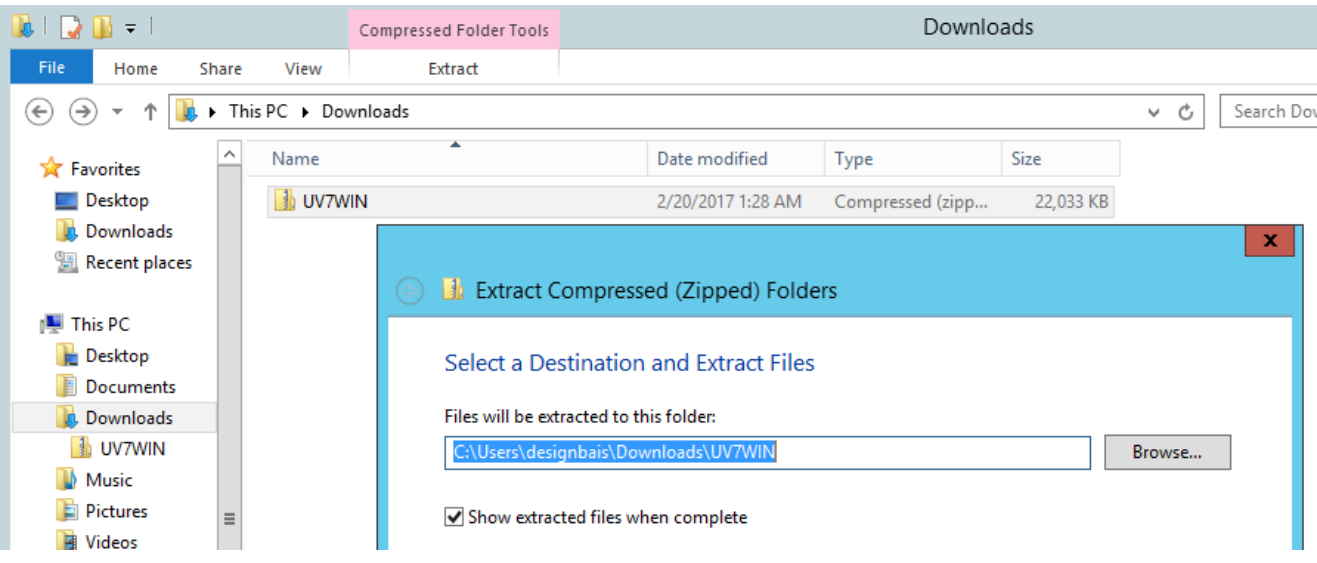

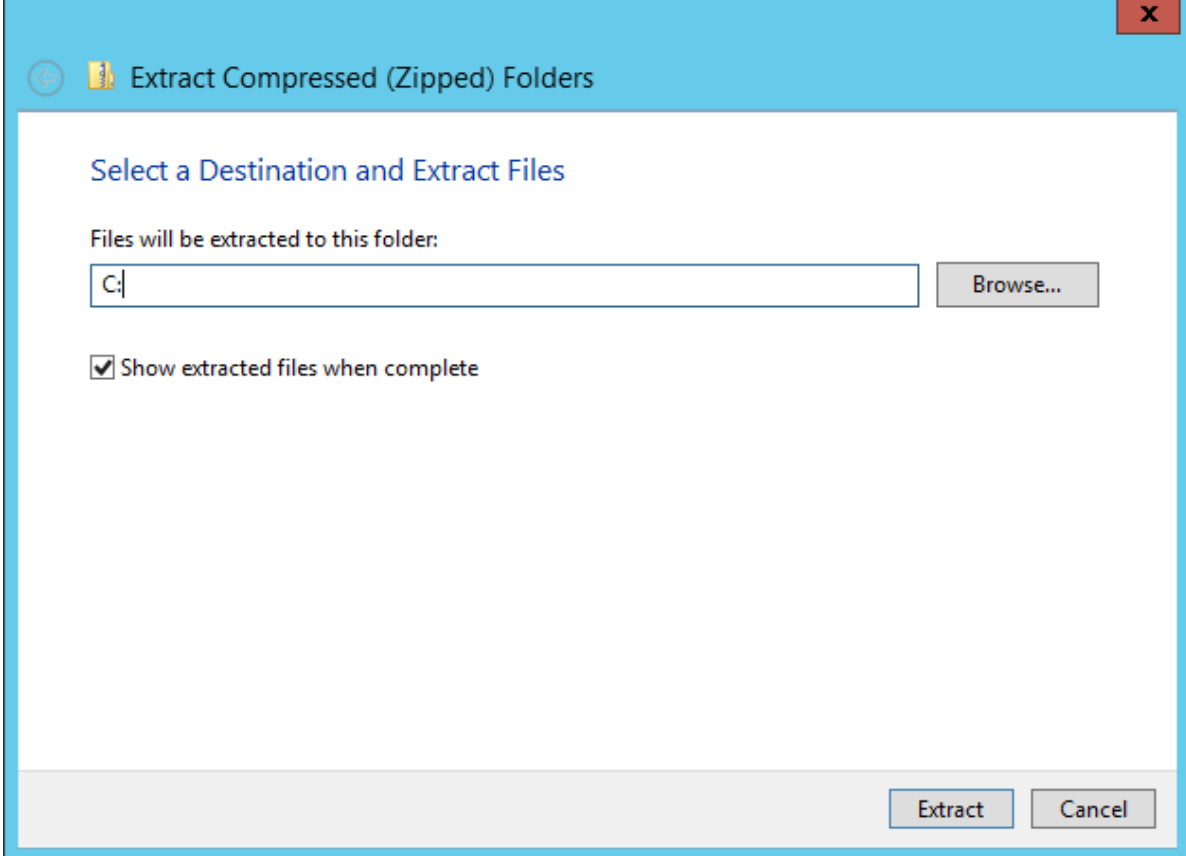

The zip folder will be extracted to folder C:\DesignBAIS as shown:

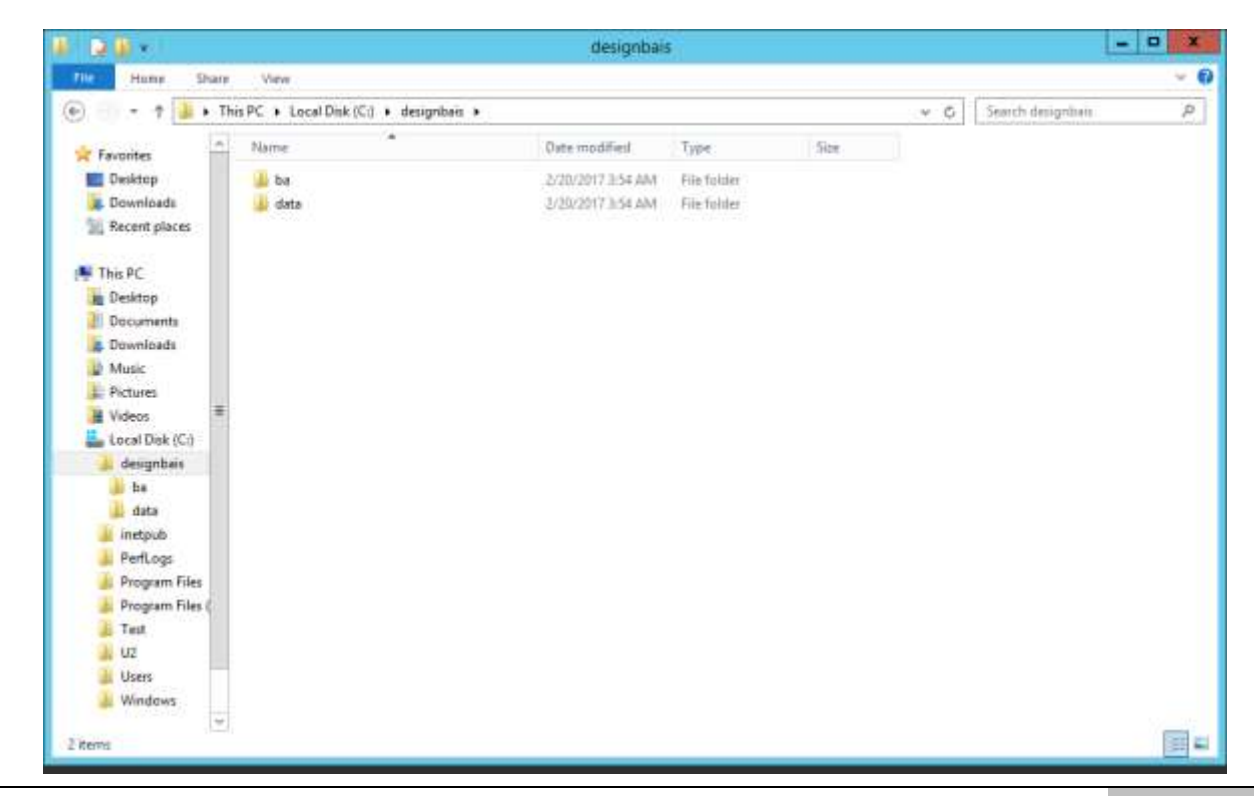

This will create the DesignBAIS folder with folders ba and data below it.

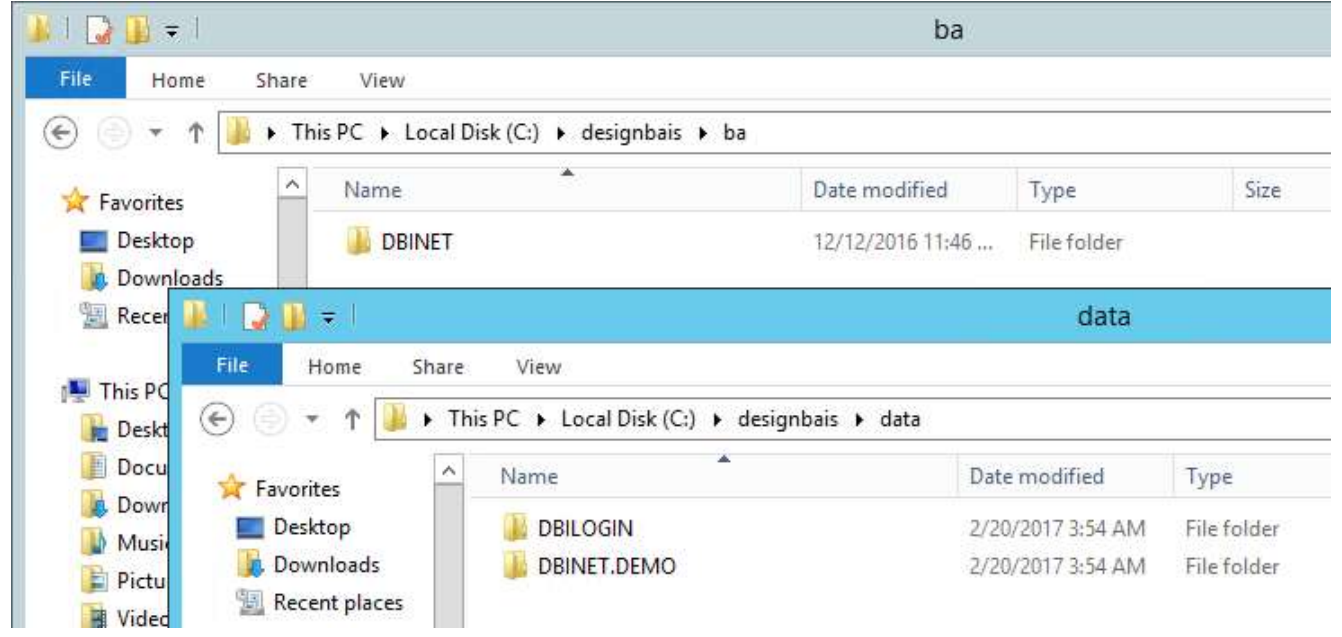

Expanding folders ba and data shows the installed accounts:

## <span id="page-19-0"></span>**Changing the DesignBAIS File Pointers**

By default DesignBAIS will be installed as folders:

DesignBAIS\ba\dbinet

DesignBAIS\data\dbinet.demo etc

under whichever folder the installation is done, such as C:\.

Use DBI.P.ACCOUNT.SETUPNET to change the file pointers in any DesignBAIS user account to point to the actual location in which you have installed DesignBAIS. In the case of a fresh installation you will need to change the pointers to DBINET in accounts DBILOGIN, DBINET.DEMO, and DBIHELPDESK so that they point to the installed location of DBINET.

If you have loaded DesignBAIS in:

```
E:\HOME\BA\
E:\HOME\DATA\
```
you will need to amend the pointers in the DBINET.DEMO account, for example, to point to the DBINET.

Set up a pointer, manually, to the file DBINET in the DBINET account. This allows you to run the account setup program.

From the command prompt enter RUN DBINET DBI.P.ACCOUNT.SETUPNET. See the section **Upgrading an Existing DesignBAIS Account** below where the inputs required for this program are explained.

This program will change, for example, the dictionary pointer to DBIHELP from C:\DesignBAIS\ba\DBINET\D\_DBIHELP to E:\HOME\BA\DBINET\D\_DBIHELP.

## <span id="page-20-0"></span>**Updating UniVerse in each Account**

Each account must be updated to ensure that pointers to Universe reflect the location of Universe on your system.

You may either use the Windows Command Shell tool to navigate to each of the installed accounts and run the Universe executable or you can use the UniVerse verb UPDATE.ACCOUNT after logging to each account.

#### **Windows Command Shell**

Open a Windows command shell by running cmd.exe. (Note that PowerShell used to allow this and the images below reflect this. Appeared not to work on a later release. Command shell works just fine.)

If DesignBAIS has been installed in c:\DesignBAIS then proceed as follows:

cd c:\DesignBAIS\ba\DBINET

At the prompt enter the path to the uv executable. For example, if UniVerse has been installed in D:\U2\UV, then enter:

D:\U2\UV\bin\uv.exe

Enter Y to update the VOC.

Similarly for the other accounts:

cd c:\DesignBAIS\data\DBILOGIN D:\U2\UV\bin\uv.exe

Enter Y to update the VOC.

#### Repeat for accounts DBINET.DEMO and DBIHELPDESK.

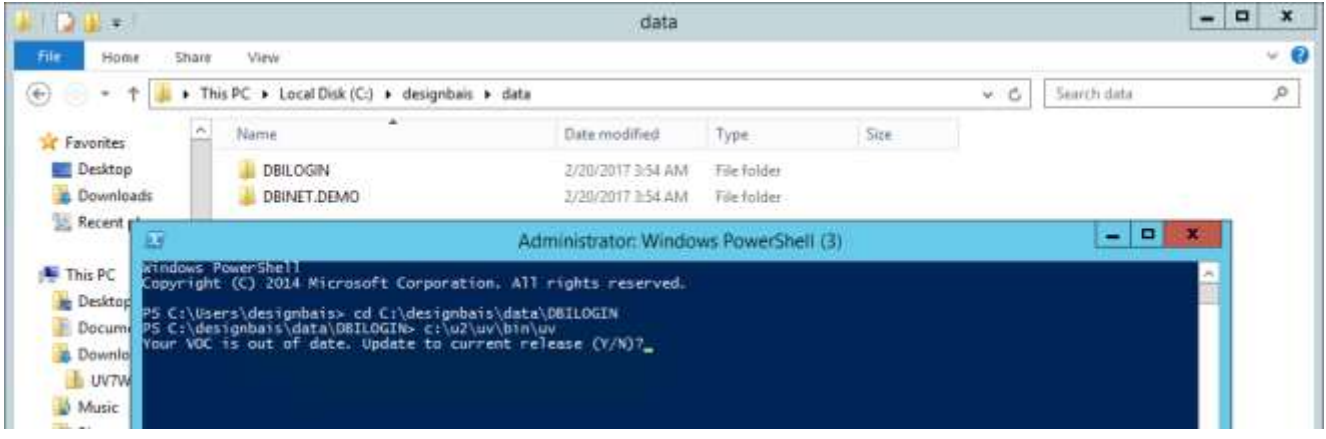

The update of the VOC will display the following:

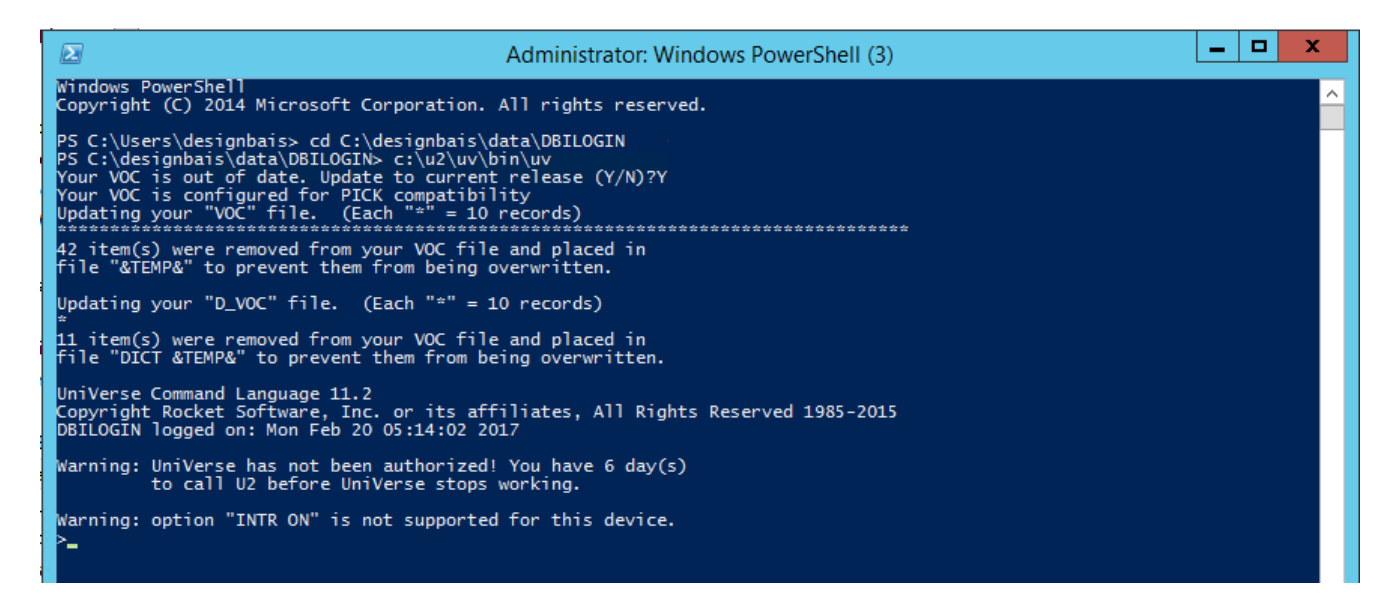

#### **UPDATE.ACCOUNT**

The newly loaded accounts will not have an entry in the UV.ACCOUNT file as yet so when logging to each account the full pathname will be required.

```
LOGTO C:\DesignBAIS\ba\DBINET
       Ignore the error message "Can't open the 'PTERM.FILE,COMM' file". This displays because the 
       correct path to UniVerse is not yet set in this account.
At TCL enter: UPDATE.ACCOUNT
```
Repeat this procedure for all the installed accounts DBILOGIN, DBINET.DEMO and DBIHELPDESK.

### <span id="page-21-0"></span>**Setting Up UniVerse**

Log into the Universe UV account. It is helpful to execute the PTERM CASE NOINVERT command here so that upper and lower case will match the caps lock setting on your keyboard. You may need to add this command to your LOGIN paragraph so that it is picked up every time you log in.

The UniVerse UPDATE.ACCOUNT process does not amend the Q-pointer to the UV.ACCOUNT file in UV. You may need to amend this pointer in each of the newly installed DBI accounts.

Create records in UV.ACCOUNT for the DesignBAIS accounts. These contain the path to the account in attribute 11. For example for the DBINET account the UV.ACCOUNT record will look like this:

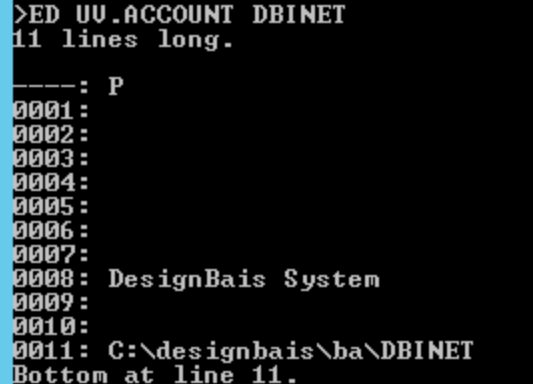

## <span id="page-23-0"></span>**DesignBAIS Web Component**

The DesignBAIS Web Component should now be installed. Download the Web Server Component zip file and the Web Component Manual from the DesignBAIS website and follow the instructions provided. Do not rely only on the Quick Start section unless you are very familiar with the installation of DesignBAIS. It is recommended that you work through the entire document.

The Web Component no longer requires installation but rather is a simple folder copy. IIS must be installed and configured as described in the Web Component release document. Please refer to that document to ensure that IIS is set up correctly.

Copy the DBNET.ZIP folder to the folder in which you wish to install DesignBAIS.

Placing it in the inetpub  $\rightarrow$  wwwroot folder will make it immediately accessible when configuring IIS, but it can be loaded elsewhere and an alias can be set up in IIS.

 $-10$ **DBNET** H. D.B.-Home  $\nu$  0 Share View C Search DENET  $\alpha$  $\left( \leftarrow \right)$ + + + + This PC + Local Disk (C:) + inetpub + www.root + DBNET + **N** Videos Size J. Name Date modified Type **ALL** Local Disk (C.) Il admin 2/17/2017 4:01 AM File Folder 4 designbais is bin 2/17/2017 4:01 AM File folder  $4 - 58$ BugTracker 2/17/2017 4:01 AM File folder **D** DBINET Li charts 2/17/2017 4/01 AM File folder  $P$  data **L** ckeditor 2/17/2017 4:01 AM. File folder 4 instpub codeeditor 2/17/2017 4:01 AM File folder **D** AdminScripts L css 2/17/2017.4:01 AM File folder **b** custers donetrtf 2/17/2017 4:01 AM8 File folder **b** history 2/10/2017 11-50 PM File folder debug  $b$  fogs 2/17/2017 4:01 AM documents File folder  $b$  temp email.og 2/17/2017 4:01 AM File folder **A** www.root favicon 2/17/2017 4:01 AM File fedeler **b** aspnet clie **Il fonts** 2/17/2017 A/01 AM File folder **DBNET L** images 2/17/2017 4:01 AM File folder PerfLogs 2/17/2017 4:01 AM File folder Li jq Program Files keyStore 2/19/2017 11:42 PM File folder **Drogram Files (** Luploader 2/17/2017 4:01 AM File folder **I** Test uploads 2/17/2017 4:01 AM File Folder  $\triangleright$   $\blacksquare$   $\triangleleft$   $\mathbf{12}$ LuserManual 2/17/2017 4:01 AM File folder **N** Users ajnw3c 1/17/2017 4:31 PM JavaScript File T14 KB **Mindows** BPOINT ashx 4/6/2016 10:35 AM ASHX File T KR callhttp.ashx 4/13/2016 12:58 PM ASHX File T KB **D Network** captcha.ashu 3/26/2015 5:34 PM ASHX File 1.108  $\mathcal{L}$  custom 5/5/2016 12:45 PM / avaScript File 1 KB 冨 Ξ 43 items

With DesignBAIS Release 7 you must **not** have compatibility mode set in your browser.

## <span id="page-24-0"></span>**Completing the DesignBAIS Data Component Installation**

Compatibility mode is not required for Release 7 and will cause a problem if it is set.

Having installed the Web Component you should now be able to open a browser and navigate to [http://localhost/dbnet.](http://localhost/dbnet)

If there is a problem try using the url [http://localhost](http://localhost/) (omit the 'dbnet').

With Basic authentication enabled you will be prompted for credentials. Use 'dbnetuser' with password 'dbnetuser'.

If you have enabled Windows authentication only, or both Windows and Basic authentication, and you are logged in as Administrator then you may see the following error:

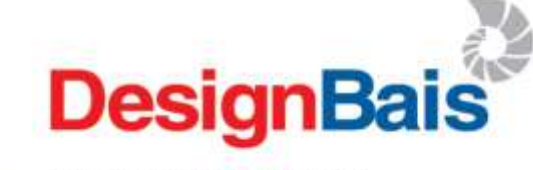

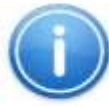

Default login form not found [6][d8a6d3] Please close this window.

This error is because there is no 'Administrator' user in the DesignBAIS user file DBIUSERS. Log in to windows as 'dbnetuser' in order to proceed.

#### **Warning**

Release 7 will only function for 60 days if your DesignBAIS licence has not been upgraded to include a current maintenance certificate.

#### **Testing Connection to the Database**

There are Connection Tester scripts available to test if the connection to the database is working. They are located in the admin folder of the DBNET website in a folder named 'TestHarness'. See the example below:

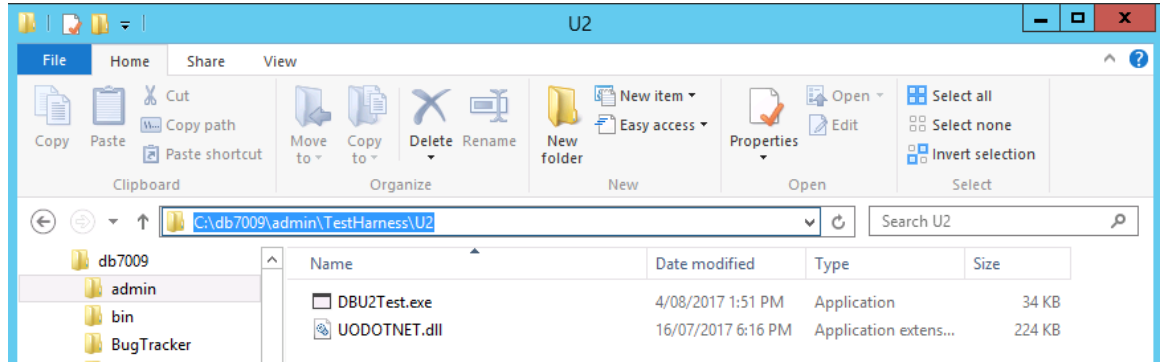

Run the DBU2Test.exe application. You must enter the Host IP address, the database Account Name, the Login user and password. You also may need to change the TCP Port.

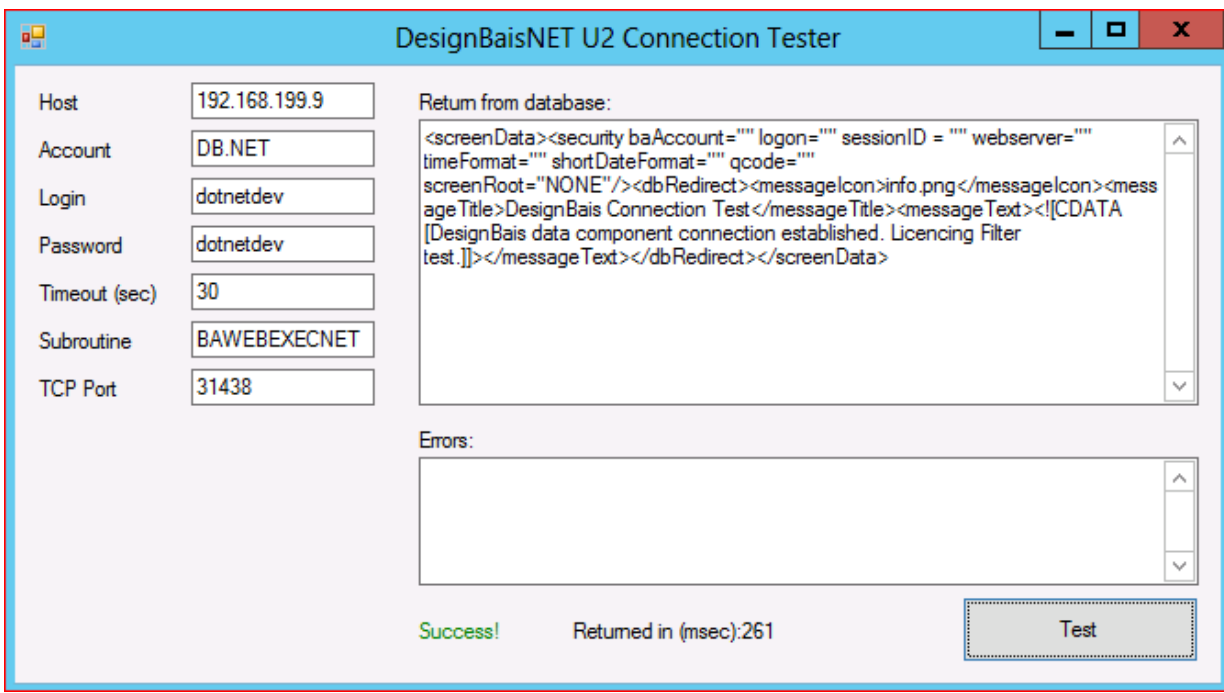

If the connection to the data component is successful then you will see "Success!" in green.

## <span id="page-26-0"></span>**Installation of DesignBAIS on UniData**

Full account paths are used in db.config and DBIUSERS for UniData.

The UniData database component currently does a case sensitive match (via a LOCATE) meaning that there is a difference between "C:\DesignBAIS\..." and "c:\DesignBAIS\".

UniObjects on UniData uses …/include/ud\_database to define account paths

UD.ACCOUNT is not used.

For example DBIHELPDESK can be defined as below: DATABASE=demo UDTHOME=C:\U2\ud81 UDTACCT=C:\U2\ud81\demo TRACE\_LEVEL=0

DATABASE=DBIHELPDESK UDTHOME=C:\U2\ud81 UDTACCT=C:\DesignBAIS\data\DBIHELPDESK TRACE\_LEVEL=0

Then DBIUSERS works without the full path:

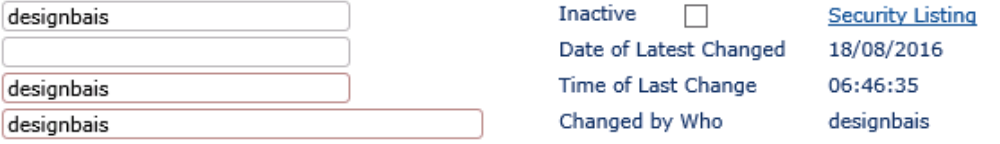

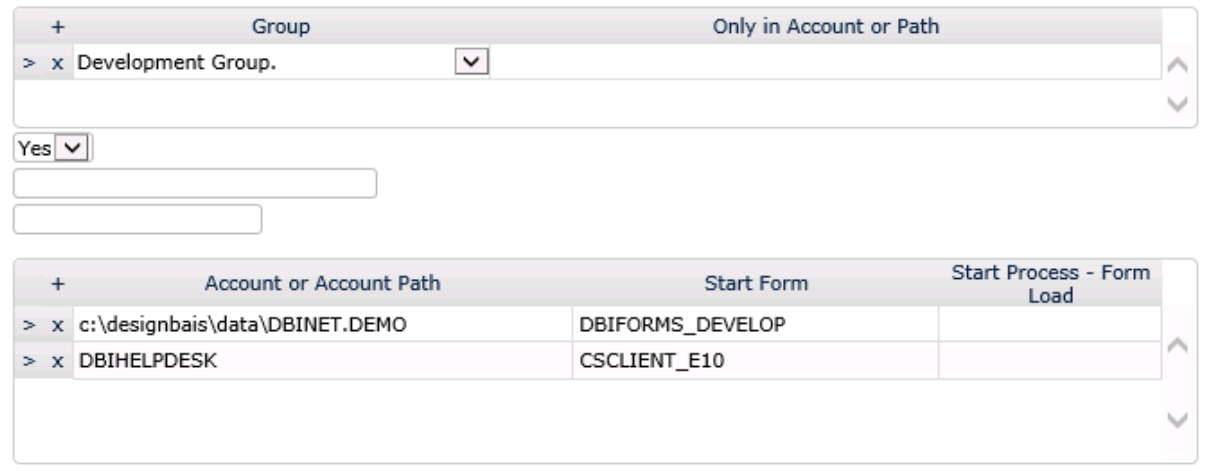

Programs need to be catalogued on UniData – the standard config is to globally catalog which means there are no VOC entries. Object is stored in C:\U2\ud81\sys\CTLG\d\ and shared by all users (most efficient).

## <span id="page-27-0"></span>**Installation of DesignBAIS on D3**

- 1. Download the database zip file from the website.
- 2. Extract the account save file from the zip. This is a file named D3WIN.d3p.
- 3. Move D3WIN.d3p to the database server.
- 4. Login to D3 as dm in the dm master dictionary account.
- 5. Use set-device to check for an existing Pseudo Floppy drive or create a new device using for example:
	- dev-make -t tape -a "c:\port.d3\DesignBAIS,p" (any path will do)
- 6. Copy the extracted D3WIN.d3p file to the file "c:\port.d3\DesignBAIS"
- 7. In d3 attach the Pseudo Floppy drive using: set-device or T-ATT n
- 8. Rewind the pseudo device using: T-REW
- 9. ACCOUNT-RESTORE FSI:DBINET
	- Name on tape is DBINET
	- Answer no to the 2 questions
- 10. ACCOUNT-RESTORE FSI:DBINET.DEMO
- 11. If DesignBAIS Release 6 or earlier is running on the same server then you must take care to load the Release 7 accounts with new names so as not to overwrite the existing accounts.

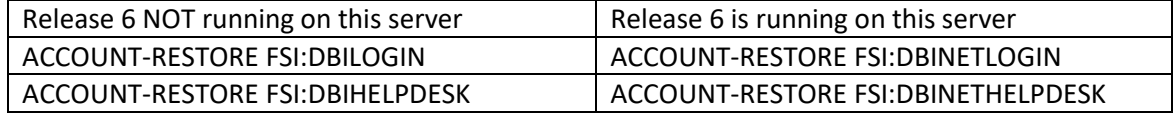

- 12. T-REW
- 13. T-DET
- 14. If the account names have been changed then logto each account and fix the DBI file pointers. All pointers to DBILOGIN must be changed to point to DBINETLOGIN. The DBISTATS pointer for example must be changed.
- 15. If account names have been changed then the "Account or Account Path" field in User Maintenance (attribute 15 of DBIUSERS) will have to be amended for user records dbnetuser & DesignBAIS. See highlighted fields below.

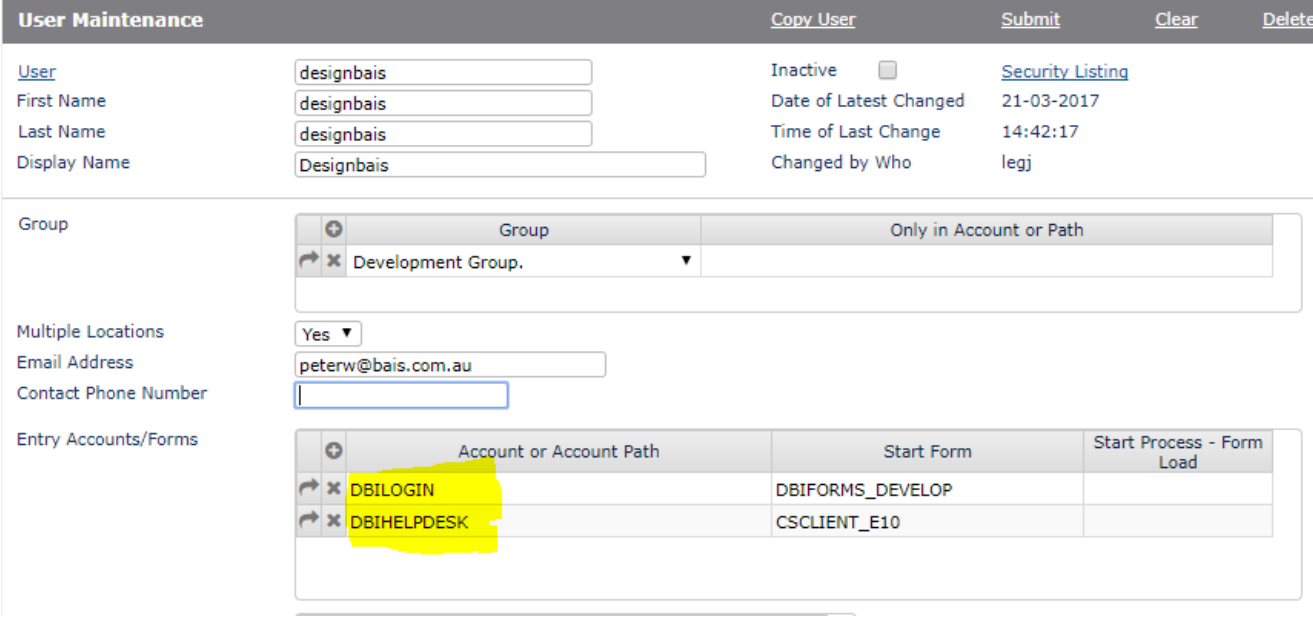

16. Create a new database user called "dbnetuser"

- 17. Logto MVSP and enable the new accounts.
- 18. In MVSP you must also enable the user "dbnetuser".
- 19. Follow the instructions above to install the DesignBAIS Web Component.
- 20. MVSP documentation states that you only need the start account in MVSP. The start account defined in the db.config must be defined in MVSP in the first instance. Any account that is reached via a data component *logto* must also be defined in MVSP.
- 21. Note that if D3 maintains the connection thus keeping the port open then it may be necessary to use the following command(s) to release the MVSP connections:
	- NT\_INV-FLASH on Windows
	- MVSP.REFRESH on Linux
	- Restarting the connection pool or the web site will also drop the connections
- 22. If the DesignBAIS licences are locked they will reset on the first hit after a 20min wait. You may be able to log off the lost connections in Active Users.

#### **Note:**

Some clients have had problems when upgrading to D3 release 10.3.1.

This version of D3 requires a Flash Re-Compile of application code and of DesignBAIS code in the DBI and DBINET folders.

DesignBAIS is currently issued from D3 release 10.2.4.

At this stage DesignBAIS will not upgrade the release server to 10.3.1. This has the potential to disturb existing DesignBAIS users on D3, requiring them to re-Flash Compile assuming it is backwards compatible.

Restoring an account on D3: do an account-save, delete-account, restore-accounts (r

## <span id="page-29-0"></span>**DesignBAIS Release 7 OnWare port**

- 1. The UPDATE\_ACCOUNT VOC entry should be run in all accounts to ensure that all verbs are available.
- 2. The LOGIN paragraph should include: 0001: PA 0002: SET.BASIC.FLAVOR "P" 0003: ECLTYPE "P"
- 3. Subroutines must declare dimensioned arrays at the top of the code before any reference within the code to that dimensioned array. Note that this relates to the physical, not the logical, position within the code. It is the OnWare compiler that fails when the declaration is placed physically below the first use of the dimensioned array.

DIM DBIGROUPS.RECORDS(100) for example must be declared before the first line of code that references the variable.

Note that this requirement does not apply to UniVerse and UniData. These databases permit the declaration to be anywhere in the code prior to using the array, including in a GOSUB which is below the code that uses the dimensioned array variable.

4. A global catalog pointer has the form:

 $1 > V$ 2> \*accountname\*BAWEBEXECNET  $3>B$ 

5. A local catalog pointer has the form:

```
1 > V2> $BAWEBEXECNET
34>5>
6> accountname
```
6. In the OnWare port the program libraries must be cataloged with the *FORCE* option:

QSELECT DBI PROGRAMS CATALOG DBI LOCAL FORCE

QSELECT DBINET PROGRAMS CATALOG DBINET LOCAL FORCE

## <span id="page-30-0"></span>**DesignBAIS Release 7 Linux port (Universe)**

DesignBAIS utilizes the LISTUSER verb from Universe Release 11.3 in order to provide the functionality to kill runaway processes accessed in the Active Users form.

This functionality is not available in older releases.

#### **Installation Notes**

- 1. Download the UVRHAT.zip file
- 2. Extract the UVRHAT.tar file from the zip
- 3. Copy the UVRHAT.tar file to the Linux system into /tmp (or any desired directory)
- 4. Login to a shell on the Linux box
- 5. Change to the directory where you would like to install DesignBAIS: cd / or cd pathname
- 6. Extract the tar file using the command: tar –xf /tmp/UVRHAT.tar
- 7. Set permissions so that the uniobjects connection user can read, write and execute as needed.

#### **Trouble Shooting Linux installations**

Failure to connect to the database server via UniObjects may be because of the Linux firewall. Use "iptables" to check what is set up.

iptables uses three different chains: input, forward, and output.

To see what the policy chains are currently configured to do with unmatched traffic, run the iptables -L -v command.

```
:~$ sudo iptables -L -v
Chain INPUT (policy ACCEPT 9380K packets, 11G bytes)
pkts bytes target
                      prot opt in
                                      out
                                              source
   destination
Chain FORWARD (policy ACCEPT 0 packets, 0 bytes)
pkts bytes target
                      prot opt in
                                      out
                                              source
   destination
Chain OUTPUT (policy ACCEPT 5821K packets, 17G bytes)
pkts bytes target
                      prot opt in
                                              source
                                      out
   destination
```
Use the "-L" option as shown:

```
geek@ubuntu:~$ sudo iptables -L | grep policy
Chain INPUT (policy ACCEPT)
Chain FORWARD (policy ACCEPT)
Chain OUTPUT (policy ACCEPT)
geek@ubuntu:~$
```
The grep command gives a cleaner output. In the above screenshot the chains are currently figured to accept traffic.

This is the command to accept connections by default:

iptables --policy INPUT ACCEPT iptables --policy OUTPUT ACCEPT iptables --policy FORWARD ACCEPT

By defaulting to the accept rule, you can then use iptables to deny specific IP addresses or port numbers, while continuing to accept all other connections.

If you would rather deny all connections and manually specify which ones you want to allow to connect, you should change the default policy of your chains to drop.

iptables --policy INPUT DROP iptables --policy OUTPUT DROP iptables --policy FORWARD DROP

#### **To clear all the currently configured rules, you can issue the flush command: "iptables –F"**

By default a typical linux installation may not be using iptables. It is recommended that the flush command is used if uniobjects connection problems are encountered**.**

## <span id="page-32-0"></span>**DesignBAIS Release 7 jBASE port**

The jBASE set up requires:

- A Windows user for each traditional pick account with a home directory being that account.
- A jrcsrc.cmd file in the connection users home directory see example below.
- Global cataloging works (therefore only catalog in DBINET) if the DBINET bin & lib is included in the environment variables PATH & JBCOBJECTLIST.
- MD/VOC file entries should have full paths to make them unique. DBINET & DBILOGIN need to be in JEDIFILEPATH to open dictionary and data files. jBASE gets confused if the file is also in your current HOME.
- MD file pointers are optional. MD file pointers in DBINET.DEMO, where the file & dictionary are local e.g. DBCLIENT, have been deleted. But MD file pointers are required for the DesignBAIS files where the dictionaries are located in DBINET but the data is local e.g. DBIFORMS.
- DBIFORMS

C:\DesignBAIS\data\DBINET.DEMO\DBIFORMS C:\DesignBAIS\ba\DBINET\DBIFORMS]D

Note "]D" for DICT file (close square bracket)

- DBI.P.ACCOUNT.SETUPNET is a utility program with source provided that will reset the DesignBAIS file pointers when run from a shell. Refer to the *Installation & Release Notes* Manual.
- There is an upgrade routine "Review File Pointers" which is designed to assist in migration from Version 6 to Release 7. This routine allows you to store file pointer updates for re-running against a restored account that is being migrated. This routine is useful for displaying existing pointers and for changing pointers.
- The DBI.RUN.LAST utility is useful for debugging. If the user has logging turned on the incoming web XML and outgoing database XML are written to the file DBIXMLLOG. DBI.RUN.LAST picks up the last inbound XML file and runs it through BAWEBEXECNET.
- You can run the DesignBAIS test harness against any 2 argument subroutine e.g. SUBROUTINE FRED(DATAIN,DATAOUT) to test the database connection outside of DesignBAIS. The DATAOUT variable set in your code will display in the "Return from database" text area.

Example jrcsrc.cmd file:

@ECHO OFF set HOME=c:\DesignBAIS\data\DBINET.DEMO set JBCRELEASEDIR=C:\jBASE\CurrentVersion set JBCGLOBALDIR=%JBCRELEASEDIR% set PATH=%HOME%\bin;c:\DesignBAIS\ba\DBINET\bin;%JBCRELEASEDIR%\bin;%PATH% set JEDIFILEPATH=%HOME%;c:\DesignBAIS\ba\DBINET;c:\DesignBAIS\data\DBILOGIN set JEDIFILENAME\_SYSTEM=C:\jBASE\SYSTEM set JEDIFILENAME\_MD=%HOME%\VOC set JBCEMULATE=universe

```
set JBCDEV_BIN=%HOME%\bin
set JBCDEV_LIB=%HOME%\lib
set JBCOBJECTLIST=%HOME%\lib;c:\DesignBAIS\ba\DBINET\lib;%JBCRELEASEDIR%\lib
set JBCDATADIR=%JBCDATADIR%\jbase data
set JBCSPOOLERDIR=c:\jbase\jspooler
set JBCBASETMP=%HOME%\tmp\jBaseWork
set INCLUDE=%JBCRELEASEDIR%\include;%INCLUDE%
set LIB=%JBCRELEASEDIR%\lib;%LIB%
set JBCLOGNAME=%USERNAME%
```
#### Example db.config

```
<entryPoint qcode="jbRhat">
  <loginHost>172.31.6.82</loginHost>
  <BASUBROUTINE>BAWEBEXECNET</BASUBROUTINE>
  <loginHostType>JBASE</loginHostType>
  <loginAccount>DBINET.DEMO</loginAccount>
  <loginUser>dbnetuser</loginUser>
  <loginPassword>dbnetuser</loginPassword>
  <loginPublicUser>dbnetuser</loginPublicUser>
  <requestTimeoutSeconds>360</requestTimeoutSeconds>
  <debugUser>dbnetuser</debugUser>
  <enableXSSshield>false</enableXSSshield>
  <allowDomainNamesInLoginNames>false</allowDomainNamesInLoginNames>
  <convertLoginNamesToLowercase>true</convertLoginNamesToLowercase>
  <enableDetailedErrorMessages>true</enableDetailedErrorMessages>
</entryPoint>
```
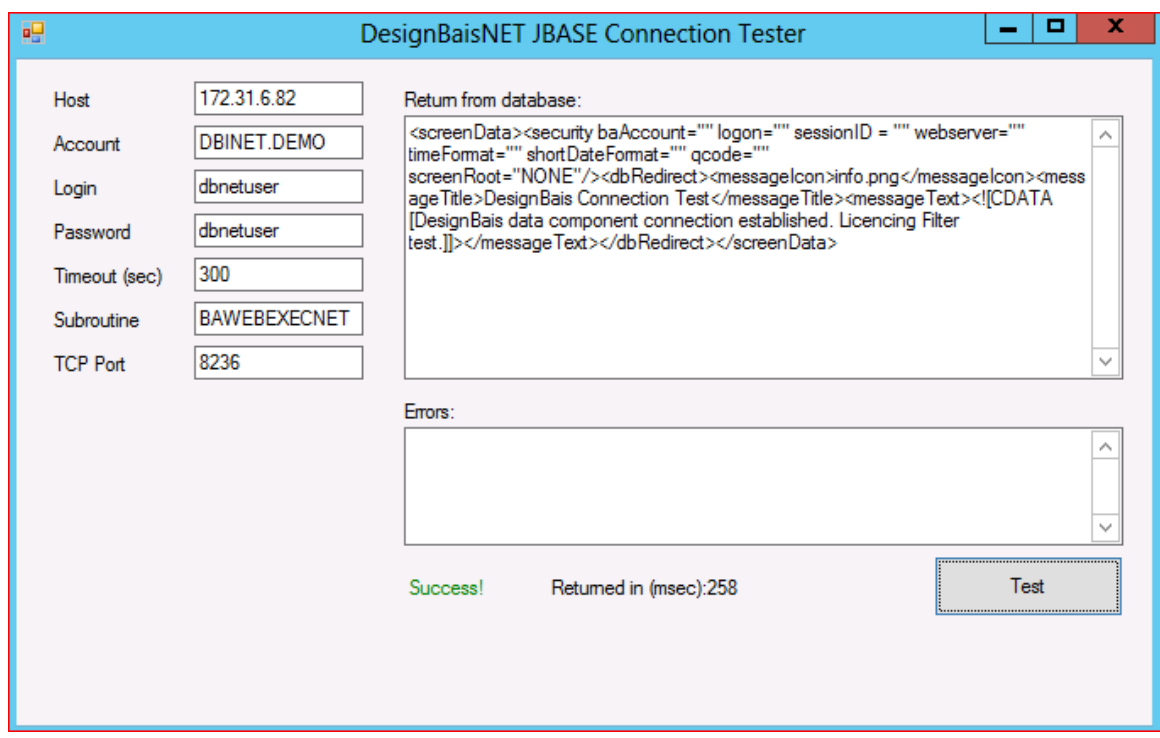

## <span id="page-34-0"></span>**DesignBAIS Release 7 OpenQM port**

The setup routine DBI.P.ACCOUNT.SETUPNET creates a LOGIN paragraph isf not already present:

```
 * QM LOGIN Paragraph
 IF DB.FLAVOUR="QM" THEN
  READ LO FROM F.VOC,"LOGIN" ELSE
  LO = 'PA' LO<-1> = 'PTERM CASE NOINVERT'
    LO<-1> = 'OPTION PICK ON'
    LO<-1> = 'OPTION FORCE.RELOAD ON'
    WRITE LO ON F.VOC,"LOGIN"
  END
 END
```
You need to ensure that the above commands are in the LOGIN paragraph of all QM accounts that access DesignBAIS.

The setup routine also ensures that the \$BASIC.OPTIONS item is in the VOC of each account:

```
 IF DB.FLAVOUR="QM" THEN
  READ BO FROM F.VOC,"$BASIC.OPTIONS" ELSE
    READ BO FROM F.DBI,"$BASIC.OPTIONS" THEN
     WRITE BO ON F.VOC,"$BASIC.OPTIONS"
   END
  END
 END
```
If you have set up \$BASIC.OPTIONS prior to loading DesignBAIS then you should review the \$BASIC.OPTIONS in the DBINET account and ensure that your options are compatible.

The \$BASIC.OPTIONS need to be defined as per the DBINET account version in all BASIC directories or program performance is not stable.

## <span id="page-35-0"></span>**DesignBAIS Release 7 Onsystex port**

Basic Code compiler differences:

DATAREC = CHANGE(DATAREC,'PROGRAM.NAME = "DBIUNPACK"','PROGRAM.NAME = "':ID:'"',1) ;\*#EXCLUDE OS Onsystex does not like the occurrence argument.

You can use instead: **EREPLACE**(*expression*, *substring*, *replacement* [,*occurrence* [,*begin*] ] )

The following steps are required:

 Add *dbnetuser* and any other required DesignBAIS users to the *PDP\_Users* file. Either use the utility *PDPCONFIG* or manually edit the *PDP\_Users* file.

Right click the server and pick User Maintenance

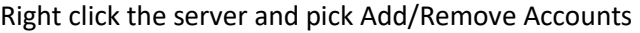

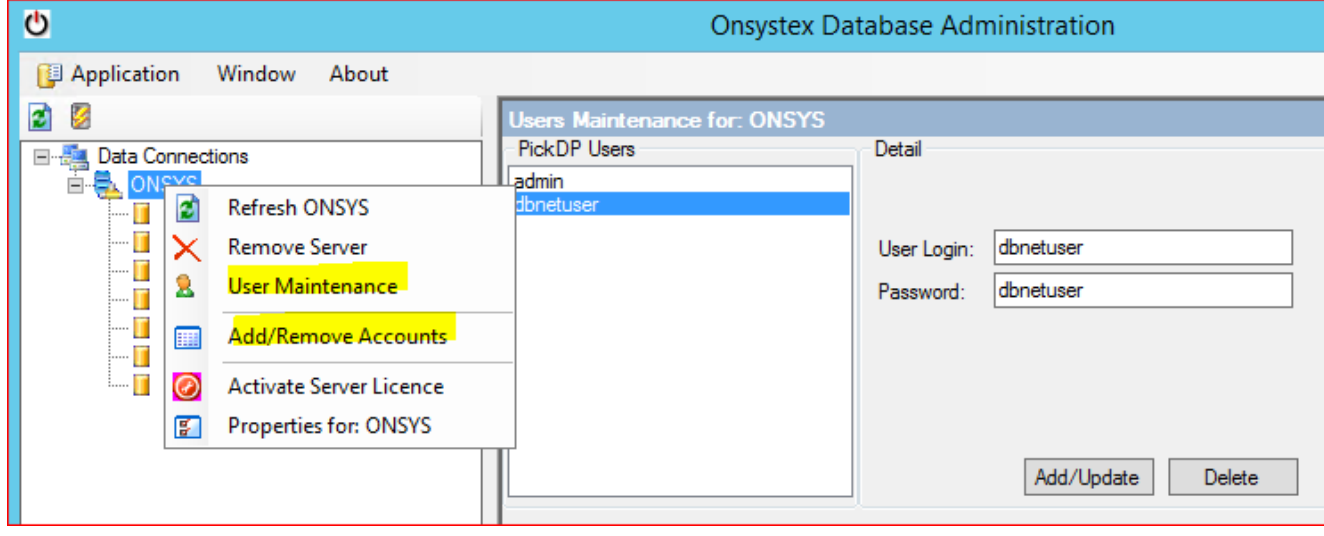

• The SERVER name on inetd must match the entry in <loginHostType>
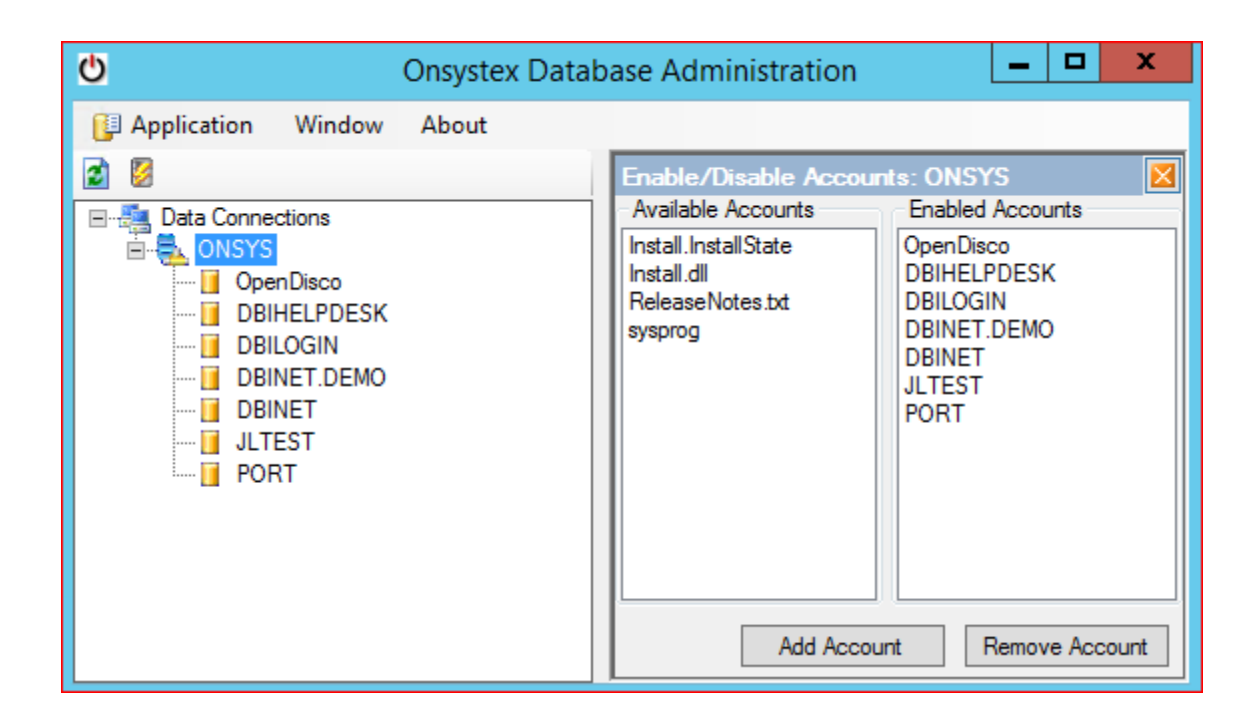

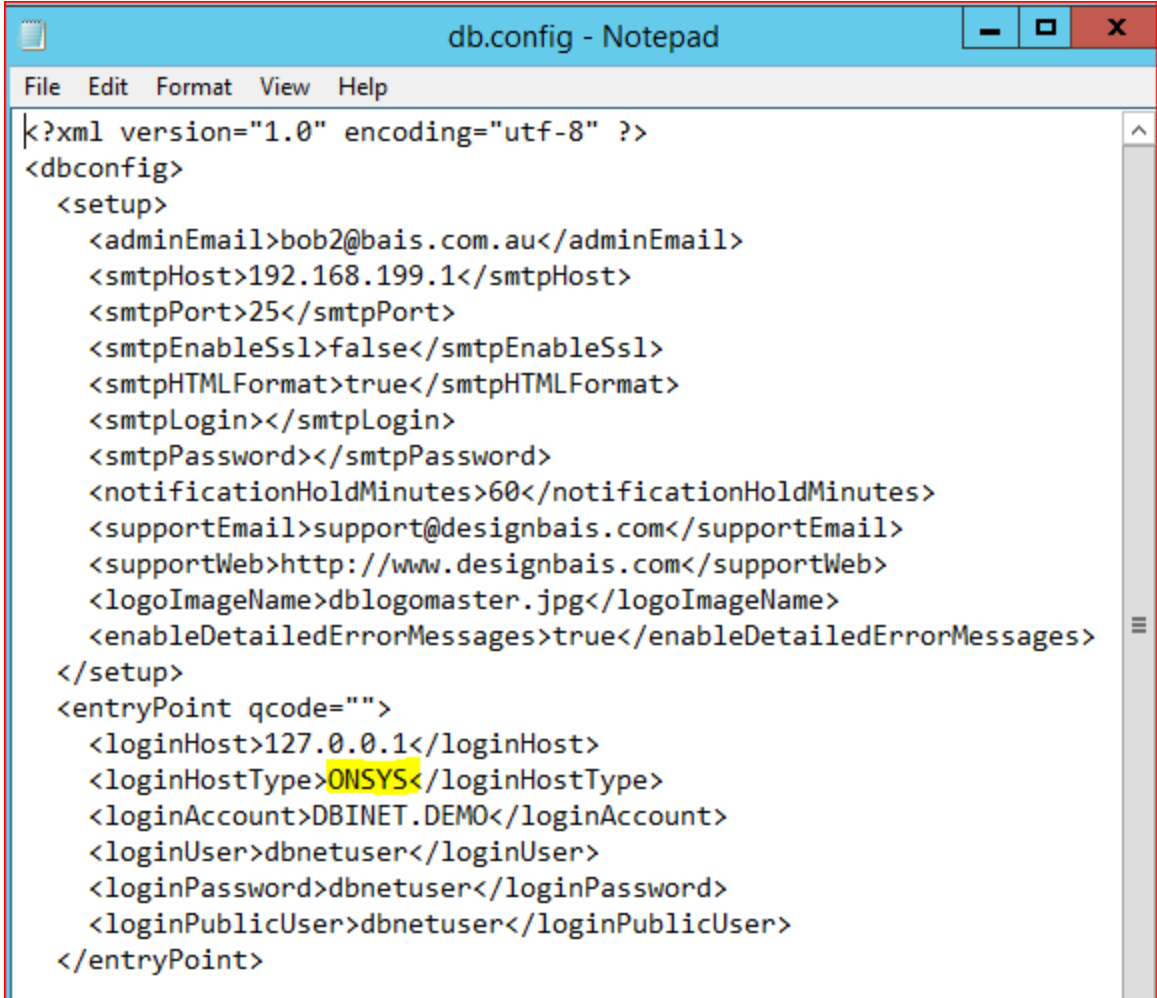

# **DesignBAIS Release 7 MVON# port**

- 1. Comment lines in basic code cannot contain a semicolon.
	- The following comment line in basic code is permitted in Universe:

*GARB 15/08/18 Allow suppression of item dropdown list in Code Editor form D80; include Q pointer files*

- In MVON# the compilation fails because of the semicolon.
- 2. The MATWRITE error seemed to require an ELSE clause in one routine but not in another. This needs to be investigated.

## **Creating a New Account and Installing DesignBAIS**

The program DBI.P.ACCOUNT.SETUPNET allows you to install DesignBAIS in any new or existing account.

Assume you wish to create a new account called JLTEST.

Proceed as follows:

- Create-account JLTEST.
- Log to JLTEST.
- Create a Q-pointer called DBINET to the DesignBAIS DBINET file in the DBINET account.
- From the command prompt enter RUN DBINET DBI.P.ACCOUNT.SETUPNET. See the section **Upgrading an Existing DesignBAIS Account** below where the inputs required for this program are explained.
- This will install DesignBAIS in the new account JLTEST
- Return to your existing DesignBAIS account containing the DesignBAIS tools menu.
- In Users maintenance select the user or users that are to have access to the new account JLTEST and add a start form of DBIFORMS\_DEVELOP for each user. Refresh the browser. The new account JLTEST will then be available in the Account Selection dropdown enabling you to log to the new account.

Note for D3

If you encounter this error then you must change folder permissions and add full control for all users to the keyStore folder.

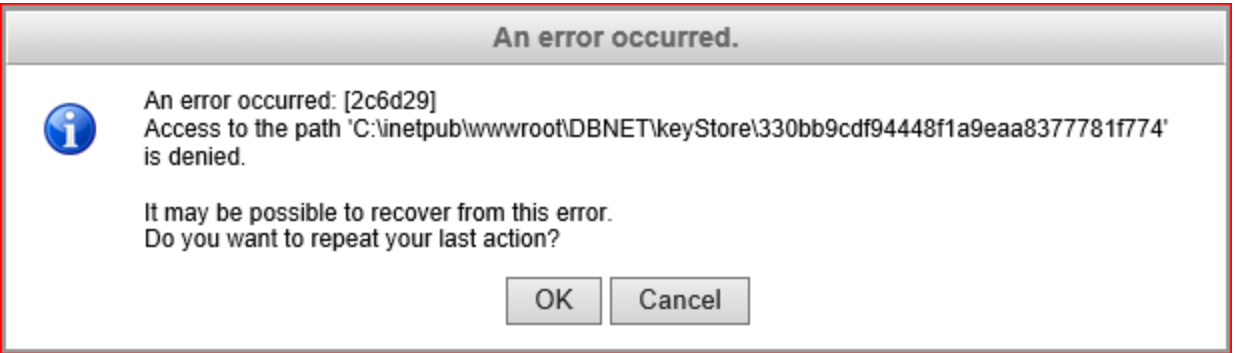

These messages are displayed at end of a D3 account restore. They should be answered with N.

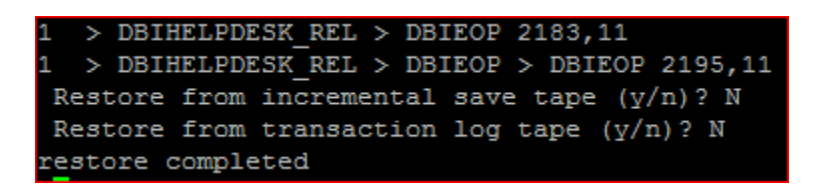

## **DesignBAIS Upgrade**

An upgrade of the Database or Web Component of DesignBAIS can be undertaken as follows. Provided the compatibility between Webserver and Database Server versions, which is based on the first two digits of the version number, is preserved then either one or both of the components can be upgraded.

#### **Web Component**

- Download the new DBNET.zip web component
- Stop IIS
- Copy the existing web component (in for example c:\inetpub\wwwroot\DBNET) to ...DBNET\_PREV

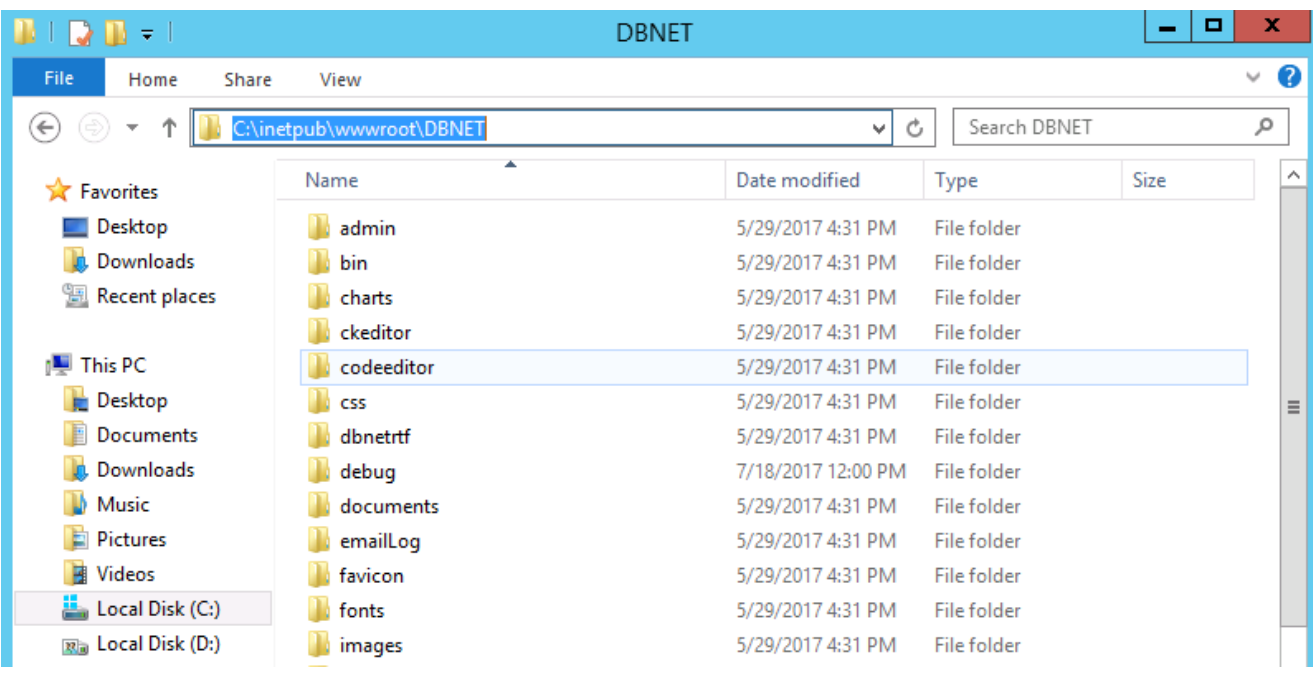

- Unzip the new web component DBNET into wwwroot.
- Copy db.config and web.config from the previous version (DBNET\_PREV in this example) into the new web component.
- Copy images from the images folder into the new web component images file.
- If you have your own css or java script files then these will need to be copied from the previous version into the new web component.

The following files should be reviewed when upgrading the web component since the version from the current web component may need to be carried forward into the upgraded web component. The paths below assume that the DesignBAIS website is called *DBNET* and is installed on the C drive:

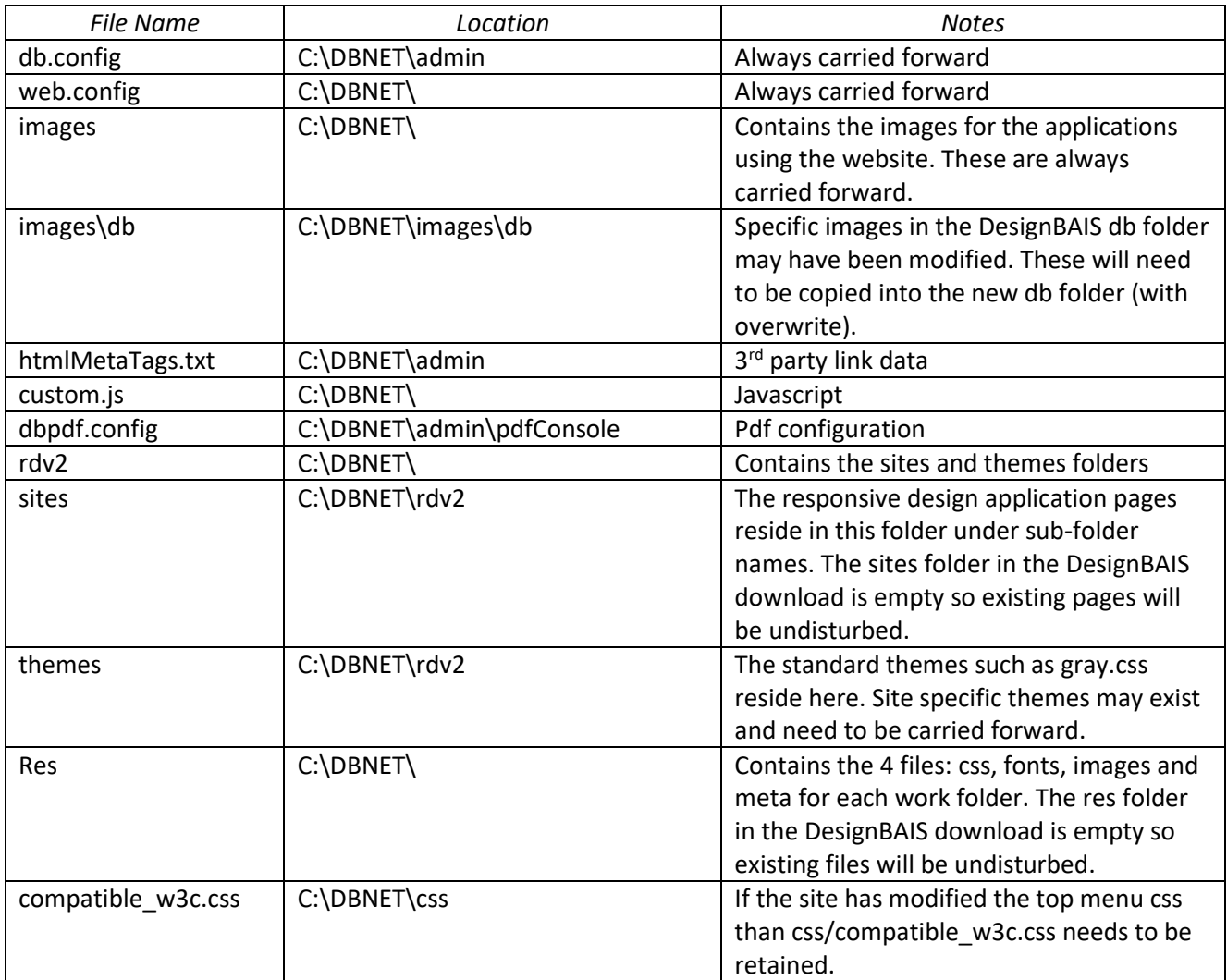

#### **Database Component**

- Copy the DBINET account to DBINET PREV.
- Extract the DBINET account from the database component zip file and replace the existing DBINET with the new account.
- Steps 4, 5 and 6 of the section *Upgrading an Existing DesignBAIS Account* below must be performed in all active accounts that use DesignBAIS.
- Restart IIS
- Finally you will need to call up a style in the Style Definition tool and click the Submit button in order to rebuild the DesignBAISstyle.css style sheet.
- Refresh the browser by entering CTRL F5.

#### **Note for D3**

D3 requires that both data and dictionary levels of DesignBAIS files are local in every account. It is normal in, for example, a UniVerse account to have a local DBIFORMS file DATA level but the dictionary level points back to the DBINET account.

On D3 the dictionary level must be local so run the program DBI.P.UPDATE.ACCOUNTNET in every user account to update the DesignBAIS file dictionaries.

On D3 the command *CHANGE(STR,"<DIV ","!")* will change a string containing the lower case string "<div":

```
A = "<div >fred</div>"
B = CHANGE(STR, "<DIV", "."CRT B
```
This will yield output of: !>fred</div>

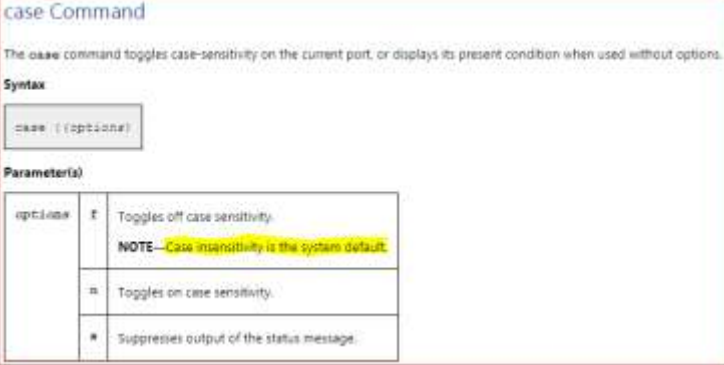

On D3 the MD entry with the same name as the account is executed on login. Adding *case* to the login is recommended:

MD DBINET.DEMO 001 n 002 case (n s

## **Upgrading an Existing DesignBAIS Account**

You must ensure that you have received a valid licence with a current maintenance certificate before installing Release 7 on a live server. If you are in doubt of the current maintenance status for one of your servers, please emai[l support@DesignBAIS.com.](mailto:support@designbais.com)

1. In this version there is a Build Identifier in the Common Block Subroutines DBI.COMMON and DBI.SUB.COMMON. The Build Identifier for 7.0.2.45 is **1731344905**

You must ensure that your common block inserts have these build numbers. If not, there may be some new functionality in Release 7 that will not perform as expected.

- 2. You will **not** have to recompile your old DesignBAIS source code to be compatible with Release 7.
- 3. Compile the basic program in DBINET called DBI.P.ACCOUNT.SETUPNET. Source is provided and can be amended if required. This program will prompt for operating system, database type, DesignBAIS directory and shared definition directory. The defaults are WINDOWS, UNIVERSE, c:\DesignBAIS, null if you press <Enter> at each prompt.
- 4. The DesignBAIS directory is the location of the data component. This is a folder called "DesignBAIS" containing two subfolders "ba" and "data". By default this is installed on the "c" drive at "c:\DesignBAIS".
- 5. The shared definition directory refers to an optional arrangement where your forms, reports and selects are held in a central location and referenced from multiple working data accounts. In this arrangement the pointer for the DBIFORMS file in one of your data accounts may be of the form:

VOC item DBIFORMS:

<1> F <2> d:\DesignBAISdefinition\DBIFORMS <3> c:\DesignBAIS\ba\DBINET\D\_DBIFORMS where "d:\DesignBAISdefinitions" is the shared definition directory and "c:\DesignBAIS" is the DesignBAIS directory.

6. >DBI.P.ACCOUNT.SETUPNET

#### **Important Note:**

**If there is no** *Shared Definition Account Full Path* **entered below, meaning that the DBIFORMS file and other DBI files are local to the account, then the of DBI File Dictionary level VOC pointers will not be changed by this routine. If a** *Shared Definition Account Full Path* **is entered then DBI File Dictionary level VOC pointers will be changed to point to that shared account.**

*WINDOWS, LINUX, UNIX, AIX - default is <WINDOWS>* Enter operating system:

*UNIVERSE, UNIDATA, IDEAL, D3, ONWARE, OPENQM - default is <UNIVERSE>* Enter Database:

Enter the path to the DesignBAIS Directories BA and DATA - default c:\DesignBAIS): Enter the DesignBAIS Master account name - default DBINET Enter the DesignBAIS Login account name - default DBILOGIN

Enter the Shared Definition Account Full Path or <CR> if None:

This program will:

Set up required Q pointers to DBI source account files:

DBINET DBINET.O DBI DBI.O DBIHELP DBISYSFILES DBISYSFORMS DBISYSPROP DBISYSSELECT

Set up Login Q pointers:

DBIGLOBAL DBIGROUPS DBILICENCE DBISESSIONS DBISTATS DBIUSERS

Set up Local Files with Dictionaries shared with the DBINET source account:

DBFINDEXDEFN DBIAUDIT DBIAUDIT.EXT DBIBACKUP DBICHK DBICHKEXTRACT DBICODEBLOCK DBICON DBIEOP DBIFILES DBIFORMS DBIFORMHTML DBIGLOSSARY DBIMENUS DBIPARMS DBIPROP DBIREPORTS DBIRULE DBISELECT DBISTYLE DBISTYLEGROUP DBIUSERLOG DBIXMLLOG DBLIB DBICODEBLOCK.O DBLIB.O

Create the standard DesignBAIS Style group for reports called "dbaisRep" Create the standard DesignBAIS Style group for forms called "dbaisWeb"

Catalog all required routines in both the DBI, DBINET and DBICODEBLOCK basic subroutine libraries.

If you run DBI.P.ACCOUNT.SETUPNET there is no need to do step 7 below.

7. There may be new programs in Release 7 than were not in previous versions. For DesignBAIS to function properly, you will need to perform the following in all active accounts that use DesignBAIS:

QSELECT DBI PROGRAMS CATALOG DBI

QSELECT DBINET PROGRAMS CATALOG DBINET FORCE

- The use of FORCE saves entering Y to override any existing catalog versions.
- On UniData the CATALOG DBINET FORCE will catalog globally so it need only be done in one of your active accounts that use DesignBAIS.

If Code Blocks are in use then:

SELECT DBICODEBLOCK.O CATALOG DBICODEBLOCK

8. SELECT DBIFORMS = "DBI]"

SORT DBIFORMS

The above command will alert you as to whether you will need to delete any forms with a name commencing with "DBI" (see step below).

The Style Group for DesignBAIS is now named dbaisWeb. When you first start DesignBAIS Release 7, it will have the incorrect fonts displayed. You must perform the following to correct this.

- Run Style Definition form.
- Select any style by clicking the Style search label.
- Click the **Submit** button.
- Click OK on the message advising that the browser must be refreshed.

Browser must be refreshed to enable changes to the CSS.

#### ОΚ

To refresh your browser enter CTRL F5.

- 9. Occasionally DesignBAIS forms remain in the file DBIFORMS file. This only causes a problem during upgrades. To get the new versions of all DesignBAIS forms, perform the following for the DBIFORMS file in each of your data accounts:
	- SELECT DBIFORMS = "DBI]" *If any of your application filenames start with DBI then you will need to exclude your forms from the selection*
	- DELETE DBIFORMS All forms for Release 7 will then be sourced from DBISYSFORMS.
- 10. The DBISESSIONS file must have a pointer in the DBILOGIN account in order for DesignBAIS to function.
- 11. The DBISTATS file must exist in the same folder as the DBILICENCE file. DBISTATS is a new file in Release 7. It must be created in your DBILOGIN account. All data accounts using DesignBAIS Release 7 must have a pointer to DBISTATS.
- 12. DesignBAIS allows users to start in any account on the system provided that the start account:
	- has a Q pointer to the DBISESSIONS file in the DBILOGIN account or
	- has a file pointer with a path that matches the path to DBILOGIN recorded in the UV.ACCOUNT file (or equivalent file on other database types).
- 13. If you wish to retain styles that originated in DBISYSFORMS on your current or a previous version of DesignBAIS, then it is imperative that you copy and rename the DBI account prior to loading the new version of DesignBAIS.
	- Then, after loading a new version, you may run the upgrade routine "Import Styles from Previous Release of DesignBAIS". This is found on the Upgrade/Migration Tools side menu option:

Upgrade/Migration Tools  $\rightarrow$  DesignBAIS Upgrade  $\rightarrow$  Upgrade Routines

- This will load, into the DBISTYLEGROUP and DBISTYLE files in the new installed version, all style groups that are in your current version and not in the new version. All styles that are used on DBIFORMS in the DBIF.FIELD.DISPLAY.CLASS.LIST that are not in the new version will be also loaded.
- 14. Note that if you wish to retain a standard DesignBAIS style that you have modified and which is stored under the same name as the standard DesignBAIS style then you will need to re-name it. You must assign a name that is not the name of any standard DesignBAIS style. This needs to be done before executing the upgrade routine.

## **Using DBI.P.ACCOUNT.SETUPNET to check for new DesignBAIS Files**

The DesignBAIS installation routine DBI.P.ACCOUNT.SETUPNET now has an option to create missing files without amending existing file pointers.

This copes with the scenario where a new file like DBIRULE is added to DesignBAIS and needs to be added to an existing Release 7/8 account.

```
DBI.P.ACCOUNT.SETUPNET - Setup DesignBais in this account
Enter END or Q to exit at any prompt.
Operating System : WIN
Database
                 : UNIVERSE
Use DBI.P.UPDATE.ACCOUNTNET to copy A,S,F dict items from DBINET
Defaults are stored in DBIGLOBAL or DICT, DBINET item CUSTOM. INPUT
OK to Continue? (Y/<N>) Y
Create new DBI files only (do not update existing pointers)
& only catalog missing programs (Y/<N>) Y
COMO DBAIS established 11:16:05 12 MAR 2020
Enter the path to the DesignBais Directories (E:\H)HOME\)Location :
Do the BA & DATA Sub-directories exist (Y)? : Y
Enter the Designbais Master account name (DBINET)
Master Account: .
Enter the DesignBais Login account name (DBINETLOGIN)
Login Account:
The Shared Definition Account is where DBIFORMS resides (if DBIFORMS is local th
en press <CR> here)
Enter Shared Definition Account Full Path or <CR> if None (NULL) :
No files updated
No new programs were found. All programs were already cataloged.
COMO completed. 11:17:46 12 MAR 2020
```
In this example no new files were created because all required files already existed. All routines were already cataloged.

DBI.P.ACCOUNT.SETUPNET creates a como called DBAIS as it runs so you can see what you entered, what the program did, and any errors (except in D3 which does not support como).

All required DBI and DBINET programs are catalogued by this routine.

If you do not select the New Files only option then the following documents the inputs required when running this program.

DBI.P.ACCOUNT.SETUPNET - Setup DesignBAIS in this account This routine will install DesignBAIS into this account.

#### *Enter END or Q to exit at any prompt.* [Nice to know – note that this must be upper case]

Requests inputs for:

Operating System: WINDOWS,LINUX,UNIX,AIX - default <WINDOWS> Database: UNIVERSE,UNIDATA,IDEAL,D3,ONWARE,OAS,JBASE,OPENQM - default <UNIVERSE>

For D3 and Onware:

Enter the DesignBAIS Master account name (DBINET)

Enter the DesignBAIS Login account name (DBILOGIN)

For all other OS:

Enter the path to the DesignBAIS Directories BA and DATA - default

c:\DesignBAIS

Enter the DesignBAIS Master account name - default DBINET

Enter the DesignBAIS Login account name - default DBILOGIN

Enter the Shared Definition Account Full Path or <CR> if None

Use DBI.P.UPDATE.ACCOUNTNET to copy A, S, F type dict items from DBINET to this account. On D3 the dictionary level must be local so run the program DBI.P.UPDATE.ACCOUNTNET in every user account to update the DesignBAIS file dictionaries.

### *Create new DBI files only (do not update existing pointers) - Y or N<cr>* **Y** [Enter Y here if you only want to create missing DBI files]

CUSTOM.INPUT settings WINDOWS UNIVERSE E:\HOME DBINET DBINETLOGIN E:\HOME\BA\BA.SOURCE.UPGRADE

#### OK to Continue? (CI<custom inputs> or Y or N<cr>) **Y**

[If an item called CUSTOM.INPUT exists in DICT DBINET then it can be used to supply standard responses to the prompts] [Enter CI or Y to continue]

#### WINDOWS,LINUX,UNIX,AIX - default is <WINDOWS> Enter operating system : [Press <RETURN> here for default of WINDOWS]

UNIVERSE,UNIDATA,IDEAL,D3,ONWARE,OAS,JBASE,OPENQM - default is <UNIVERSE> Enter Database : [Press <RETURN> here for default of UNIVERSE]

#### COMO DBAIS established 14:01:42 28 NOV 2018 [Note that the COMO can only be started once we know we are NOT running D3]

CUSTOM.FILES settings for custom file pointers in GSABRO.TEST7 DBIGROUPS E:\HOME\DATA\DBILOGIN\DBIGROUPS DBIEOP local DBIPARMS local DBFINDEXDEFN E:\HOME\BA\BA.SOURCE.RELNET [If an item called CUSTOM.FILES exists in DICT DBINET then it defines special file setup for this account]

Enter the path to the DesignBAIS Directories BA and DATA (c:\DesignBAIS) (If BA and DATA not present preface path with NOBA - (NOBA E:\HOME\DESIGNBAIS) Location: E:\HOME [Enter the path to DesignBAIS BA and DATA folders (if these are at C:\DESIGNBAIS then you can press <RETURN>). The NOBA option is to allow for non-standard installations where there is no BA and DATA folder in the DesignBAIS directory path]

Enter the DesignBAIS Master account name (DBINET) Master Account: [Press <RETURN> here for default of DBINET]

Enter the DesignBAIS Login account name (DBILOGIN) Login Account: DBINETLOGIN [Press <RETURN> here for default of DBILOGIN or enter the name of your account]

Enter Shared Definition Account Full Path or <CR> if None: [Press <RETURN> here if DBIFORMS is local to the account otherwise enter the path to the shared DesignBAIS

Definition Account such as BA.SOURCE.RELNET]

*Note that the program runs immediately after entry of the Shared Definition account or <RETURN> for none!*

# **Release 7/8 Upgrade Routines**

Review these routines and run required options in View mode. Review the output logs using the Upgrade Logs option and assess whether to use the Update mode to fix any reported issues.

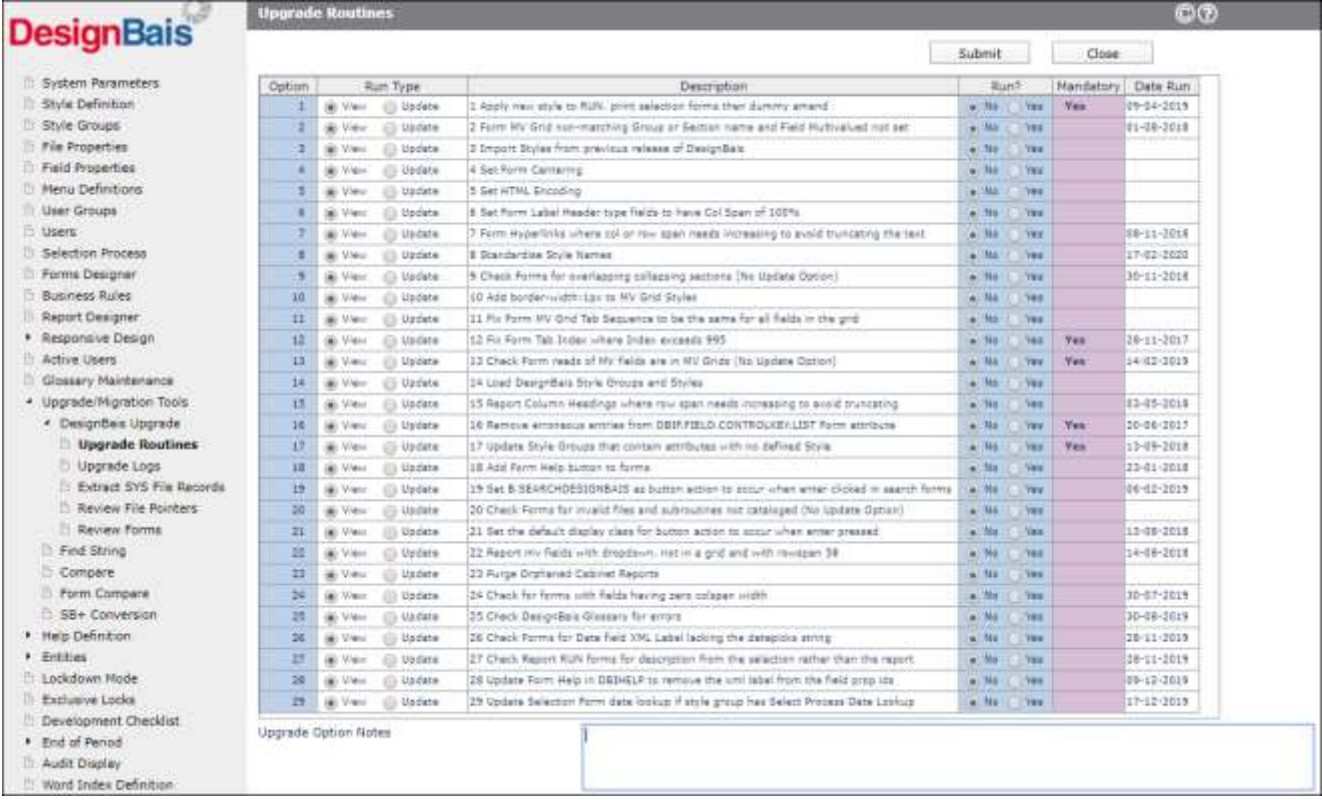

Options 1, 12, 13, 16 and 17 are considered mandatory. These should be run.

• Option 1

Apply new style and dummy amend RUN. print selection forms. There is a requirement in Release 7 to amend all 'RUN.' forms associated with reports so that they display correctly.

• Option 12

Fix form tab index where index exceeds 995.

Release 7 allows for 40 levels. An additional level is required as modal and layered forms are called from a base form. There is a limit imposed by the browser on the number of tab indexes for each level. For this reason individual forms are limited to a maximum tab index setting of 995.

• Option 13

Checks that form reads of multivalued fields are performed within multivalue grids.

- Option 16 Remove erroneous entries from DBIF.FIELD.CONTROLKEY.LIST Form attribute.
- Option 17 This option effectively fills in the blank attributes of the Style Groups used in the account being upgraded with the style ids from the DesignBAIS Release 7 Style Groups.

It is recommended that at least the following Upgrade Routines are then executed:

• Option 2

Report MV Grid non-matching Group or Section name and Field Multivalued not set. This routine checks form multivalue grids for non-matching Group and Section Names and for missing Field Multivalued flags. DesignBAIS uses the Group Name (DBIPROP DBIP.ASSOC.GROUP) to maintain the association of associated multivalued fields. If fields on a multivalue grid have different Group Names there may be problems in maintaining association of associated fields that are not on the form. In addition Release 7 requires all grids to have the same section name and all fields within a grid to have the Field Multivalued flag checked. Note that Option 2 writes temporary records to the DBICON file. It is recommended that the modulo of this file is greater than the twice the number of form records in the DBIFORMS file.

• Option3

Import Styles from previous release of DesignBAIS Note that previous versions of DesignBAIS utilised browsers that treated classes (DesignBAIS Styles) as case insensitive. This is no longer the case. For example, a style named "buttonSAVE" is now no longer the same as a style named "BUTTONSAVE".

- Option 7 Fix Form Hyperlinks where col or row span needs increasing to avoid truncating the text.
- Option 11

Fix MV Tab Sequence

In Release 7 all fields within each multivalue grid must have contiguous tab index values. This will report any forms which need to be amended.

### **Getting Started with DesignBAIS Release 7/8**

The recommended procedure to move to Release 7/8 is:

- Set up a new testing environment on a separate (virtual) machine. This will avoid impact to your current Production, Testing and Development environments. Remember that on UniData all DesignBAIS routines are GLOBALLY CATALOGED. Routines within DesignBAIS which have the same name in the new Release 7 as they do in older versions will be affected! The new Release 7 version will be active!
- Move your existing DBI account into this new environment.
- Move your Test environment into the new environment so that all your current applications are available to test.
- Unzip the DesignBAIS zip file into the new environment. See above screenshots.
- Create the DBISTATS file in DBILOGIN account and set up pointers to DBISTATS in your data accounts. Note that running DBI.P.ACCOUNT.SETUPNET (see below) will create the pointers.
- Review the Upgrade Routines on the main side menu of the DBIFORMS\*DEVELOP form. Run, as a minimum, those that are mandatory.
- Run DBI.P.ACCOUNT.SETUPNET in all application accounts. This will install DesignBAIS in the account, catalog all DBI routines, and set up pointers to DBINET and DBILOGIN.

## **DesignBAIS Version Number**

The DesignBAIS Version numbers are displayed on the System Parameters form.

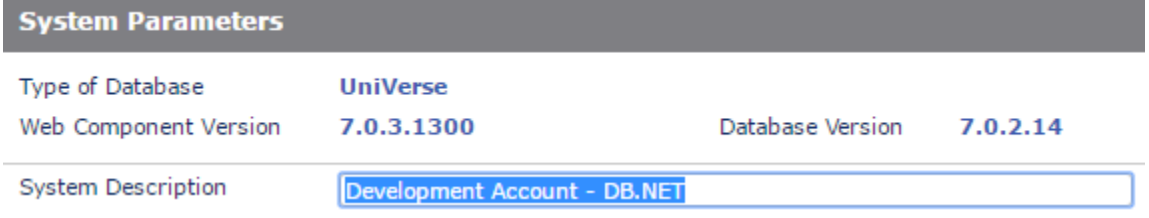

From Release 7 onwards the version number has 4 parts.

Compatibility between Webserver and Database Server versions are based on the first two digits of the version number. This ensures that a 7.1.4.n webserver version will be compatible with, say, a 7.1.5.n database version. If either of the first two digits of the Webserver version number and the Database release number is different, DesignBAIS will not operate.

# **Fixes and Enhancements in Previous Releases**

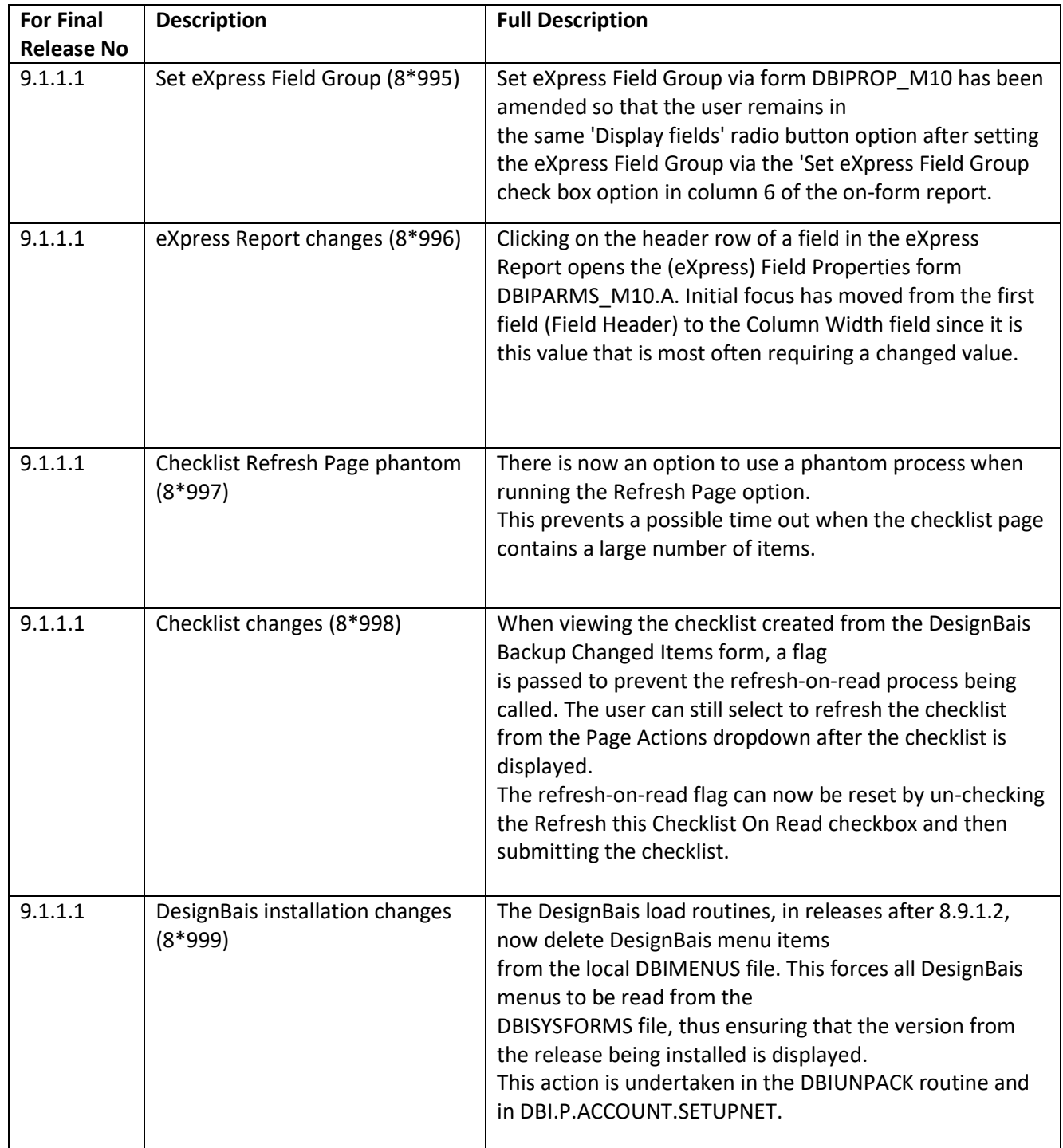

**Fixes and Enhancements in Release 9.1.1.1**

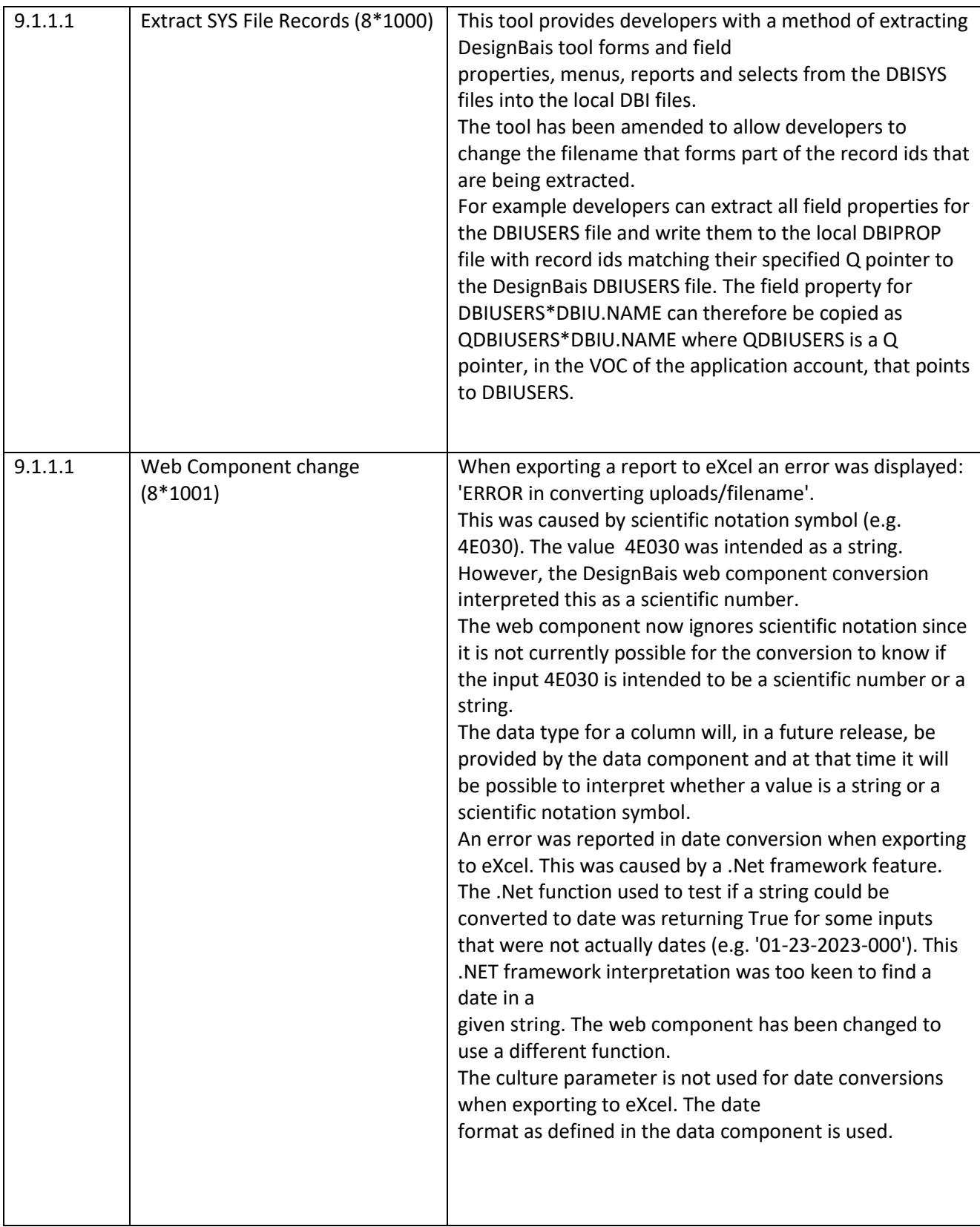

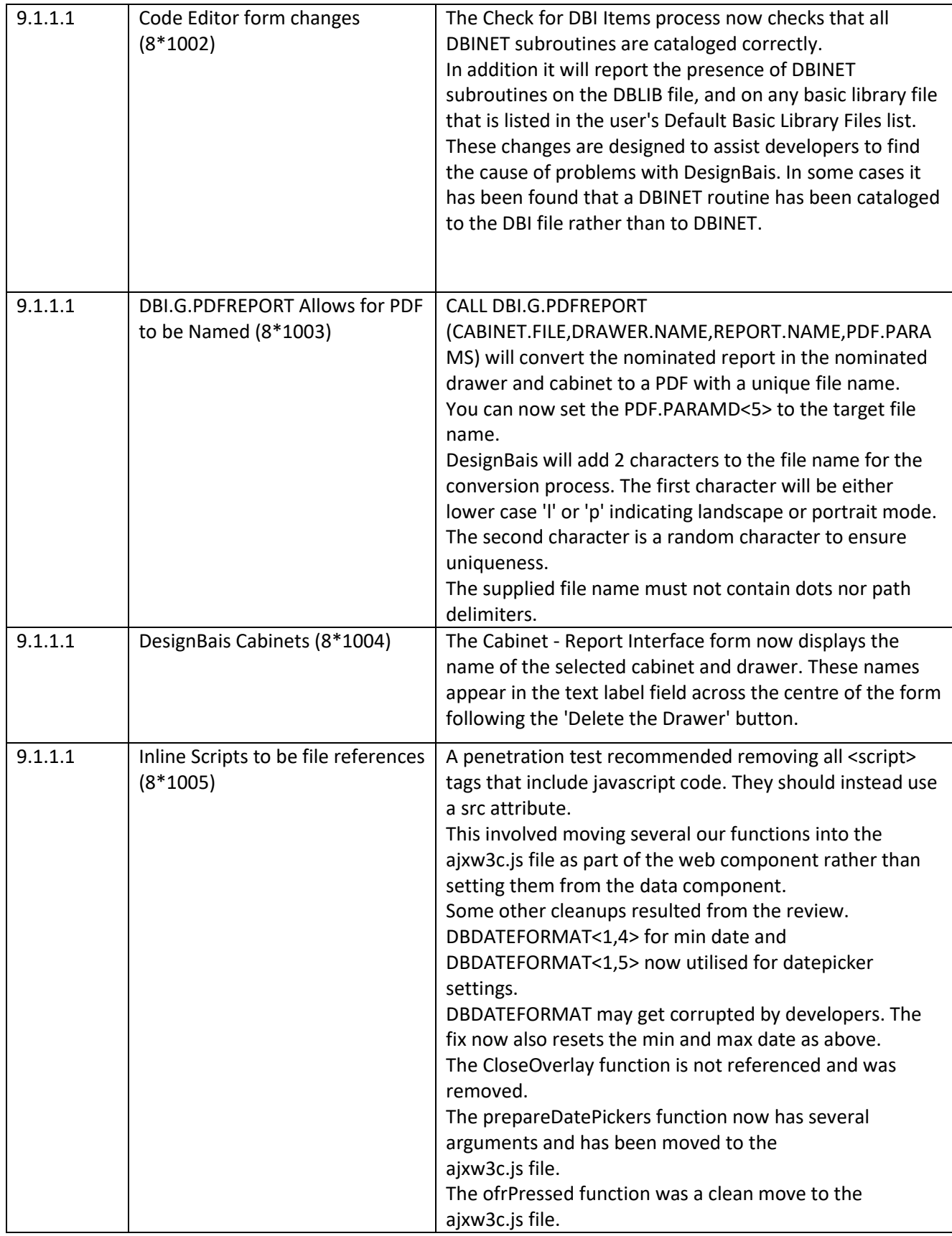

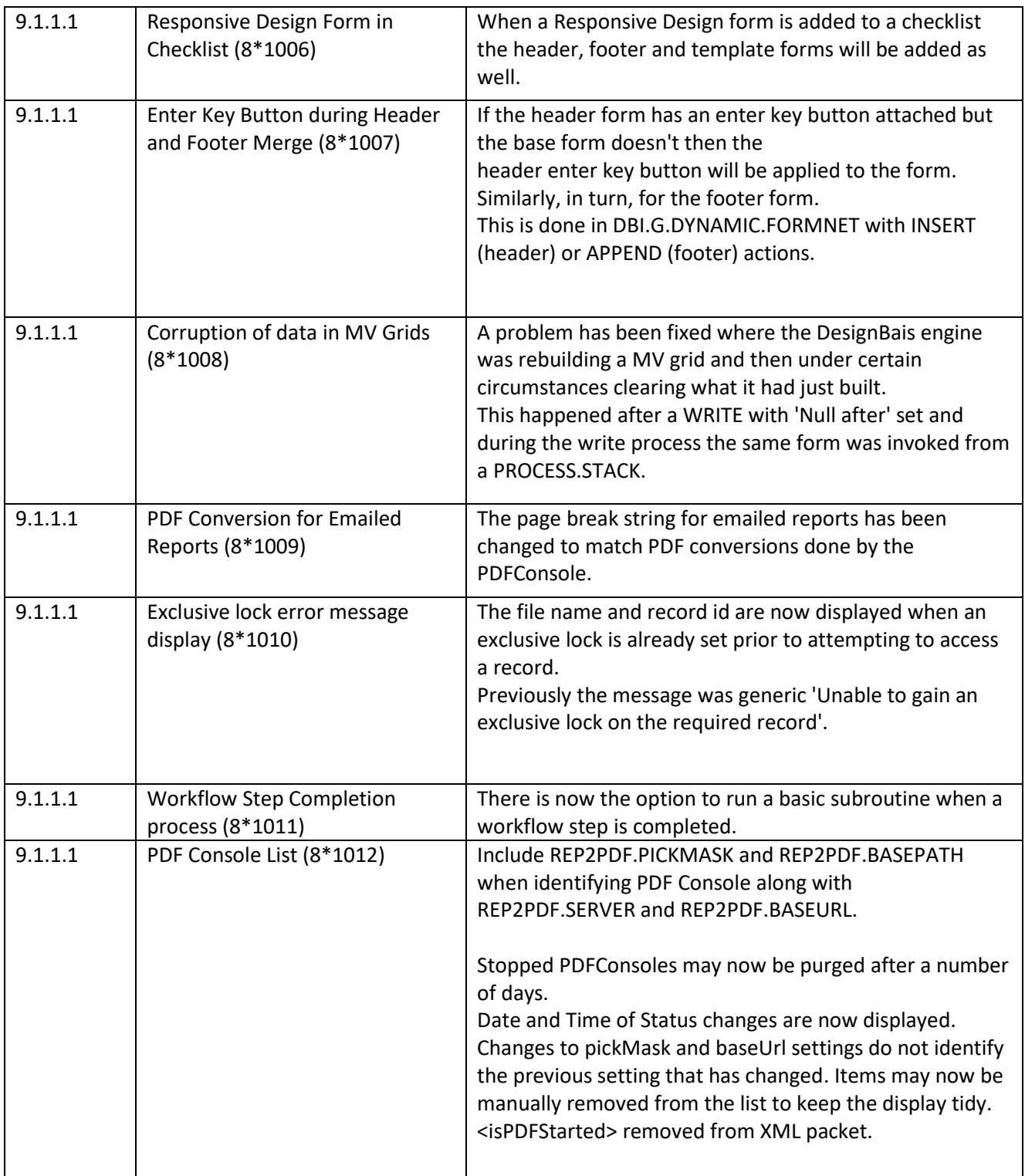

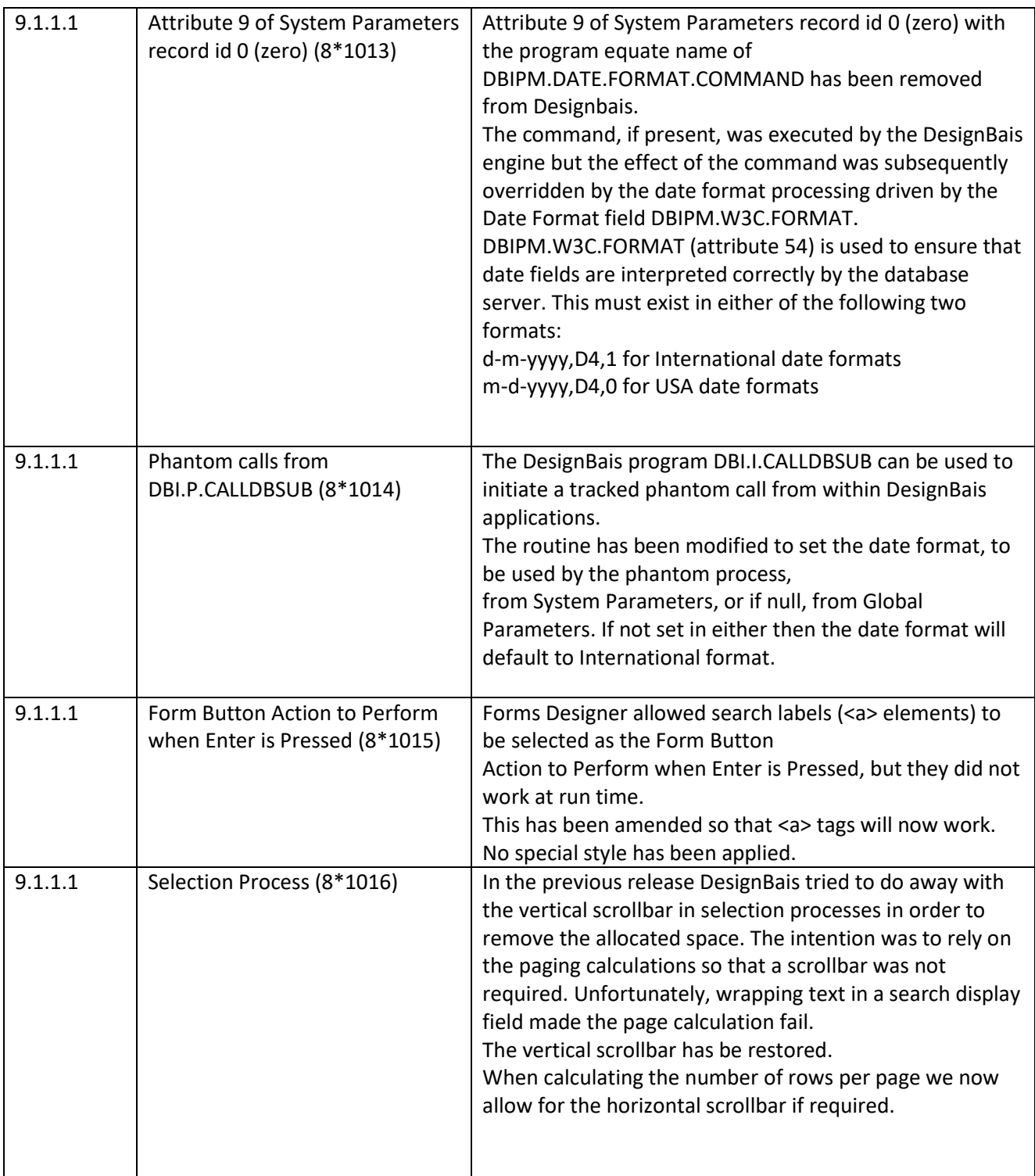

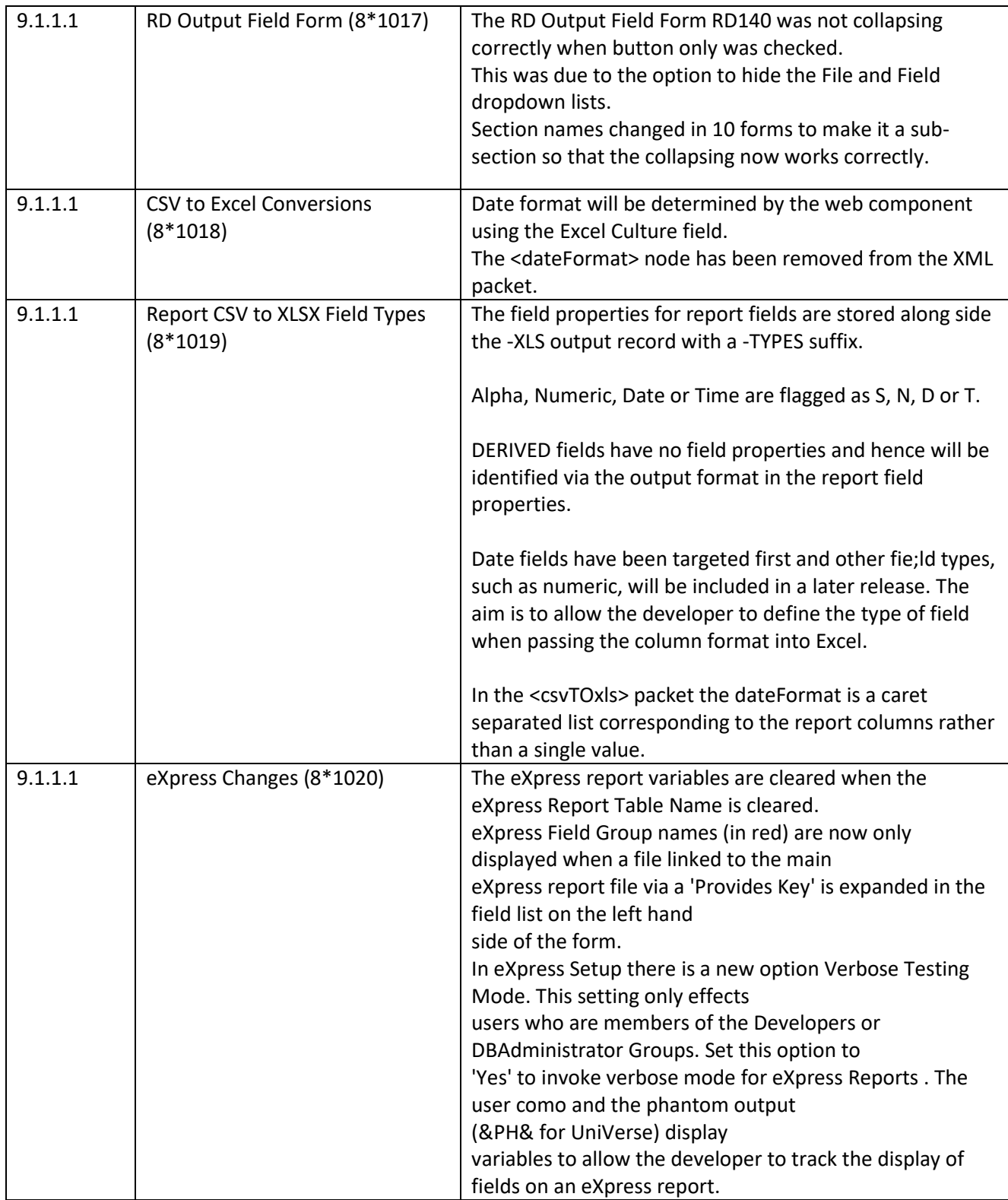

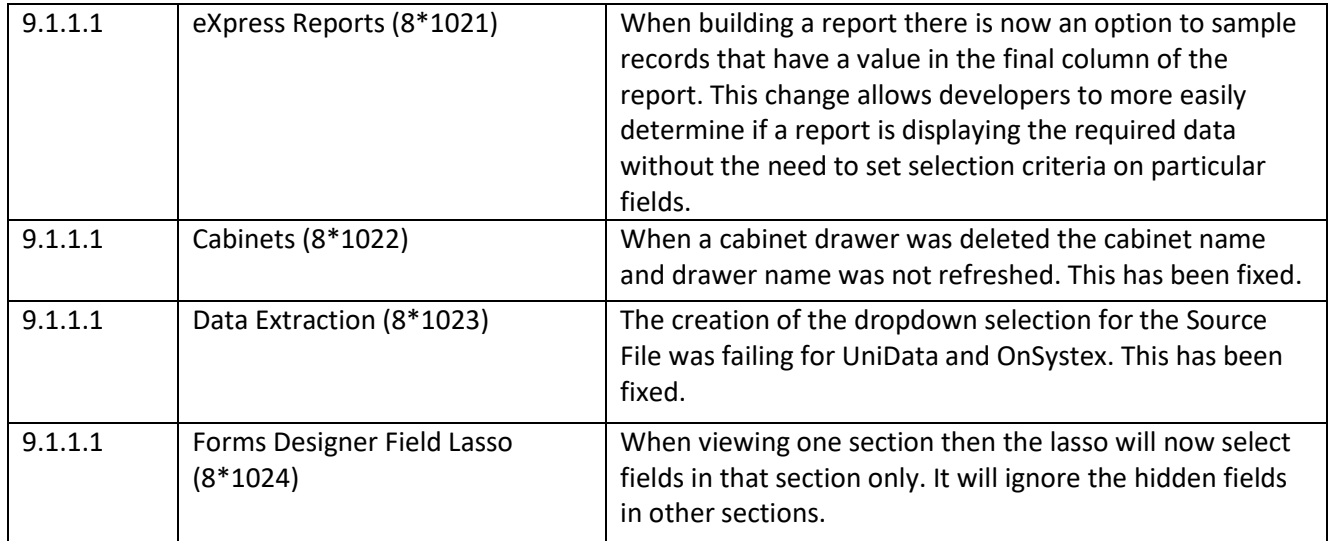

### **Fixes and Enhancements in Release 8.9.1.2**

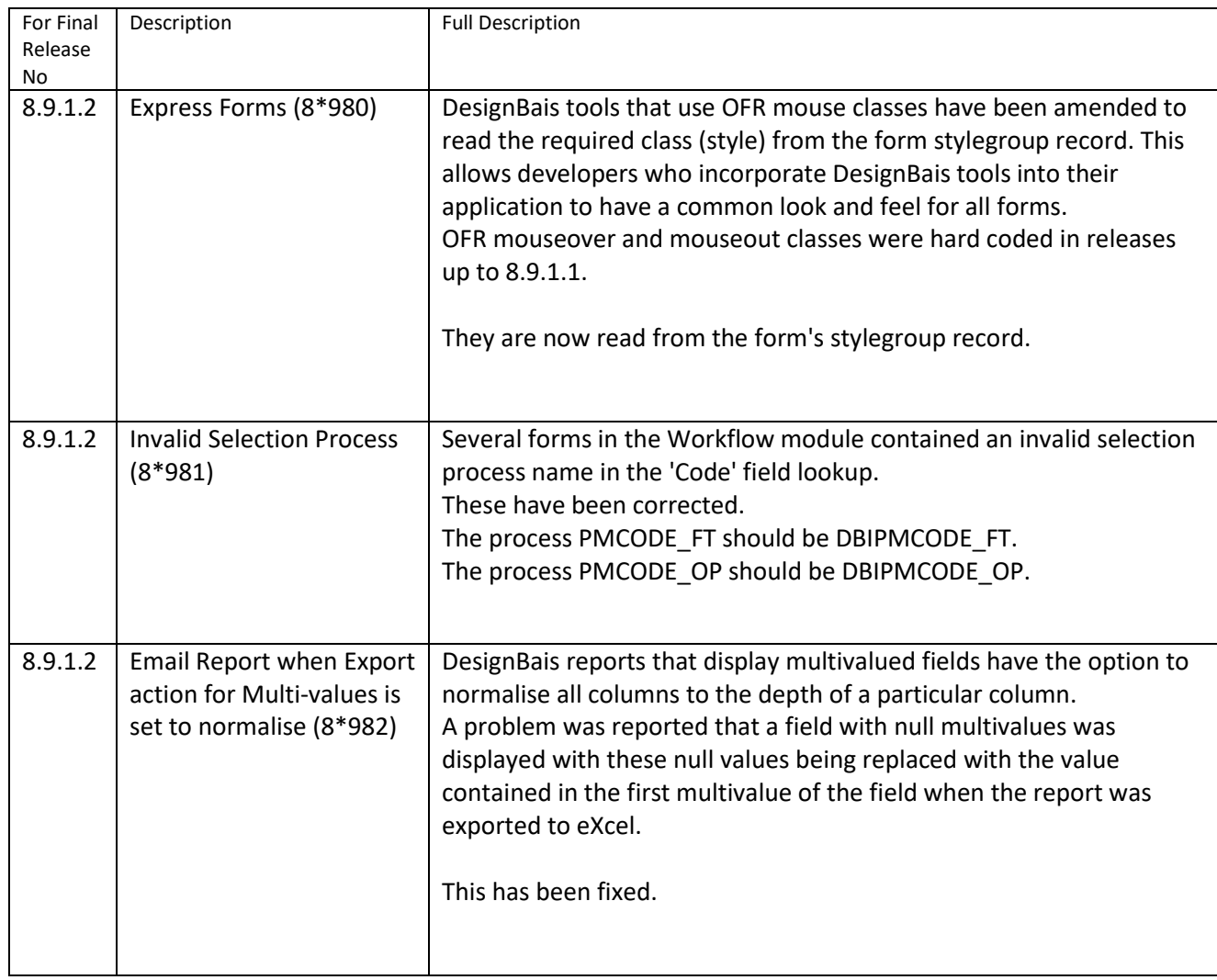

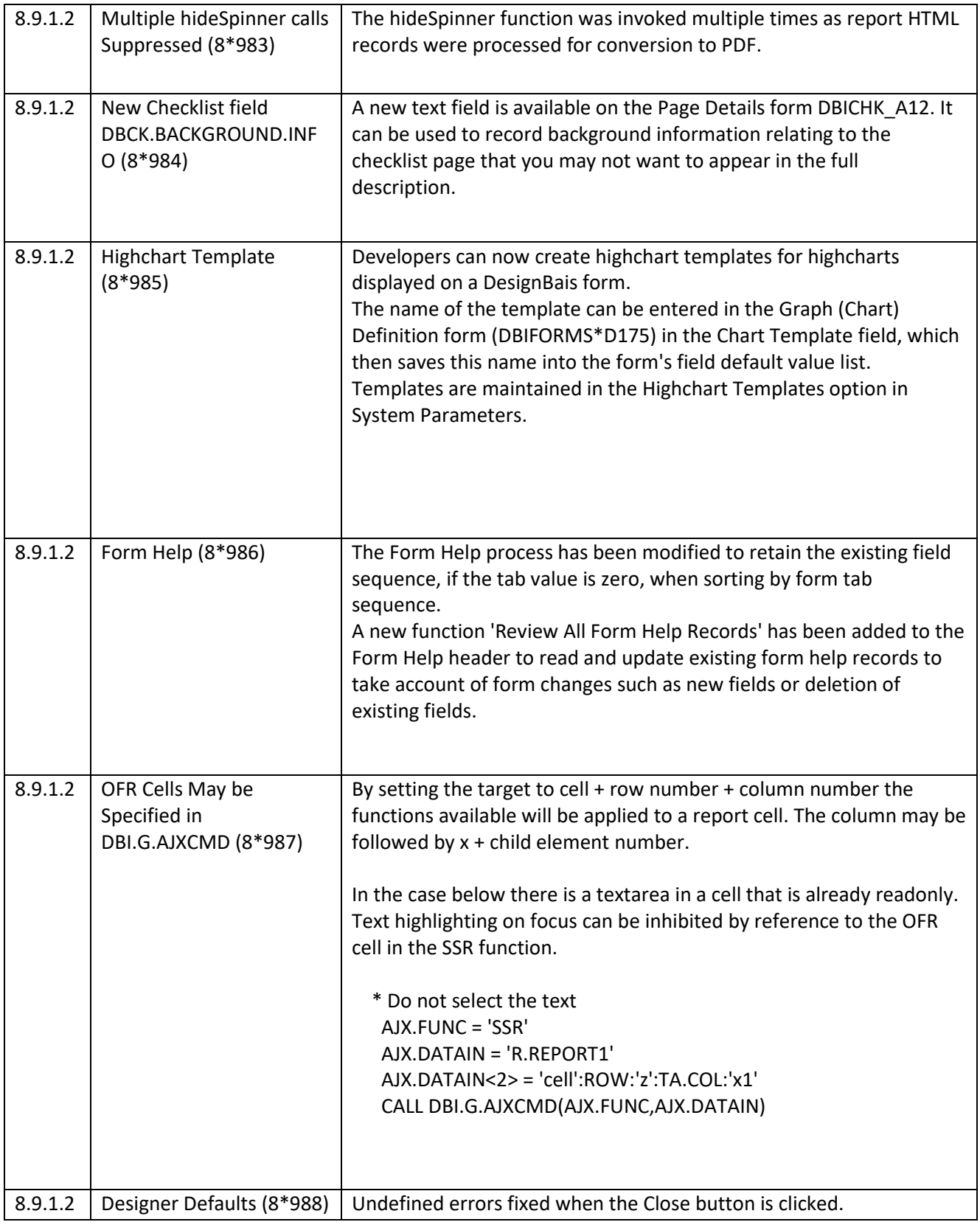

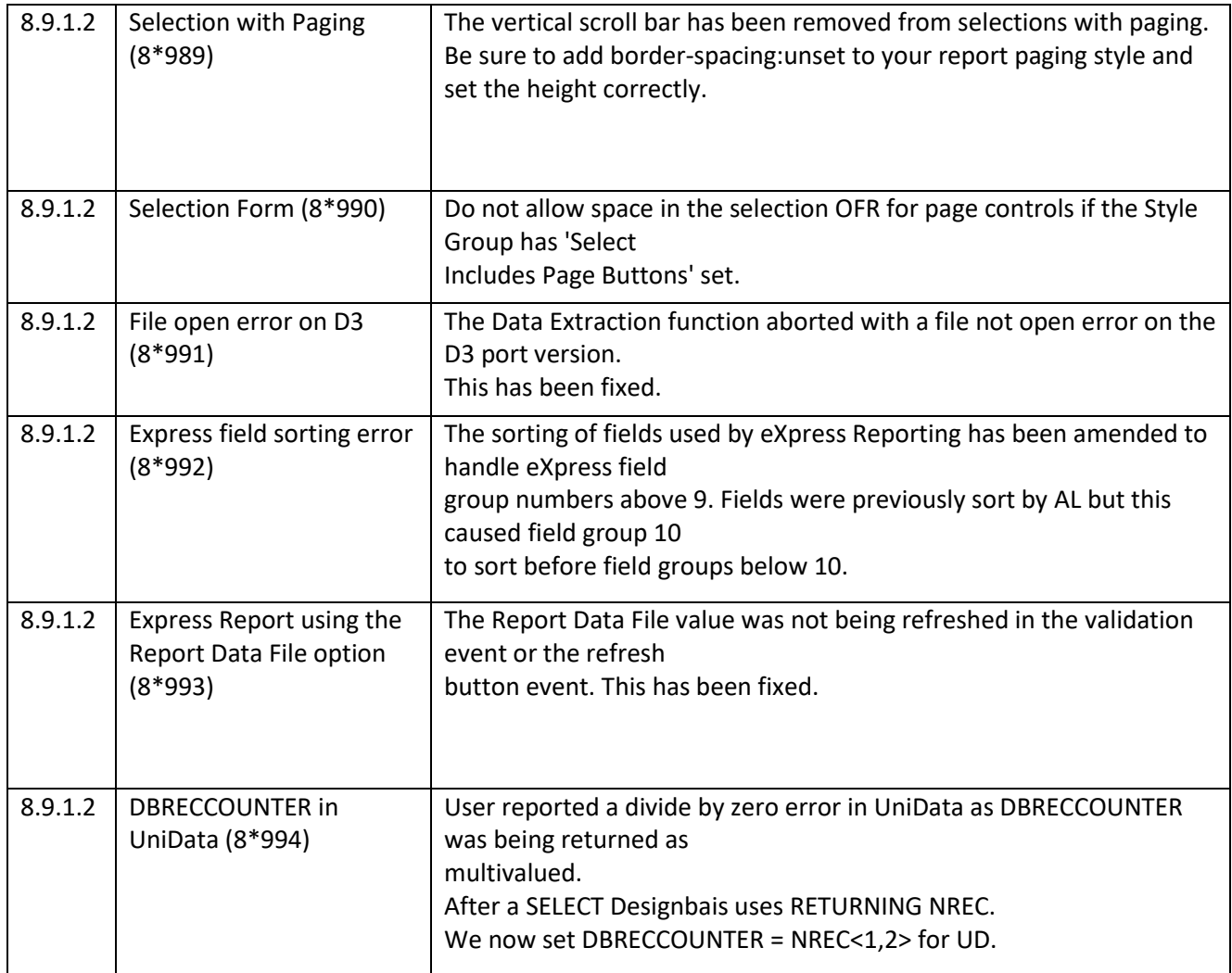

#### **Fixes and Enhancements in Release 8.9.1.1**

It was found that the UniData query language does not handle dictionary names longer than 31 characters. In release 8.9.1.1 the name of all field properties where the length of the field name exceeds 31 characters will be shortened to be 31 characters or less, including work fields (even though work fields are never used by the query language).

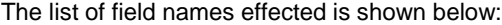

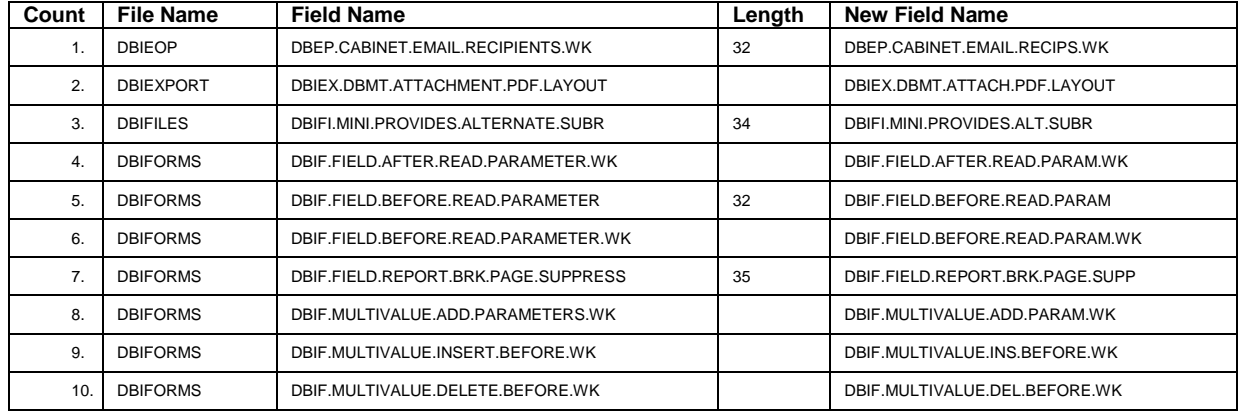

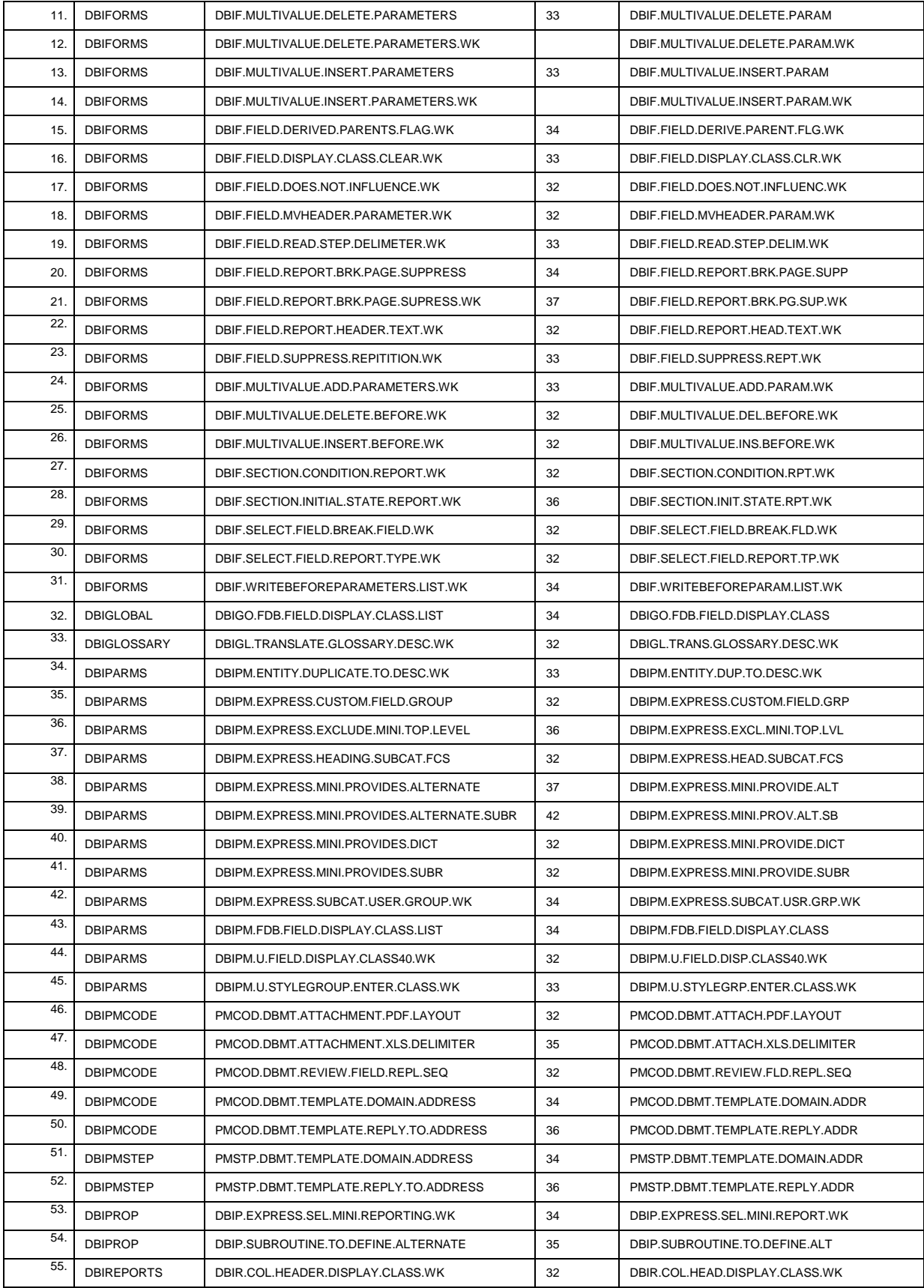

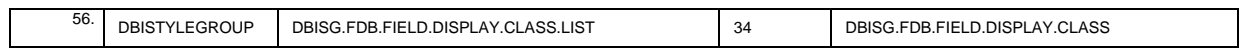

### **Fixes and Enhancements in Release 8.9.1.1**

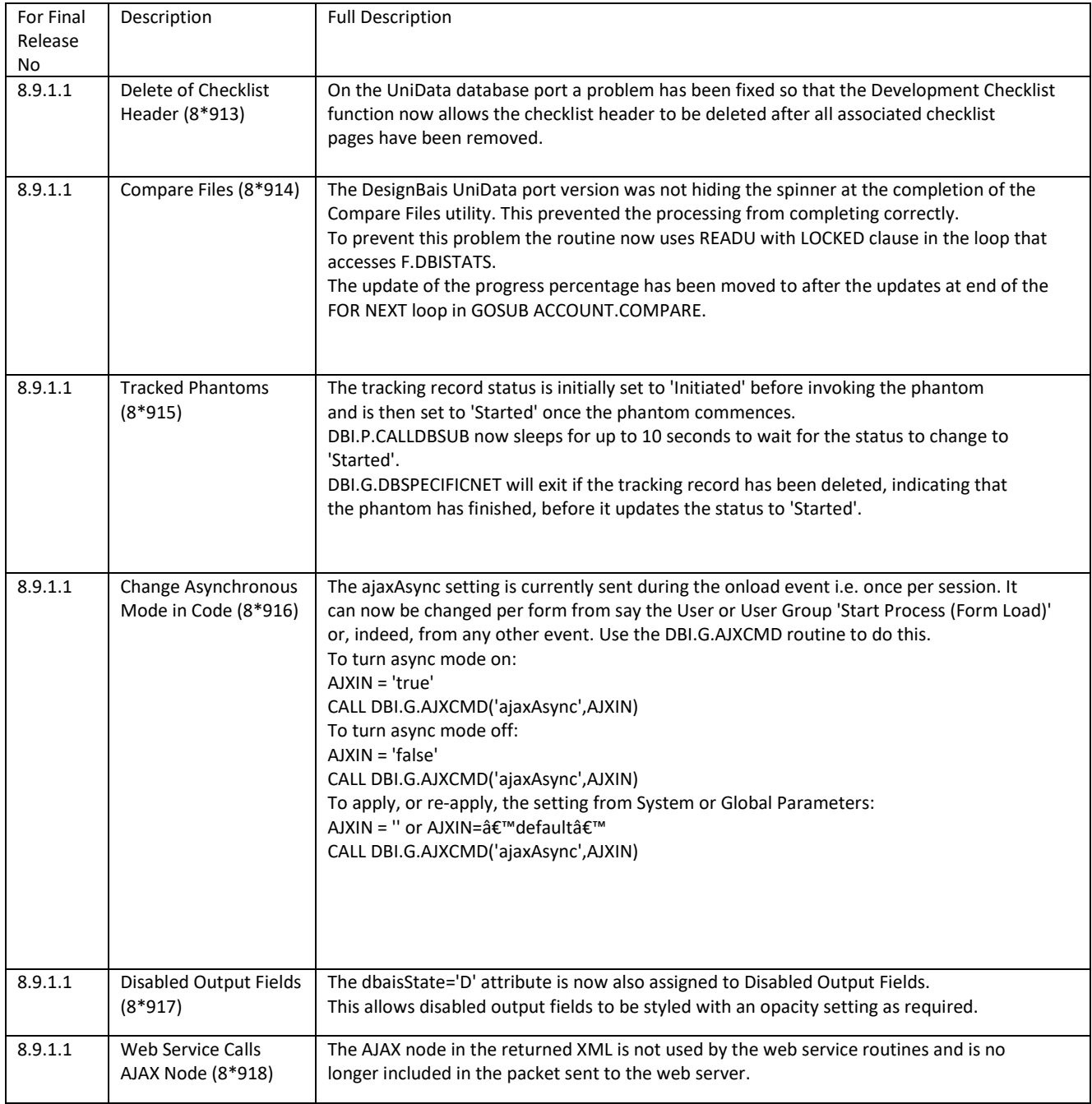

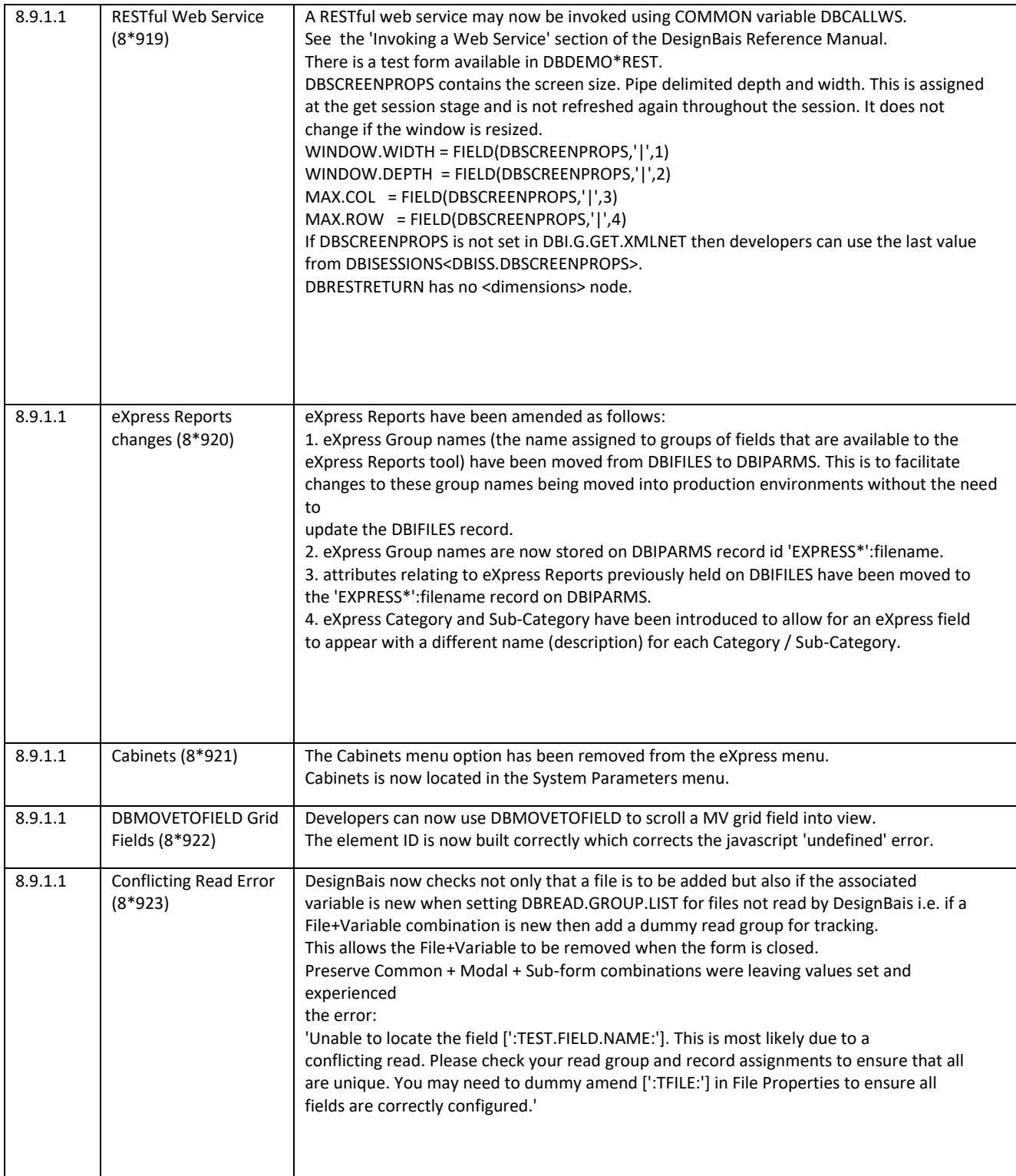

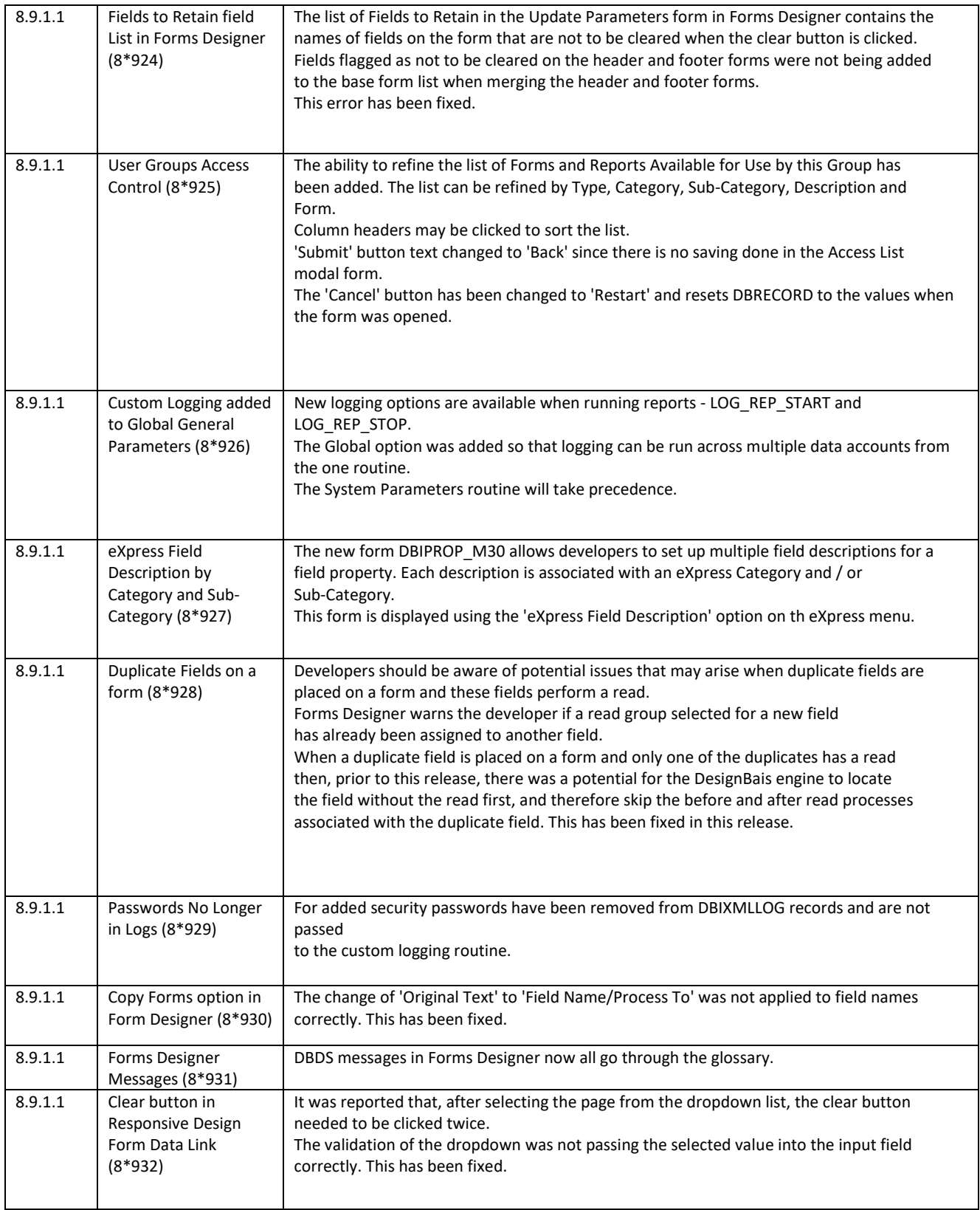

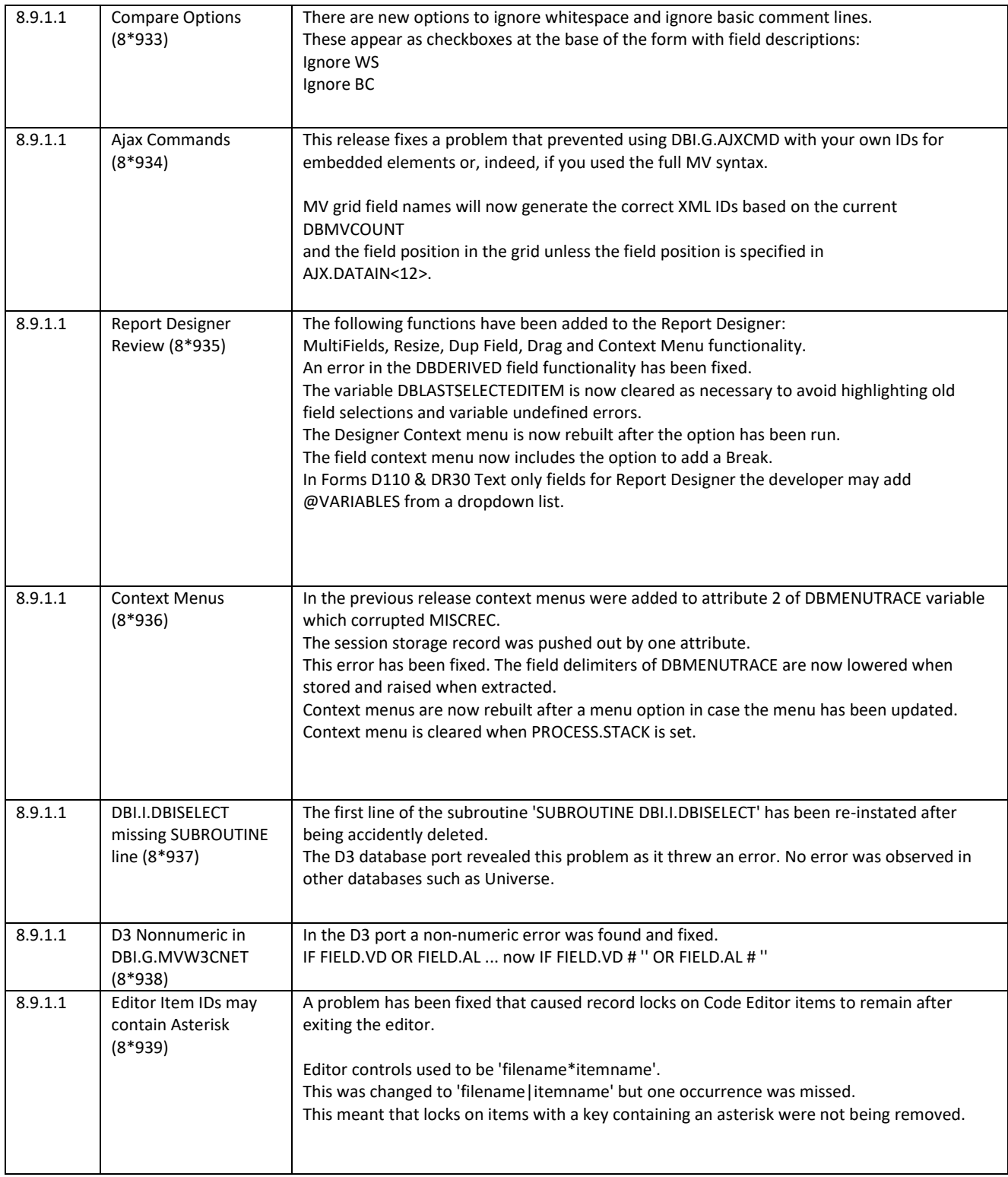

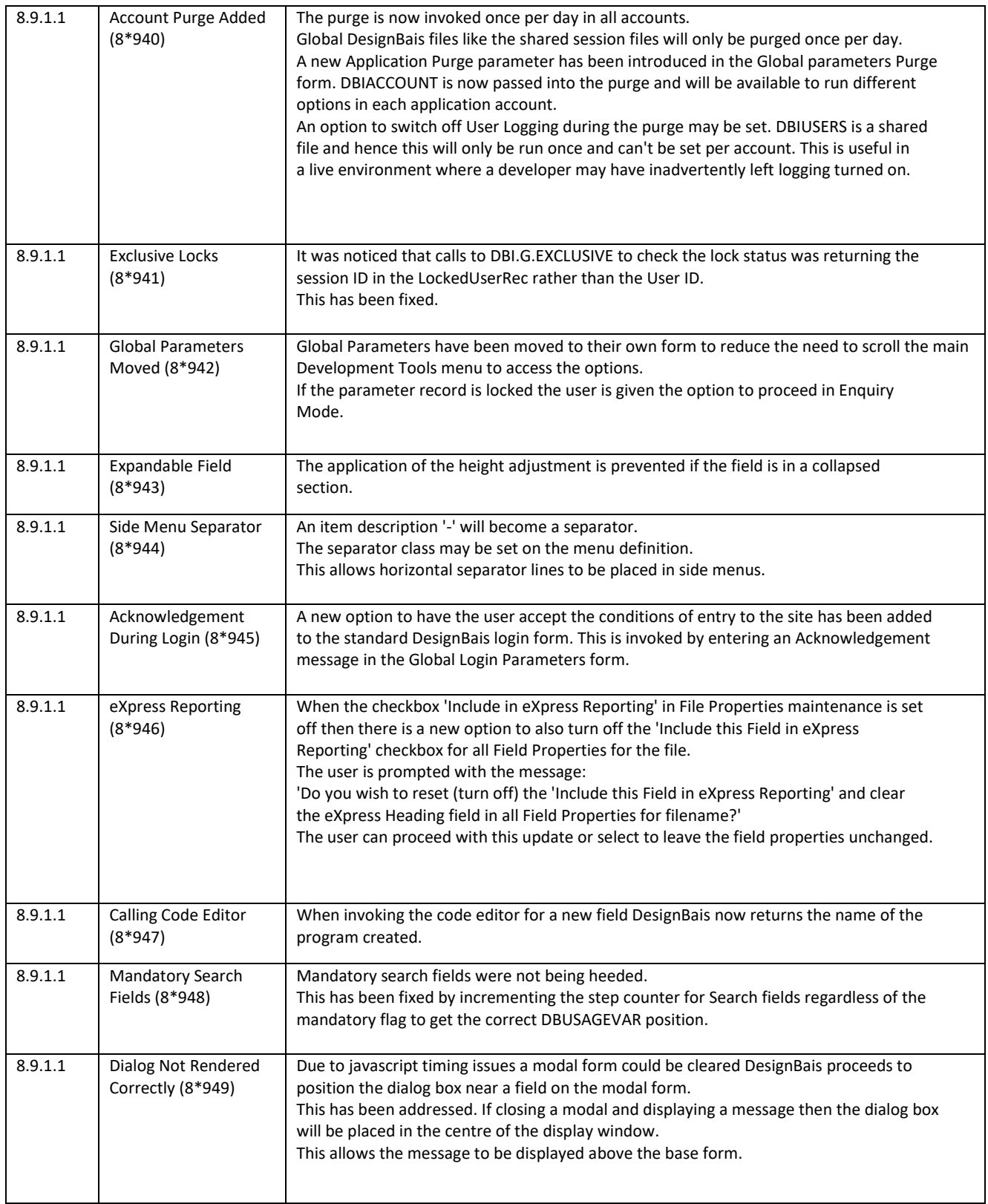

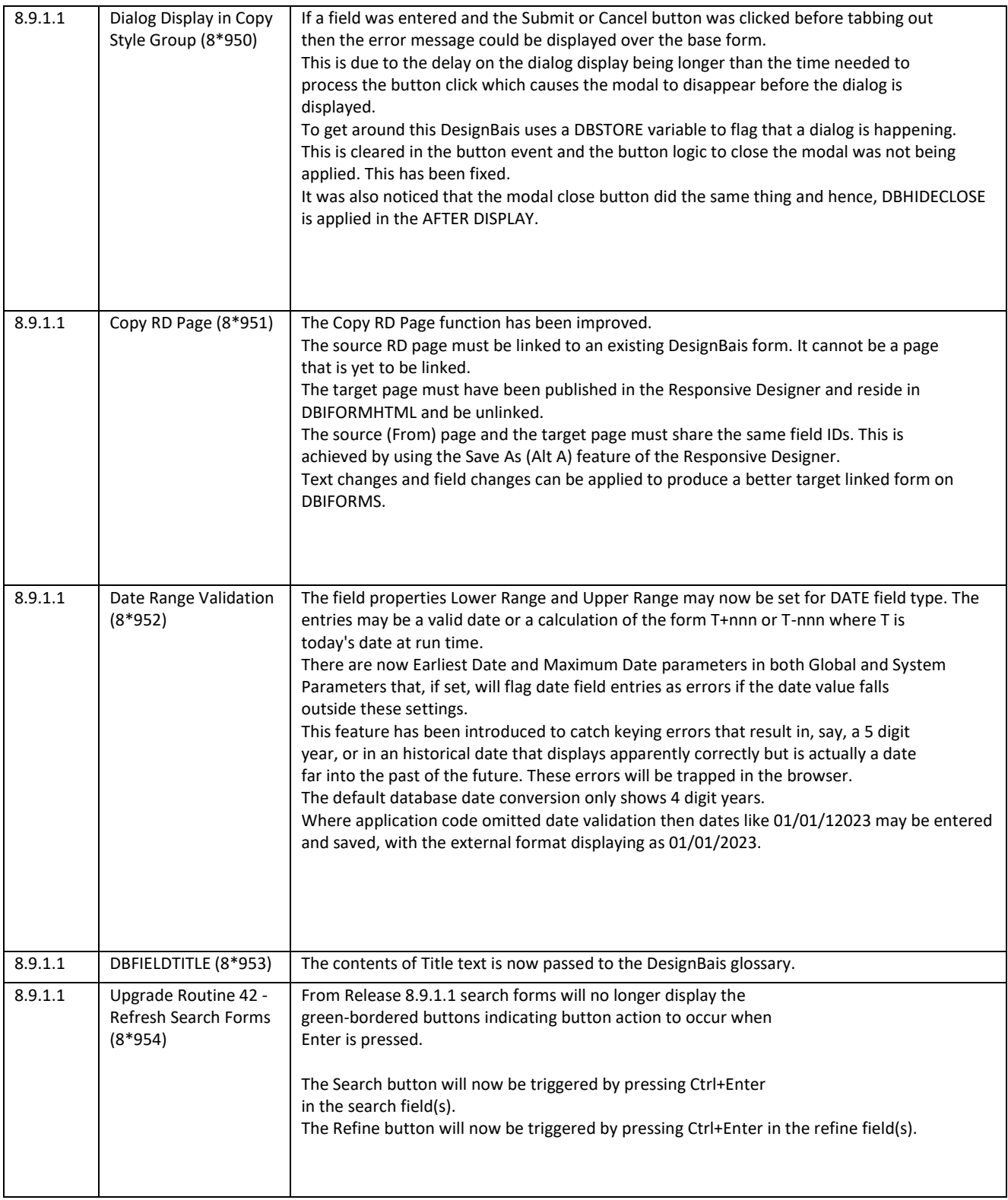

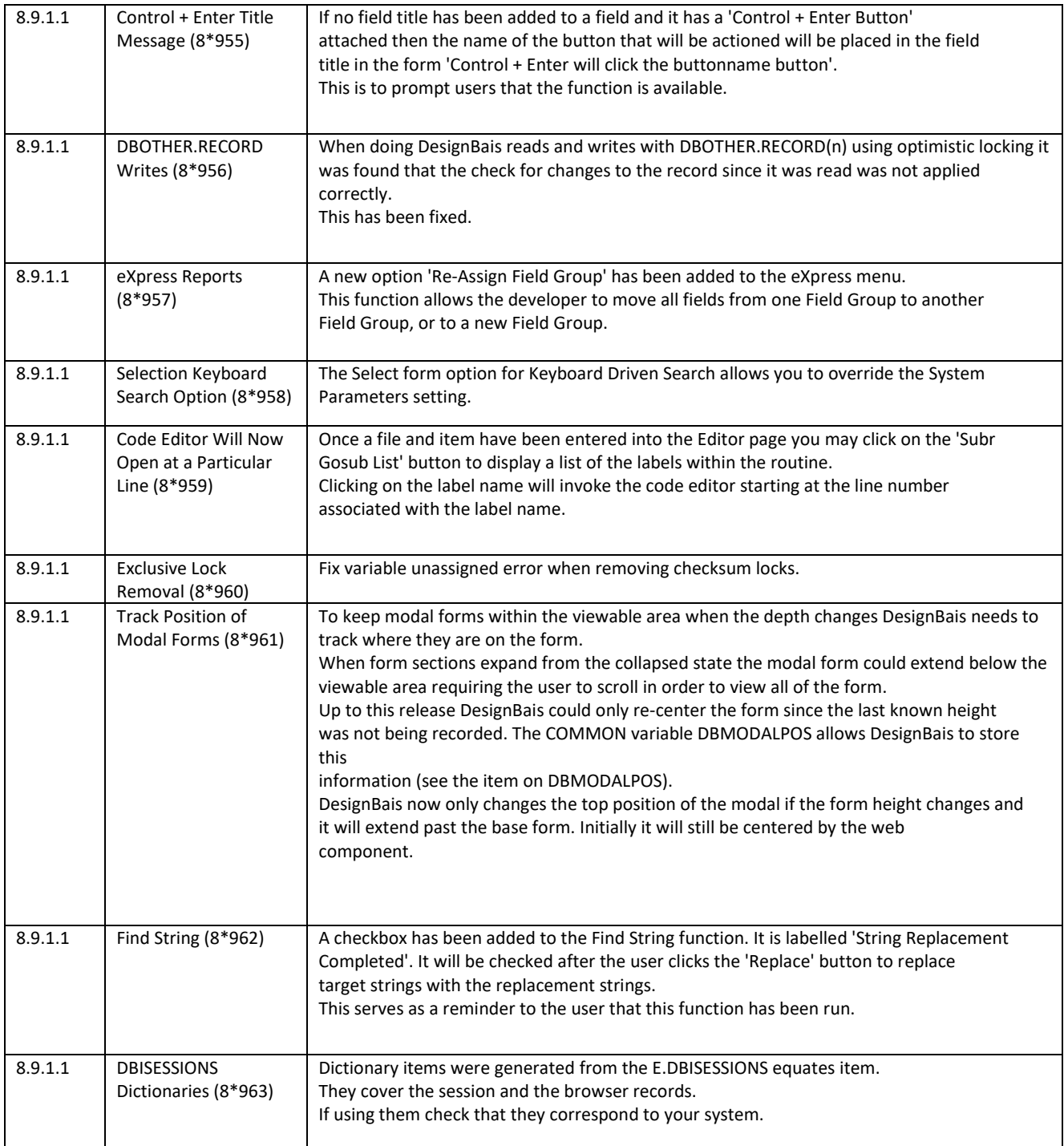

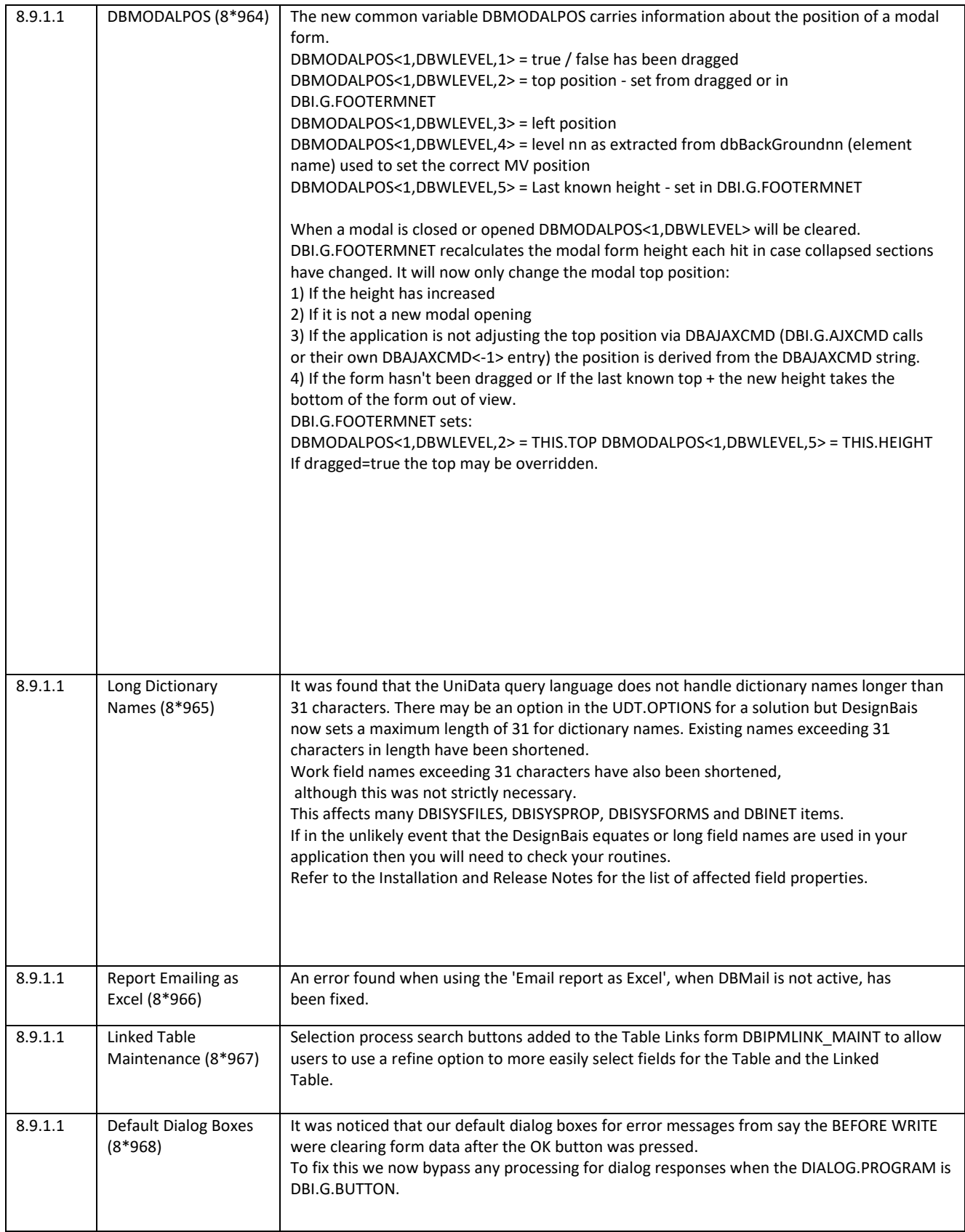

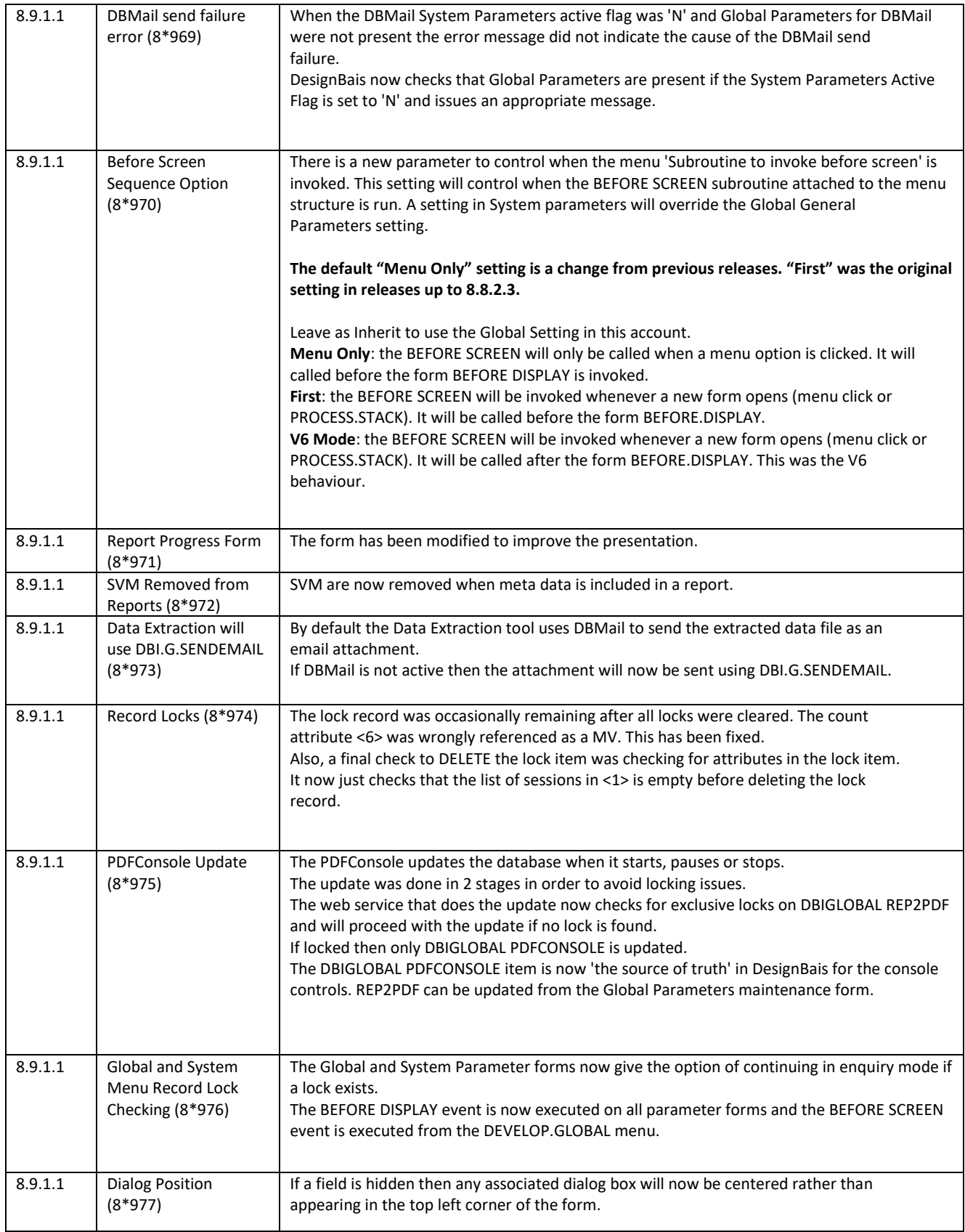
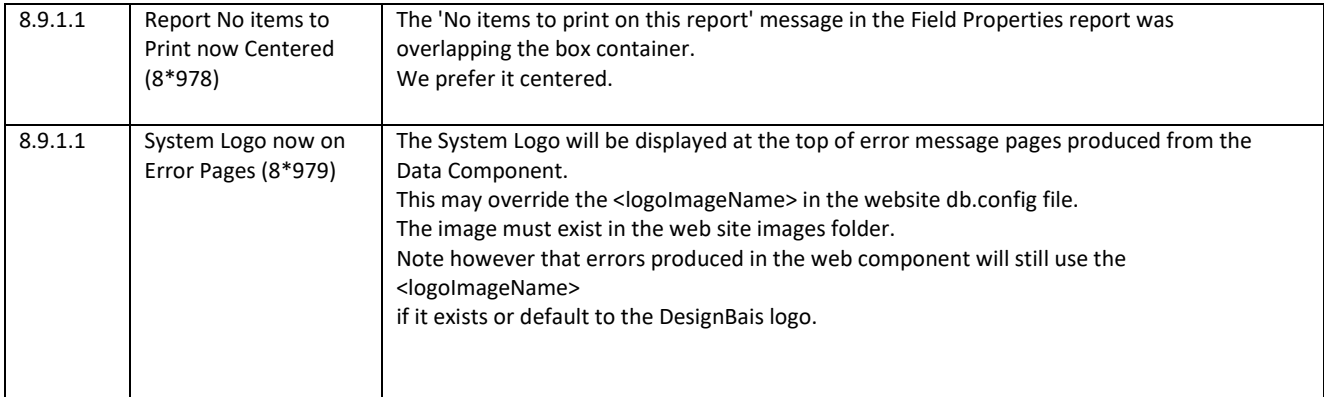

## **Fixes and Enhancements in Release 8.8.2.3**

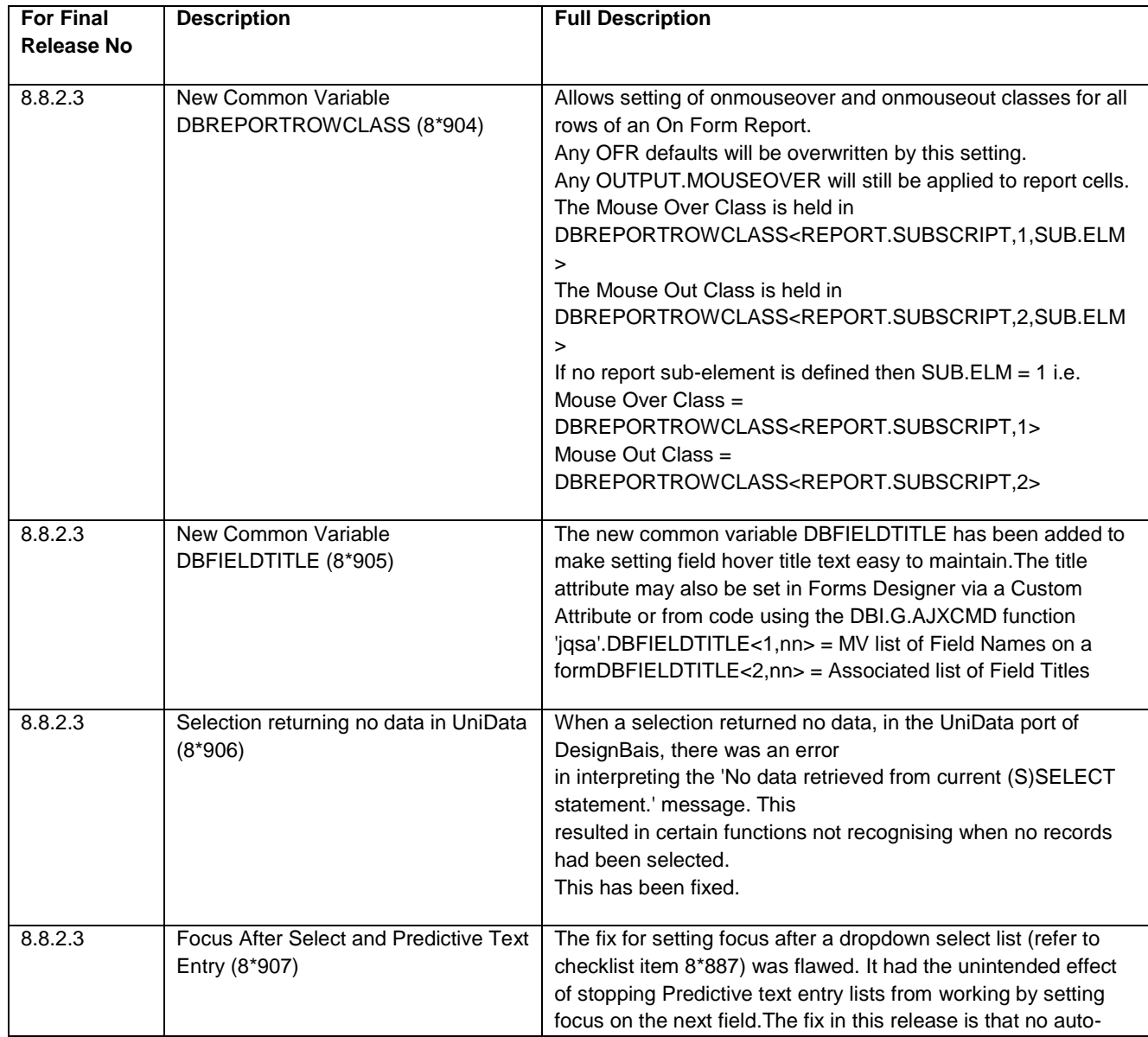

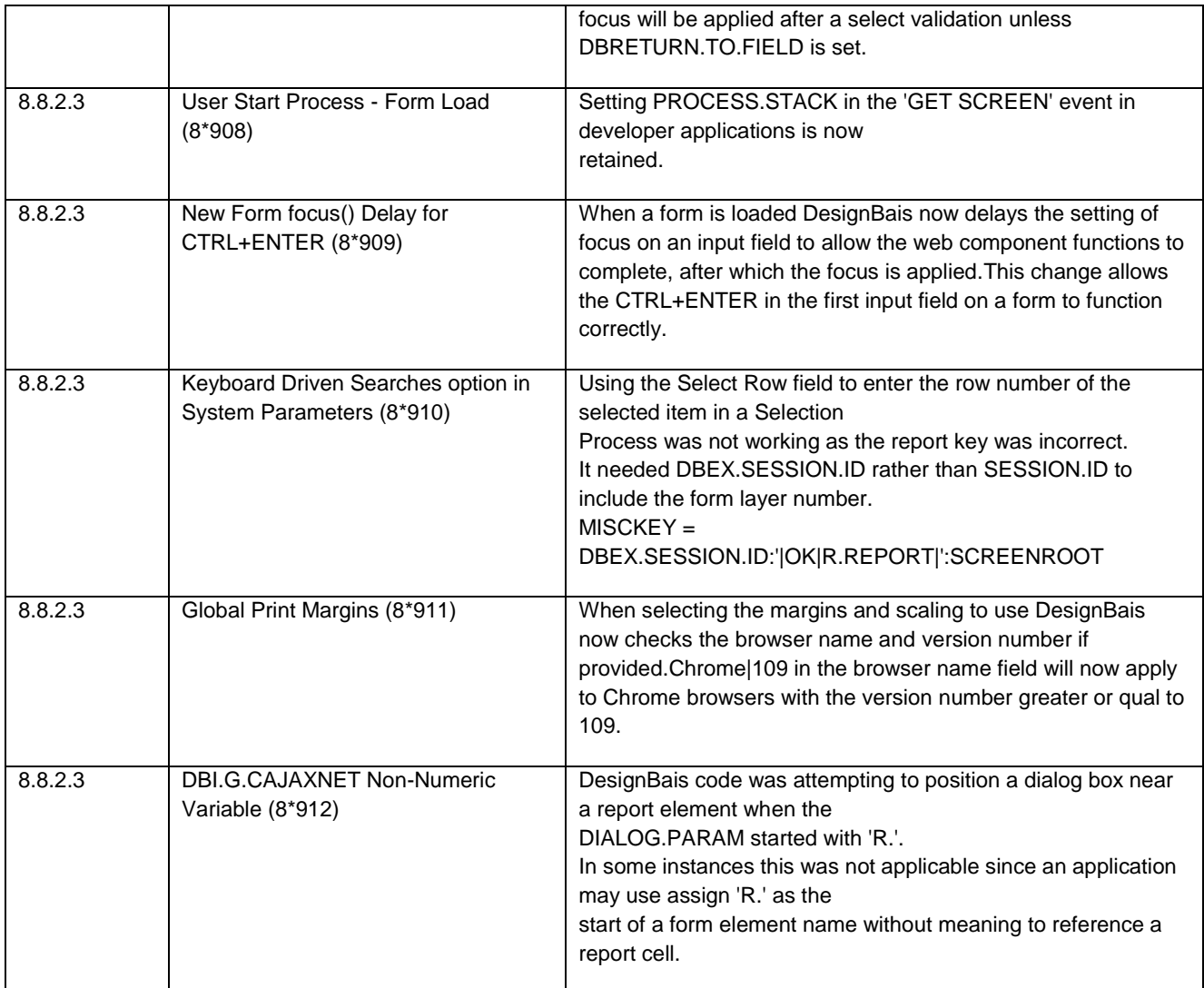

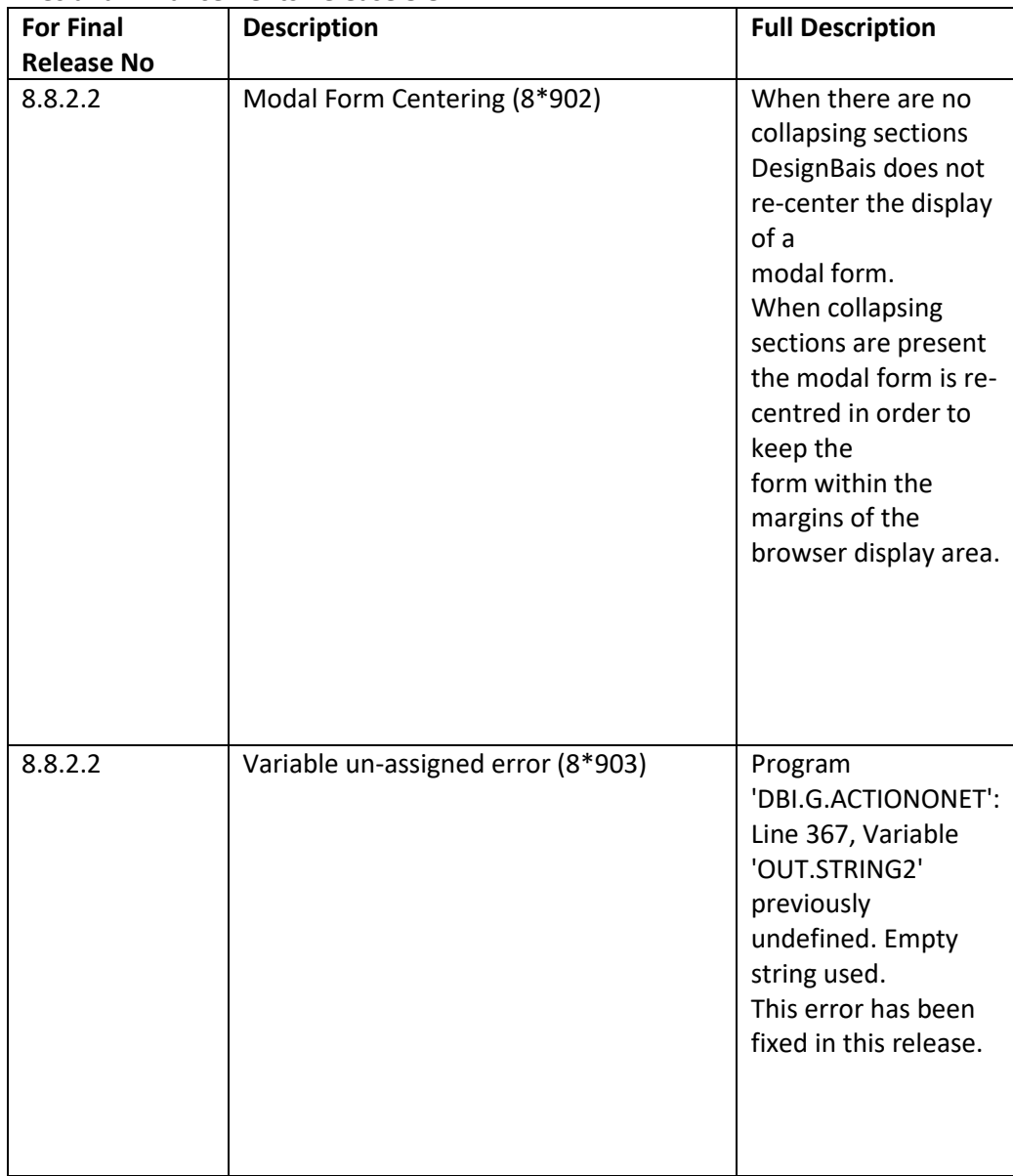

# **Fixes and Enhancements Release 8.8.2.2**

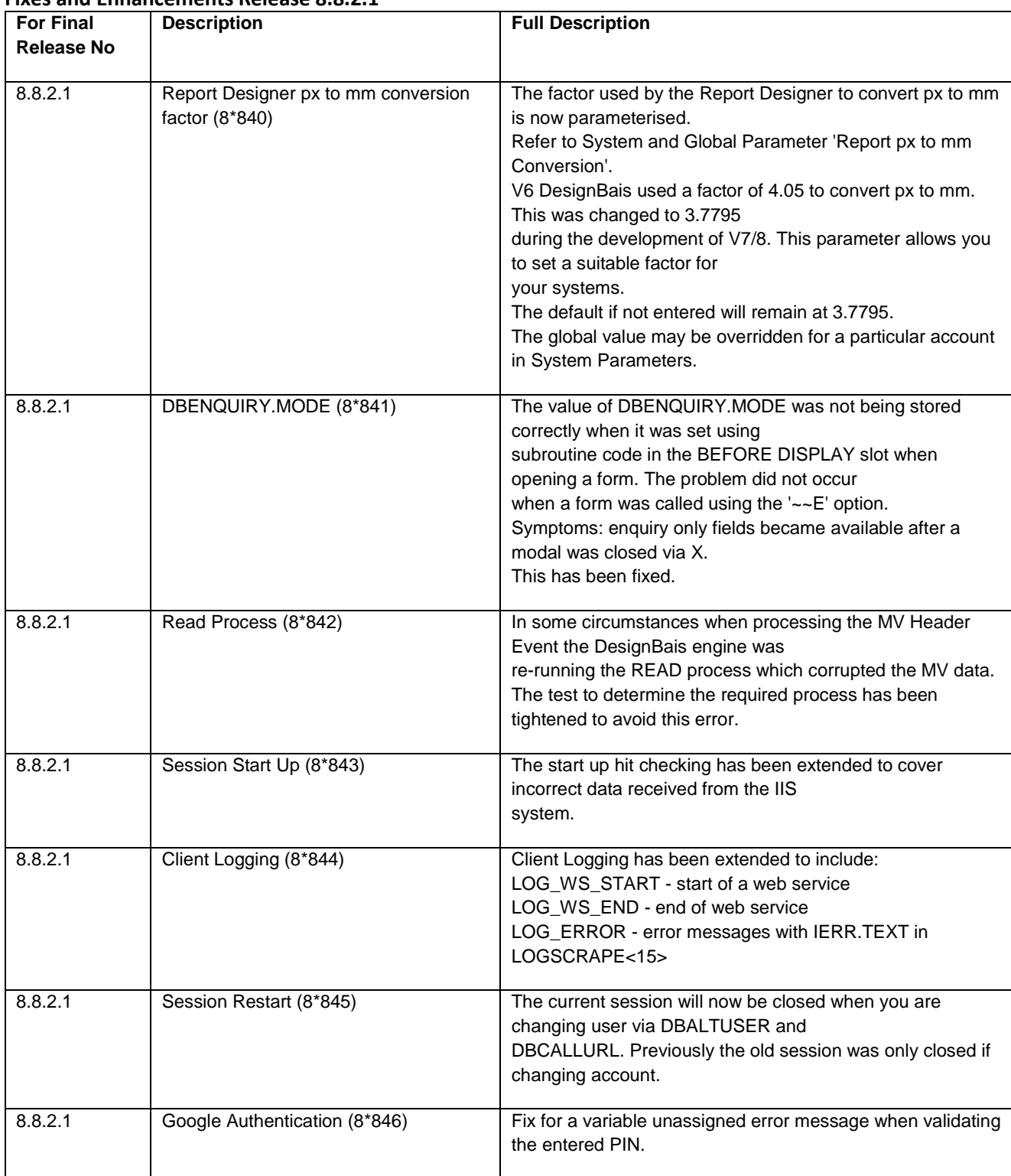

### **Fixes and Enhancements Release 8.8.2.1**

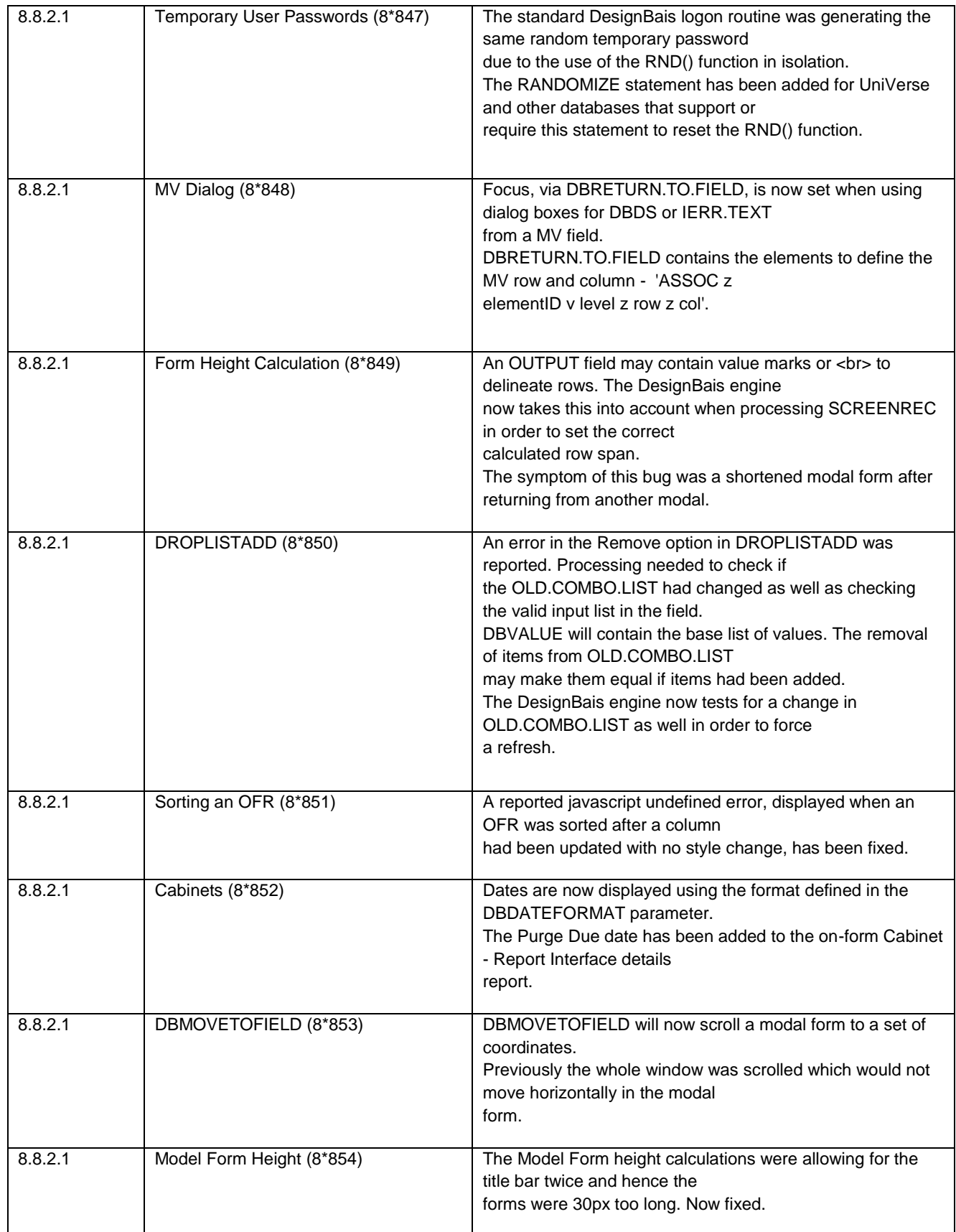

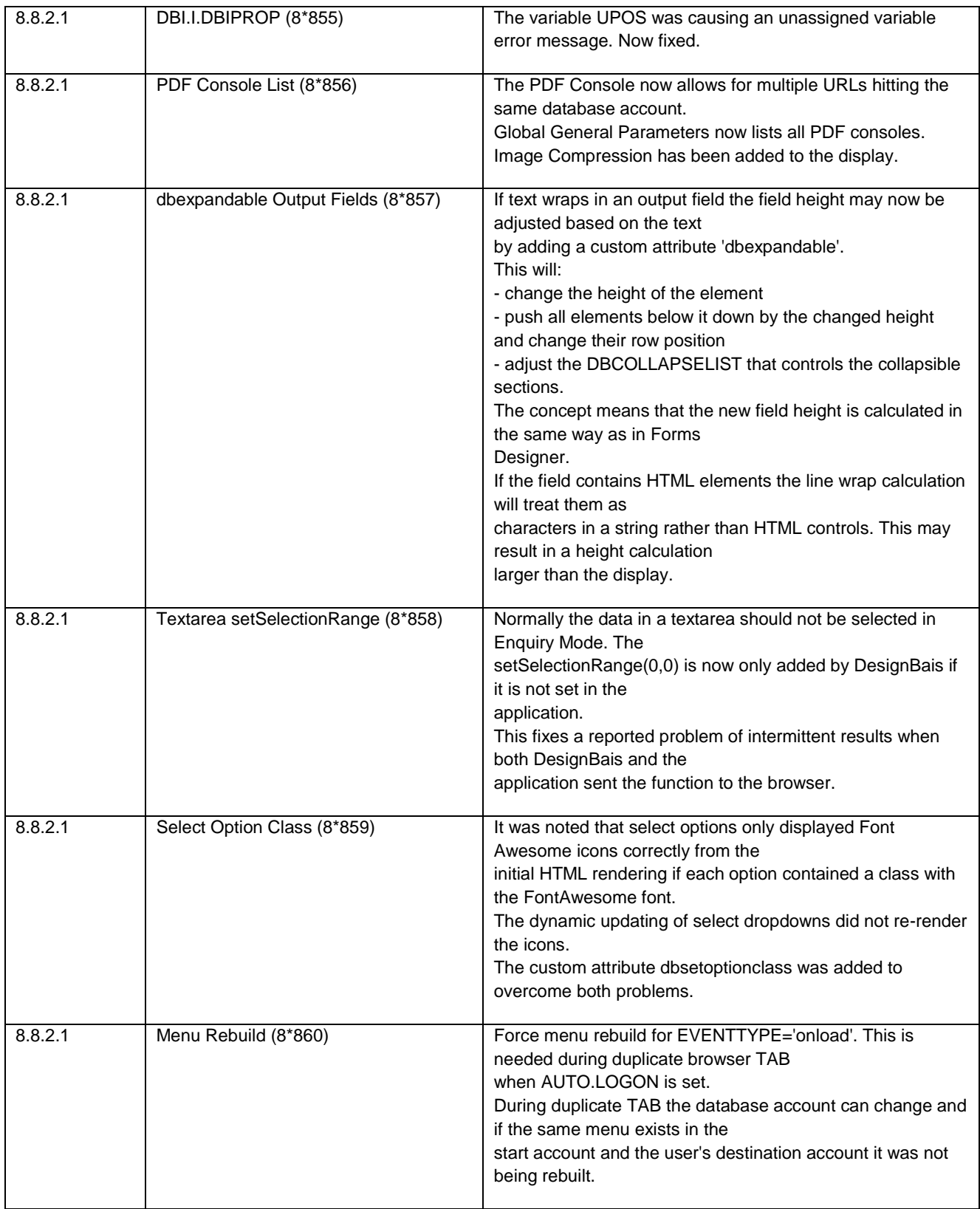

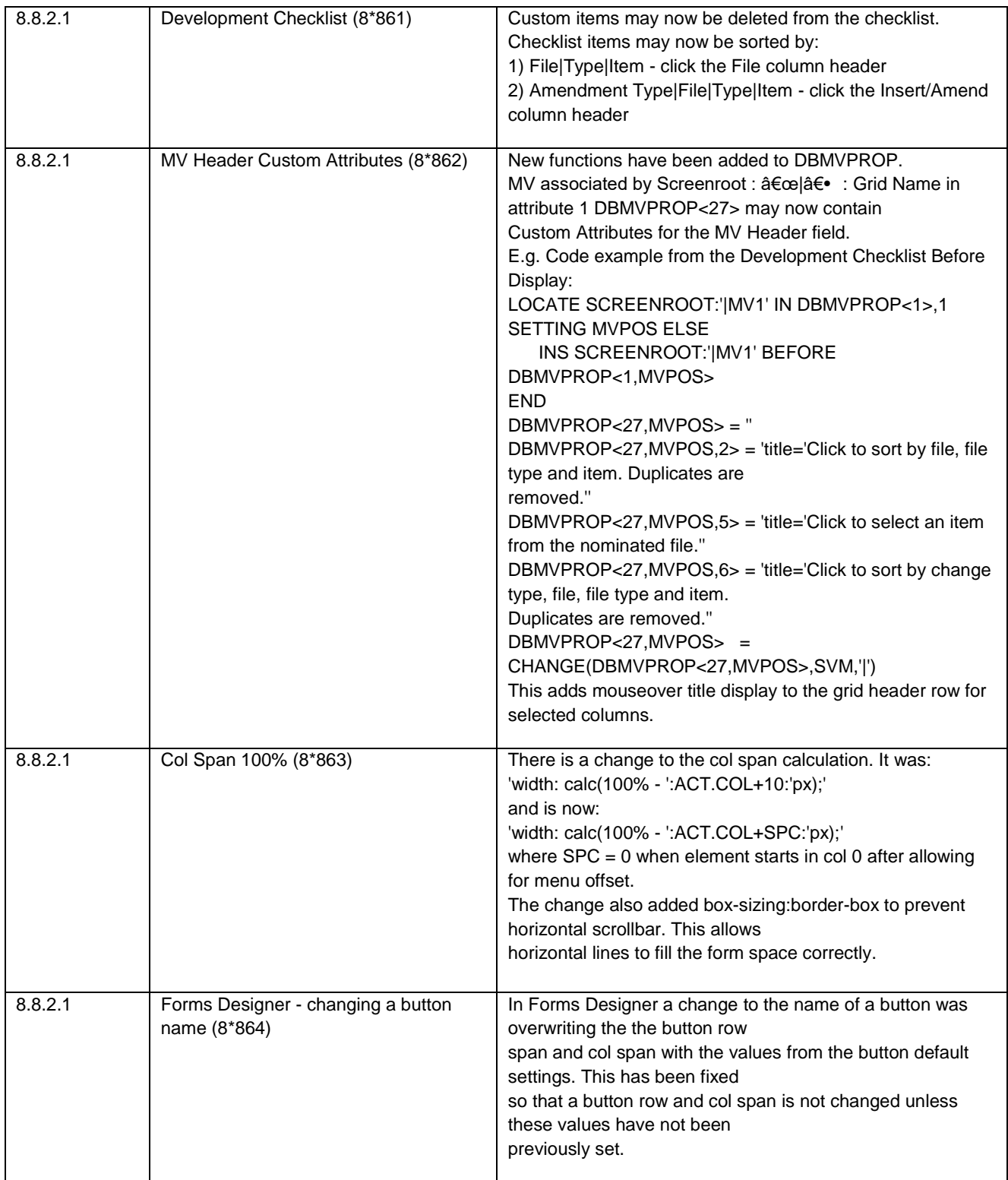

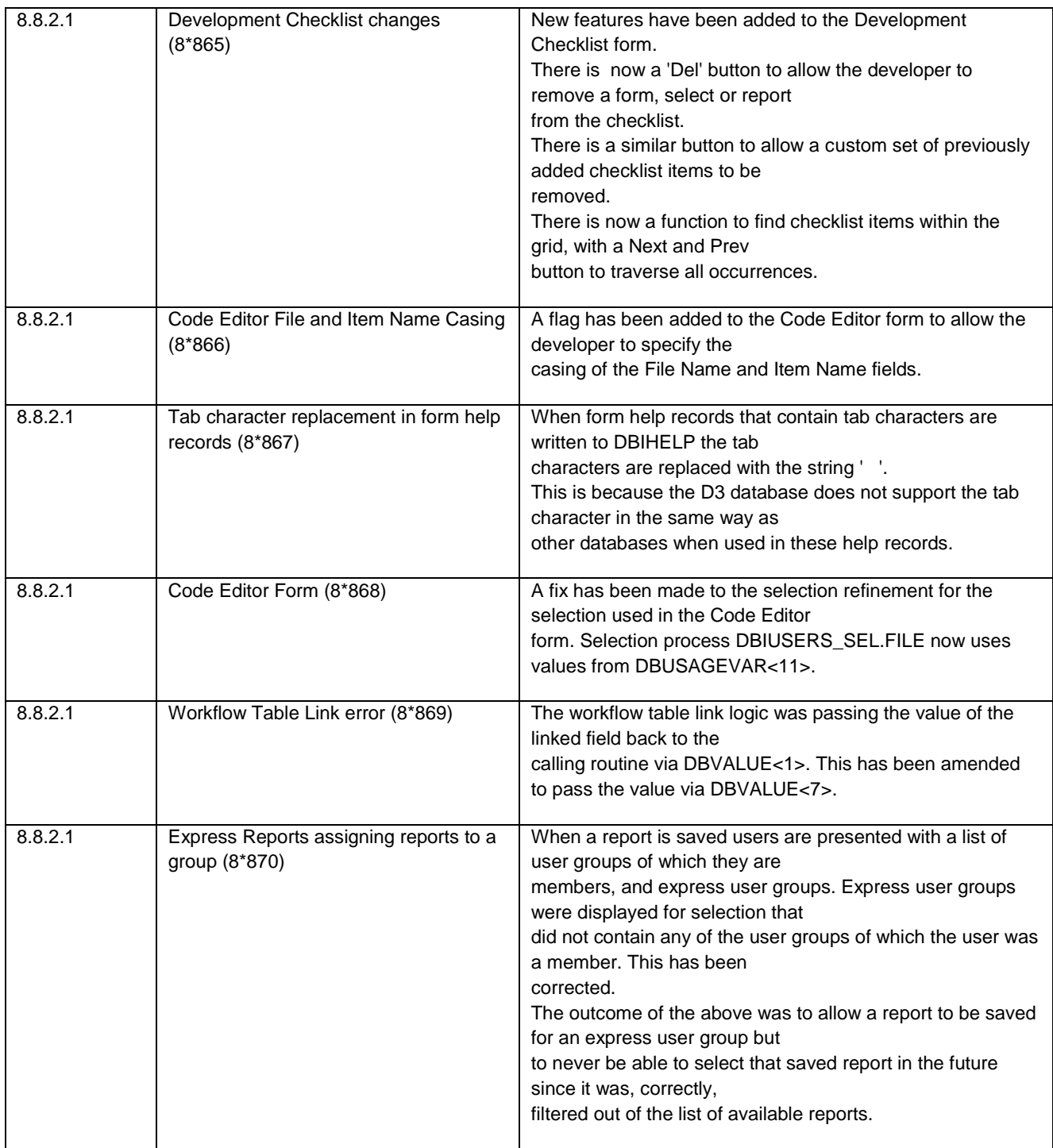

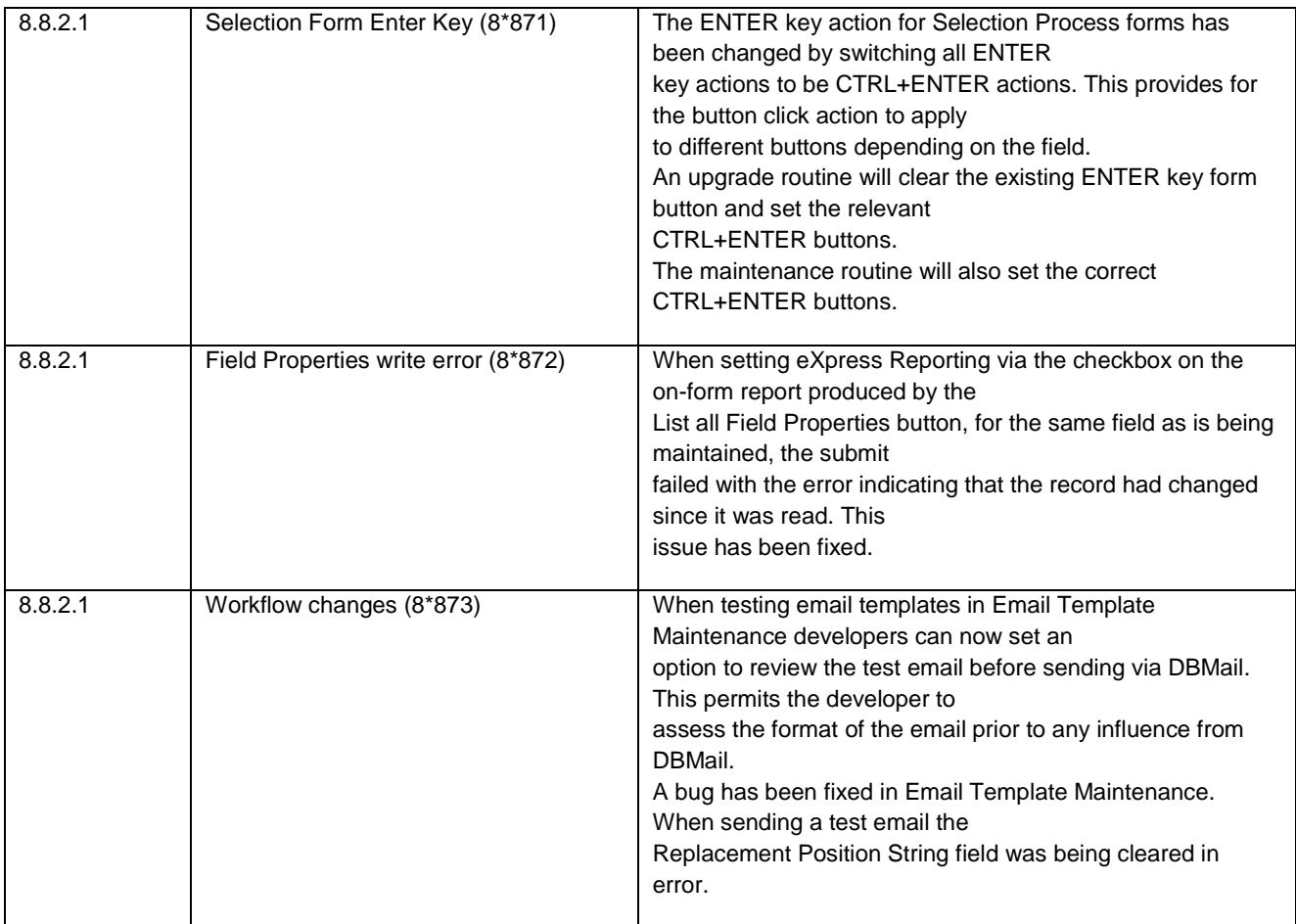

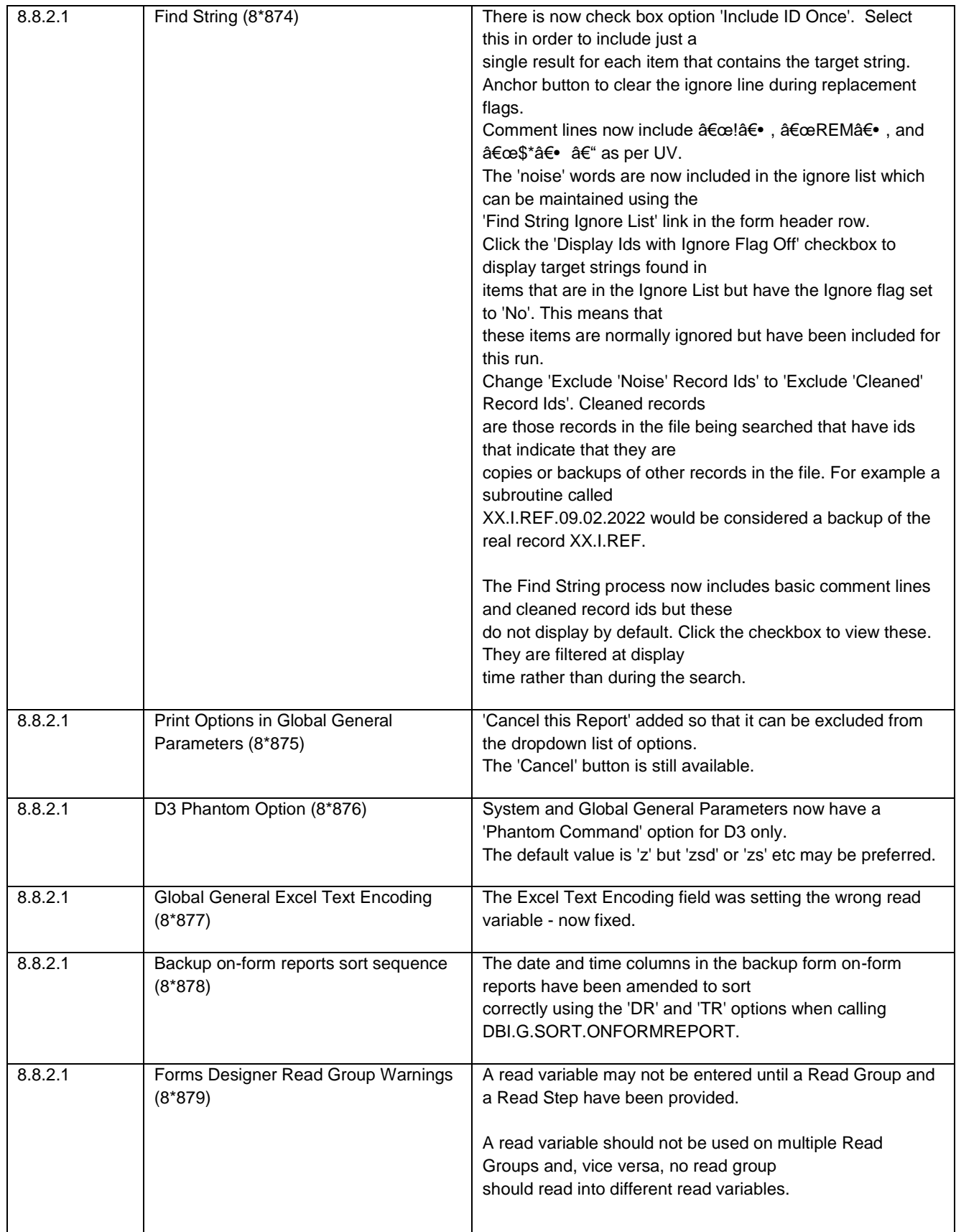

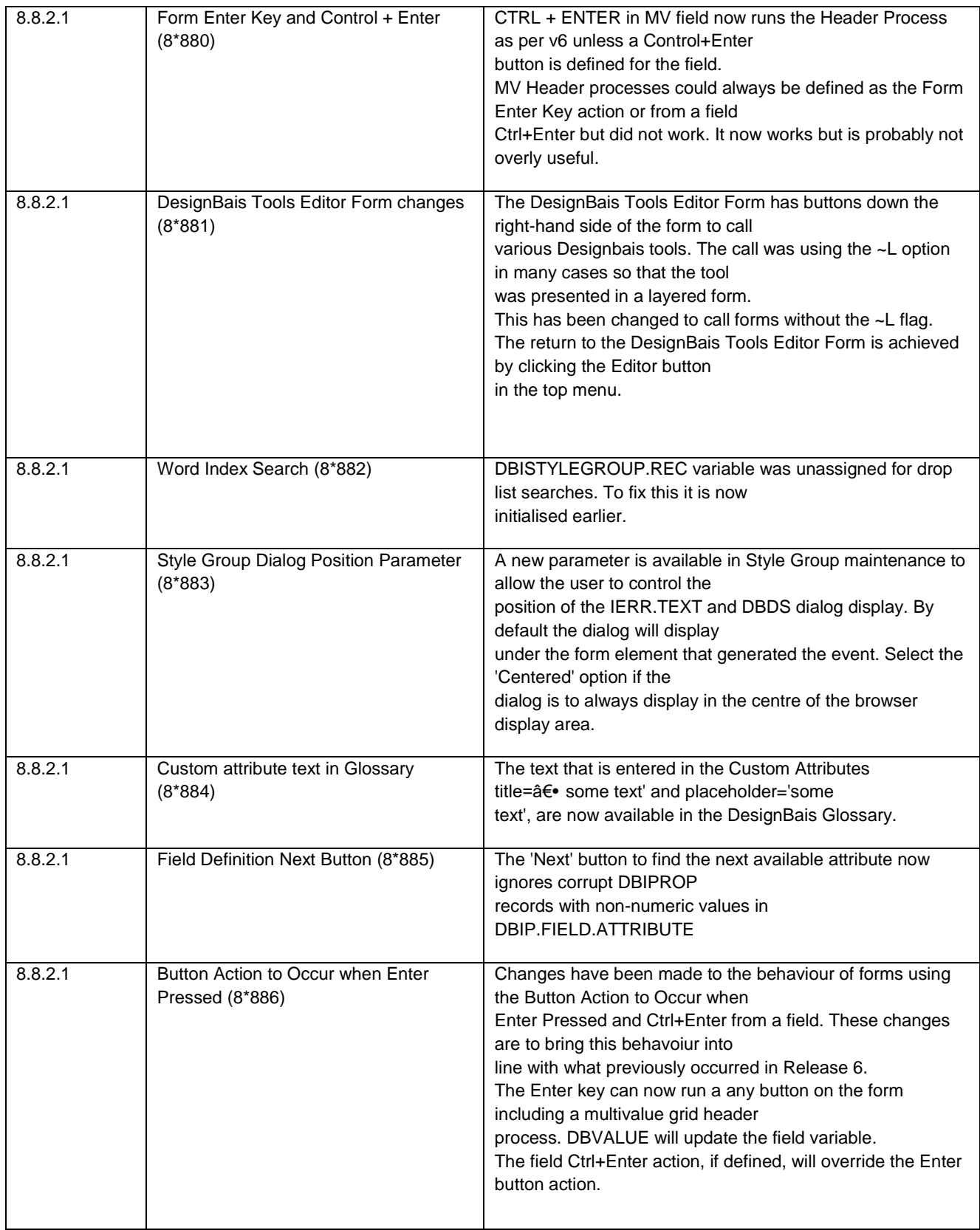

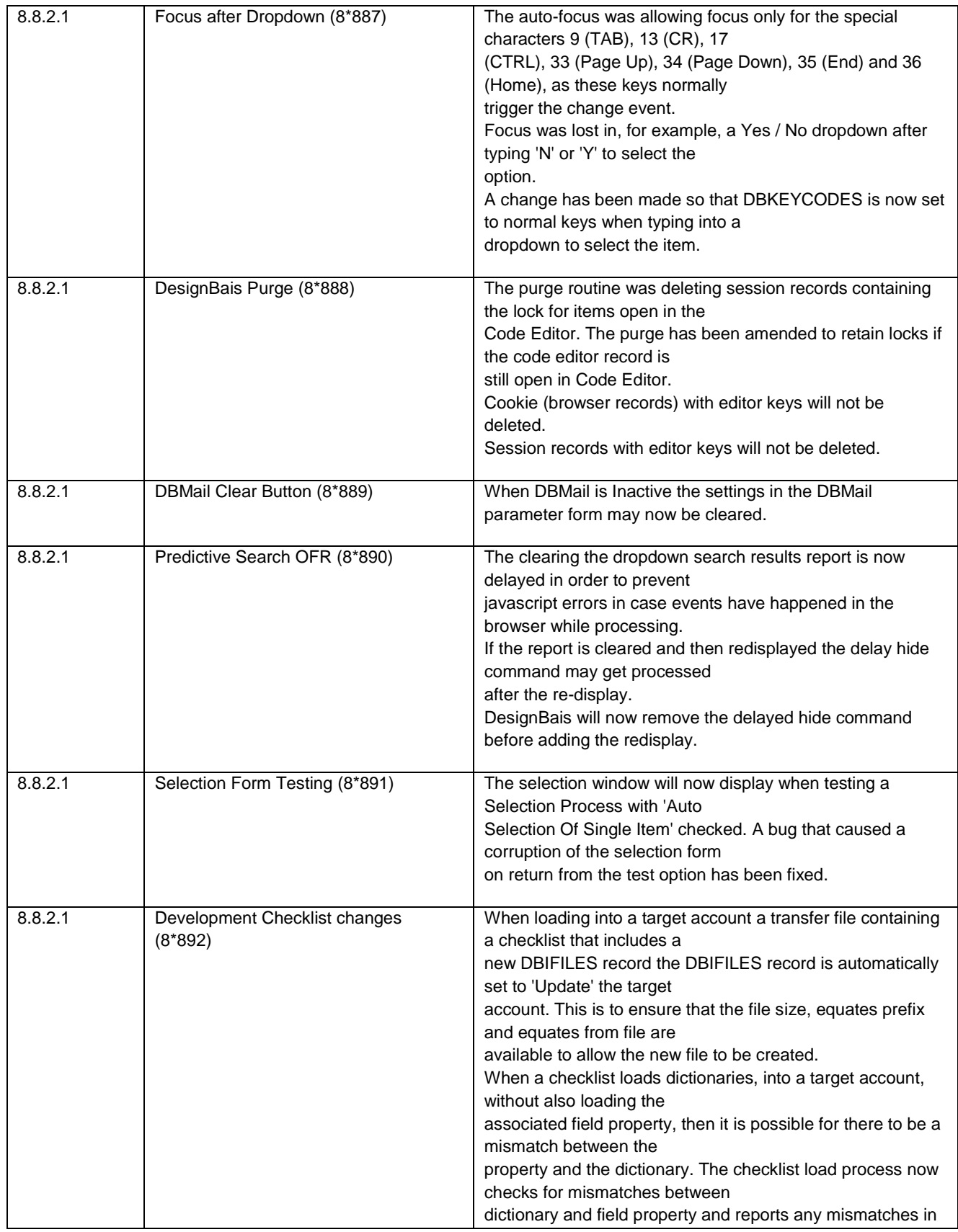

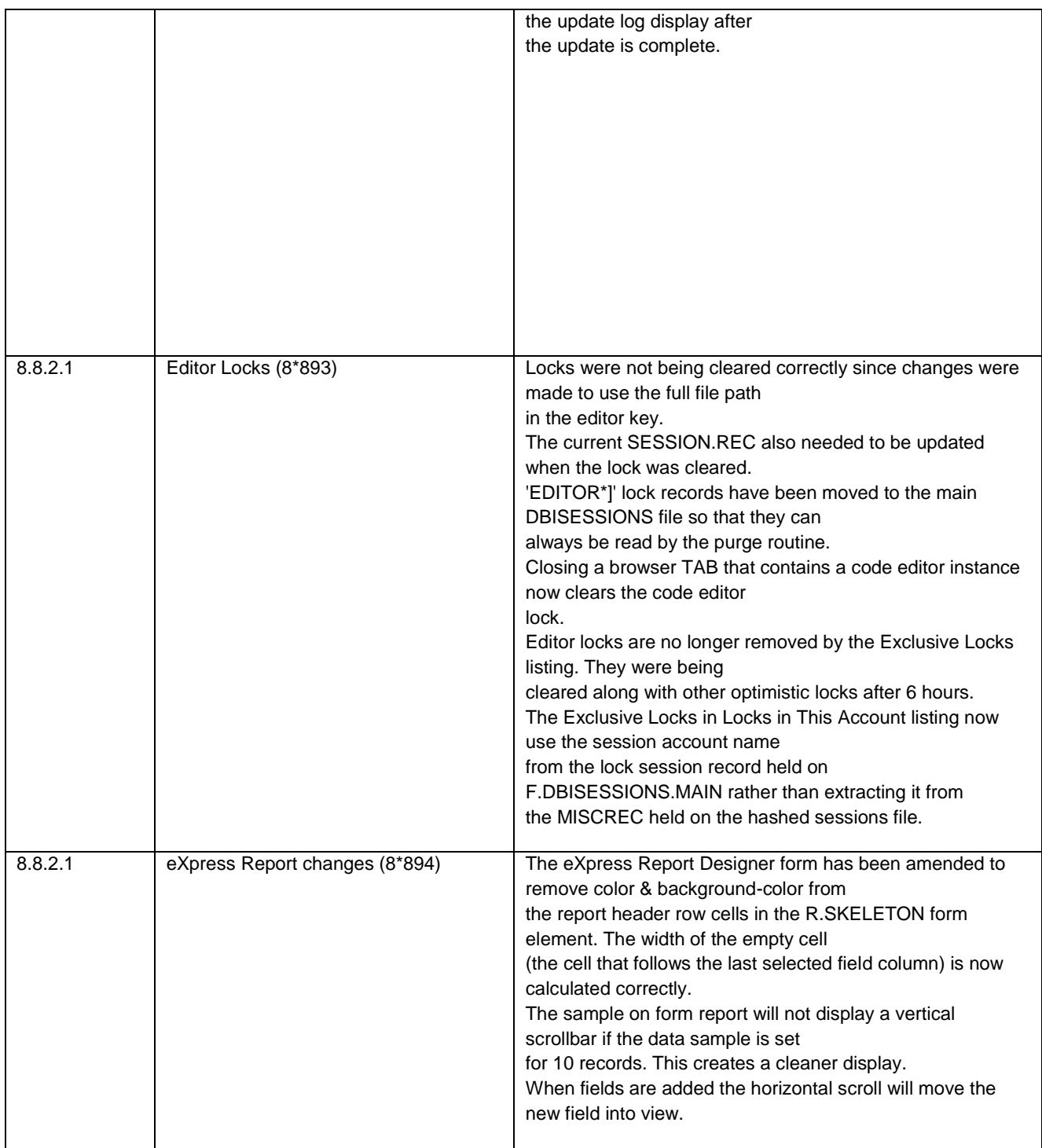

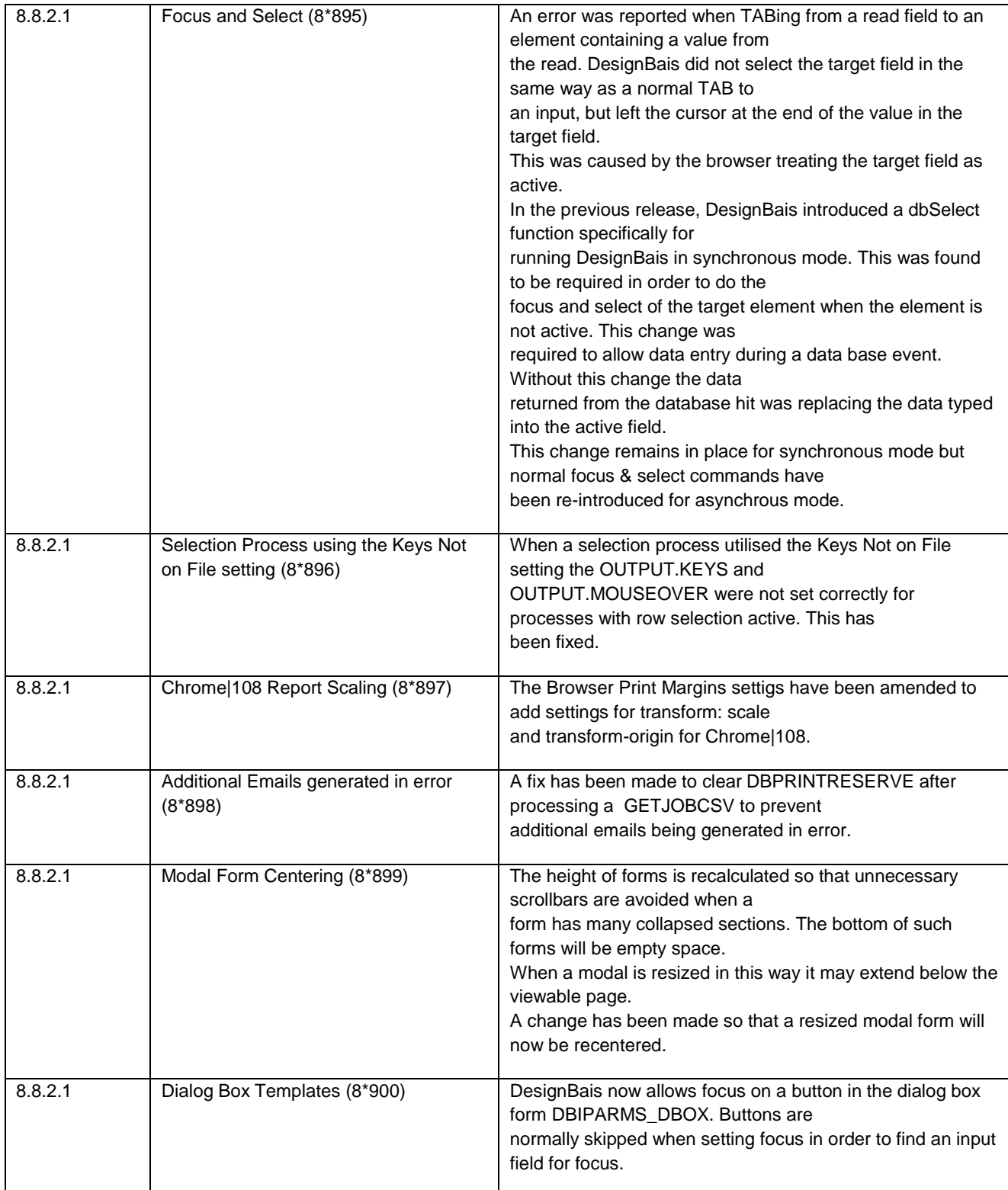

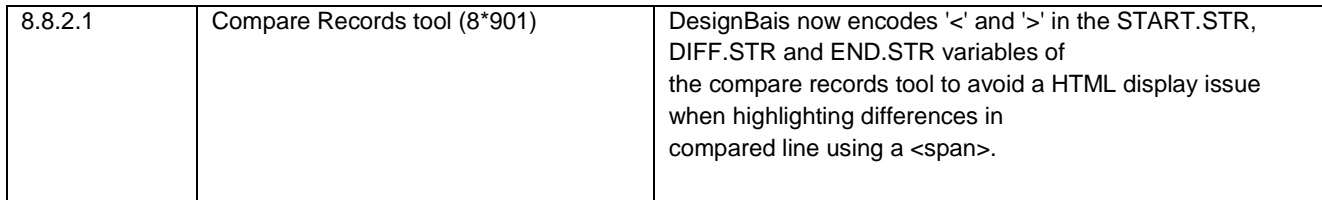

#### **Fixes and Enhancements Release 8.7.0.1**

**Context menu in Forms Designer allows access to fields below the currently displayed field**

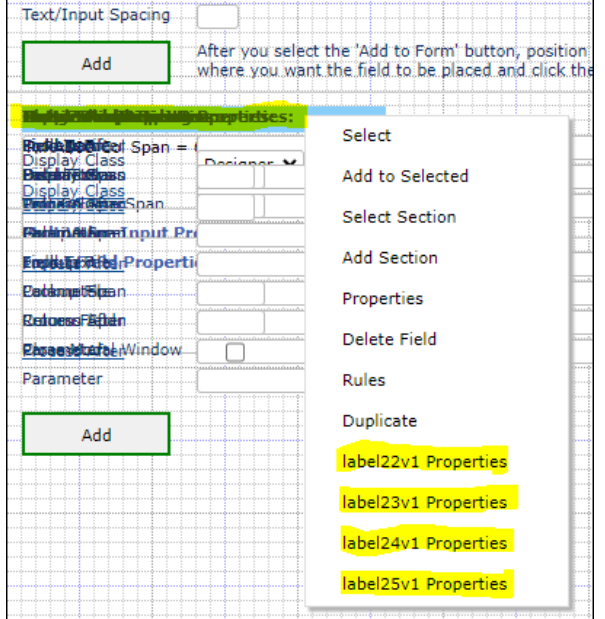

**Developers can specify a list of fields to retain after a form clear**

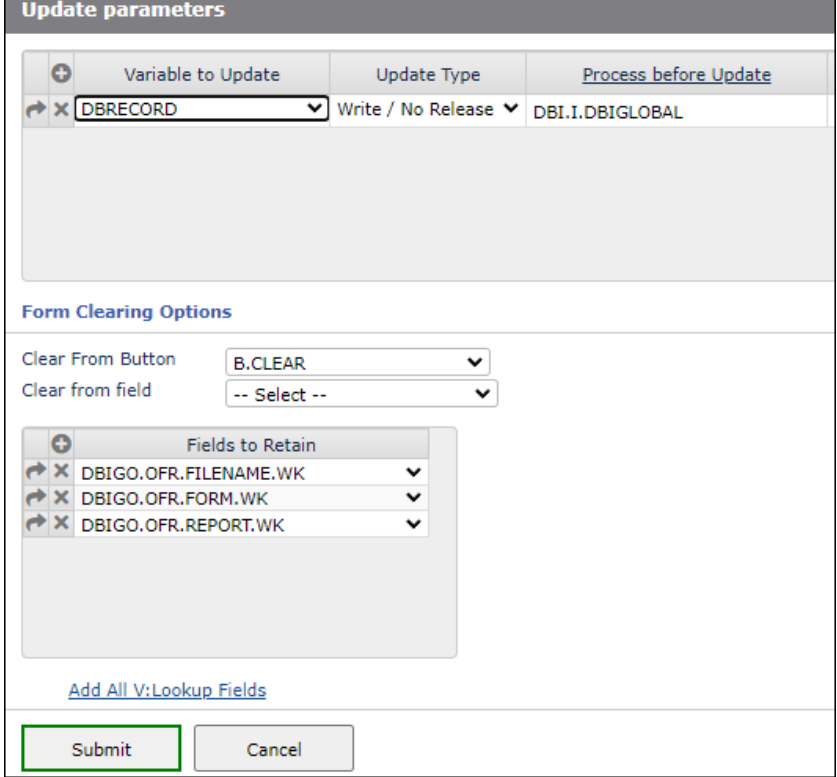

#### **New options for On-form reports**

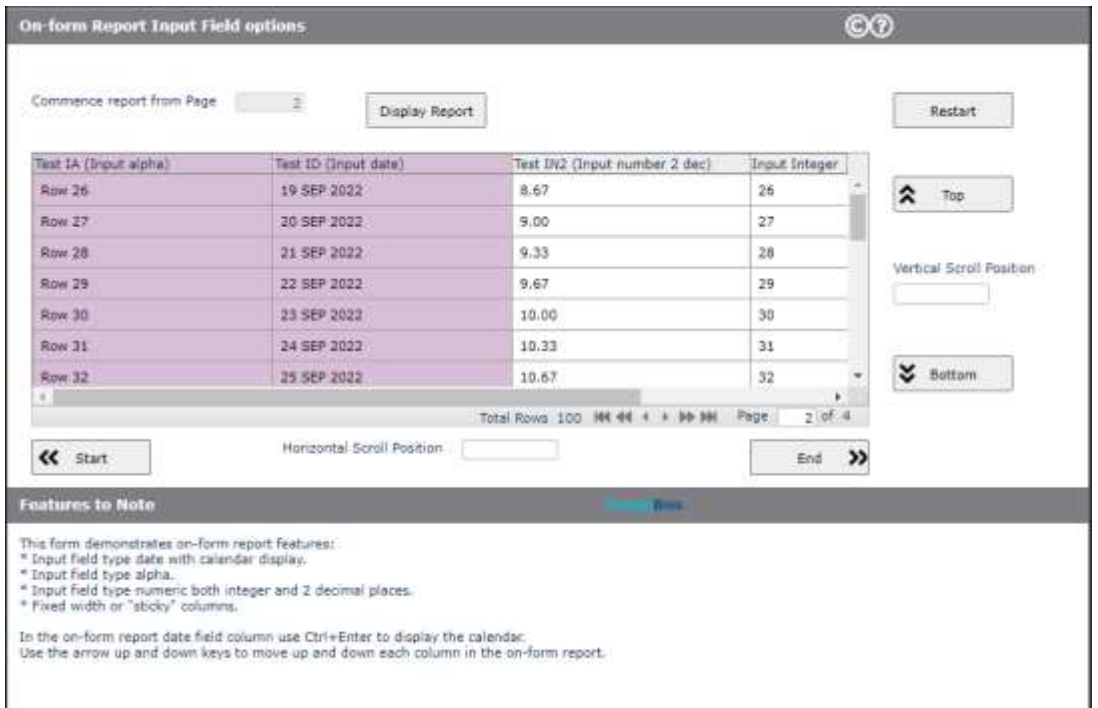

## **Draggable panels**

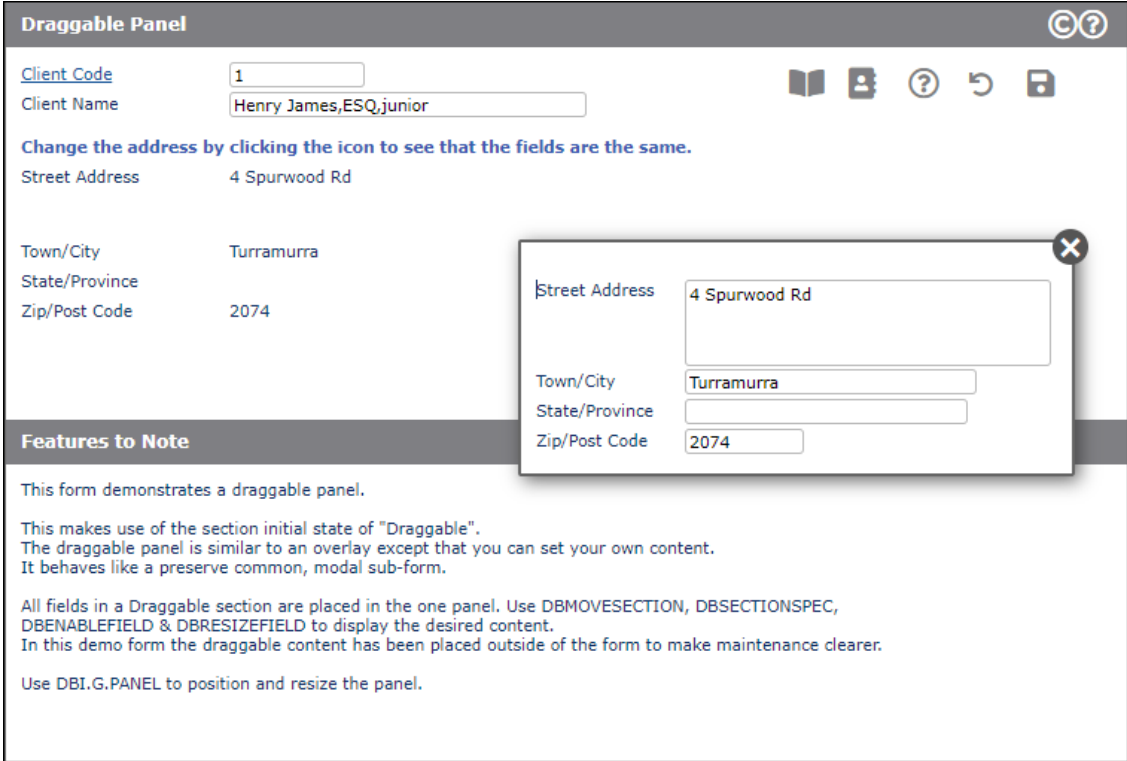

## **Dictionary Association Phrases are now created in Field Properties**

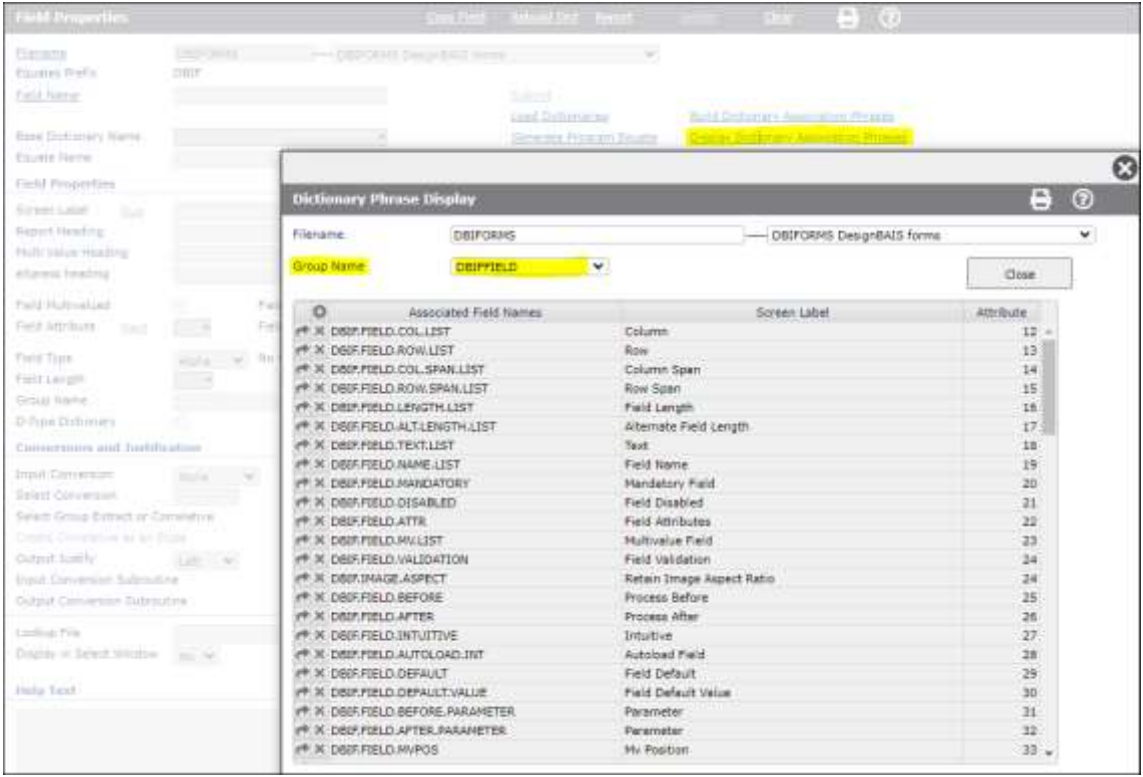

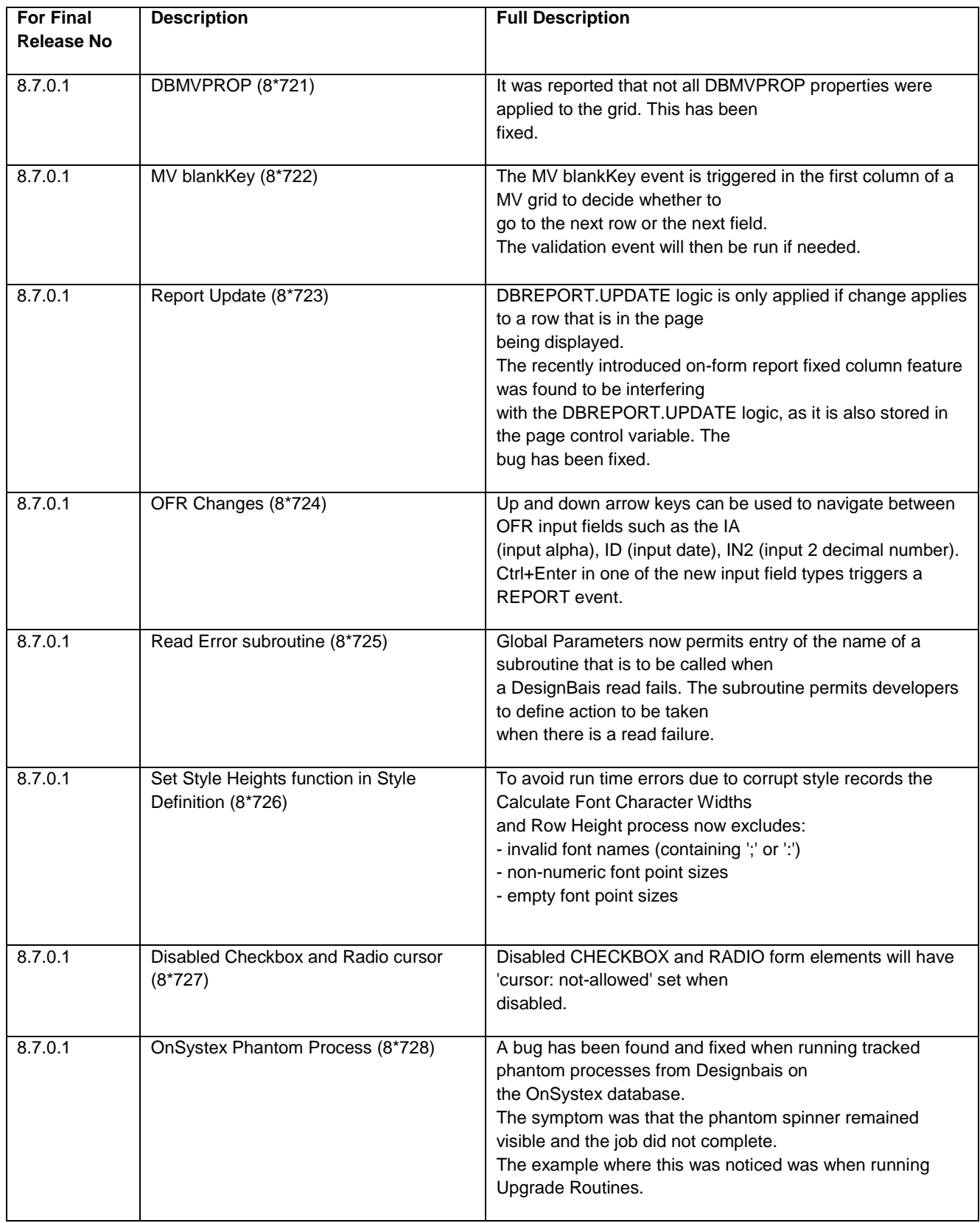

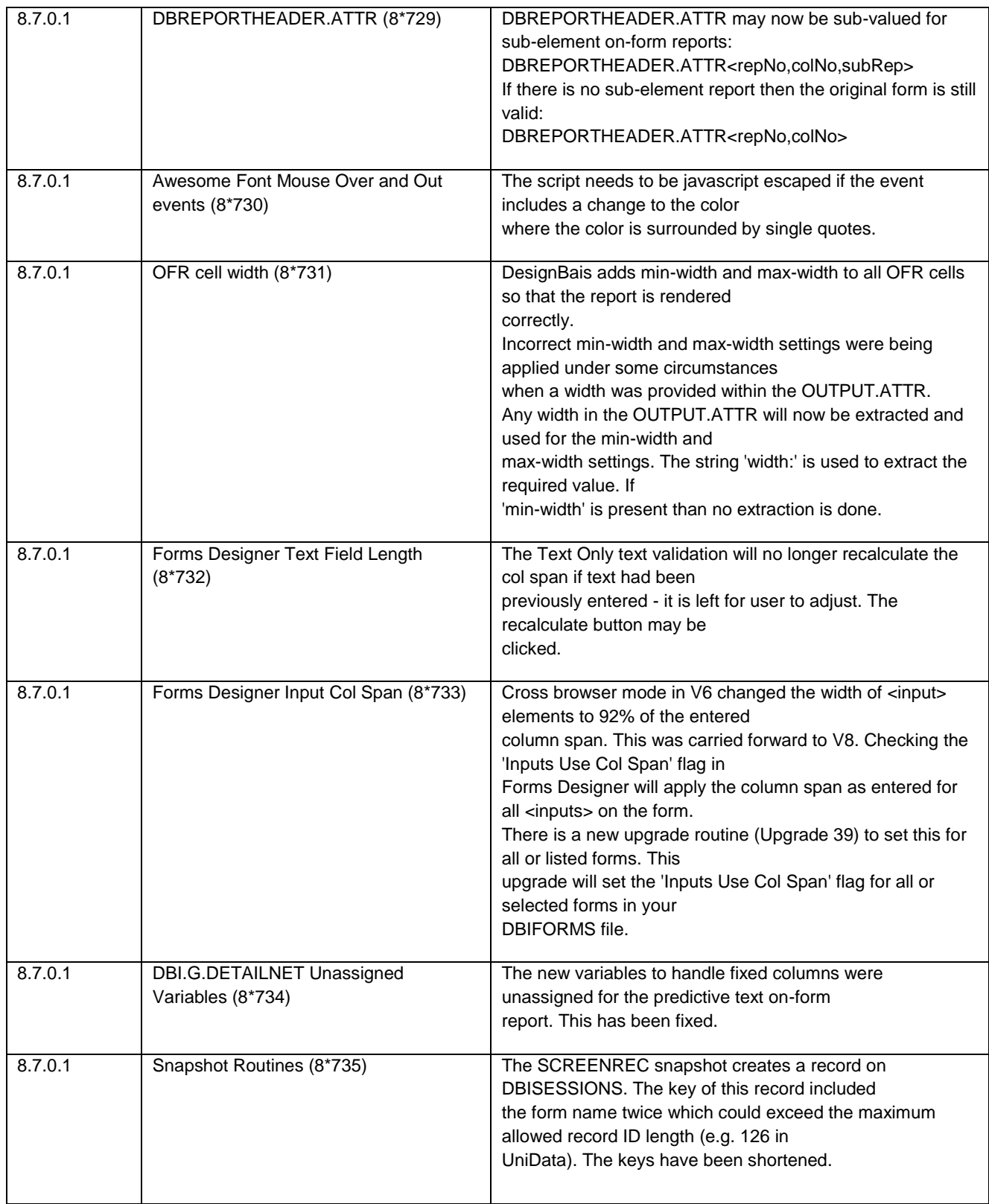

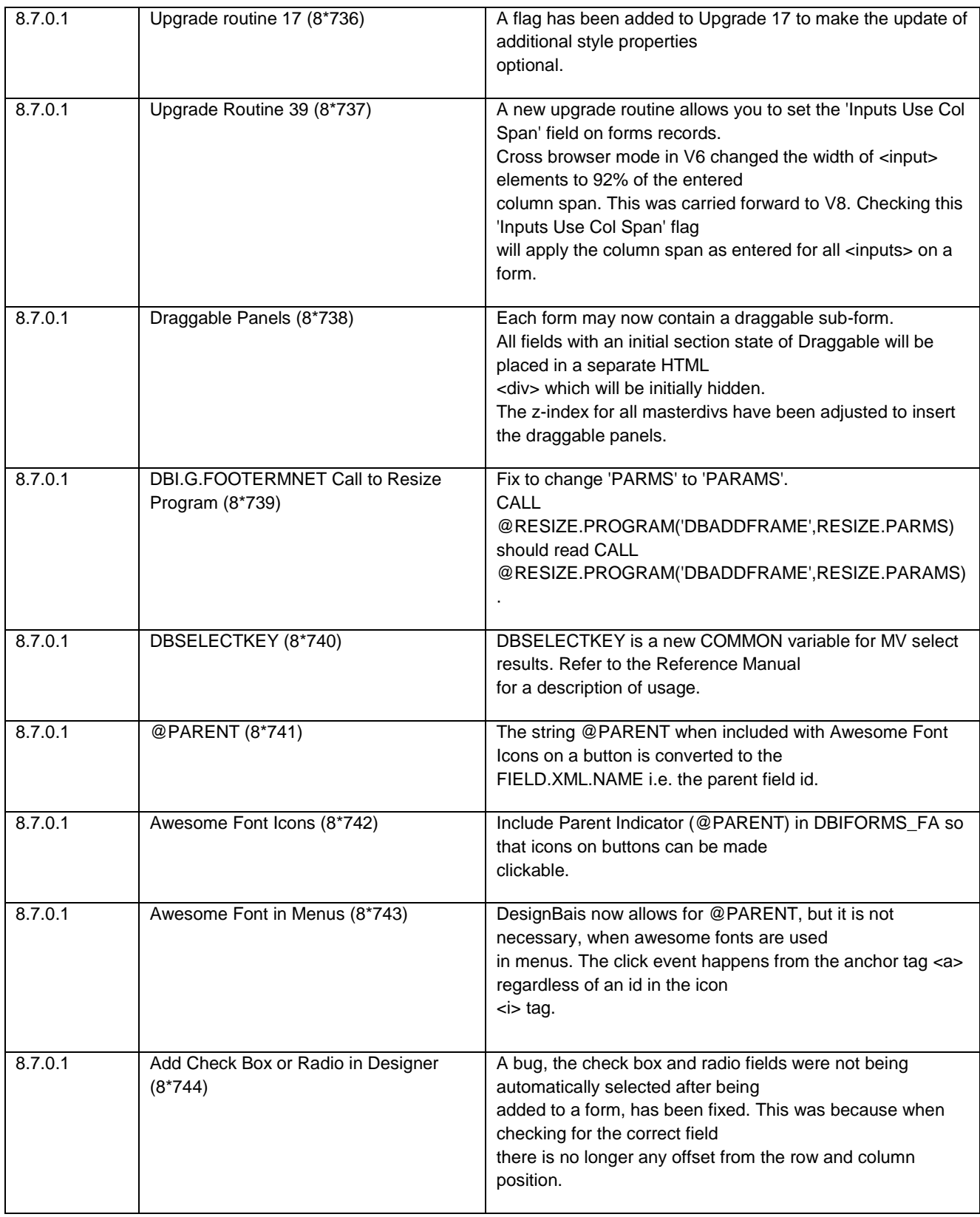

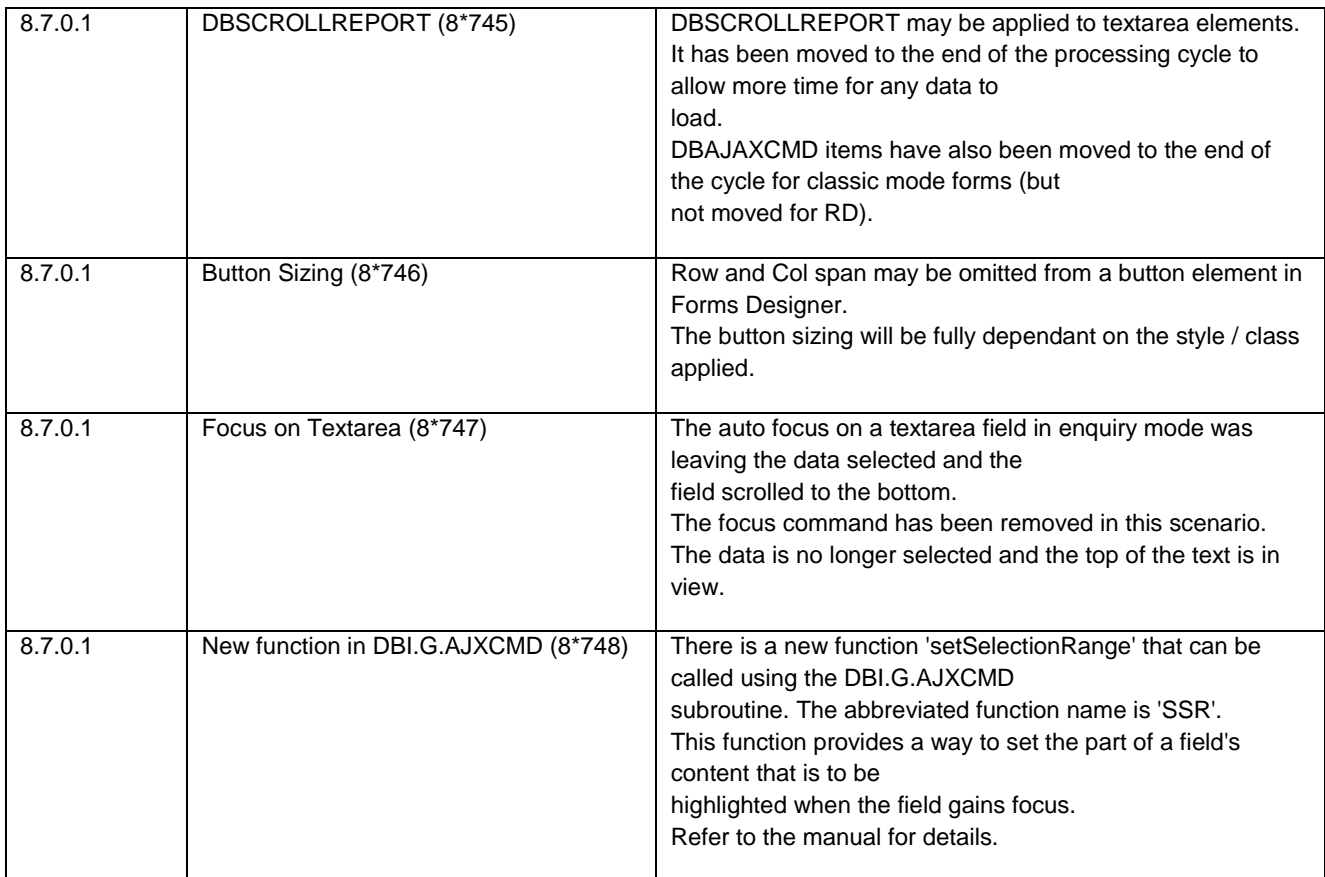

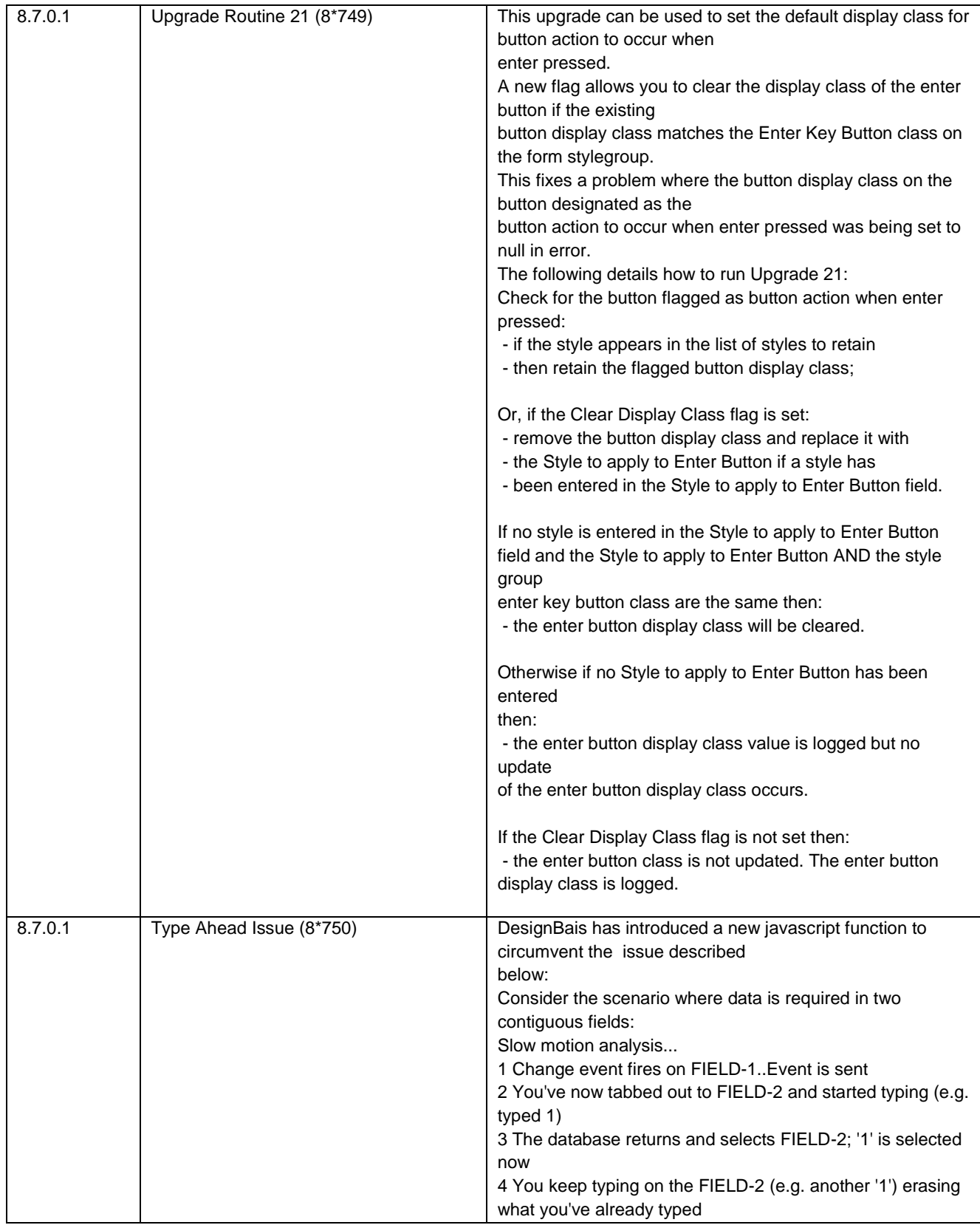

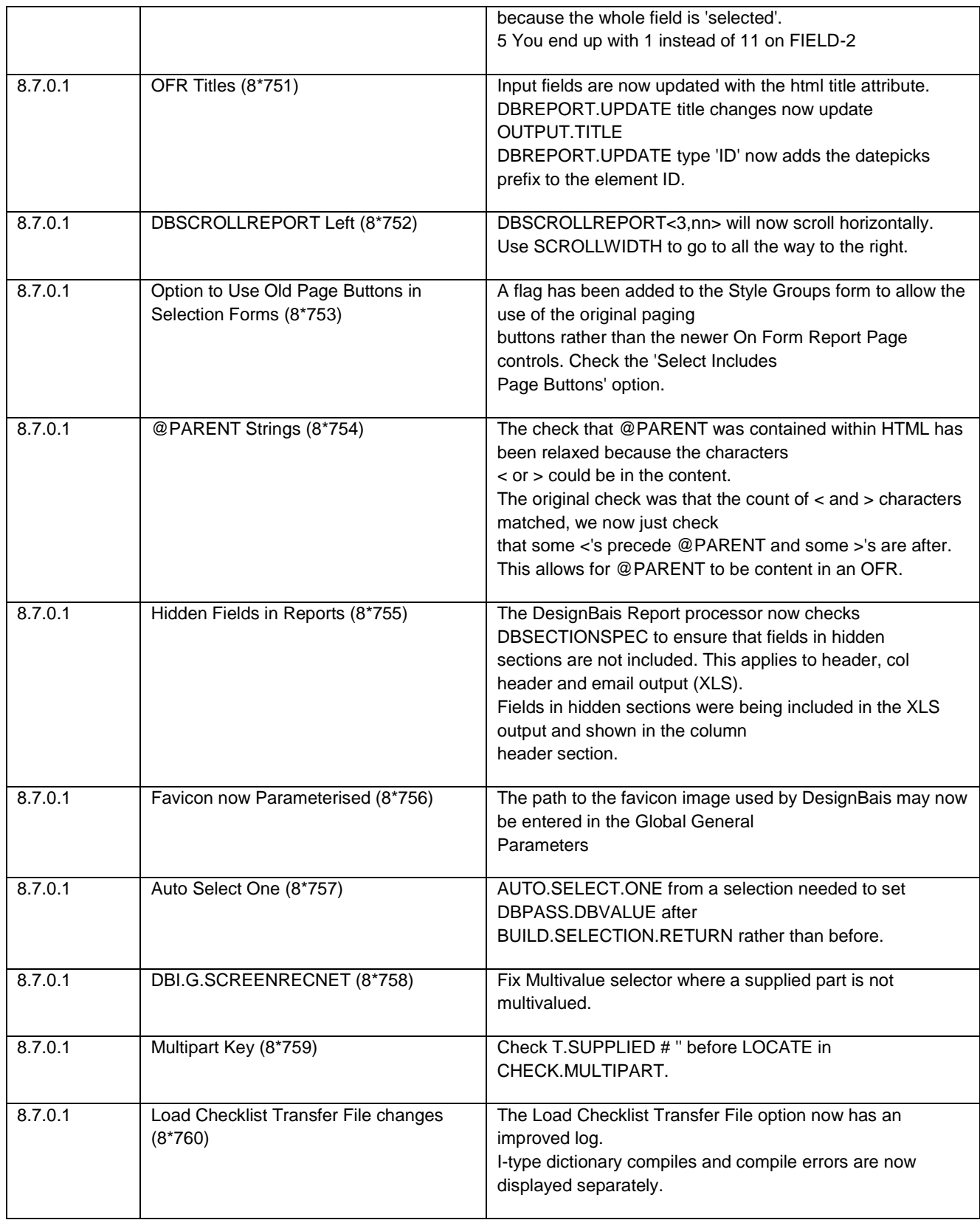

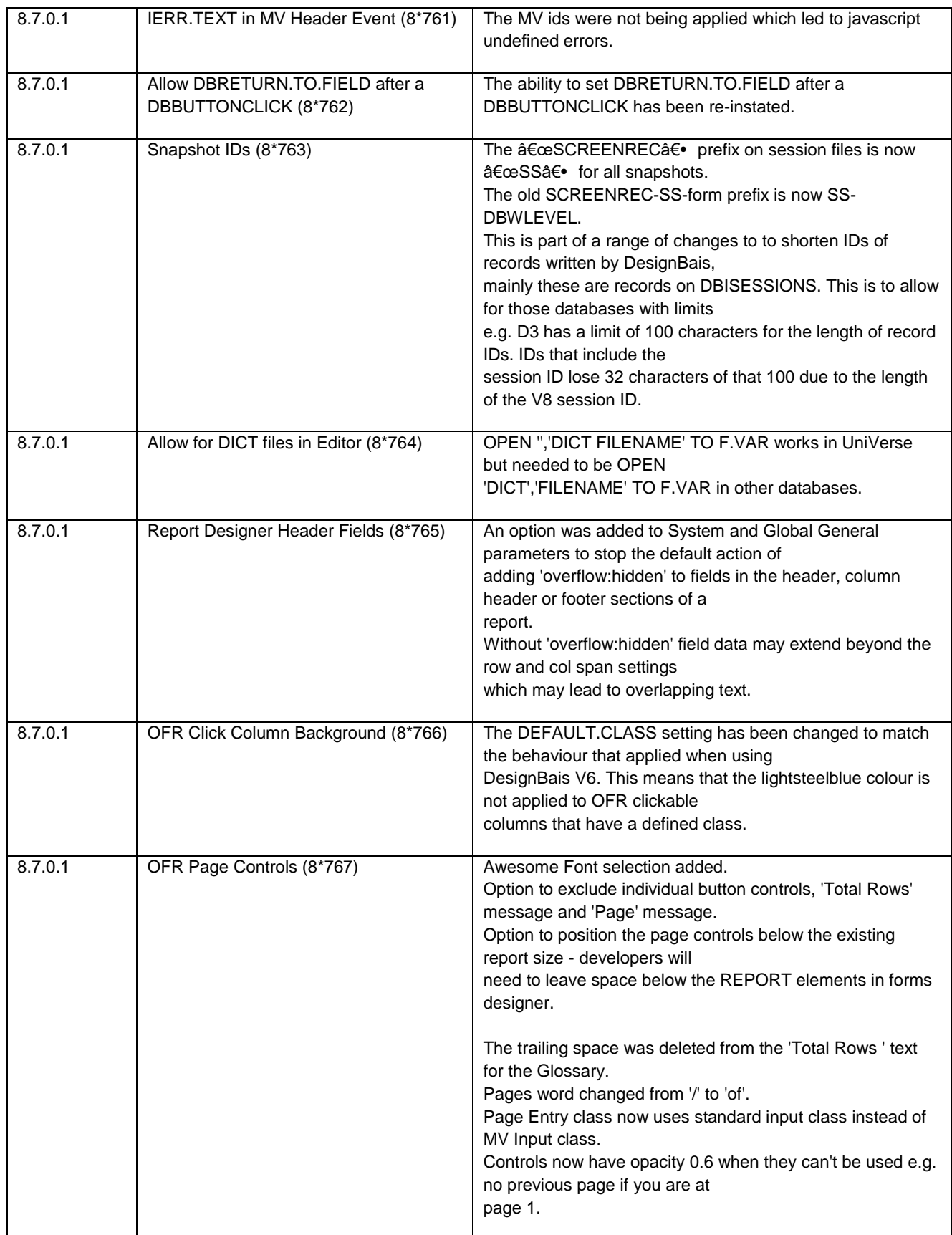

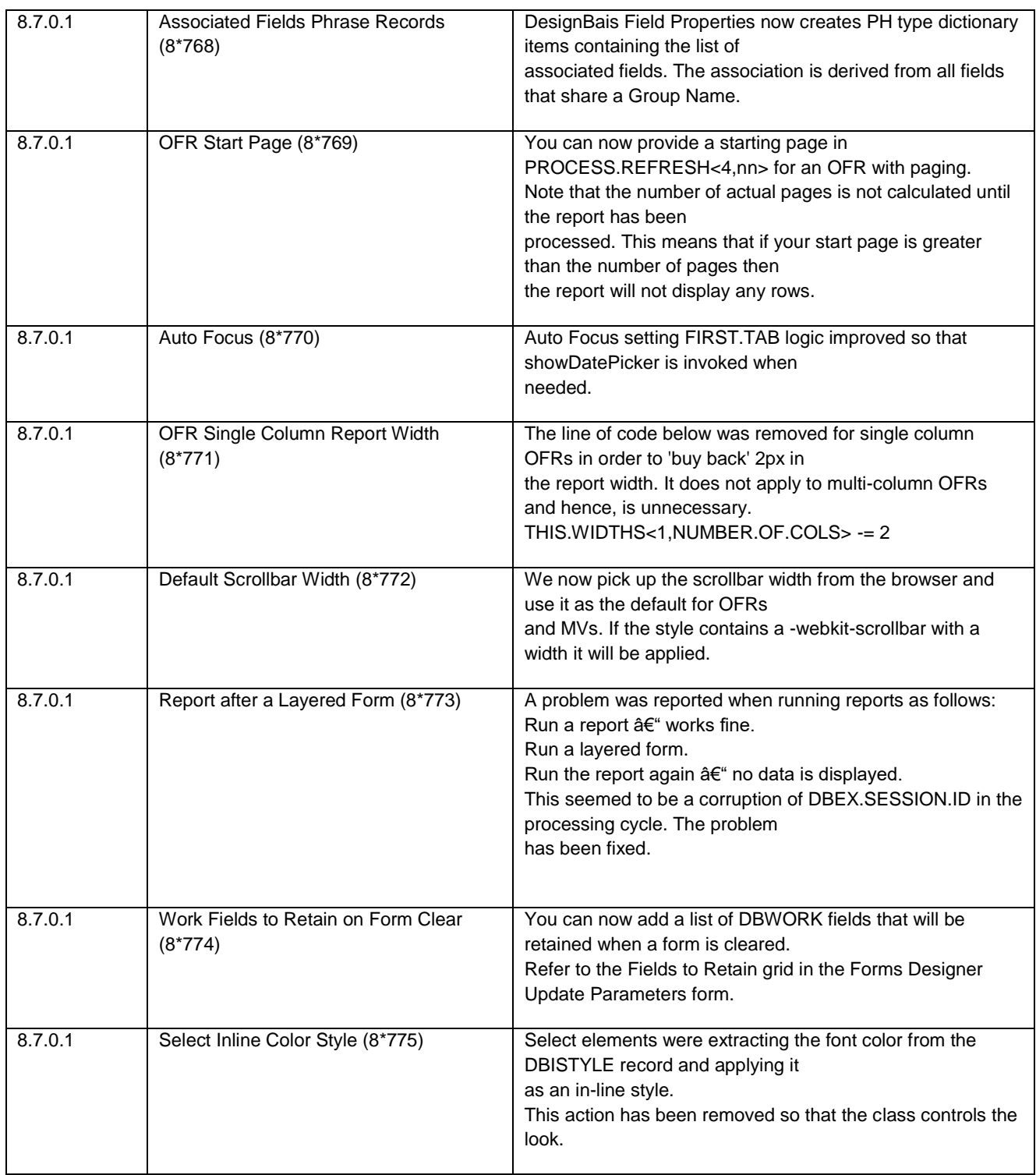

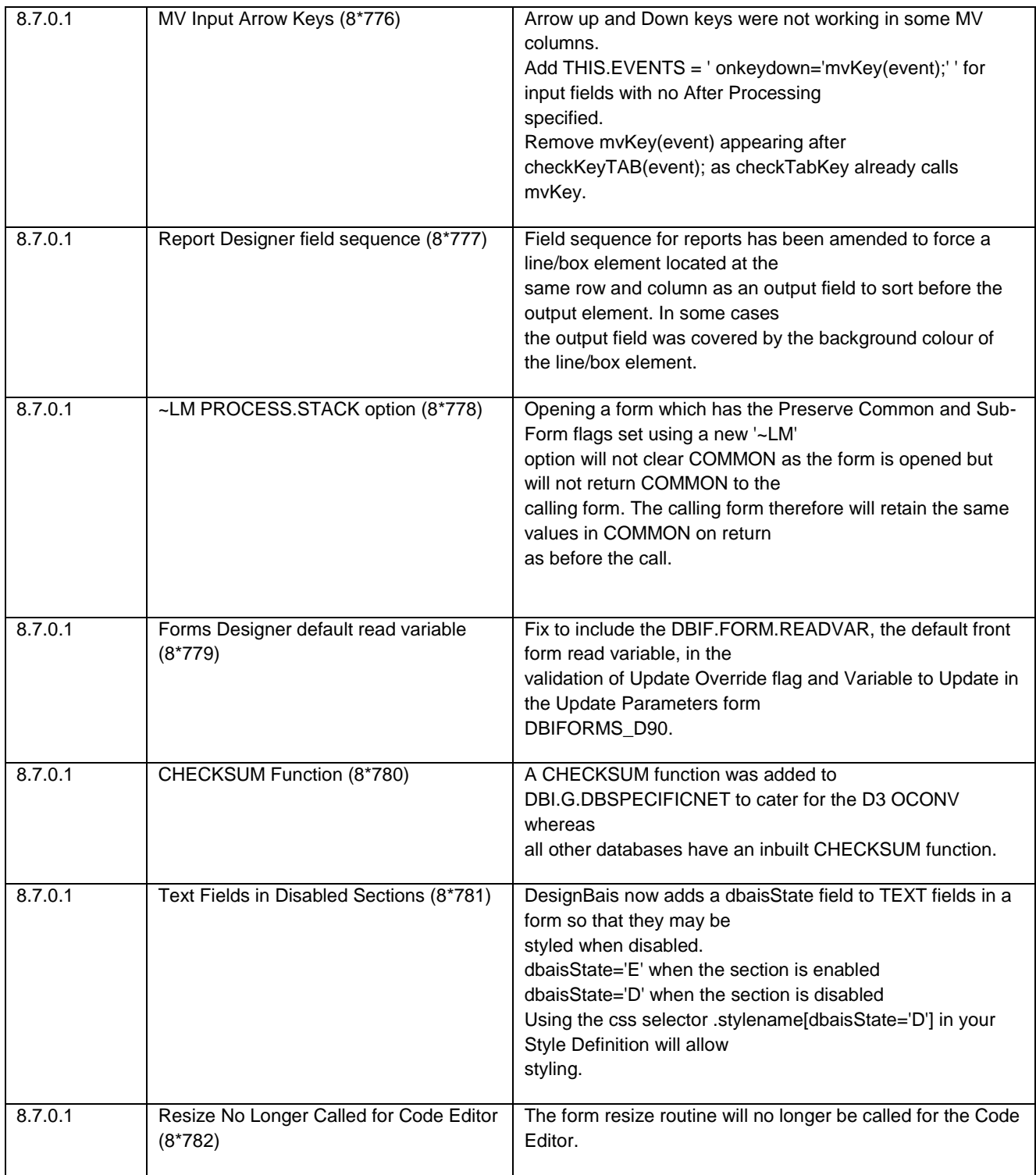

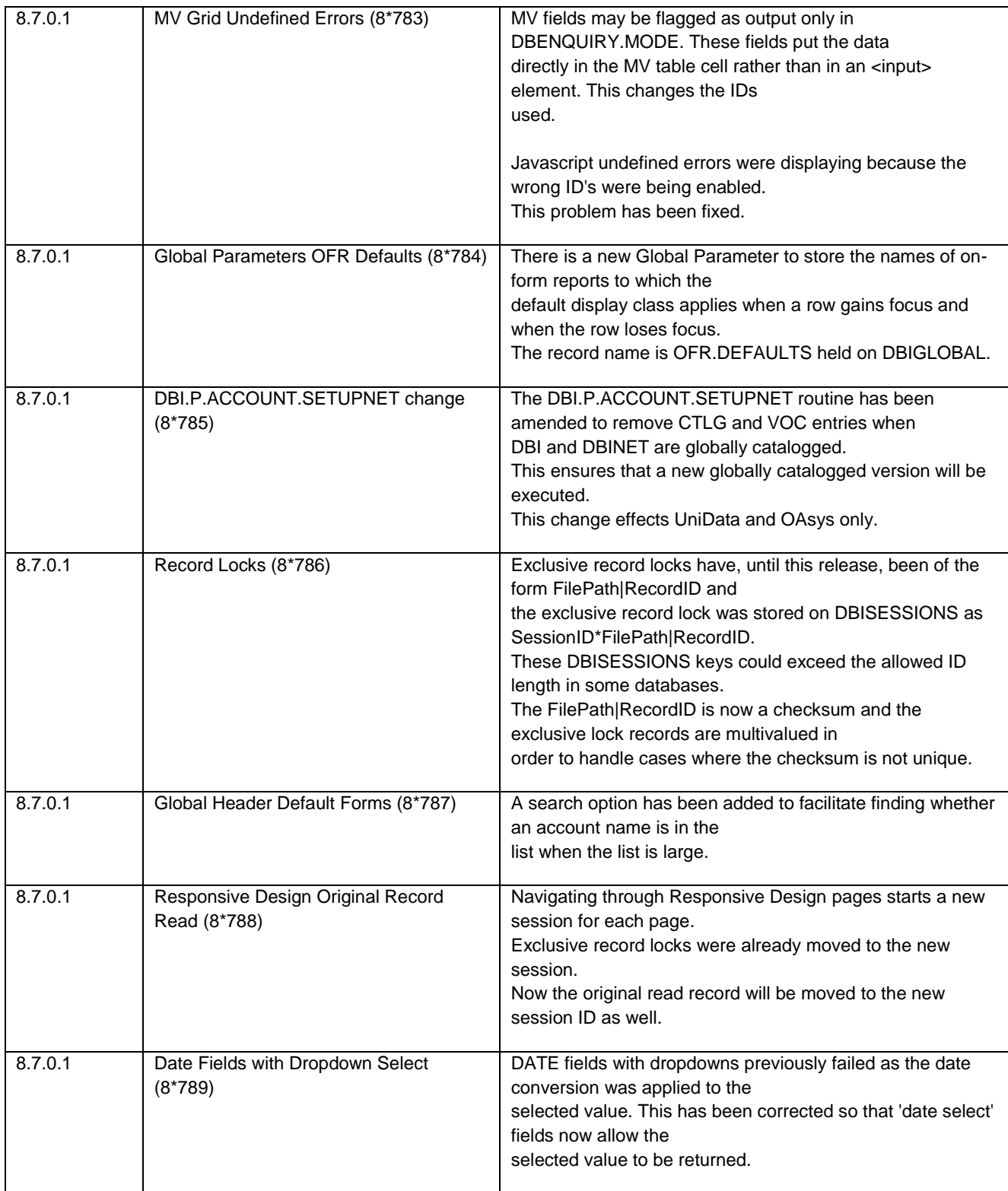

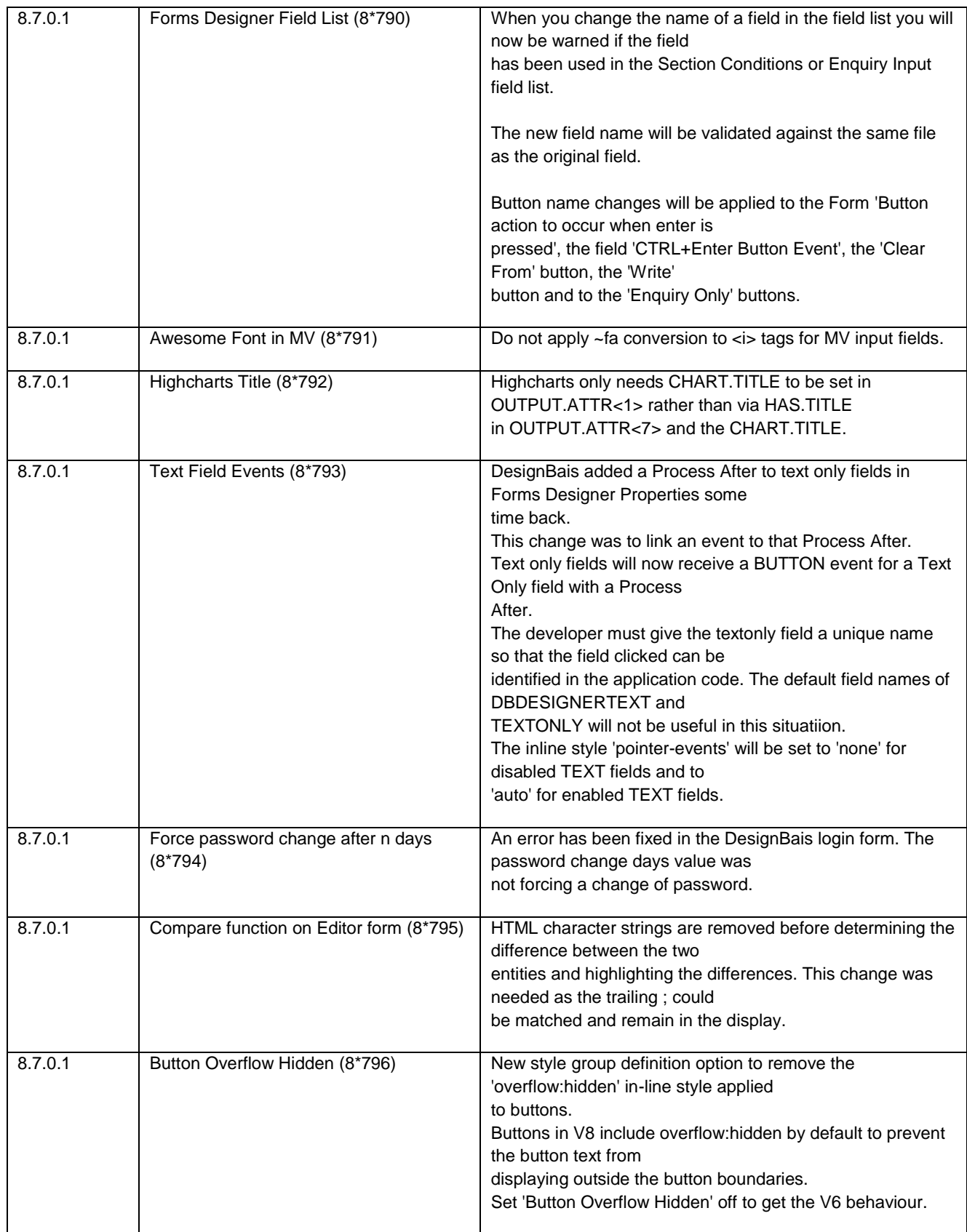

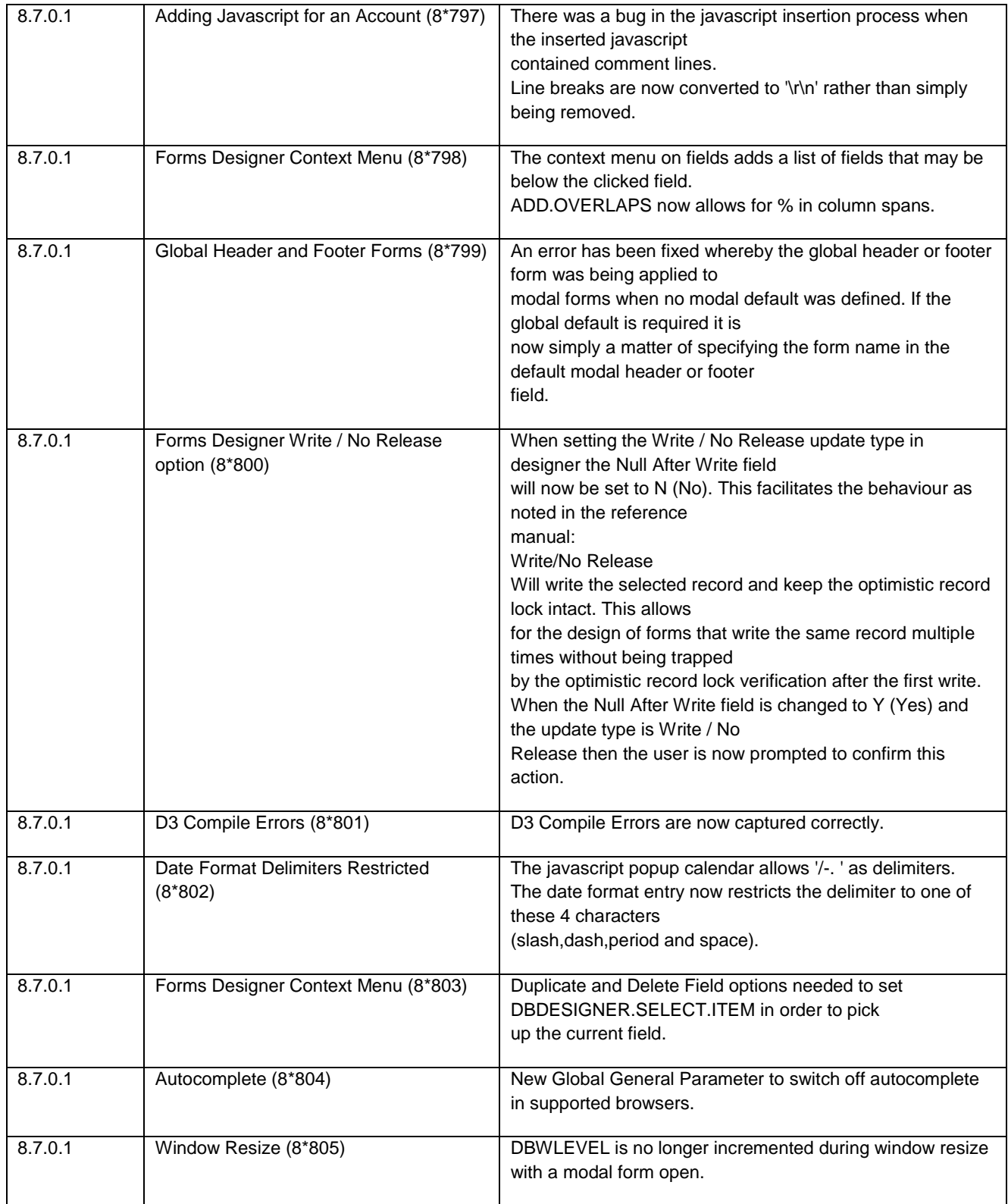

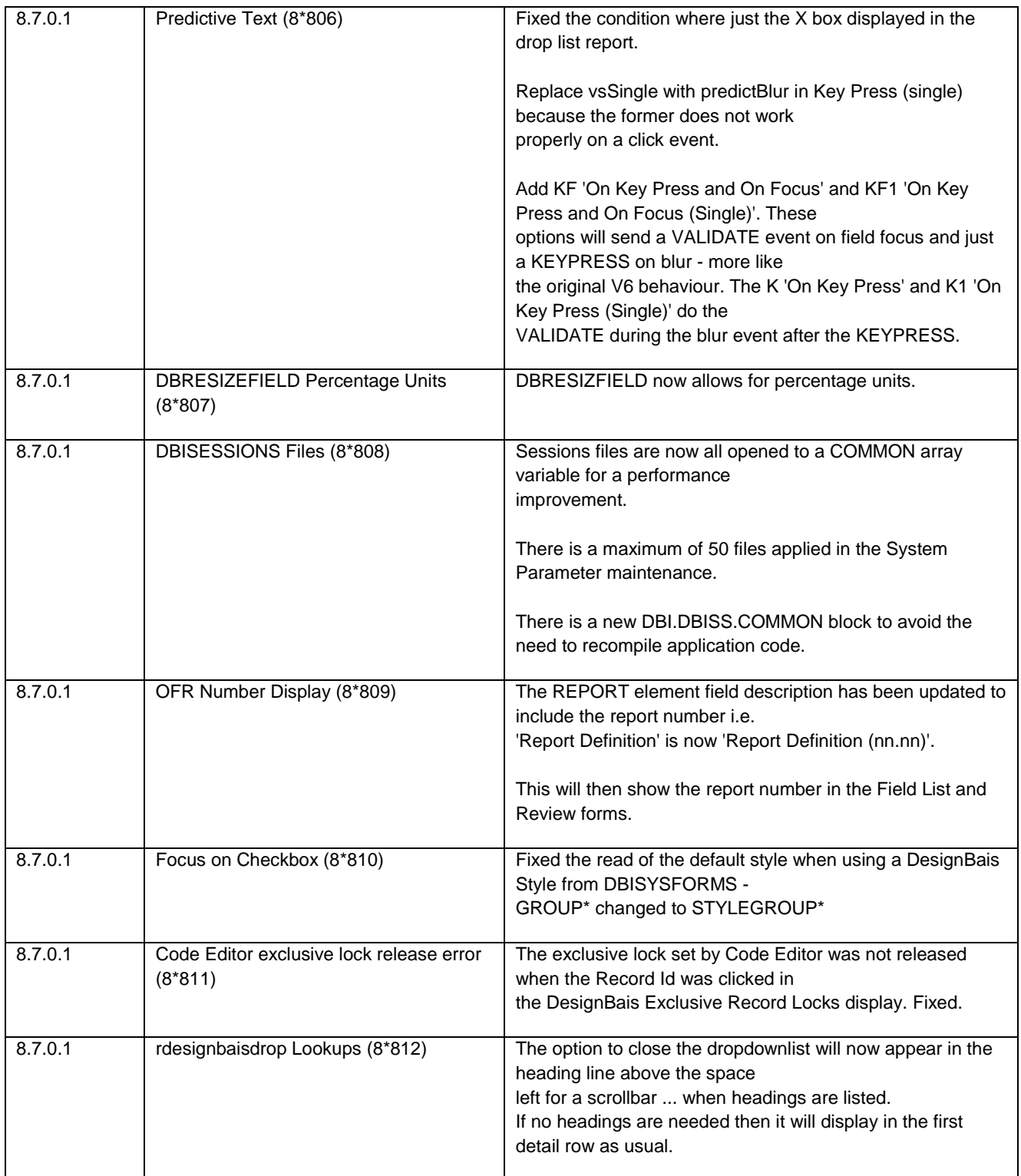

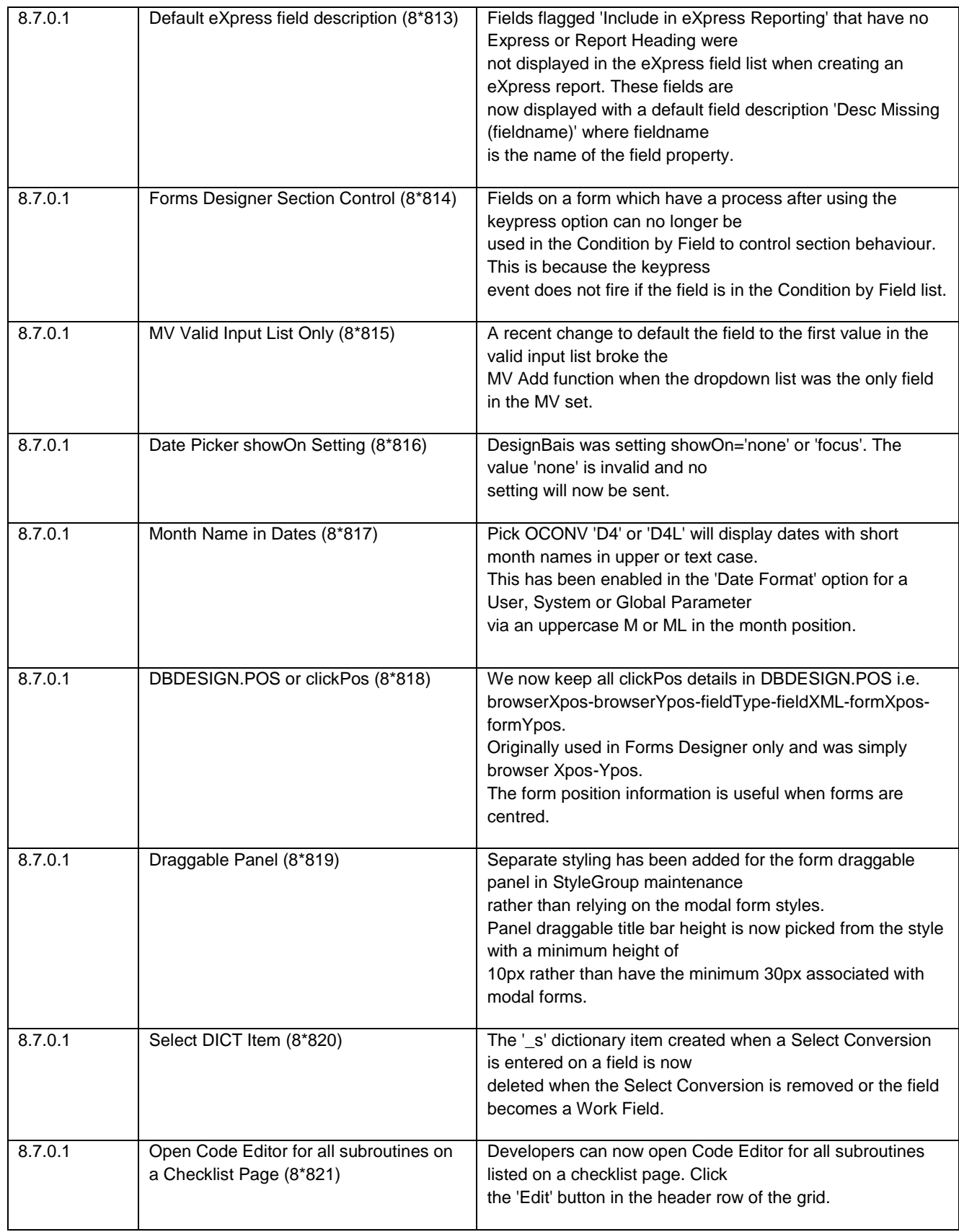

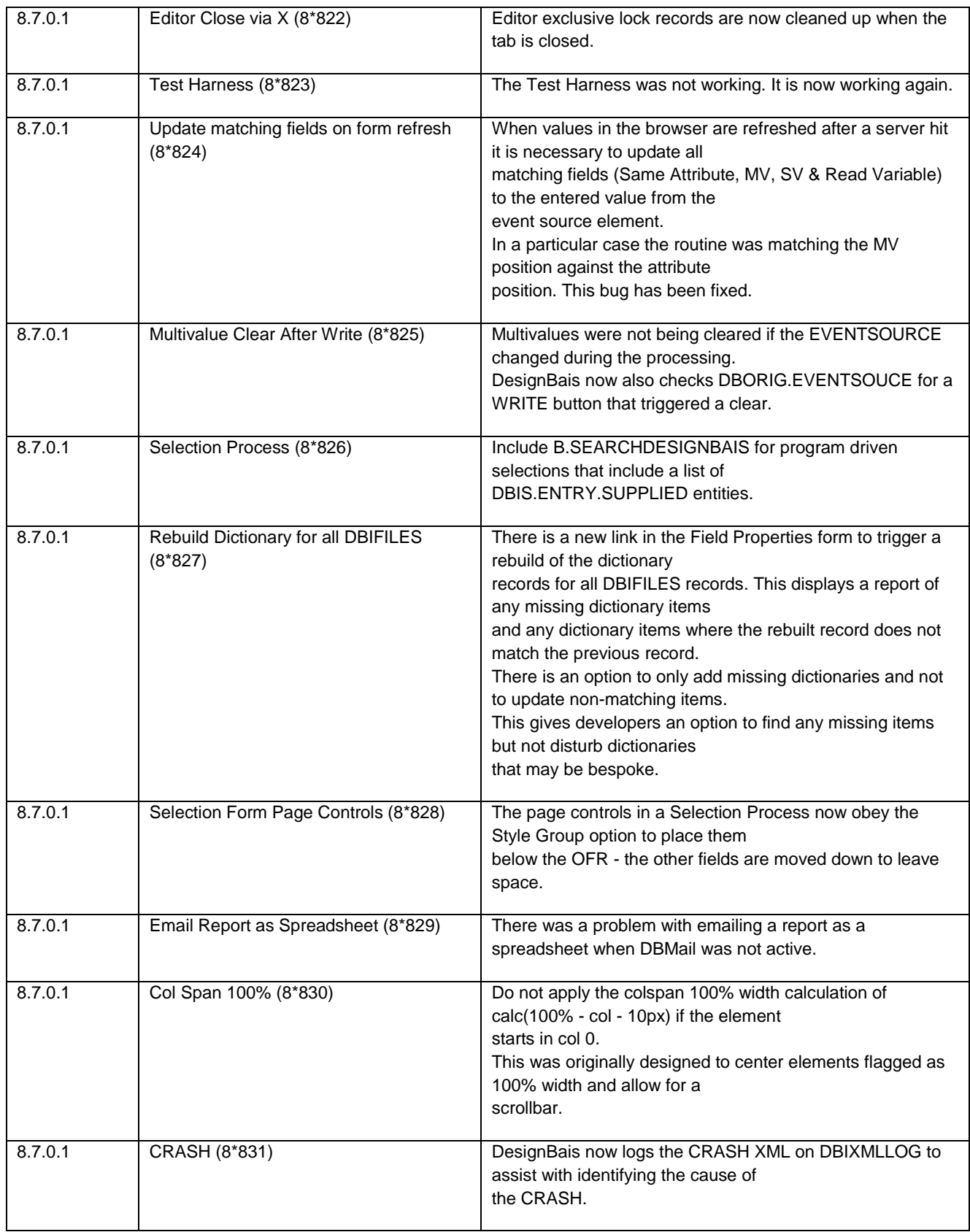

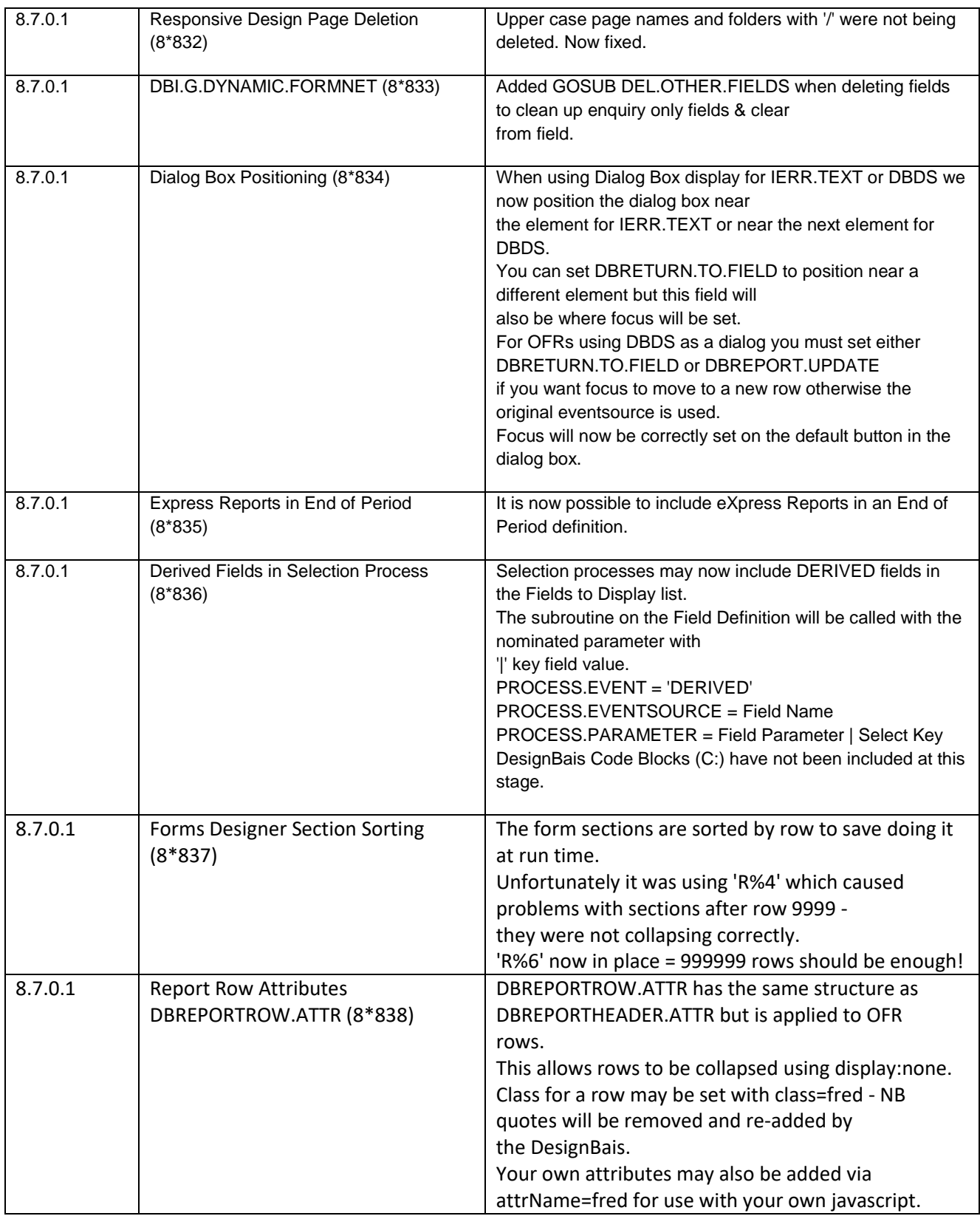

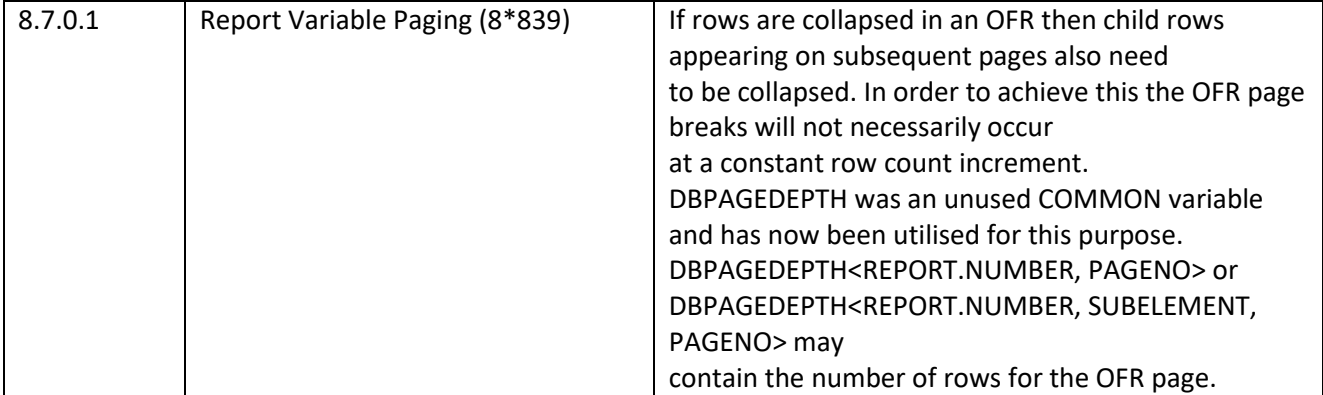

## **Checkbox in MV grid**

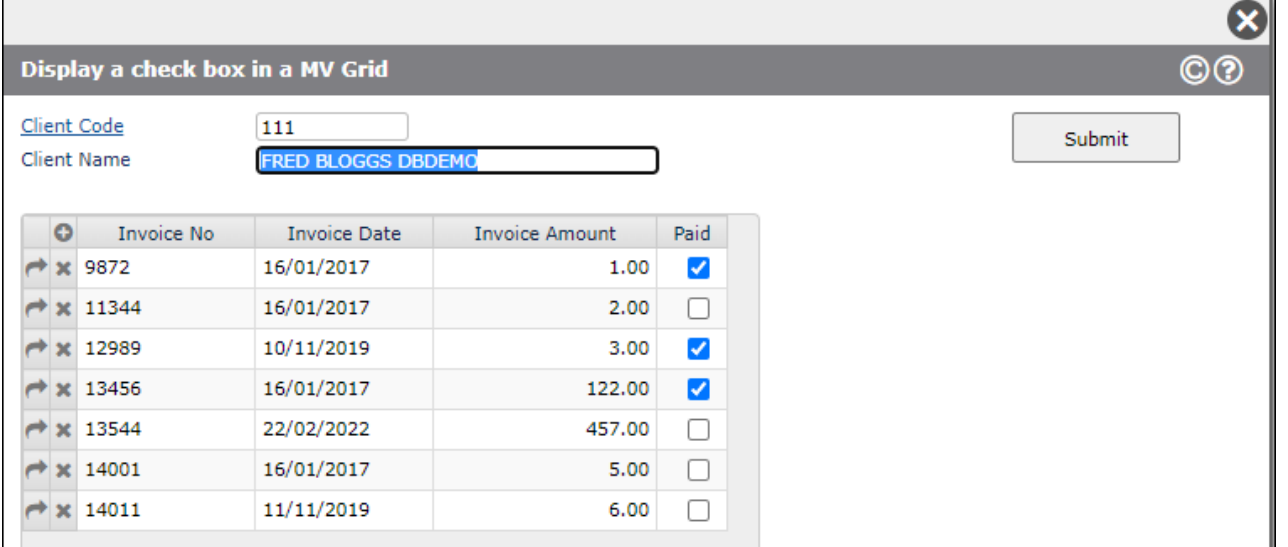

### **Find Control Characters**

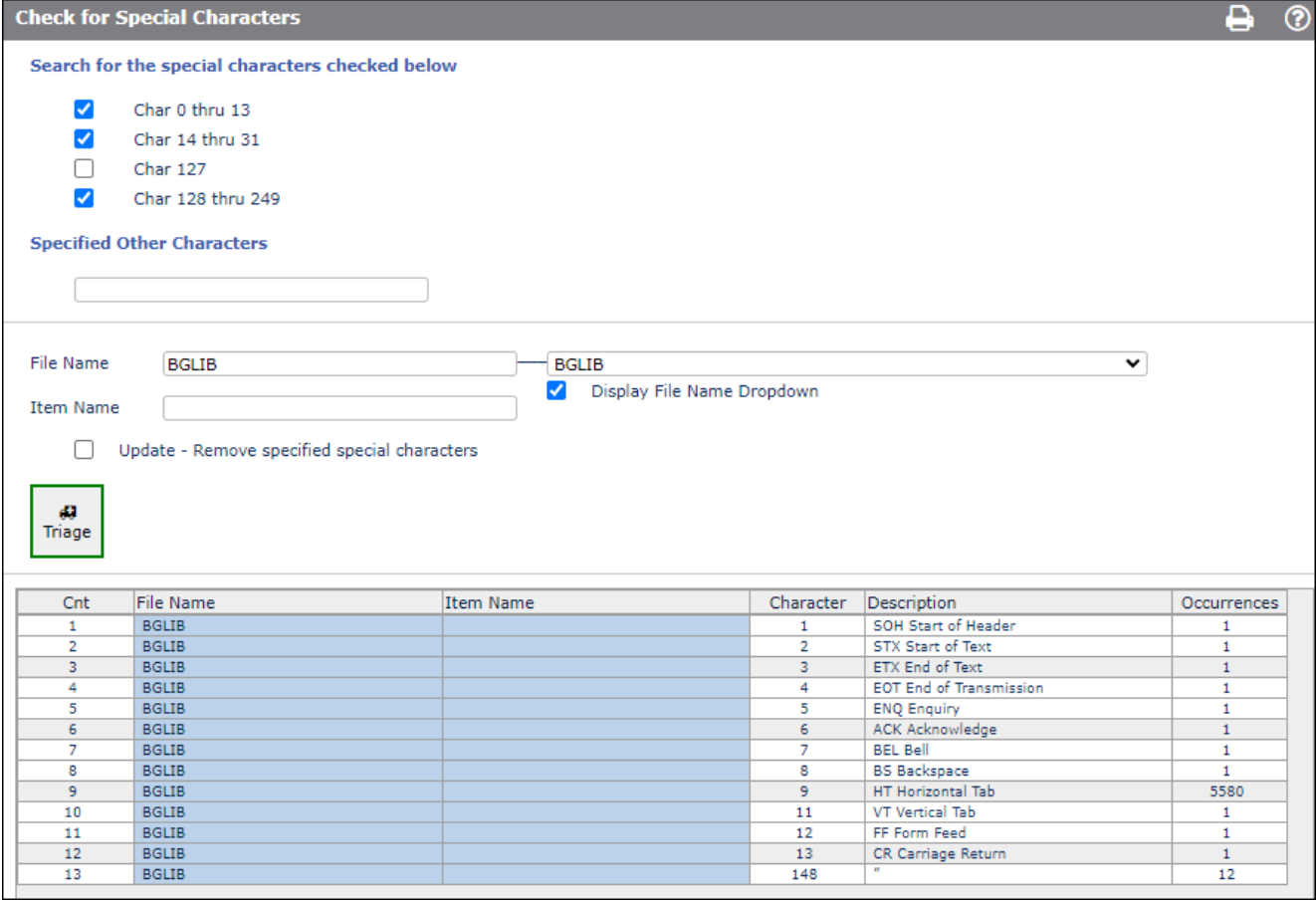
# **Styling MV Grids using DBMVPROP**

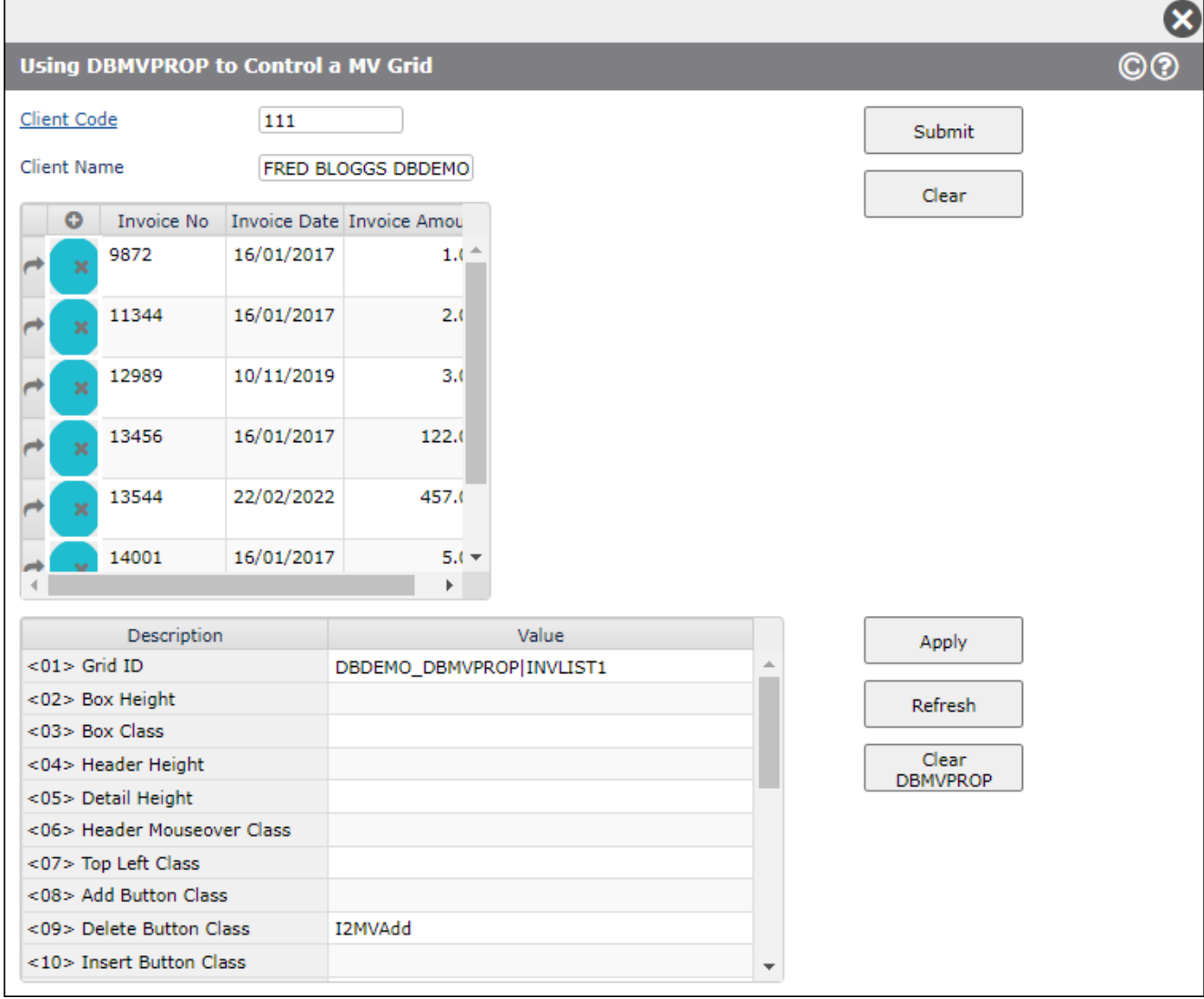

## **Additional input types and fixed columns in On-form reports**

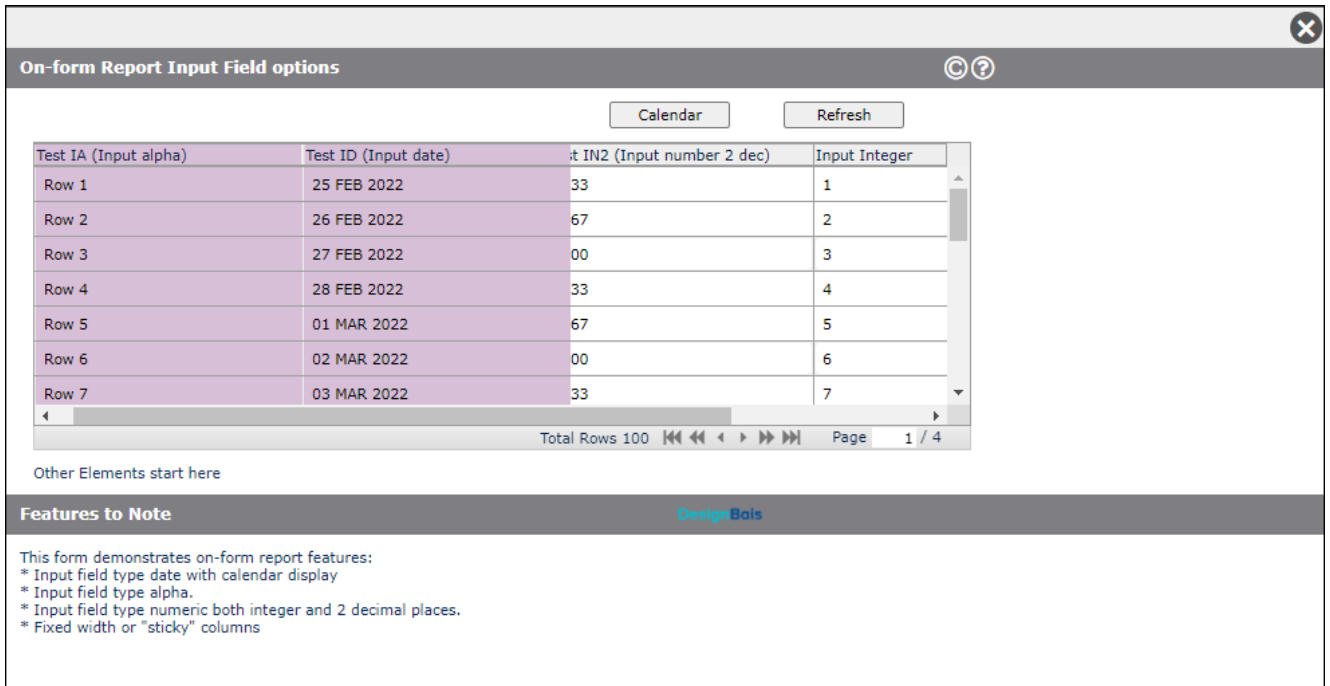

### **Custom Hicharts Export Menu image**

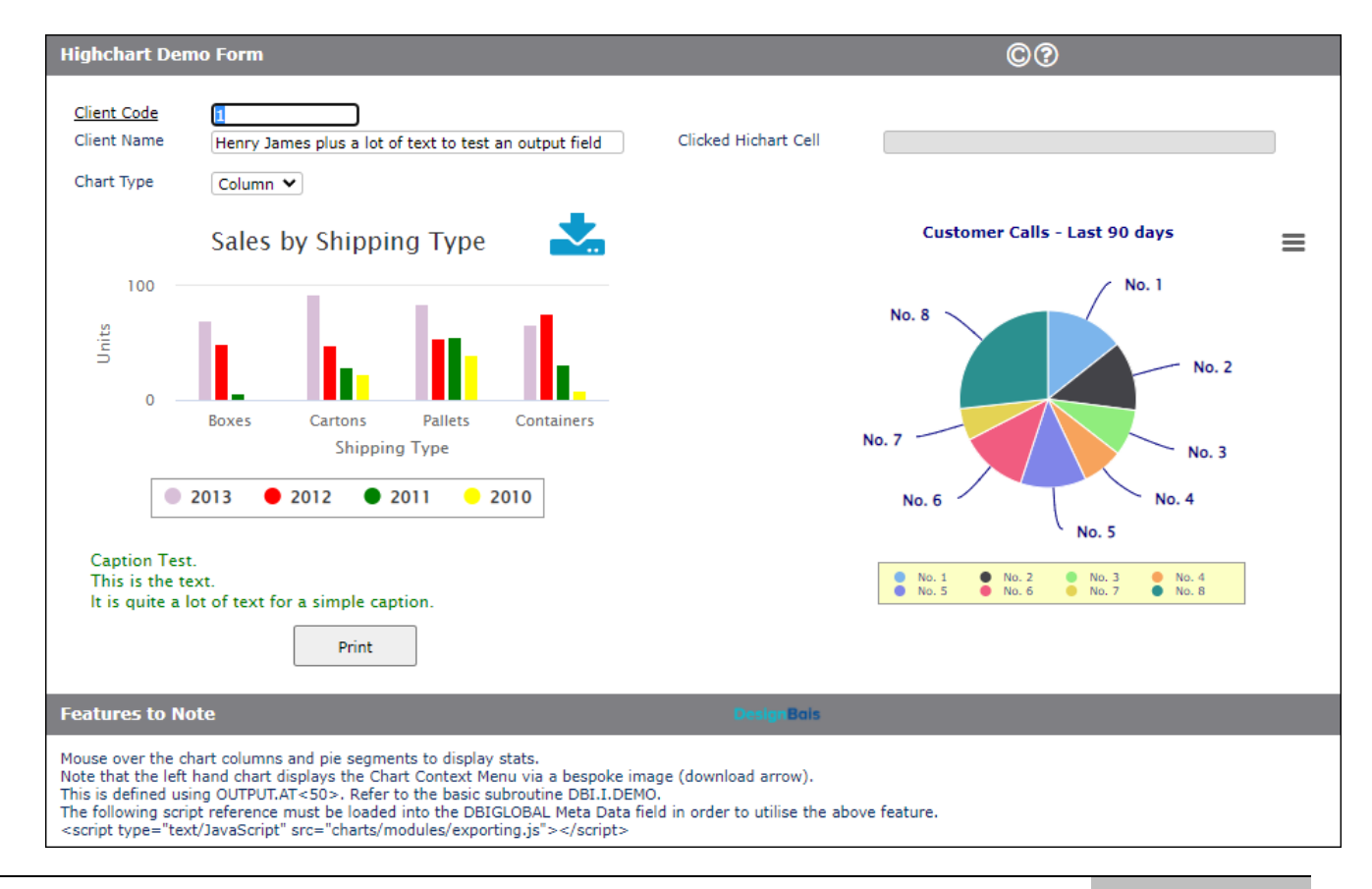

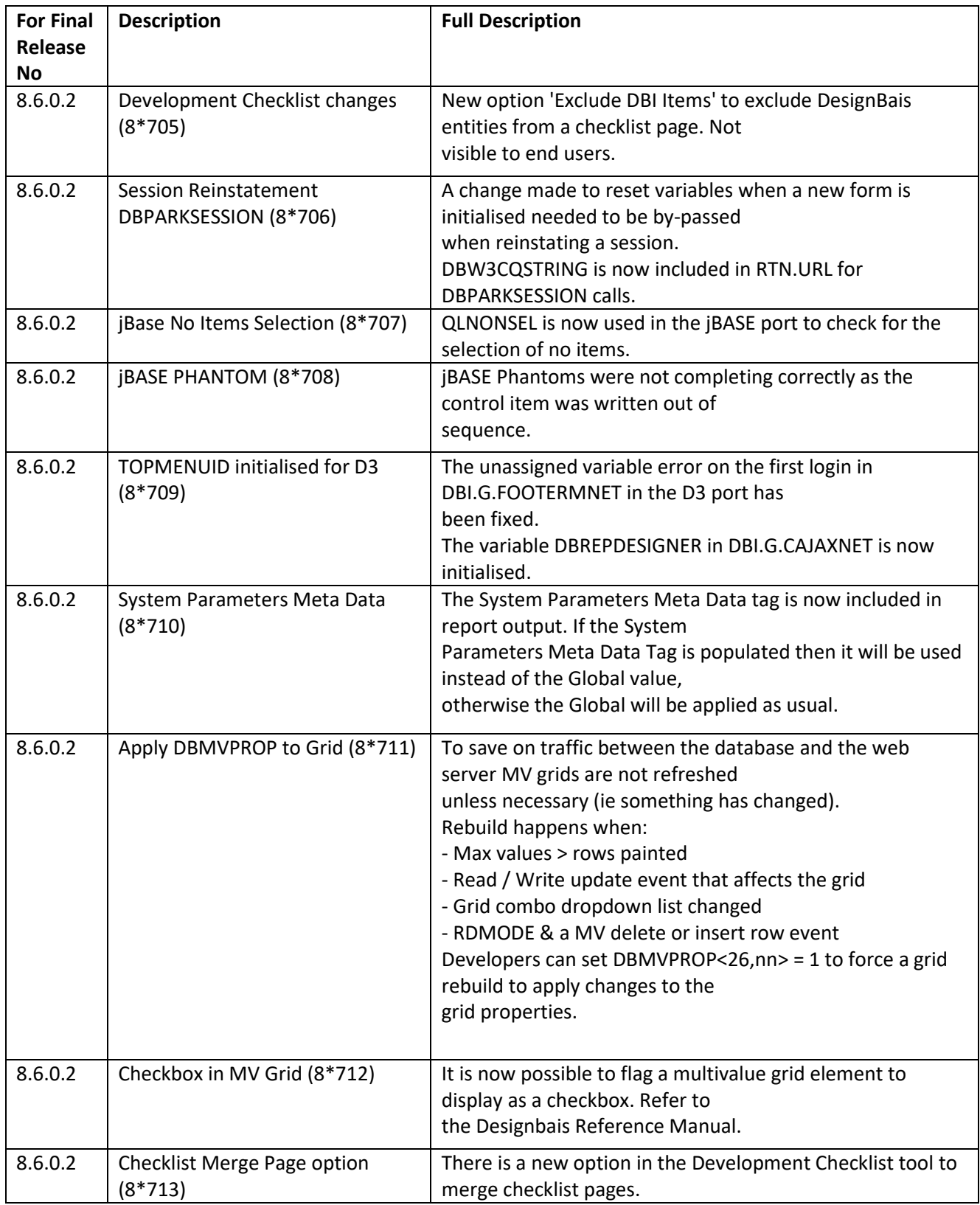

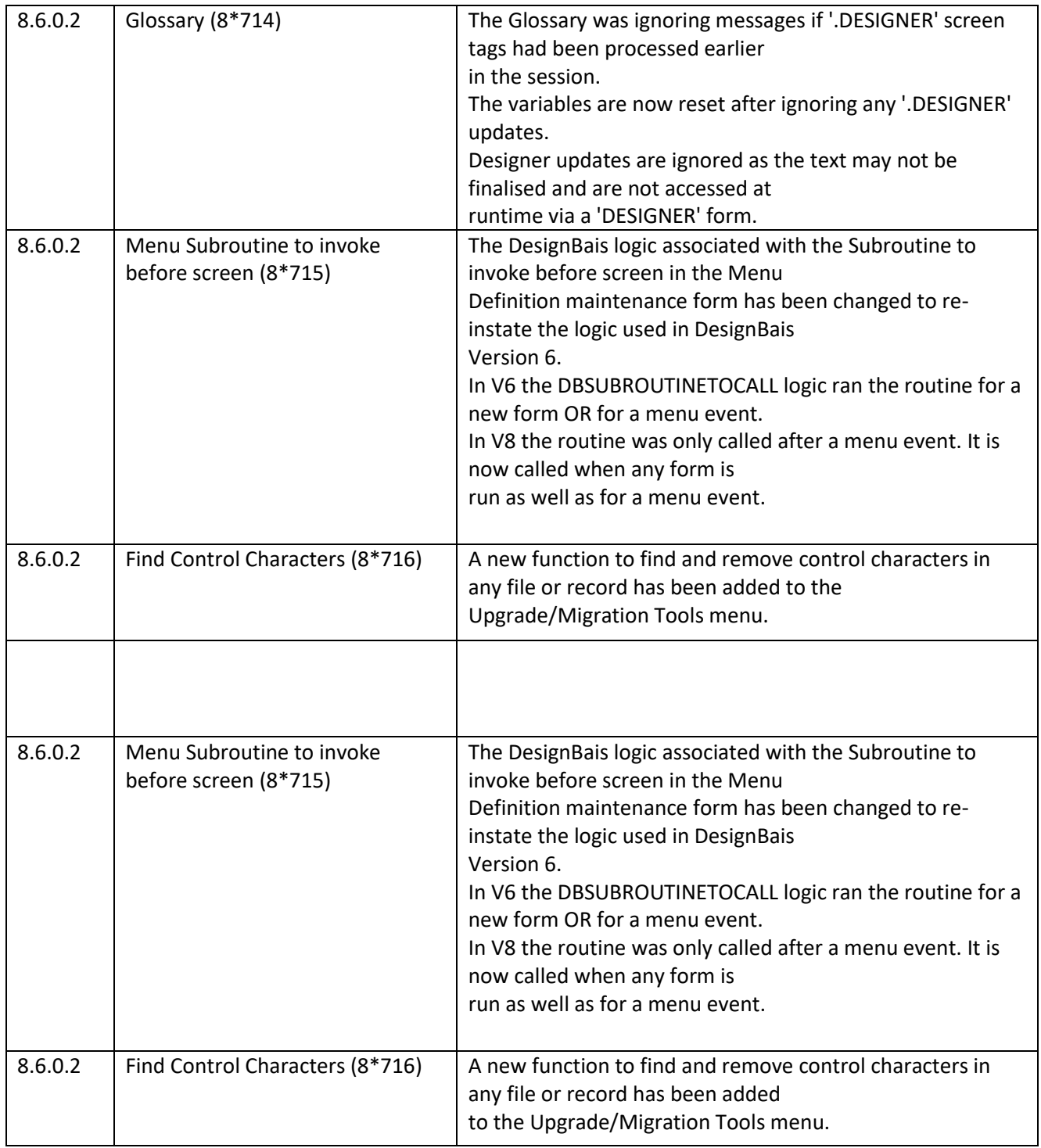

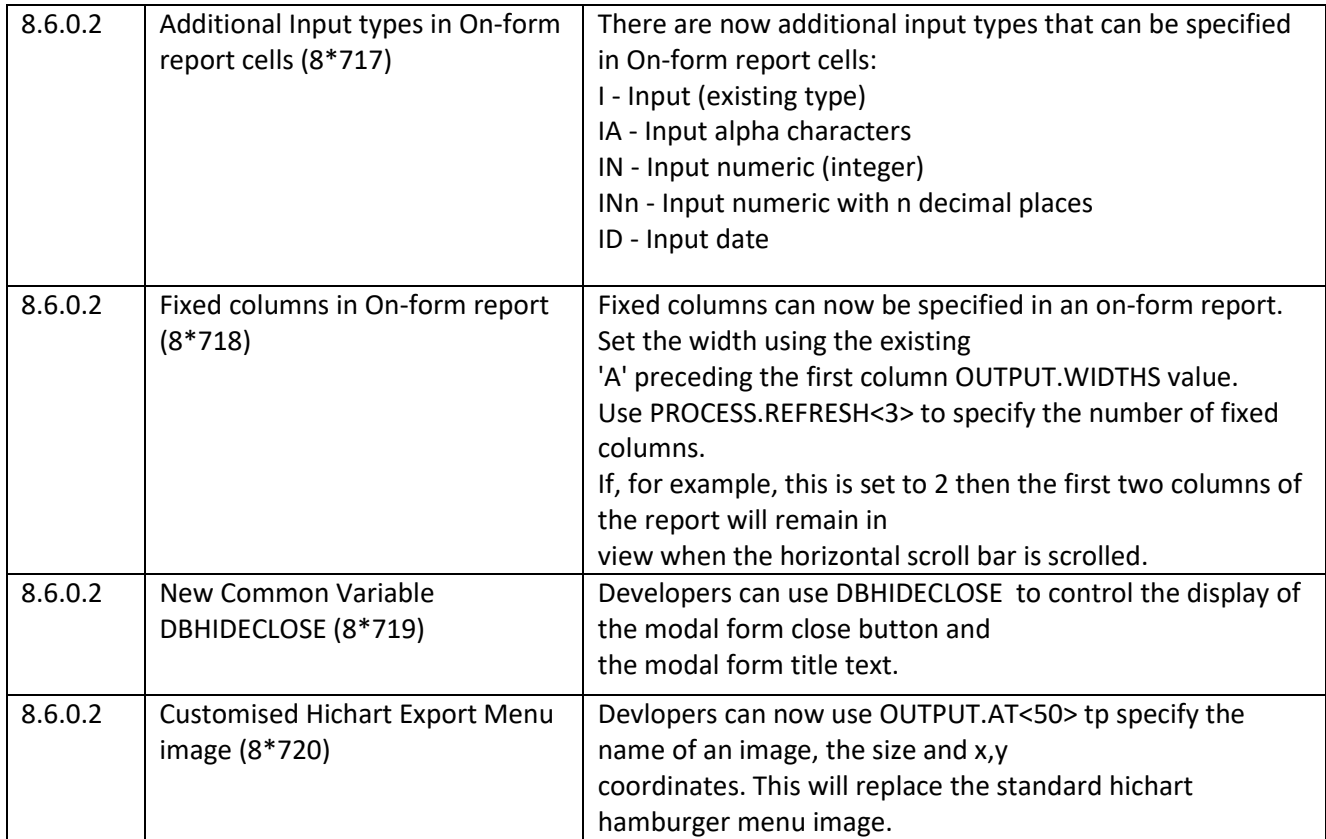

## **Fixes and Enhancements Release 8.6.0.1**

### **Forms Designer Defaults**

The following enhancements are available in Forms Designer:

- Forms Designer the ability to lasso elements for "Multi Fields" or dragging
- Forms Designer the ability to resize elements with the mouse
- Forms Designer the ability to drag elements to a new position
- Context Menu see details below

The following fixes for reported issues are included in this release:

- IERR.TEXT and DBDS positioning and focus issues
- MV Grid refresh the grid is now cleared when a modal form is invoked after a write

## **Context Menu**

A context menu can be triggered by a mouse right-click within a field when running a form or, in Forms Designer, by a right-click on the canvas. A new event "CONTEXTMENU" has been introduced.

Set the *oncontextmenu* custom attribute on the field. This will cause a right-click on the field at runtime to trigger the *CONTEXTMENU* event.

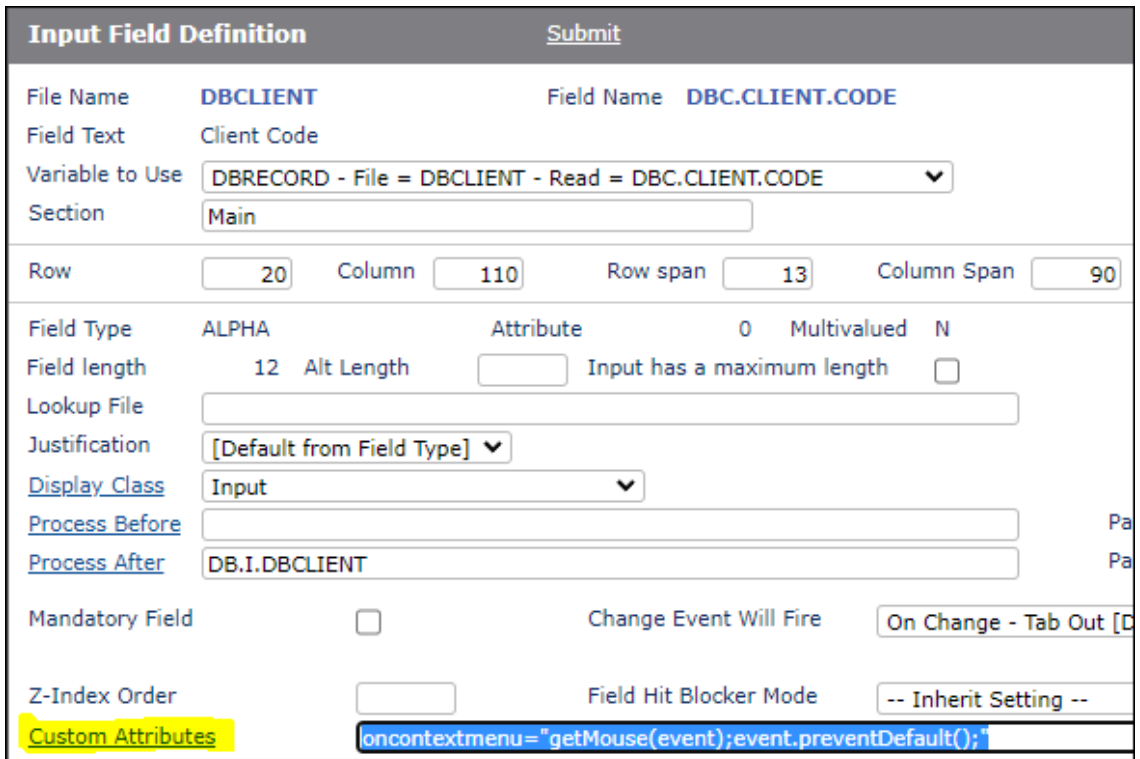

The basic subroutine event handler defined in the process after slot of the field can then set the menu to be displayed. Sample code is shown in the Database Component manual.

CASE THIS.EVENT = "CONTEXTMENU" GOSUB CONTEXTMENU

Use the new subroutine to set up a context sensitive menu for a selected form field:

DBI.G.CM(MENU.ID,MENU.ITEMS,CONTAINER.STYLE,MENU.STYLE,XPOS,YPOS,DWIDTH,DHEIGHT)

Refer to the Database Component manual for more details.

#### **Report Designer**

There is a new option in Report Designer to include or exclude break fields from the XLS extract.

There is an additional equate in DBMail to reference attribute 31 of the record passed to DBMail:

EQU DBM.XLS.TXT.DELIM TO 31 ;\* Text surround character e.g. 34 or '"'

The field defaults to 0 if not provided, indicating no text surround character is required. For example:

DBMAIL.REC<DBM.XLS.TXT.DELIM> = '34'

The value 34 would correspond to CHAR(34) which is a double quote.

#### **DBI.G.AJXCMD**

When utilizing this subroutine the millisecond delay value is not passed in the same attribute for all functions. Refer to the Responsive Design manual. For the *rdHideAllRows* function it is passed in attribute 2.

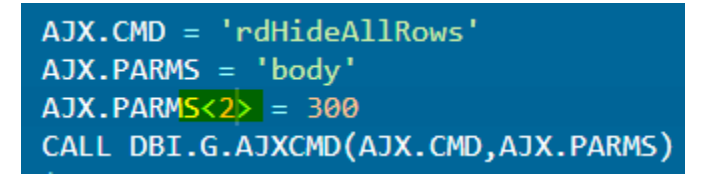

## **Highcharts**

Developers can add the following script to either Global or System Meta Data to get a default "No data to display" message:

<script src="charts/modules/no-data-to-display.js?v=4302" type="text/javascript"></script>

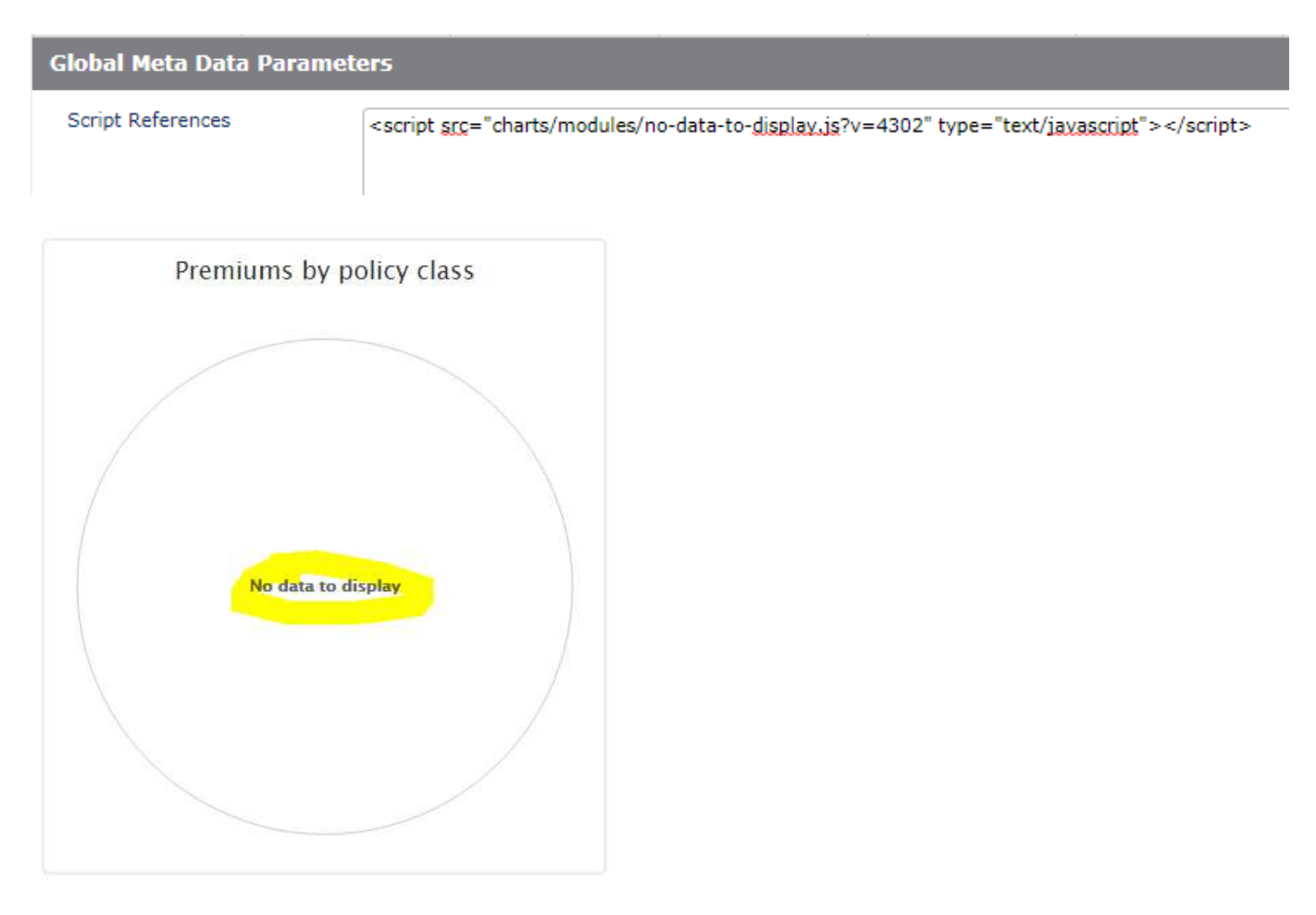

## **Break Row in OFR**

"@BR@" embedded in the text for an OFR cell will be converted to the HTML <br>>br> after any HTML encoding.

This provides a mechanism to insert new lines in text in an OFR cell but allows strings such as <input> to be displayed using the text string *&It;input>* 

## **Data Extraction tool**

In this release there is a new tool to extract data from your database files and write it to a sequential file. It is accessed from the *Upgrade/Migration Tools* menu:

DesignBais Upgrade **□ Find String** □ Compare **E** Form Compare  $\mathbb B$  Form Fields □ SB+ Conversion □ Form Style Group Change **D** Join Files <sup>1</sup> Clean File Data **Data Extraction** 

## **Recent Lists**

#### There is a new option to pin items to the list.

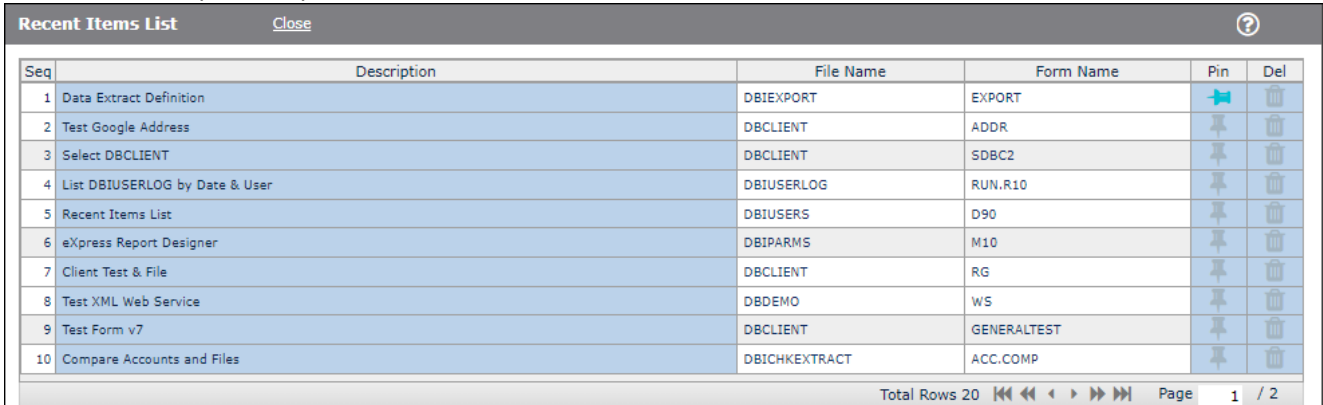

## **Express – Cabinets**

Use mouseover to show the name of the database file linked to the Available Cabinets.

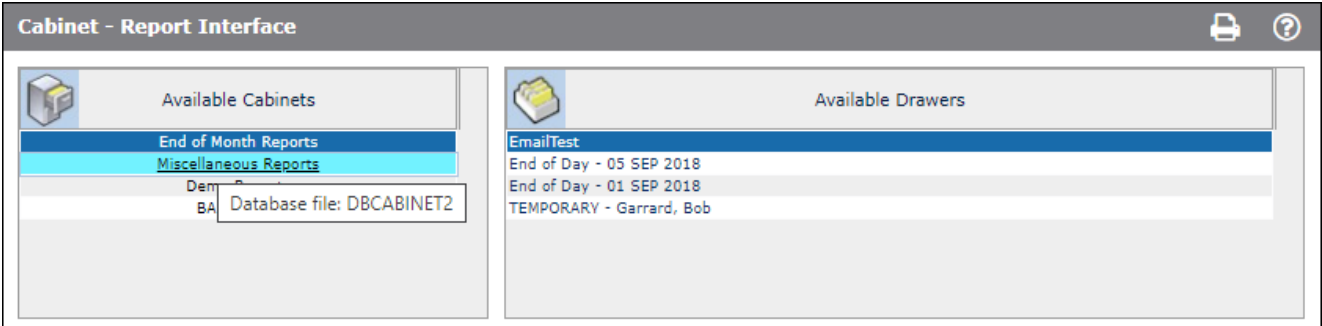

### **Subroutine Help**

To assist developers to quickly access help for often-used subroutines there is now a *Subroutine Help* button on the *Code Editor* form (DBIUSERS\_D80). This lists standard DesignBais subroutines but end-user subroutines can be added by developers. For DesignBais subroutines similar help is available in the DesignBais Reference Manual but this option provides faster access.

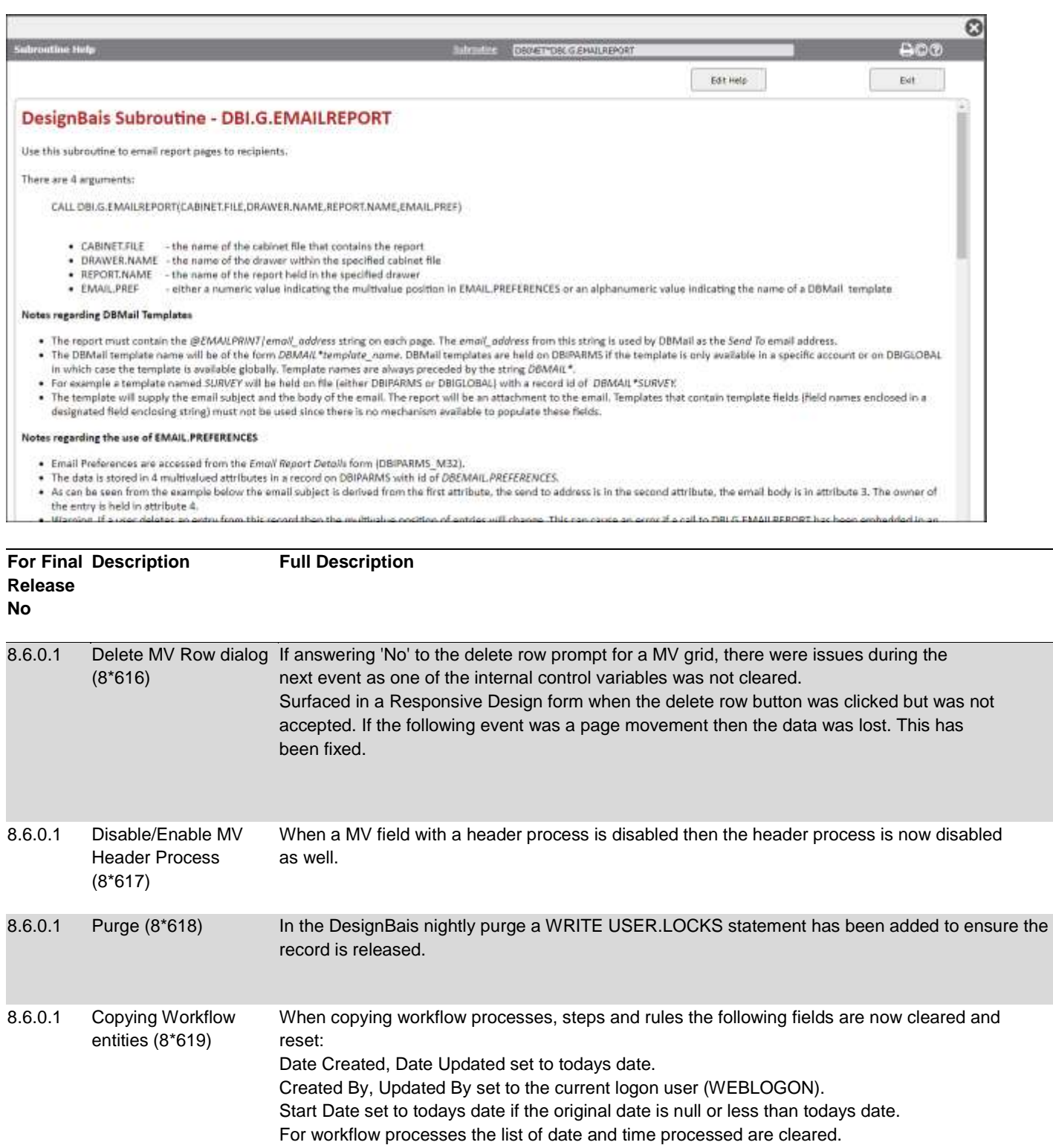

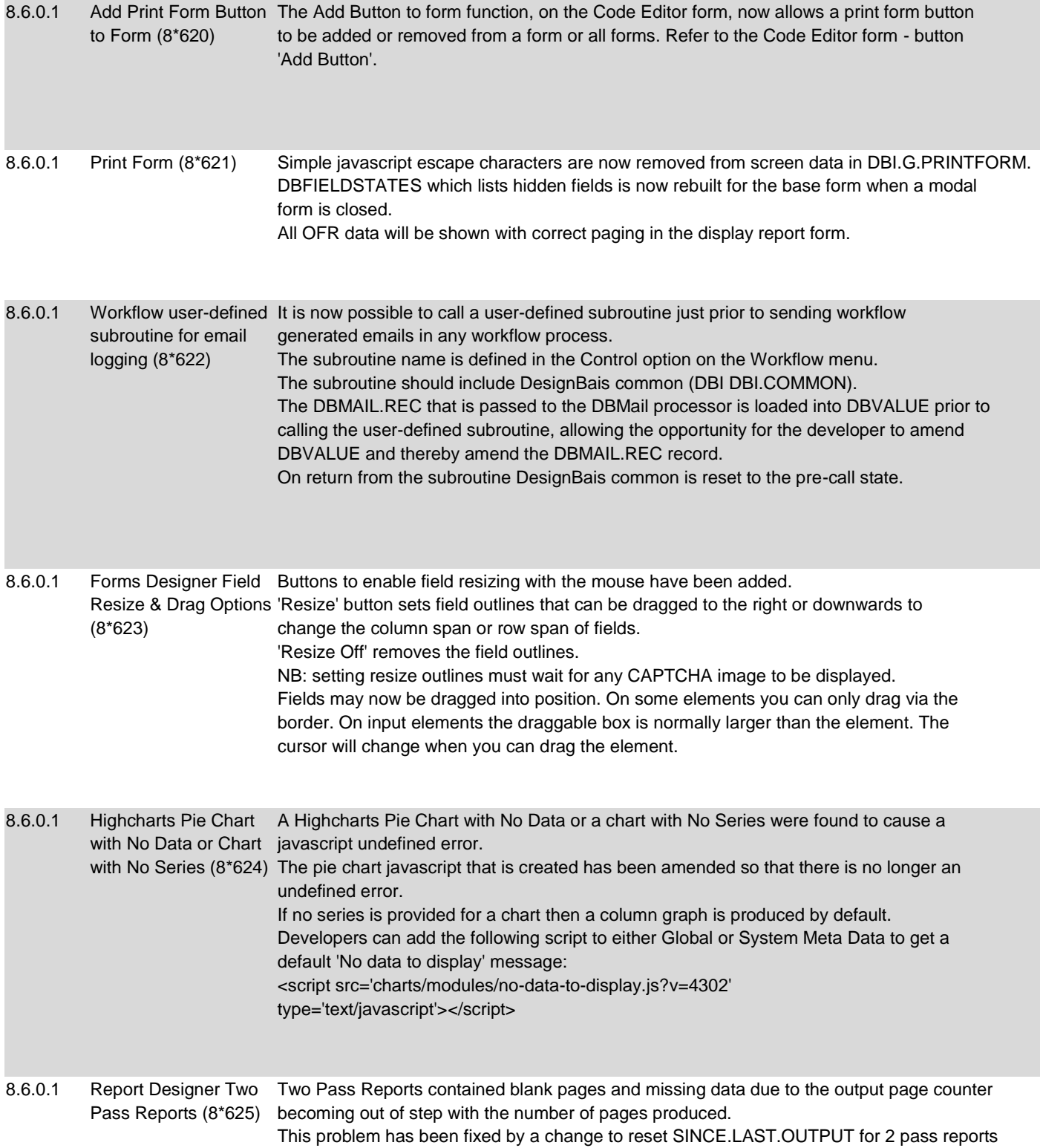

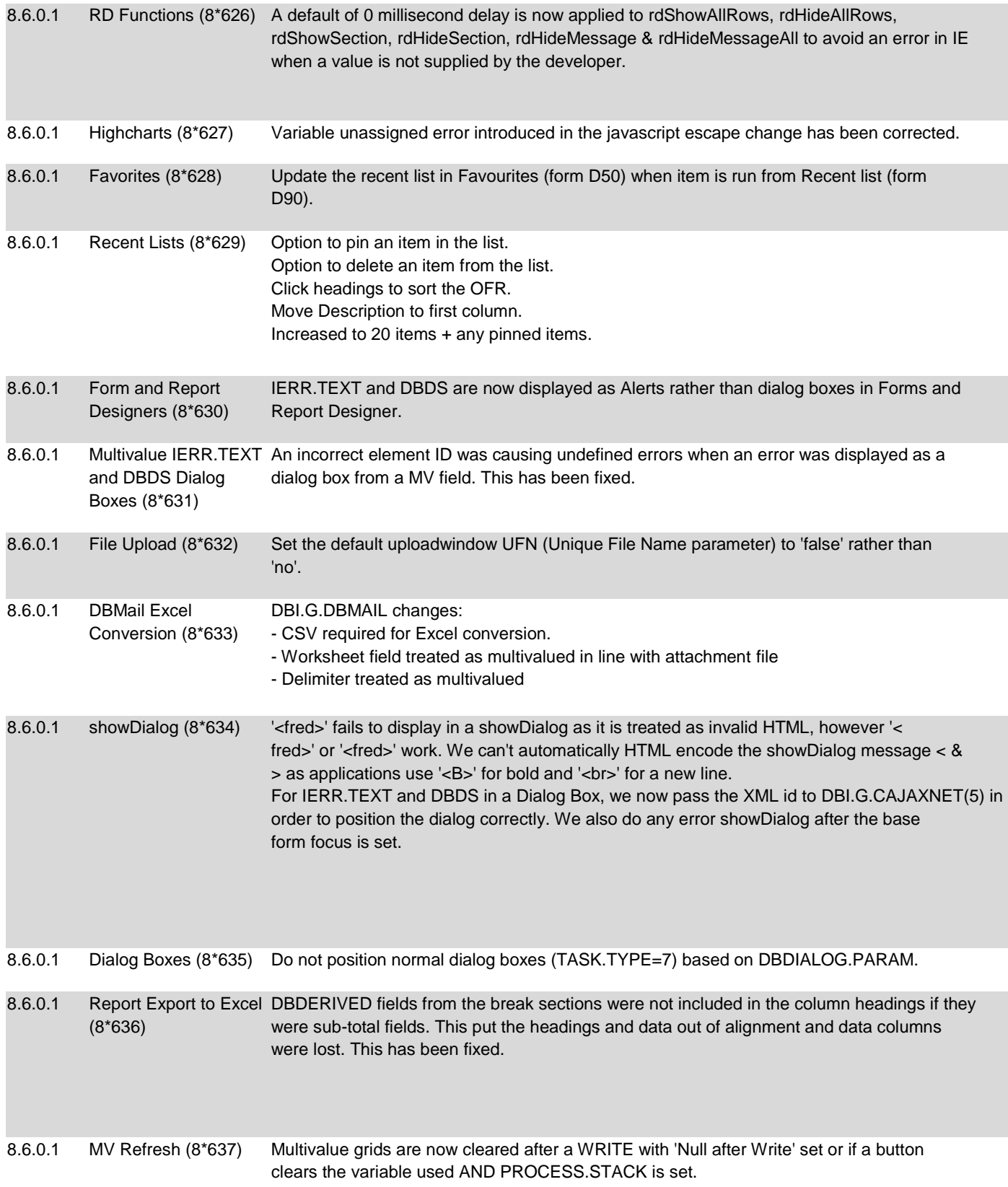

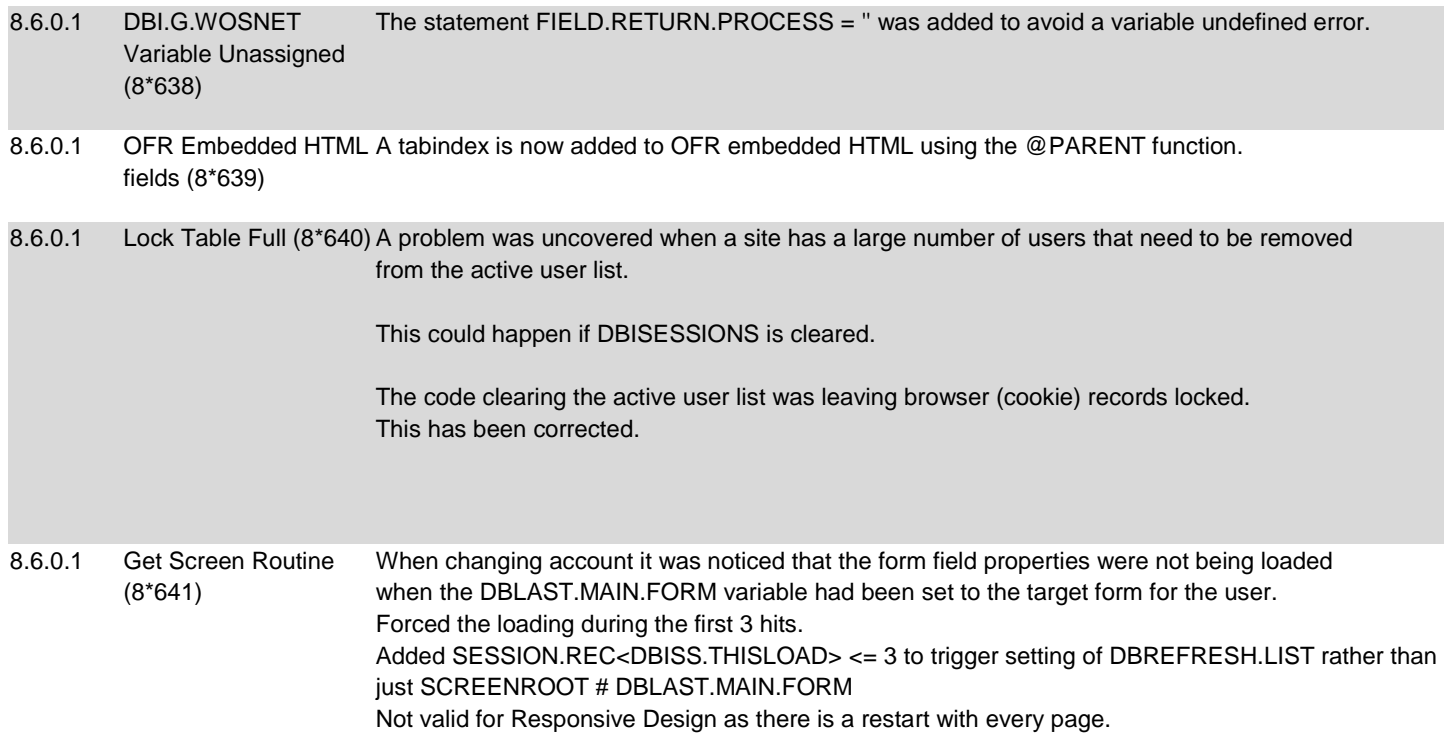

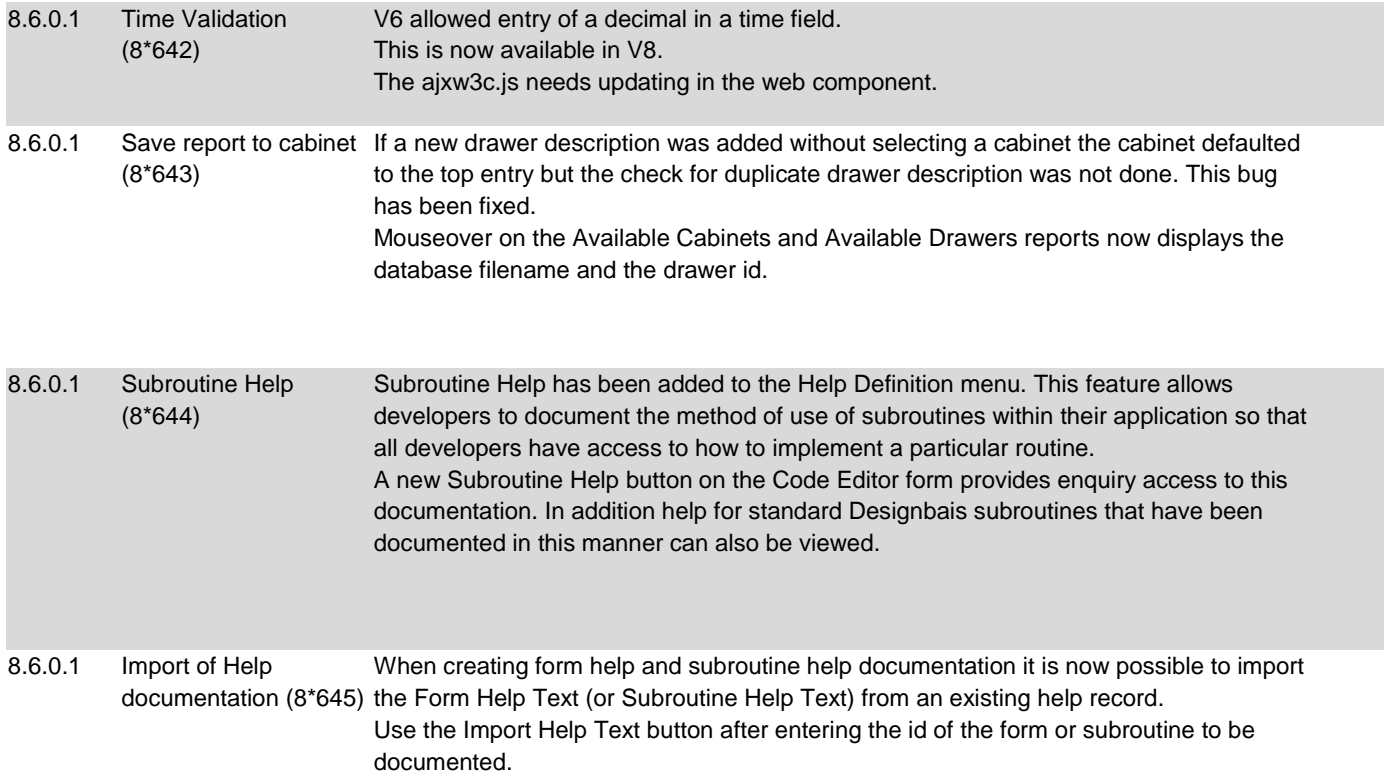

8.6.0.1 Copy DBMail Template It is now possible to copy an existing DBMail template by clicking the Copy Template link (8\*646) in the header bar of the Template maintenance form.

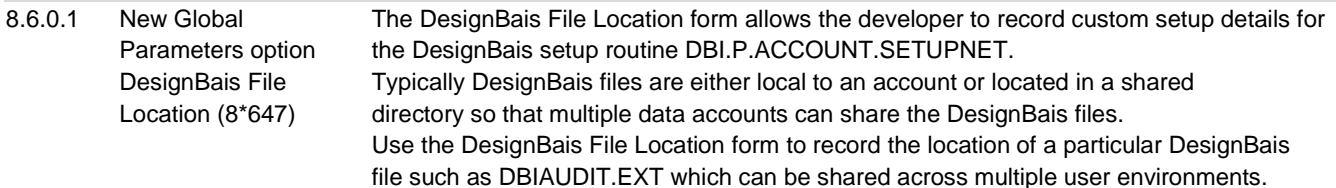

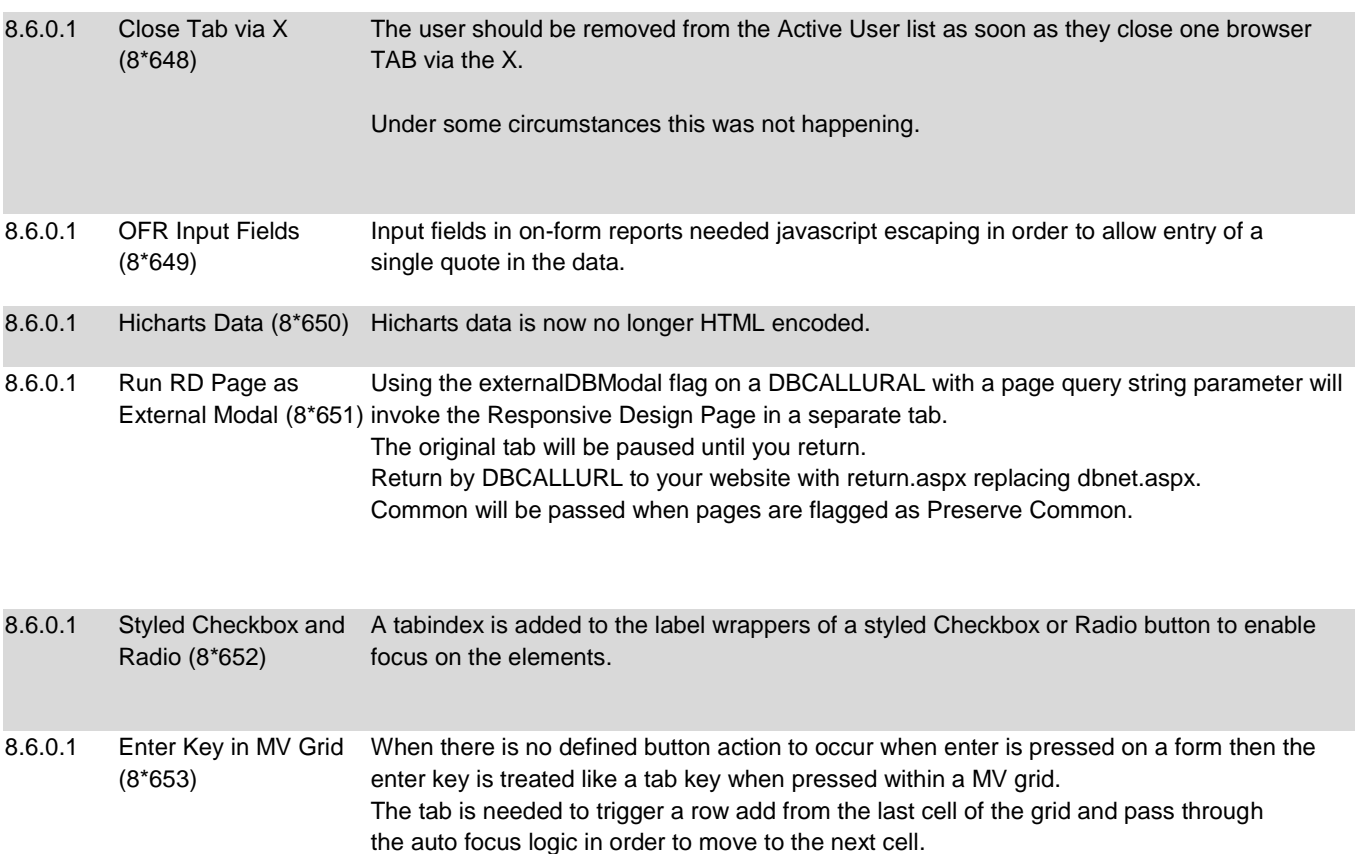

Auto focus logic is needed to skip MV click columns.

<sup>8.6.0.1</sup> MV Grid After Read Error (8\*654) Undefined errors were generated when a multivalue grid had no rows to display after a read error. No detail elements were built and hence javascript errors resulted when data for a blank row was updated. Now, in this scenario, no detail row will display in the grid.

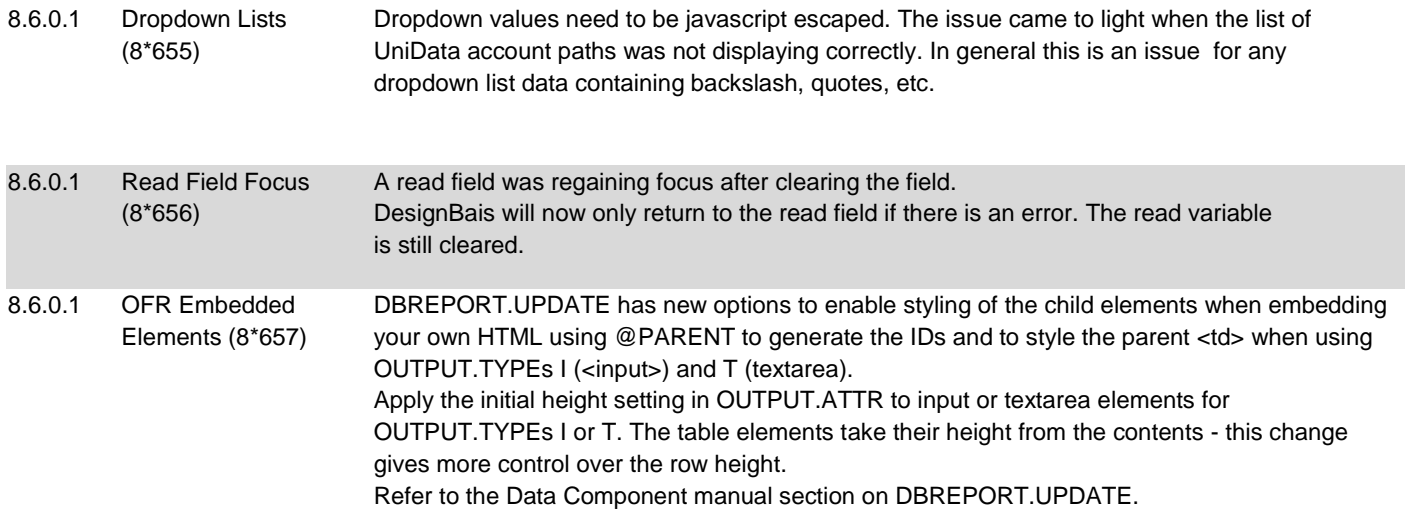

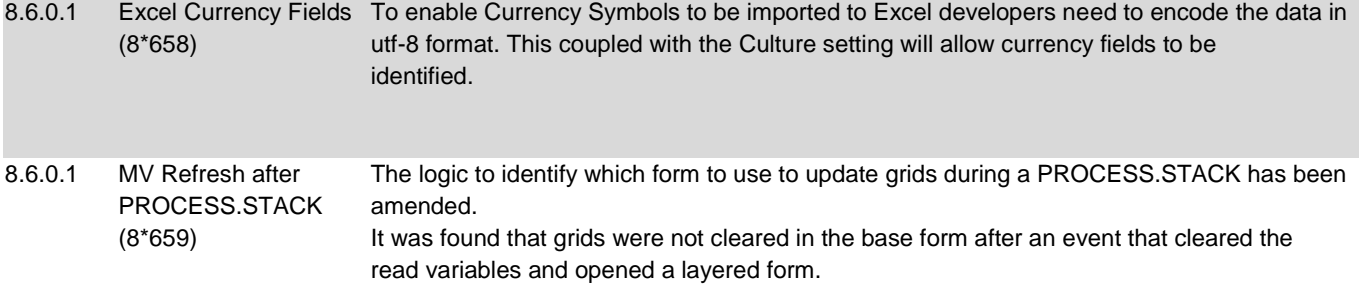

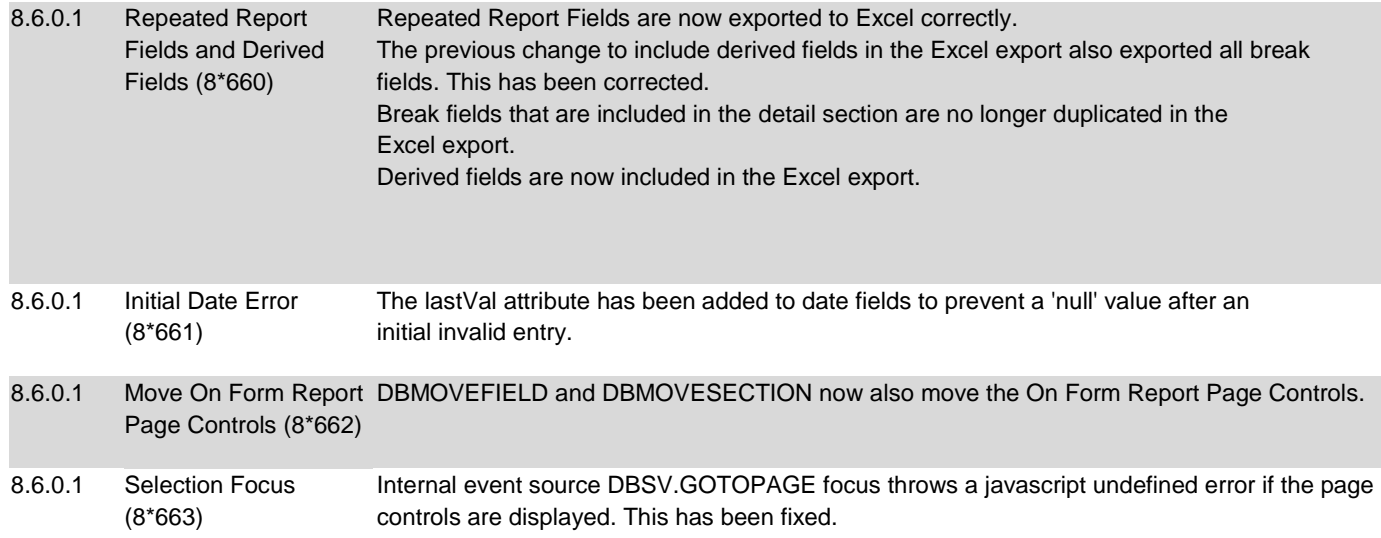

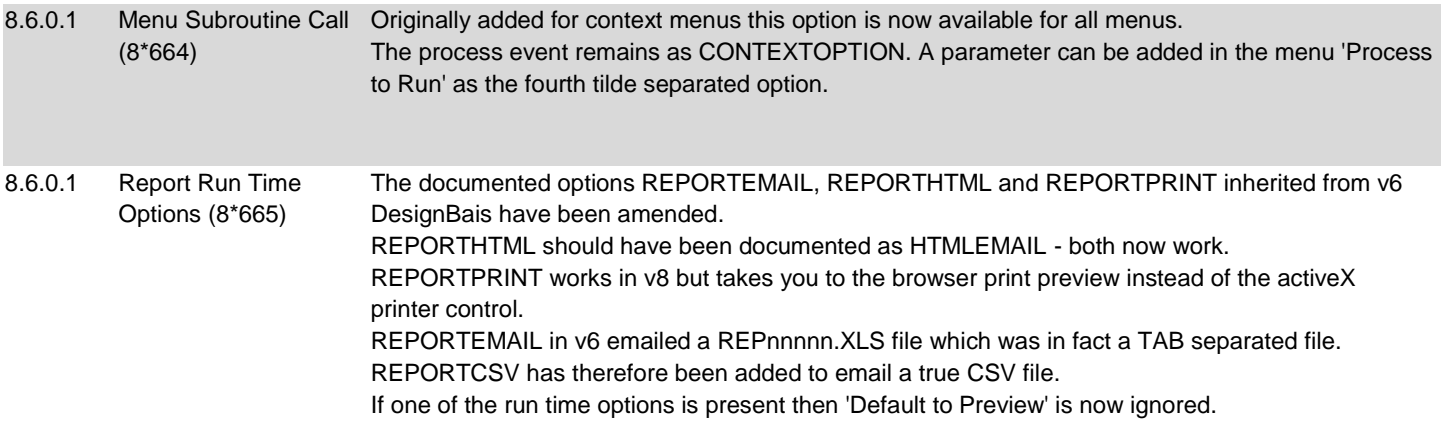

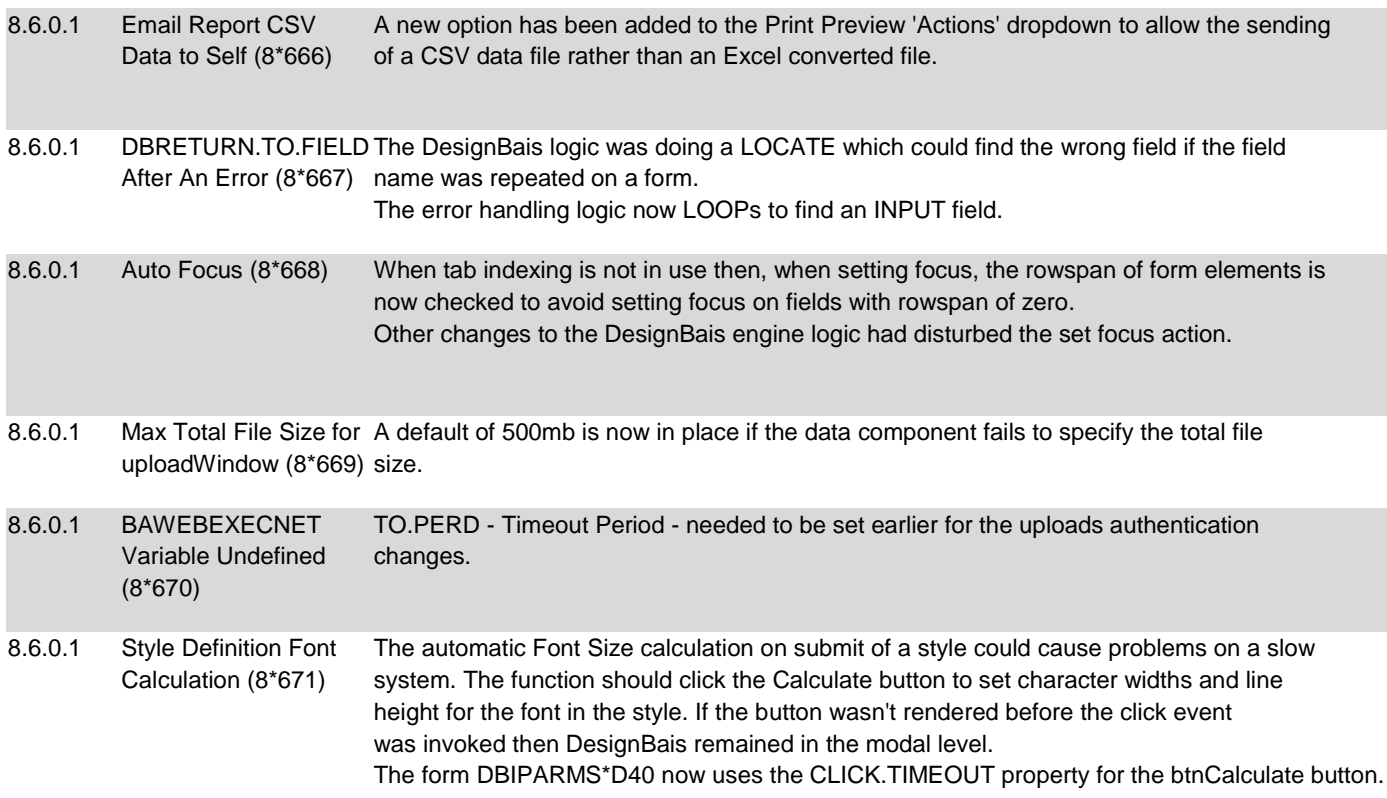

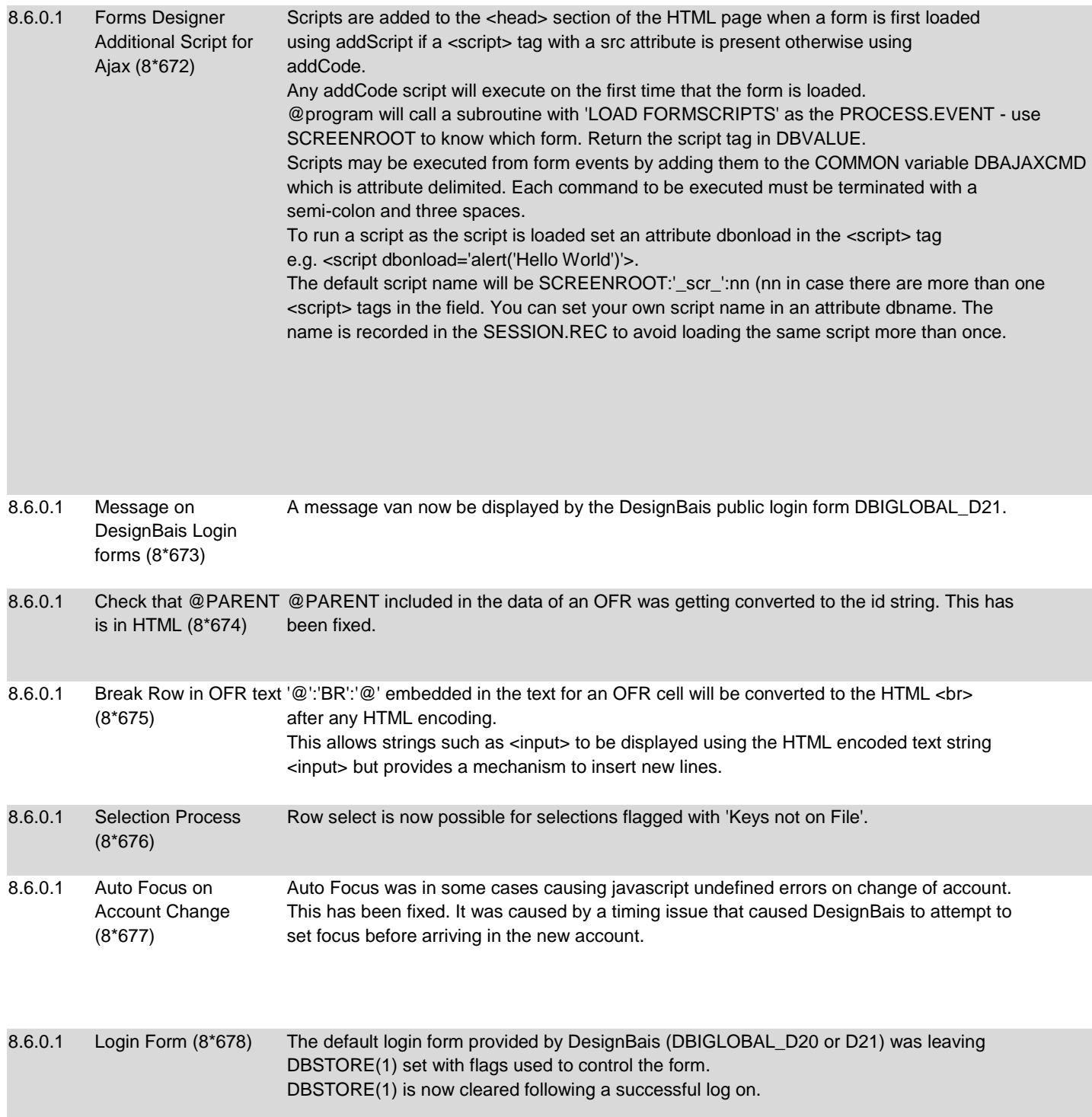

8.6.0.1 BEFORE DISPLAY (8\*679) The BEFORE DISPLAY event is called twice in DesignBais. Once before the COMMON snapshot was restored to enable PROCESS.STACK to work and once as the form is built.

> DesignBais now traps all event calls and stops the duplicate calls. However the duplicate BEFORE DISPLAY call has been utilised in some applications. Set PROCESS.EVENT = 'NOREPEAT BEFORE DISPLAY' at the end of your BEFORE DISPLAY pro logic in order to stop the routine from being called second time.

8.6.0.1 Update CSS.VERSION When a style is updated the CSS.VERSION is incremented and used to force a browser on DBIGLOBAL (8\*680) refresh to pick up the updated css files.

8.6.0.1 Error encountered when adding a radio button to a new RD form (8\*681) Responsive Design Form Data Link function: The routine DBI.I.DBIFORMS has been fixed to overcome an endless loop caused when the first field to be added to a new RD linked form is a radio button.

8.6.0.1 Unassigned Variable DBI.G.FOOTERMNET (8\*682) A Google Authentication variable not assigned error has been fixed.

8.6.0.1 Account Selection form When running the Account Selection form initial focus is placed on the dropdown account initial focus (8\*683) name selection field.

8.6.0.1 Account selection from Selecting an account from the list of accounts now triggers the change of account without the on-form report now having to click the Go button. This is different behaviour to selecting from the dropdown triggers the Go button where it is necessary to click the Go button. (8\*684)

8.6.0.1 IERR.TEXT and DBDS Use DBORIG.EVENTSOURCE for IERR.TEXT or DBDS in dialog box. as Dialog Box (8\*685) When IERR.TEXT or DBDS is set as a dialog box in the Style Group, DesignBais will use the DBORIG.EVENTSOURCE (the element that triggered the database hit) to position the message box.

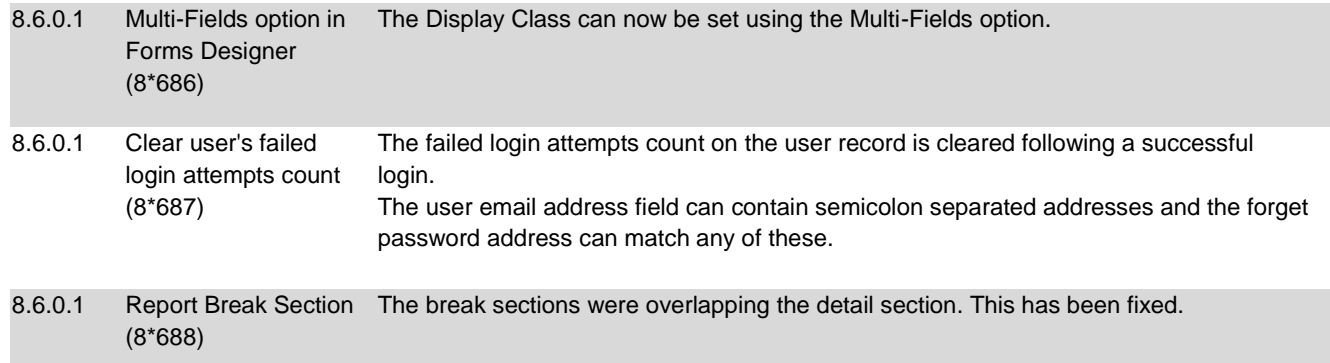

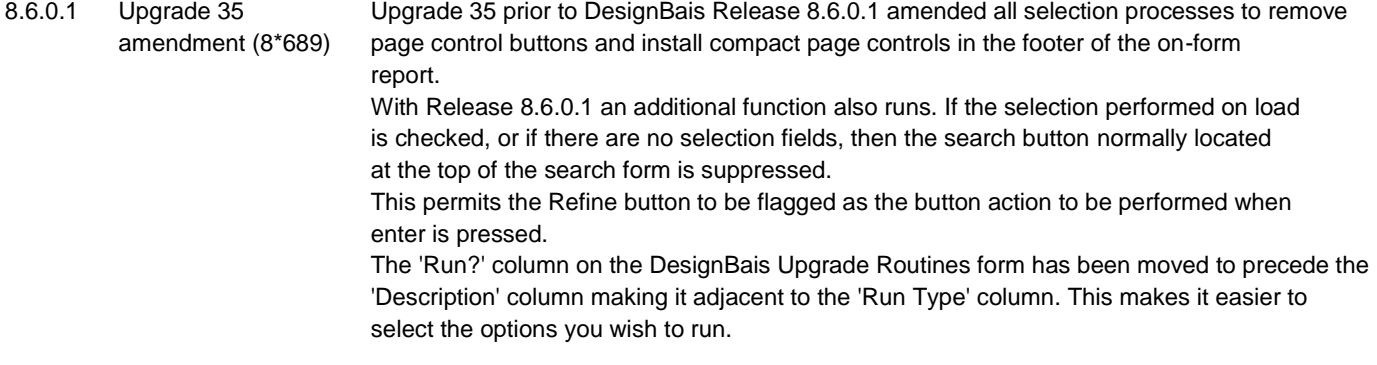

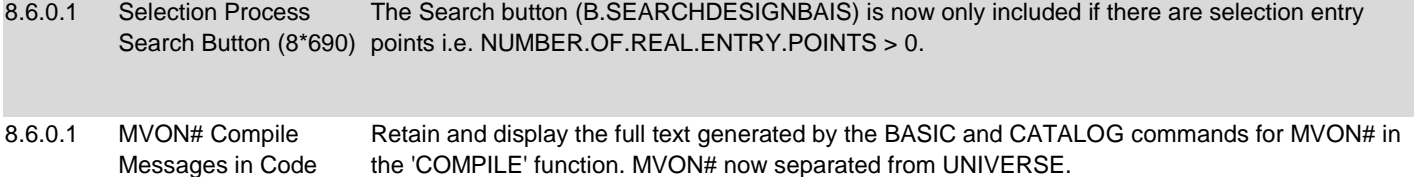

Note that a failed compile will recatalog any existing object for the routine.

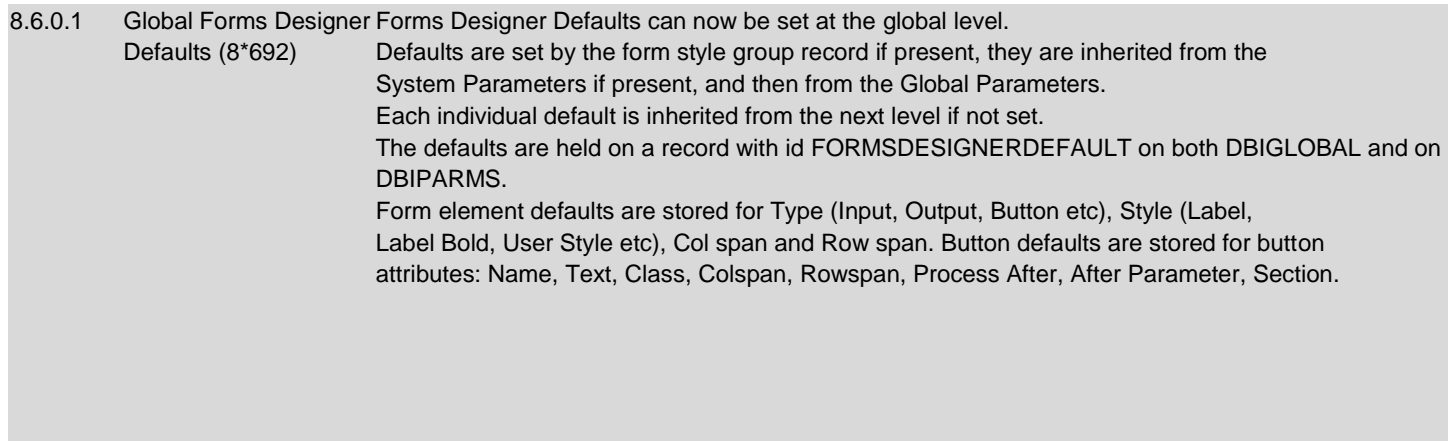

#### 8.6.0.1 SCREENROOT in XML Header (8\*693) The screenRoot attribute is now encoded in order to cater for form names containing the ampersand character (&).

Editor (8\*691)

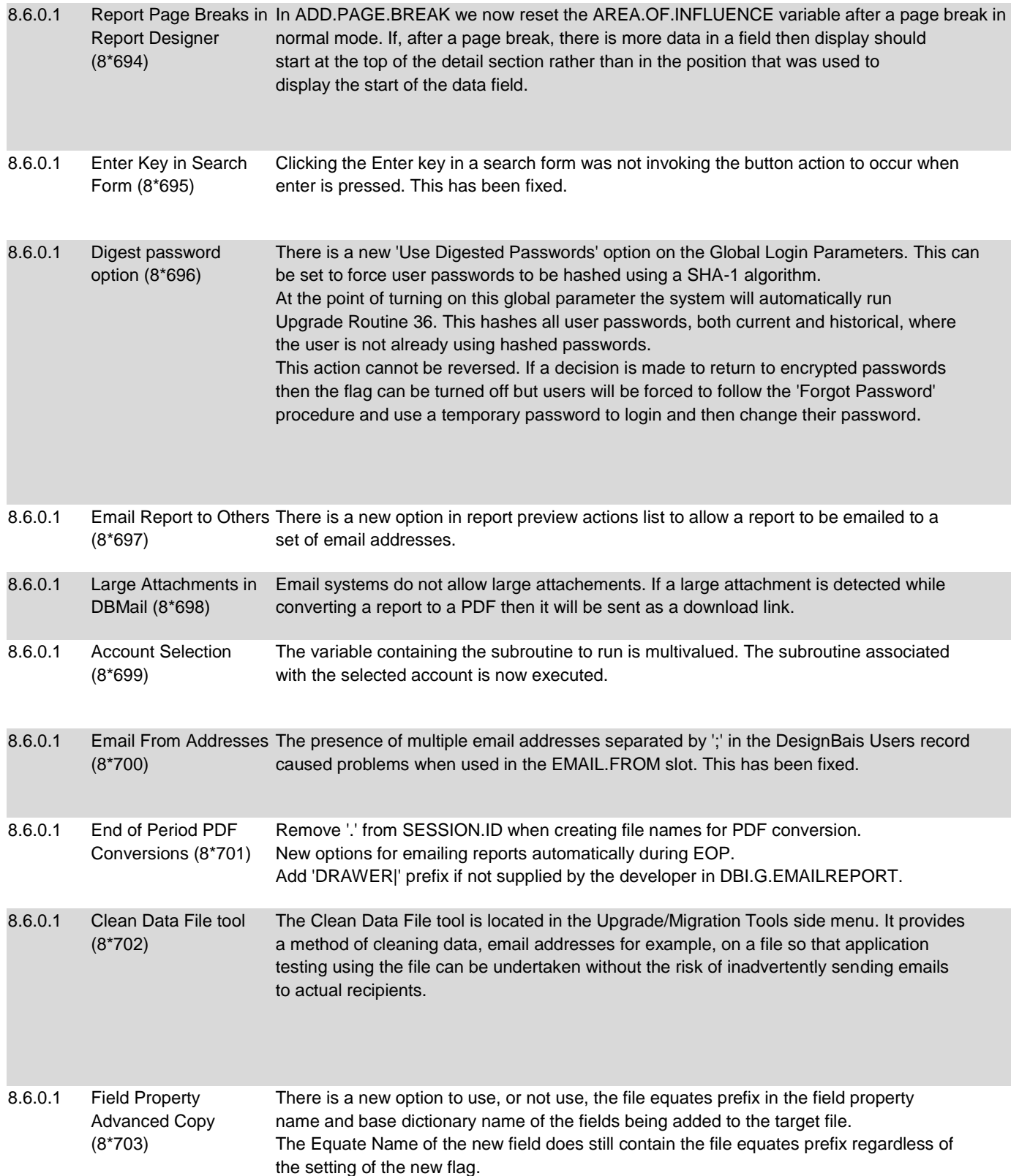

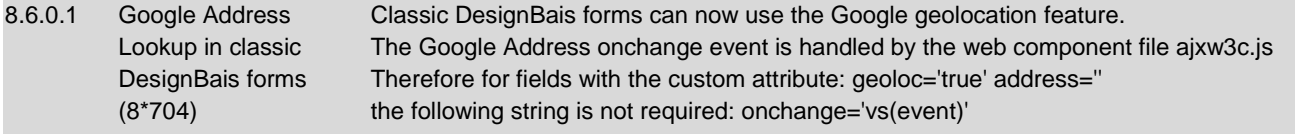

#### **Fixes and Enhancements in Release 8.5.1.6**

#### **Change to db.config**

The db.config file must now contain a <setup> node even if there is no content. If this node is not found DesignBais will not run and an error will be recorded in the debug.txt log stating that the //setup configuration section cannot be found:

ERROR DETAILS:=========================================== System.ApplicationException: Configuration section not found. //setup at DesignBaisNET.dbError.raiseErr(Int64 inCode, String addMore)

If the <setup> node does not exist then add:

<setup> </setup> to your db.config file.

#### **Forms Designer Defaults**

In this release 8.5.1.6 there is a very useful option to allow file and field name dropdown selection lists to be hidden in forms designer. This overcomes a problem that becomes apparent when building forms based on a file that has a very large number of field properties. The time taken to render a DesignBais forms designer form such *Add Field* can be prohibitively long if the file has hundreds of field properties, or more.

Refer to the DesignBais Tools side menu option *System Parameters Designer Defaults*

#### Designer Defaults

Use this form to enter default values for use in Forms Designer.

From Release 8.3.3.6 the Forms Designer tool allows form elements to be sized based on the styles defined in the style group designated for the form.

These default style, column span, row span and input spacing values are used when the form element style does not define a default value. If these default values are blank then Forms Designer uses the traditional defaults that used to be hard-coded within the DesignBais engine.

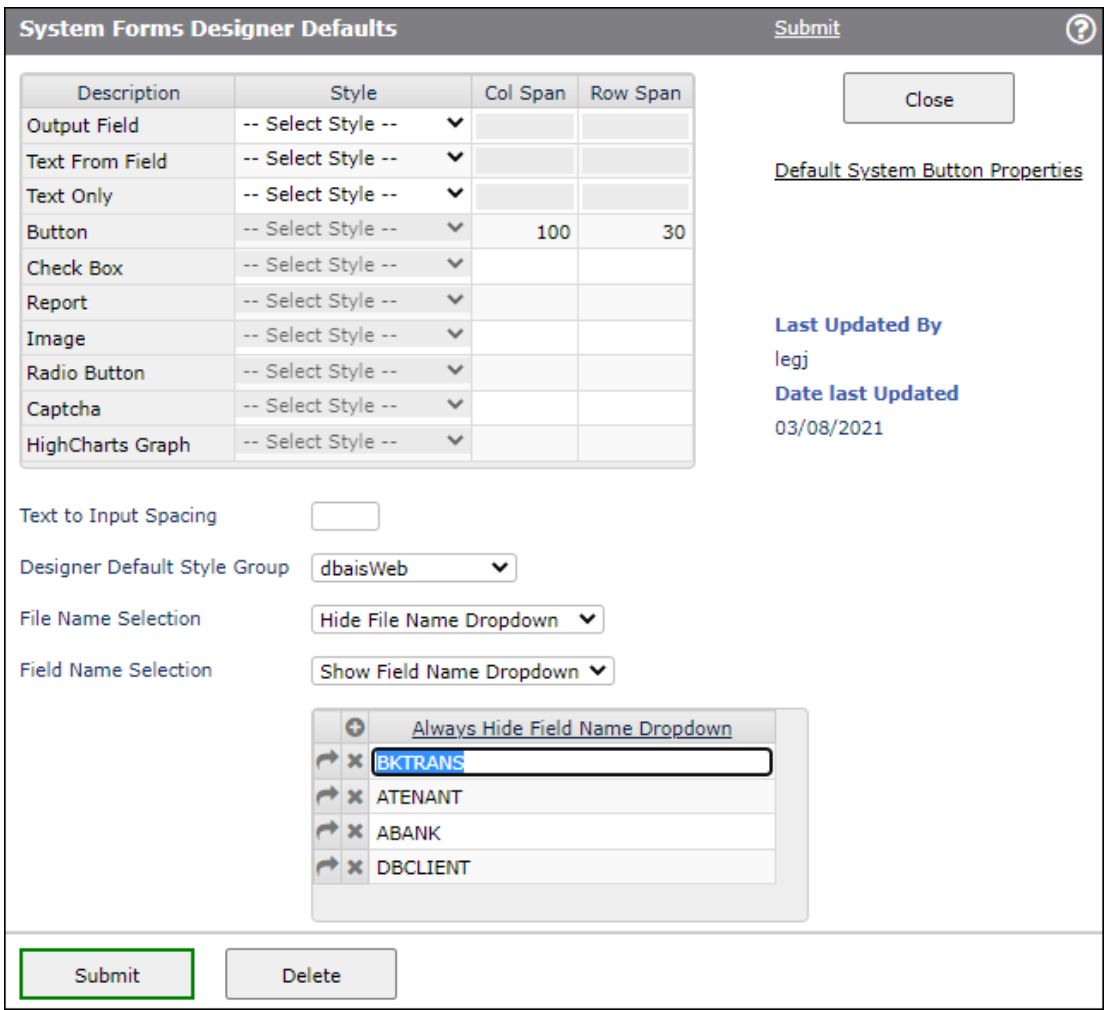

#### Designer Default Style Group

Set the name of the Style Group that is to be used as the default for new forms in the Forms Designer tool. If set to *Inherit* then the value set in General Global Parameters will be used.

#### Default System Button Properties

This option allows the developer to define a set of buttons that are commonly required on forms. These defaults are available to all accounts that share the System Parameters held on DBIPARMS. A similar set of defaults can be defined for each Style Group. Developers using Forms Designer can access both these sets of default buttons. A default button can be selected, the properties amended as required, and then added to a form.

From Release 8.5.1.6 the following default options are available:

#### File Name Selection

In Forms Designer the *File Name* field can be selected from a dropdown selection list, as well as from a *File Name* selection process. On systems with a large number of files the creation of the dropdown list can impact the time it takes to render the DesignBais tools form.

To overcome this delay developers can now choose to hide the File Name dropdown selection list.

#### Field Name Selection

In Forms Designer the *Field Name* field can be selected from a dropdown selection list, as well as from a *Field Name* selection process. If a file has a large number of field properties the creation of the dropdown list can impact the time it takes to render the DesignBais tools form.

To overcome this delay developers can now choose to hide the Field Name dropdown selection list.

#### Always Hide Field Name Dropdown

This option is provided for developers who wish to retain the Field Name dropdown selection list for most files but need to hide this dropdown for particular files. Enter the name of files that have a particularly large number of field properties. Forms designer will hide the field name dropdown list for forms based on any of the files listed in this field.

#### **Changes to Global Login Parameters**

Refer to the DesignBais Tools side menu option *Global Parameters Global Login Parameters*

There is a new option to force user passwords to contain numeric characters.

The failed Password Format Message can now be customized by the developer, or hidden altogether.

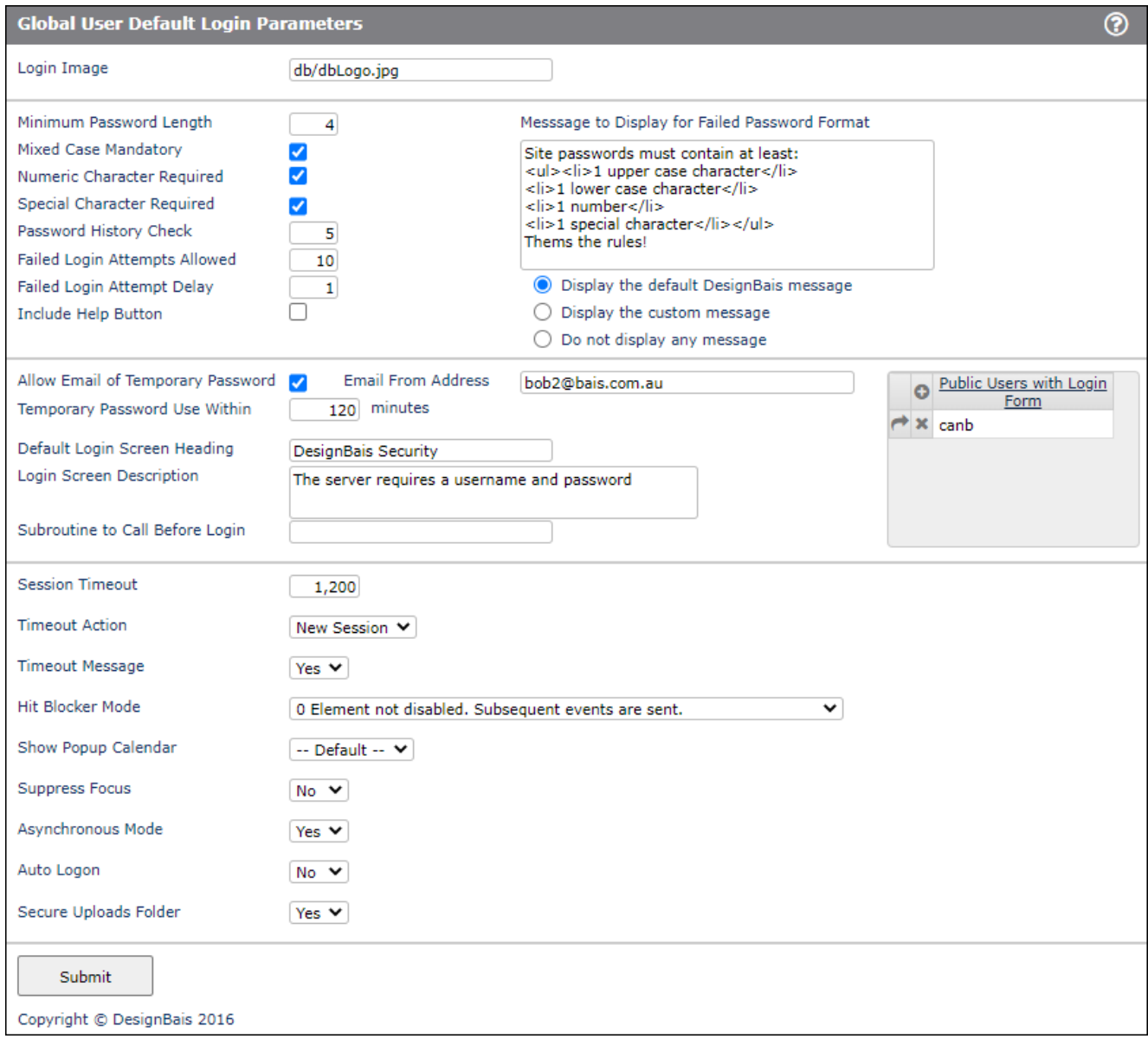

## **Changes to DBREPORT.UPDATE**

Since the release of DesignBais Version 7 and 8 the DBREPORT.UPDATE functioned differently to Version 6.

When invoking a modal form DBREPORT.UPDATE needed to be applied in the MODAL RETURN event in order to avoid "undefined" javascript errors. This has now been changed.

From this release 8.5.1.6 DBREPORT.UPDATE will behave as it used to in Version 6.

DBREPORT.UPDATE will now be applied to the lower form, such as the base form, when moving to a modal form. This means that PROCESS.STACK to a modal (or ~M or ~L) form from a REPORT click event will not interfere with DBREPORT.UPDATE settings. This overcomes the requirement to apply DBREPORT.UPDATE in the modal return event.

## **User Authentication – Uploads Access**

There is a new option in Global and System Parameters called *Secure Uploads Folder*.

This introduces the concept of *authenticated users*. Only authenticated users are able to access the website *uploads* folder. This is the folder used by DesignBais to hold files and reports that a user uploads to the website.

For security reasons access to this folder is now dependent on a user being authenticated.

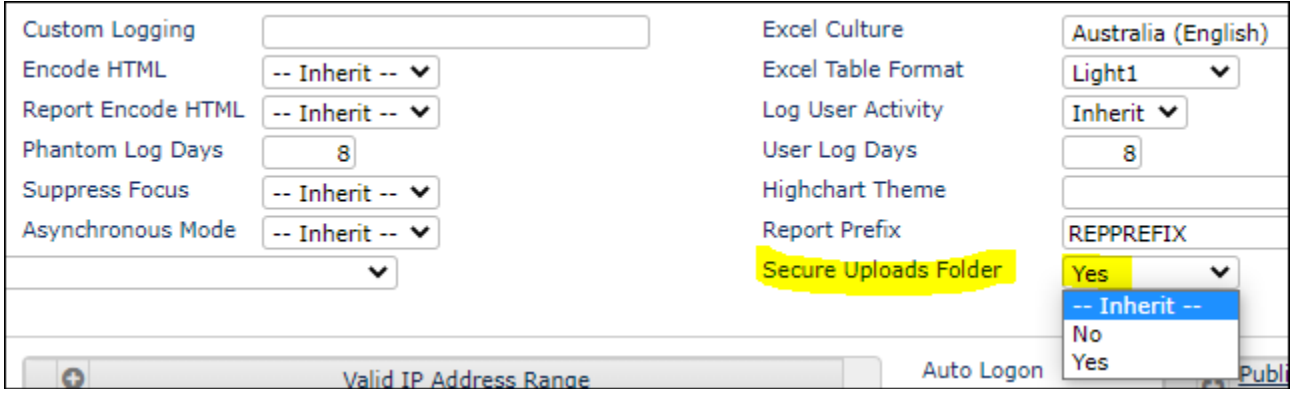

The snip above shows the System Parameters setting. The *Inherit* option allows this setting to be inherited from the global parameter setting.

For developers it is now necessary to set the *Uploads Access* flag in User Maintenance to *Yes* in order to allow PDF reports to be created, and to allow reports to be converted to excel.

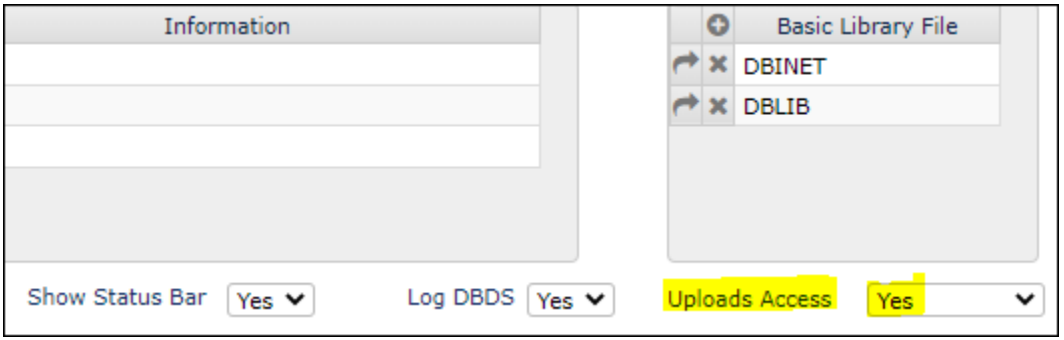

If the Secure Uploads feature has been switched on in System or Global Parameters then a user will have access to the web site u*ploads* folder only if:

- The user login is via a form that utilises DBALTUSER to change the WEBLOGON
- The application login form sets SESSION.REC<DBISS.AUTHENTICATED> = Y
- The user is granted access individually via the *Uploads Access* flag in User Maintenance

A user can be denied access individually by setting the *Uploads Access* flag in User Maintenance to *No*.

## **Fixes and Enhancements Release 8.5.1.6**

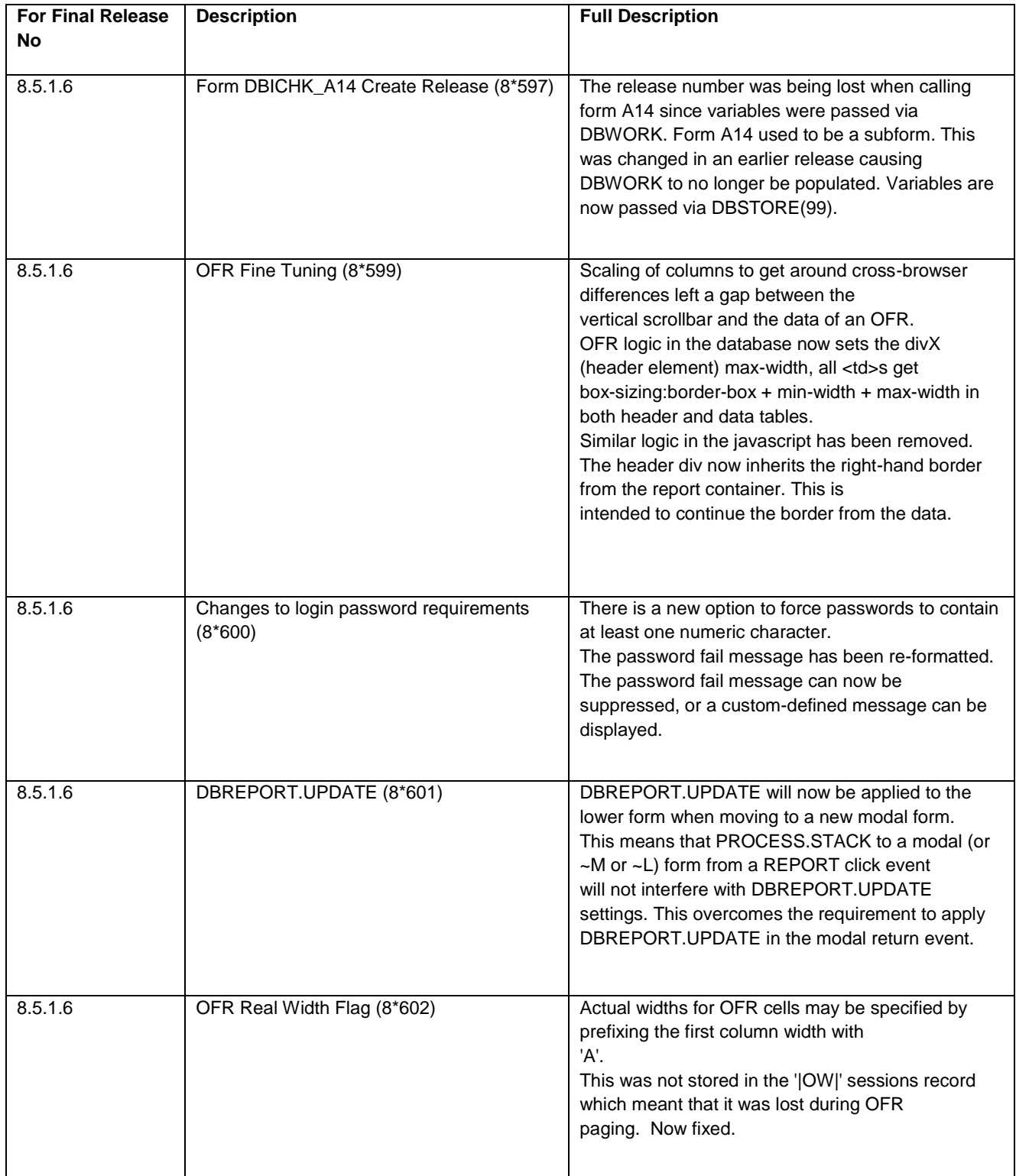

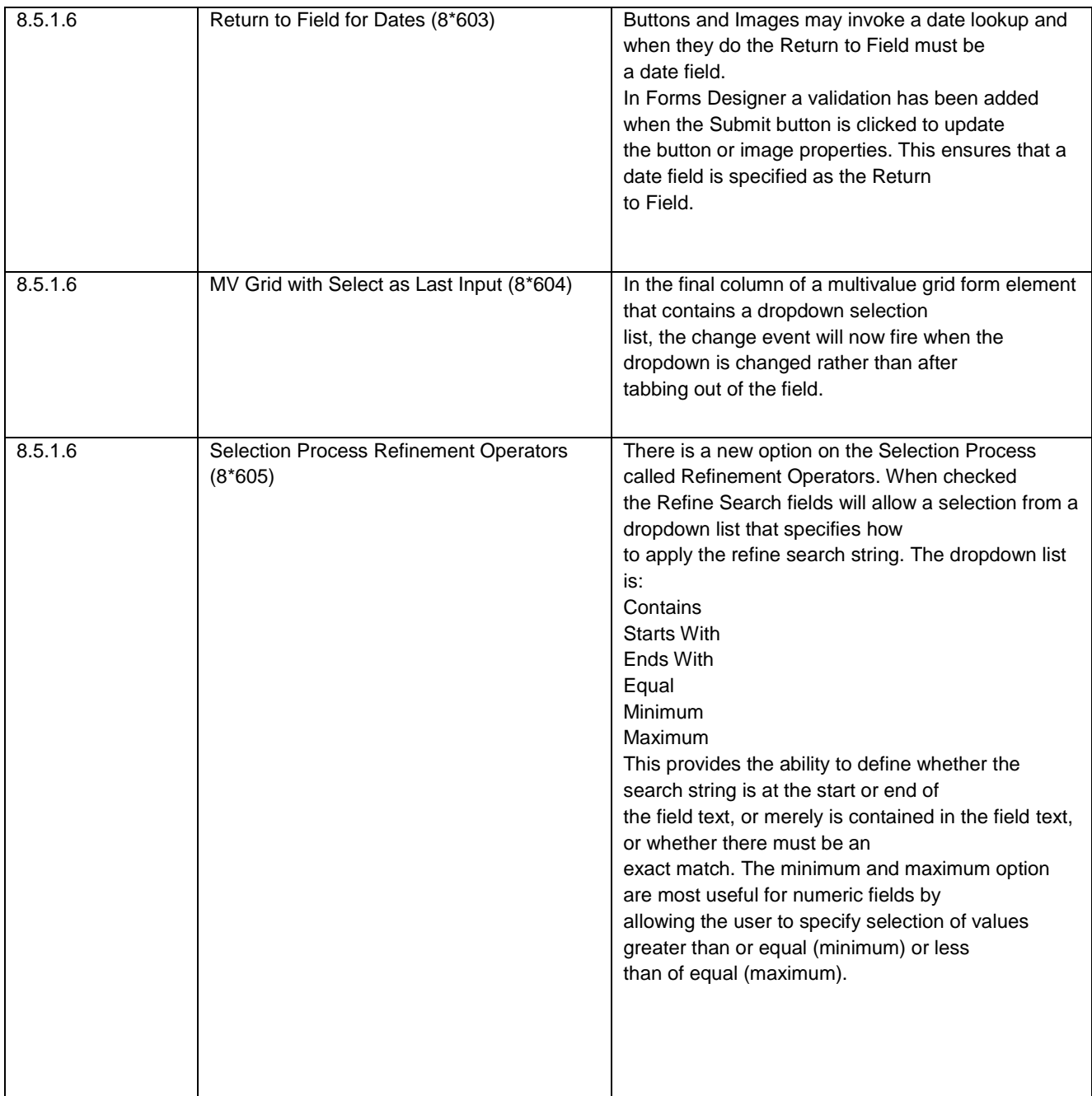

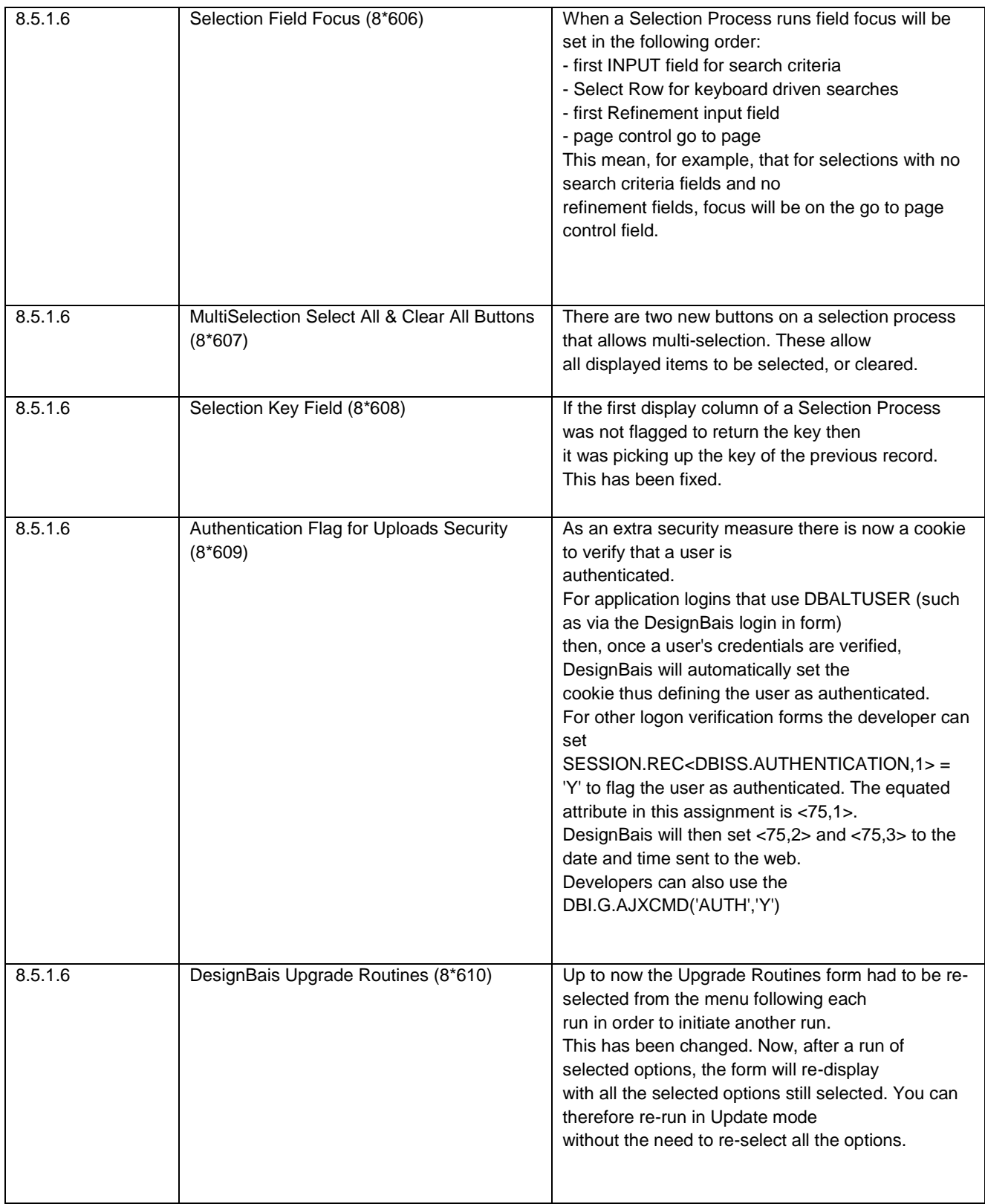

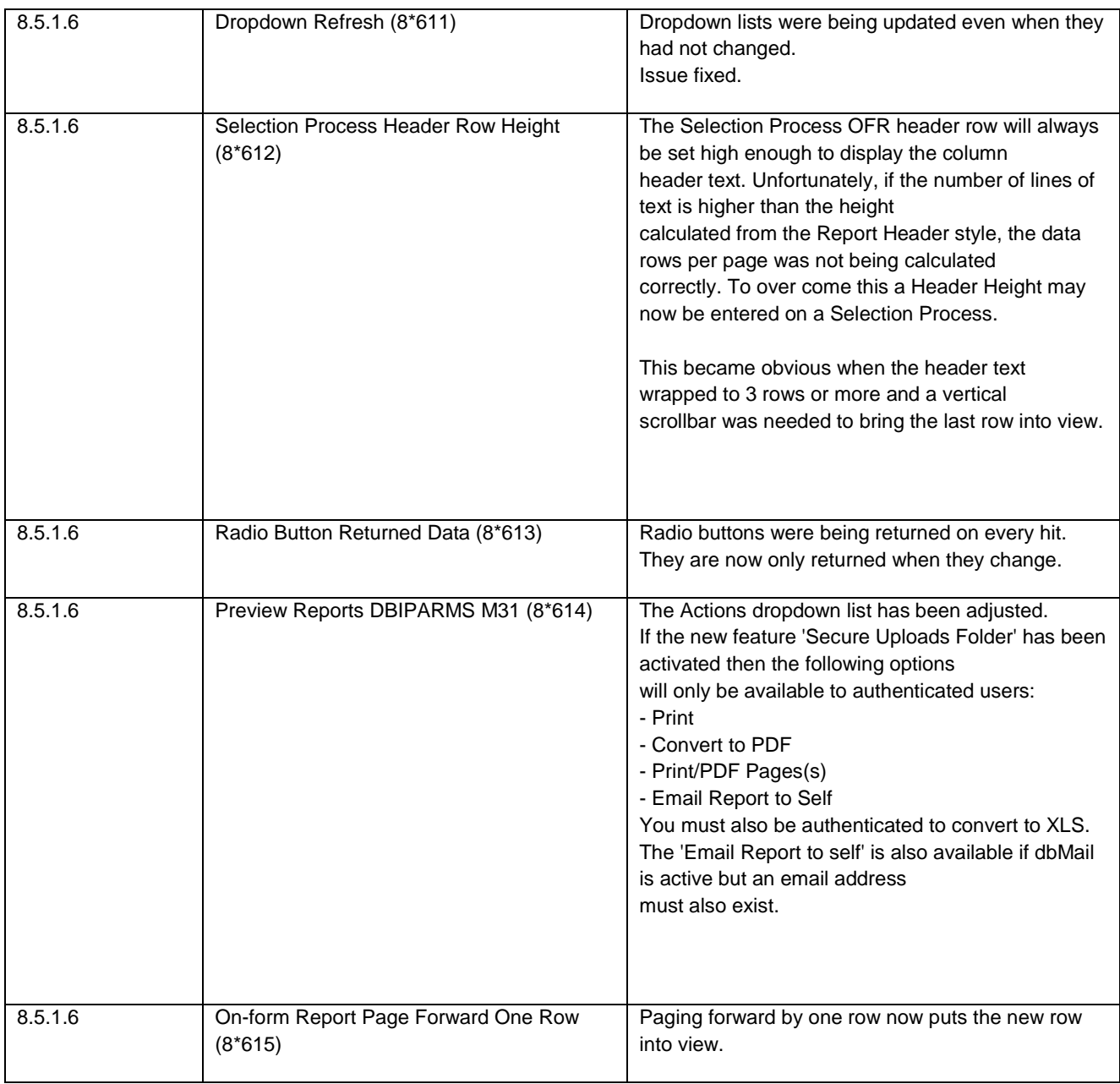

## **Fixes and Enhancements Release 8.5.1.5**

After loading DesignBais Release 8.5.1.5 you will need to carry out several steps in each of your websites.

Run the Upgrade Routine 38 - Move FONT\* records from DBIPARMS to DBISTYLE (post Release 8.5.1.3)

Font items hold calculated character height and width for all style fonts and have been stored in DBIPARMS since their inception. DBIPARMS is usually local to each data account.

Some systems have many data accounts which means that the Set Style Heights process would need to be run in every data account.

DBISTYLE is a better location since it is usually a global file.

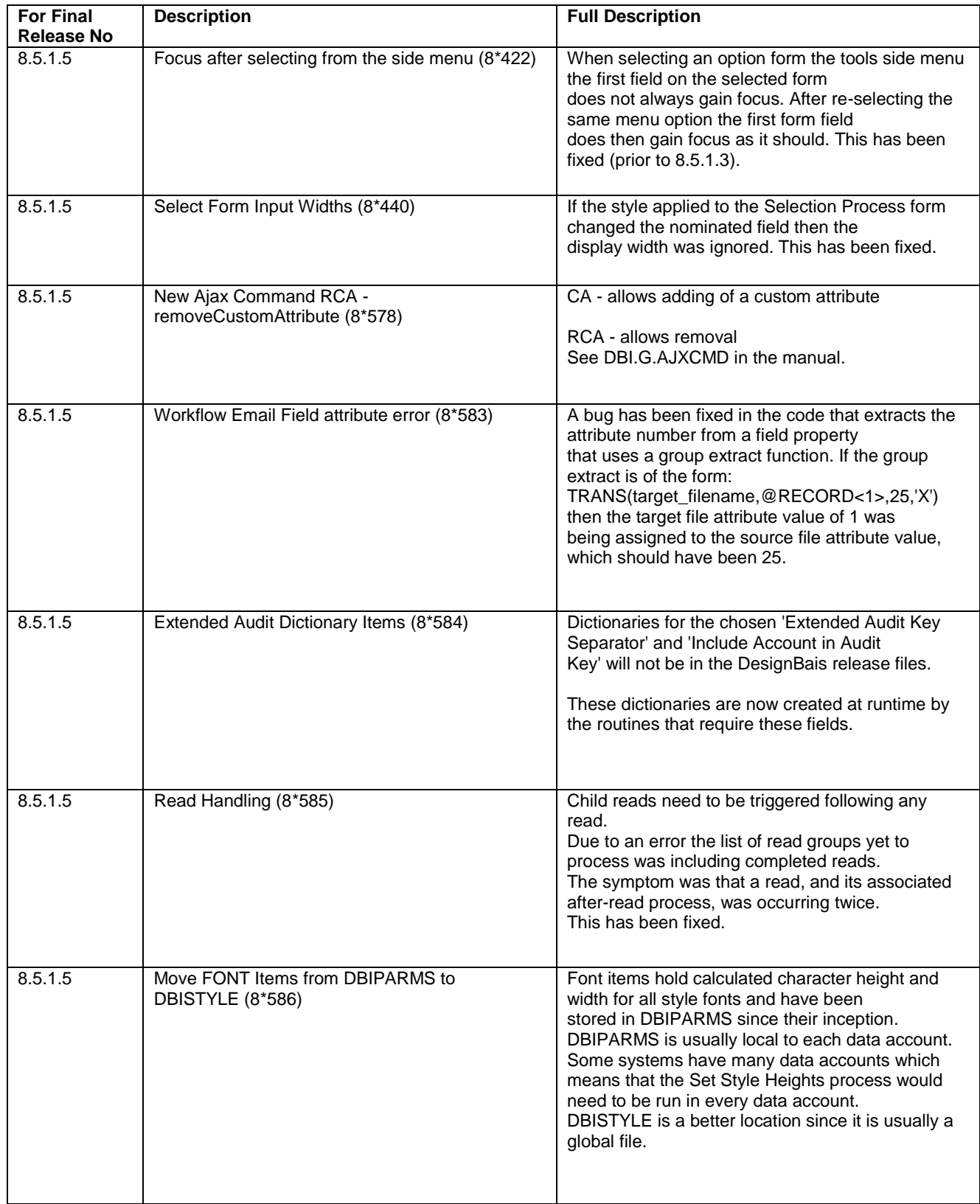

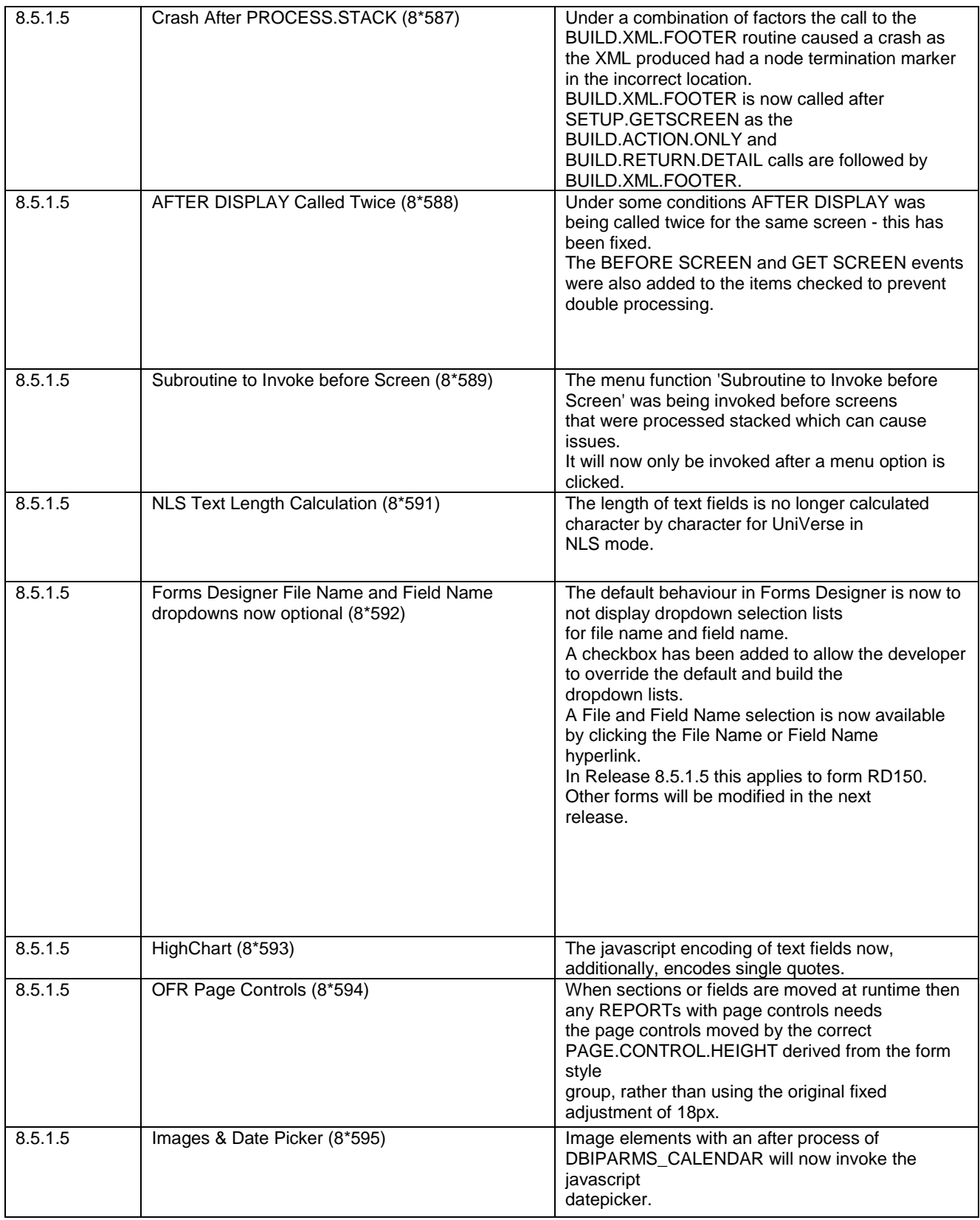

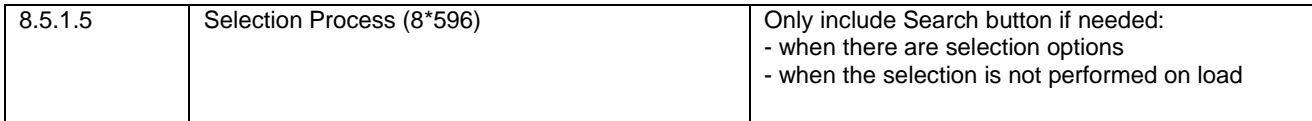

# **Fixes and Enhancements Release 8.5.1.1**

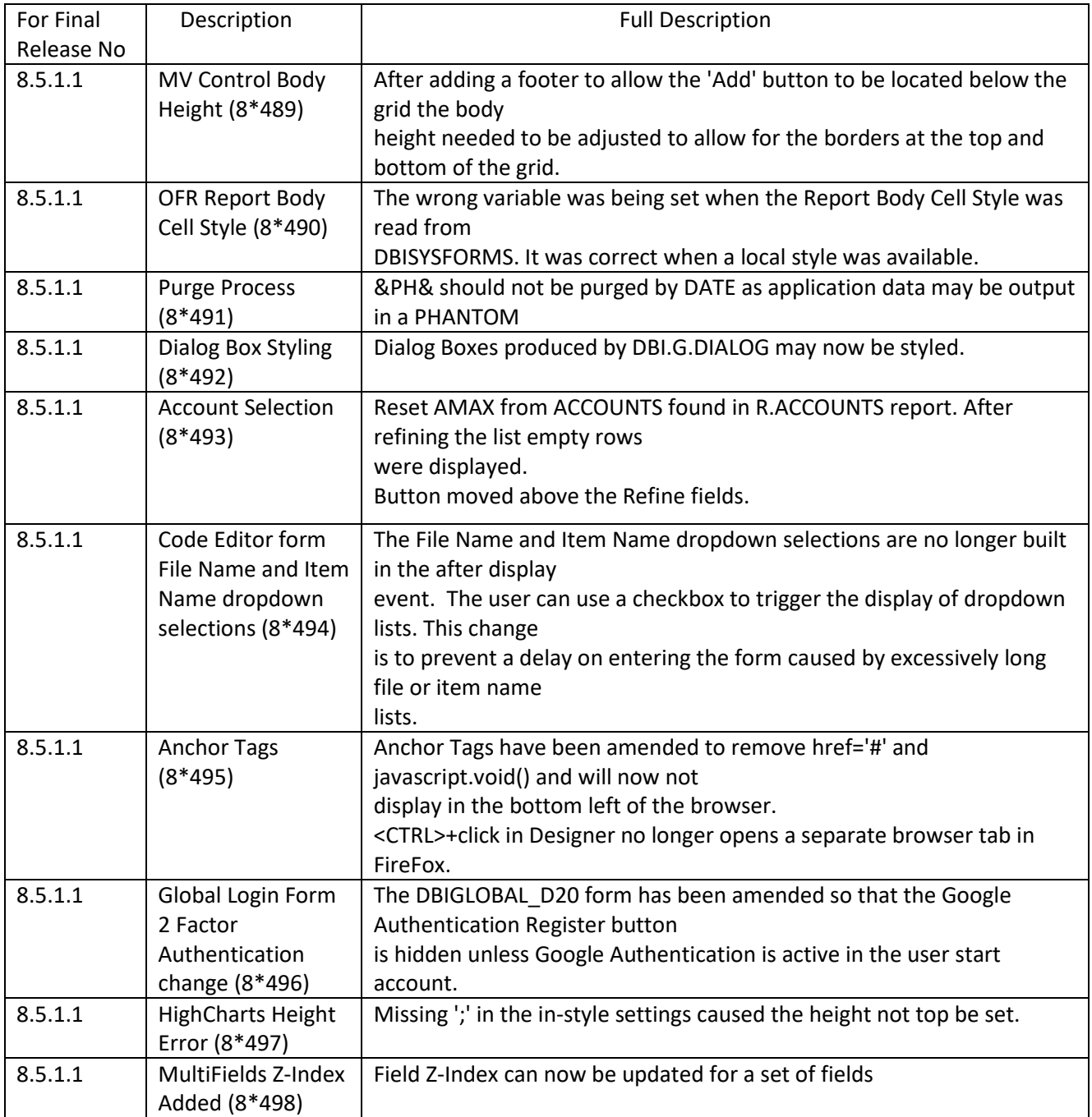

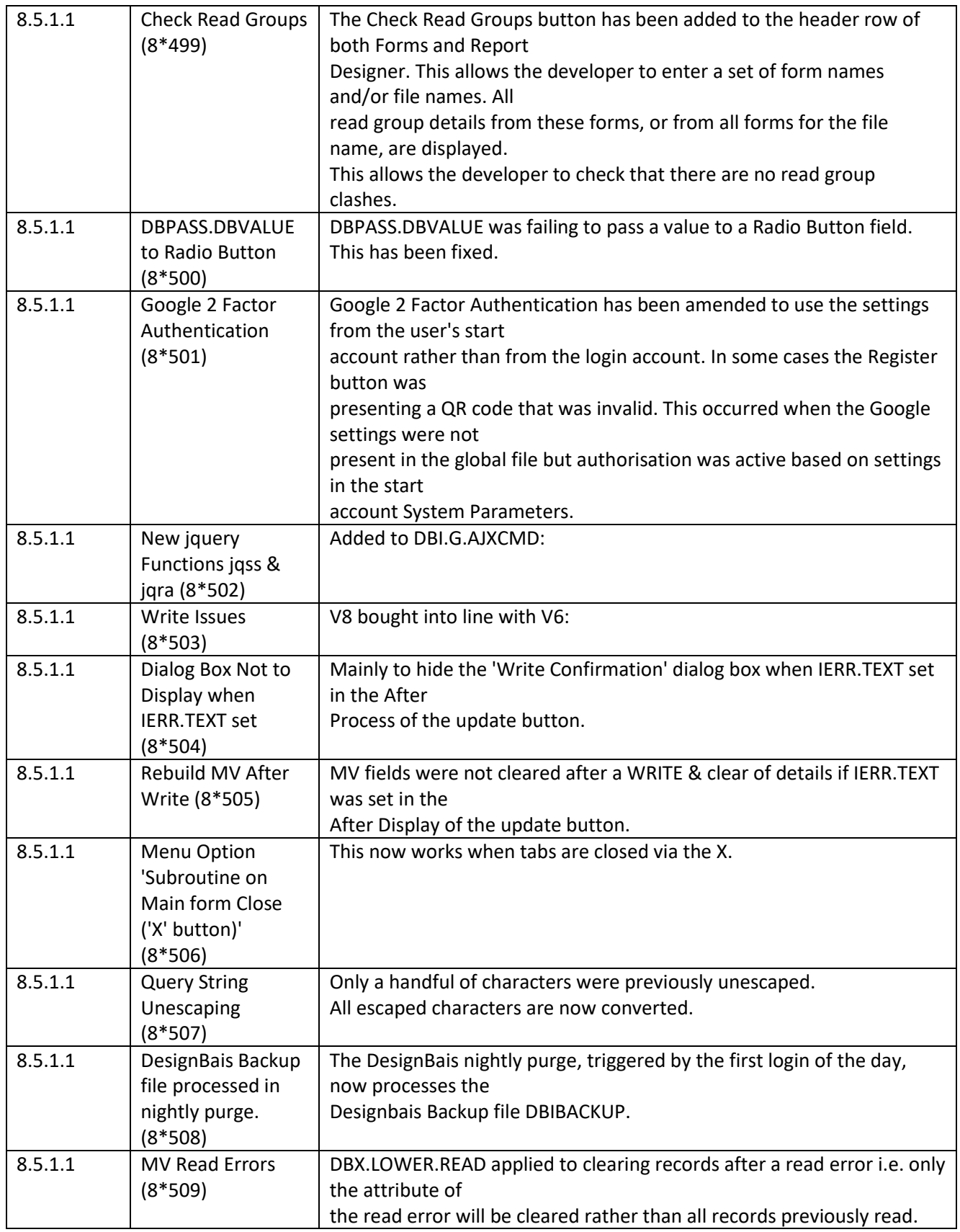

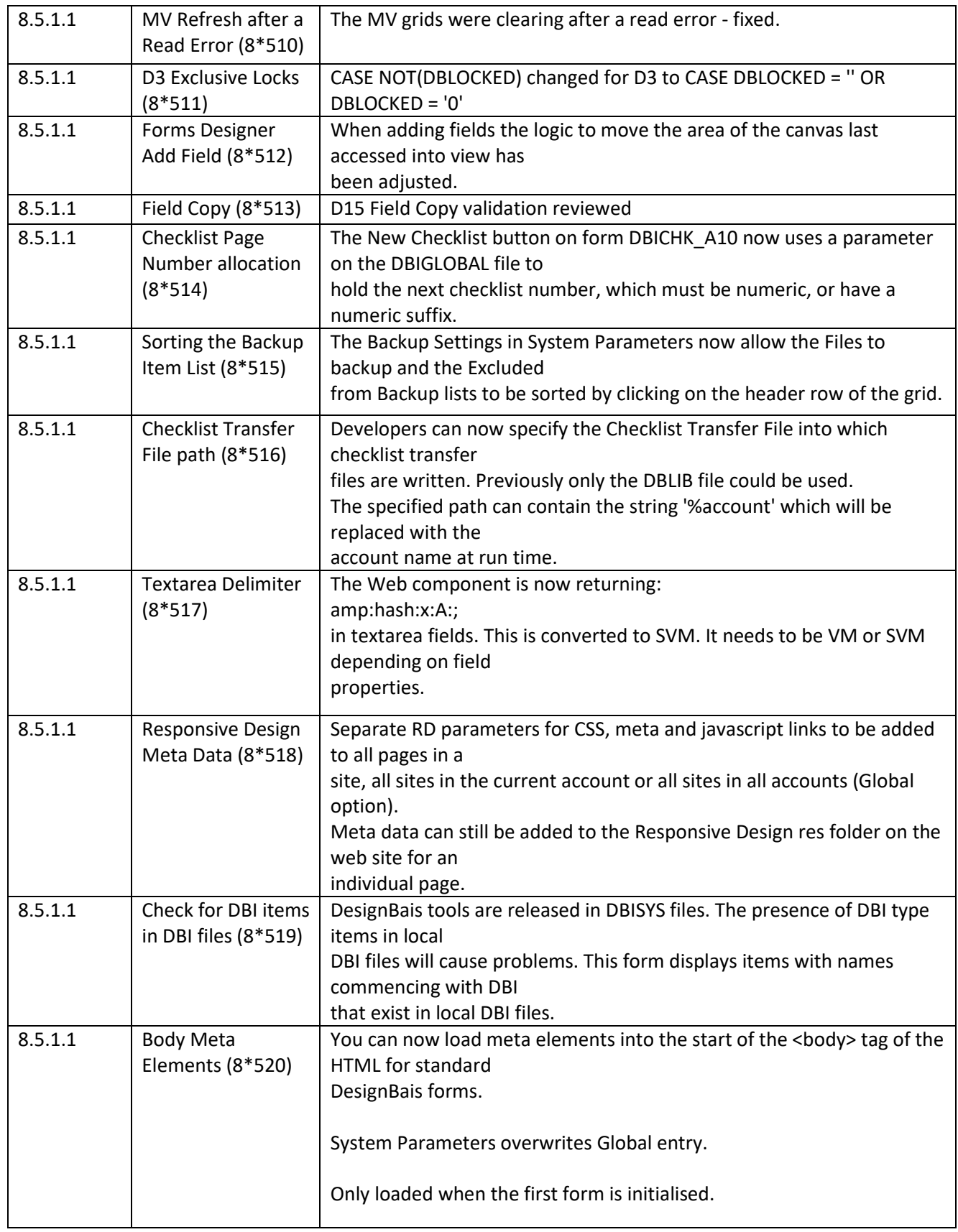

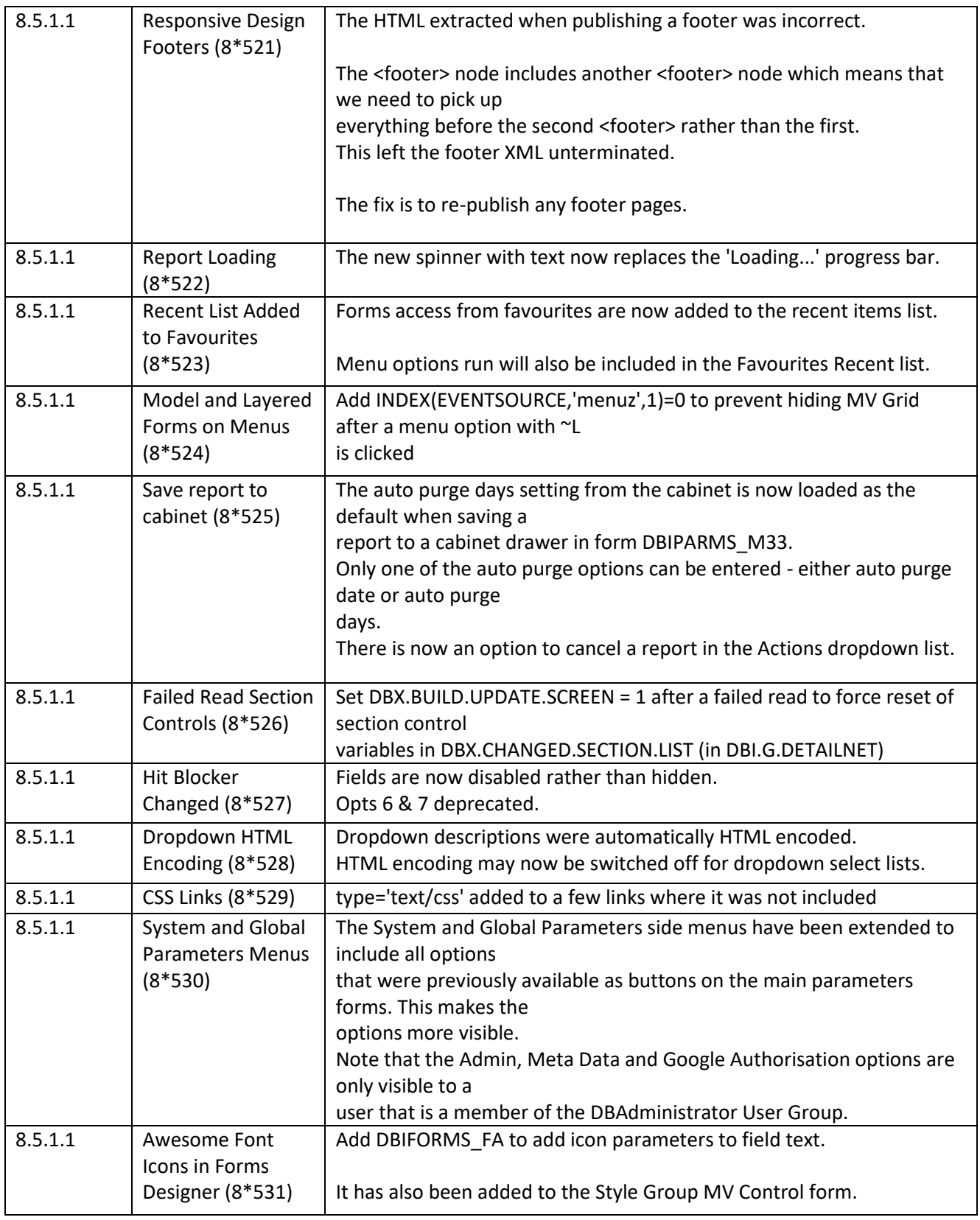

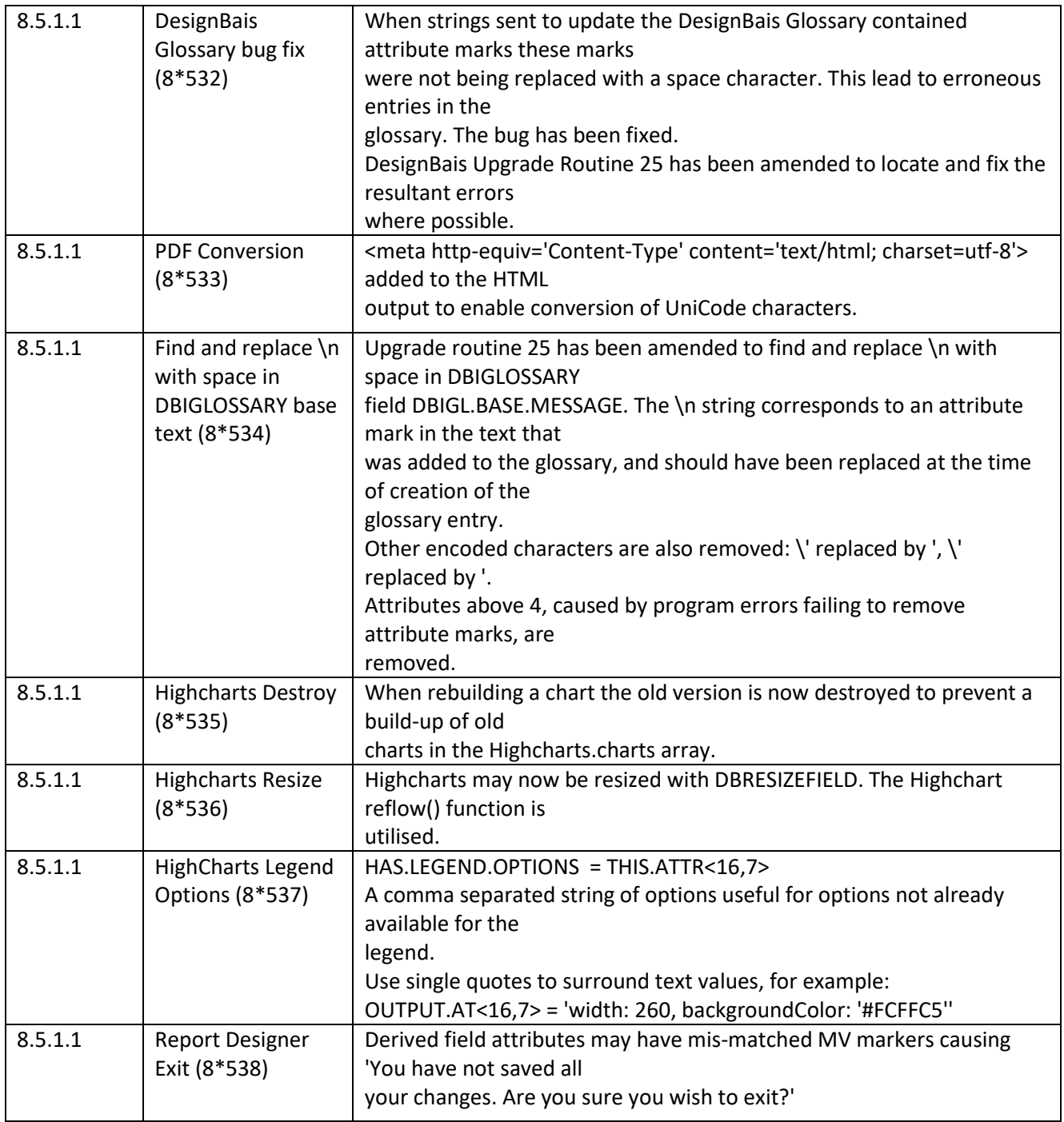
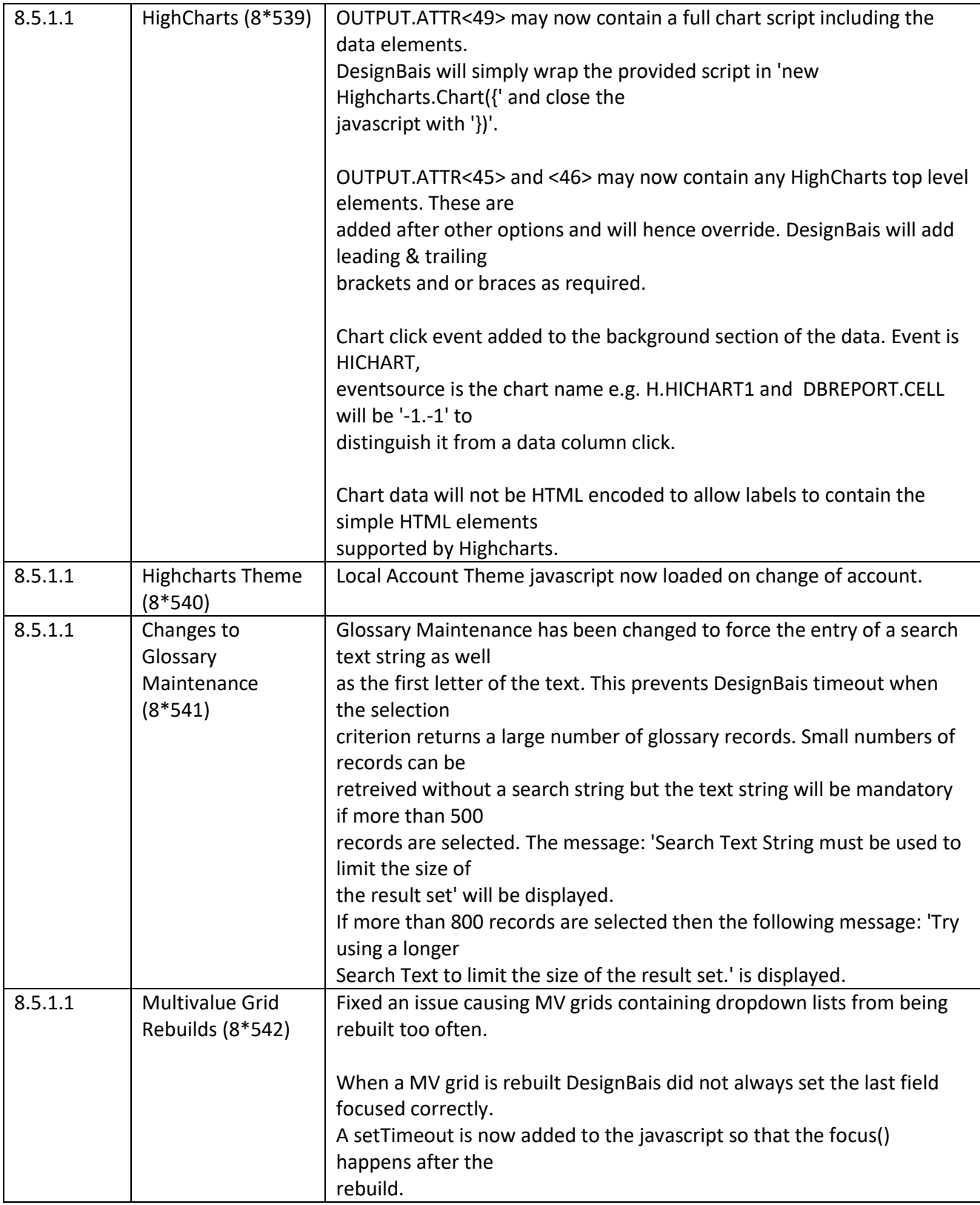

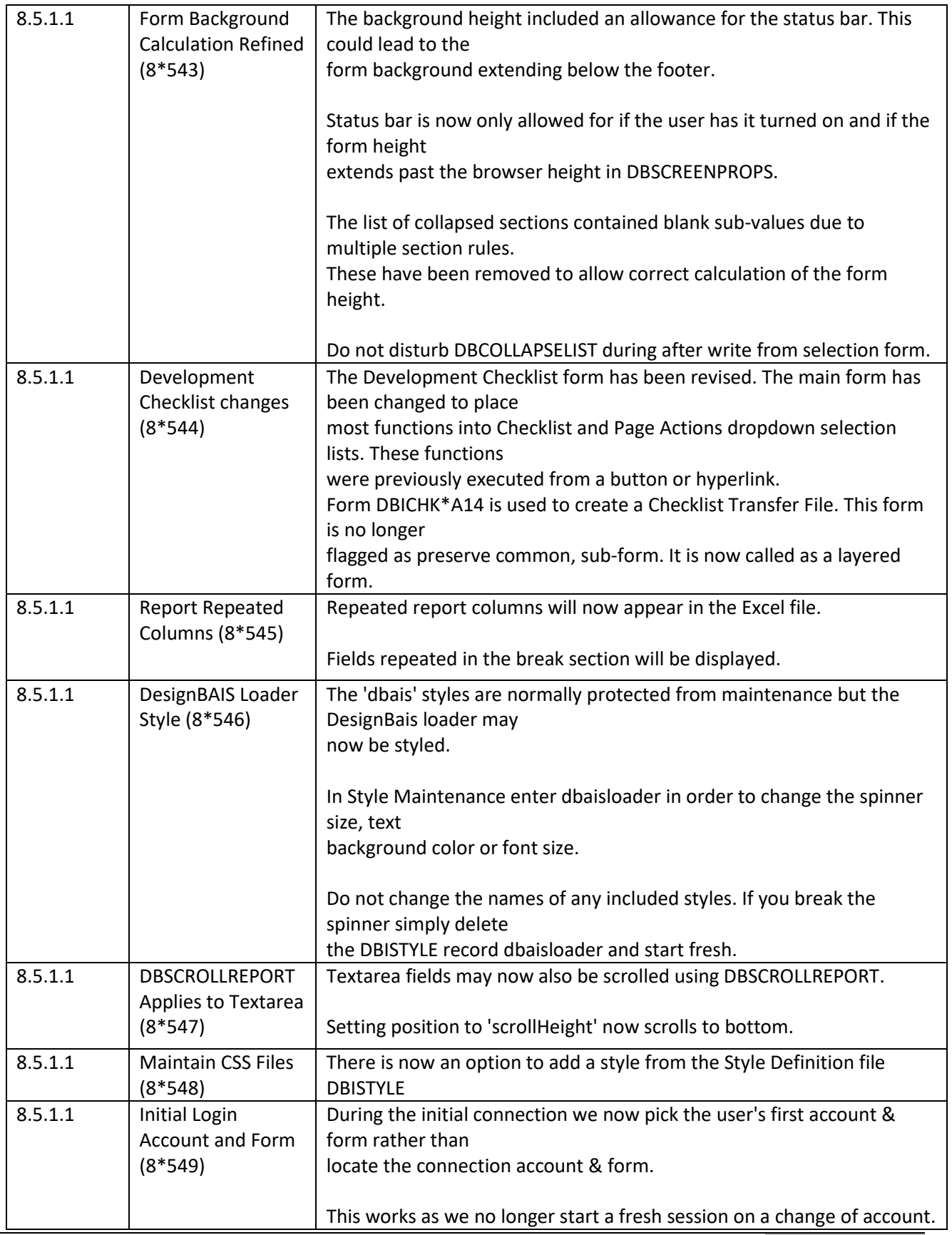

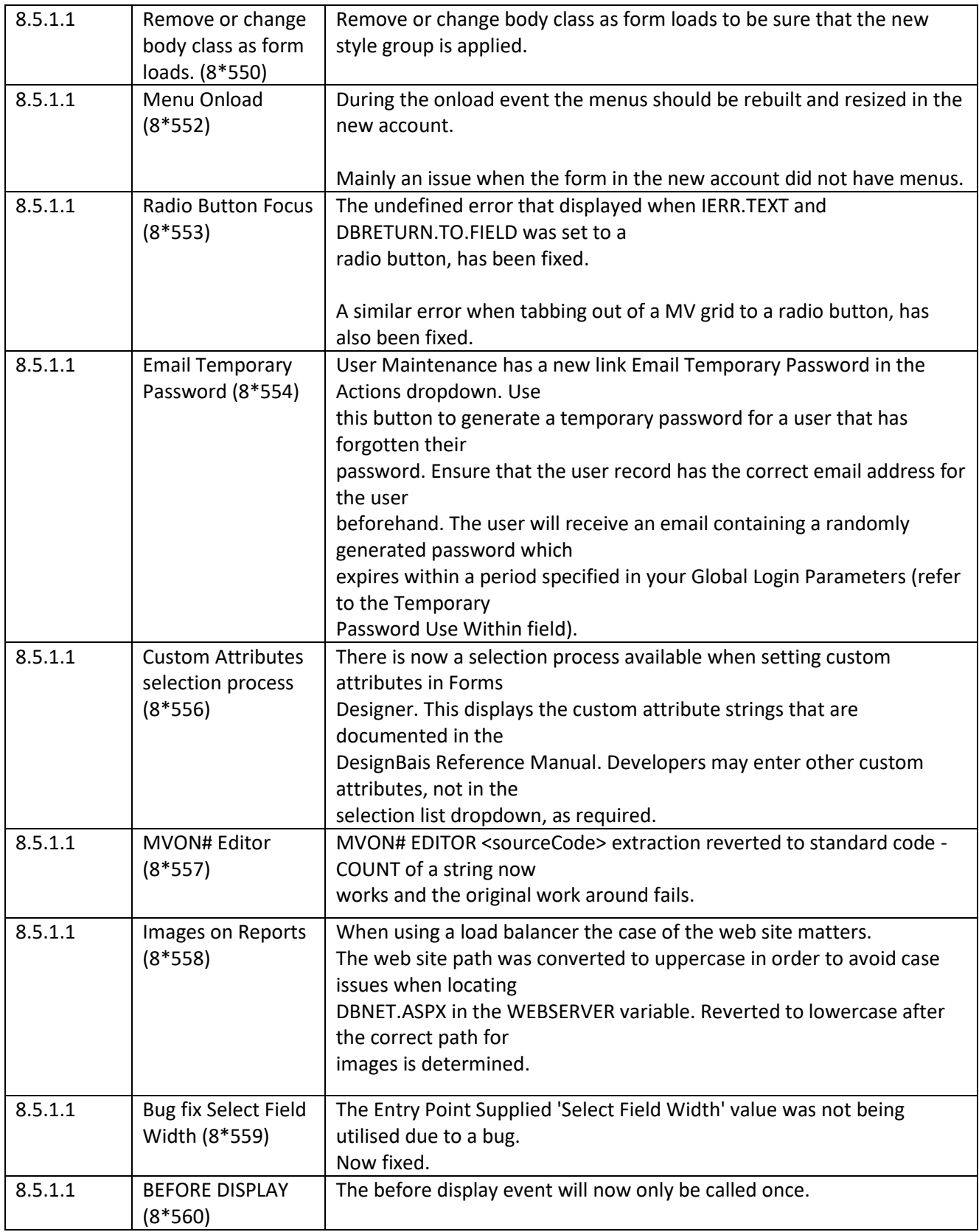

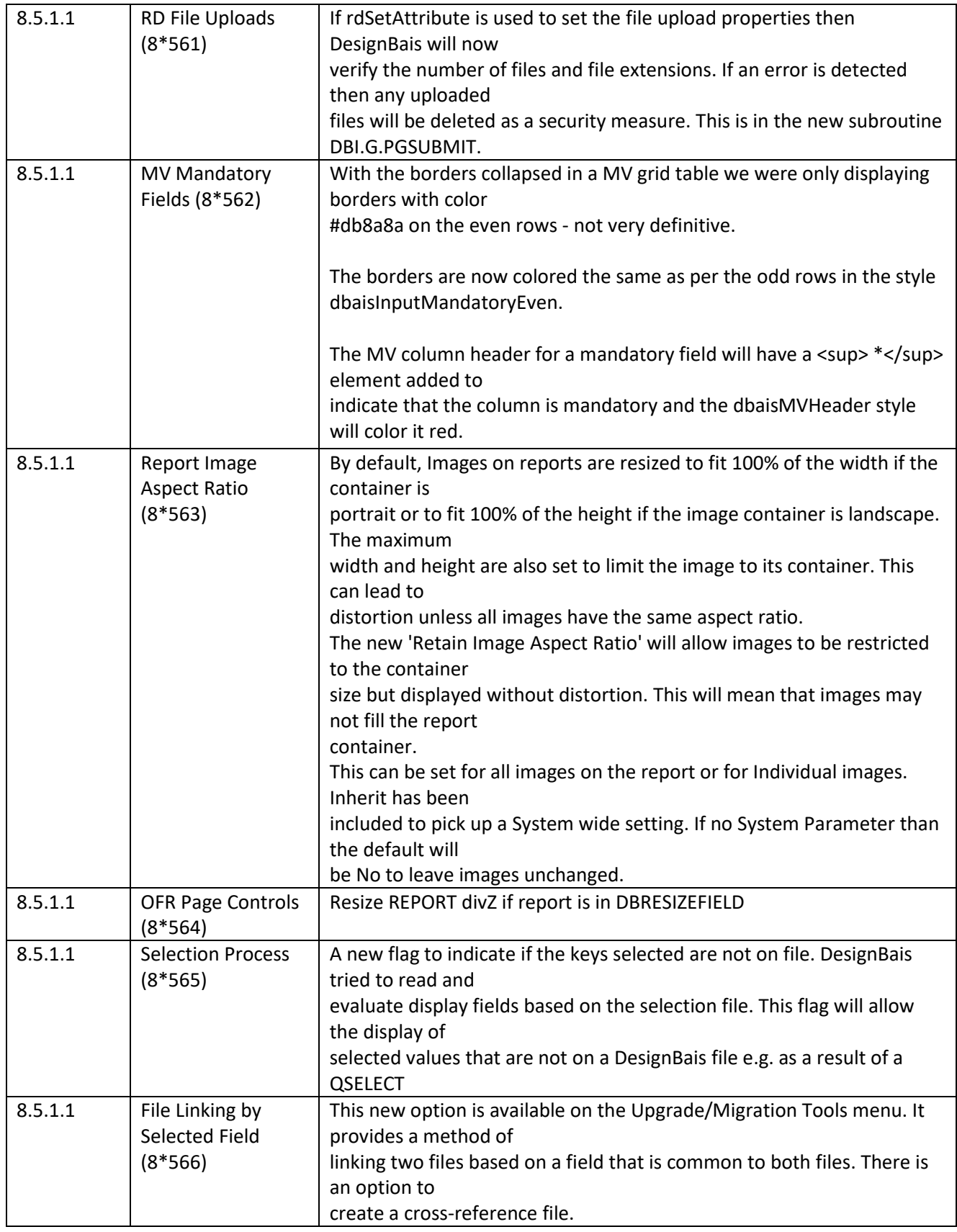

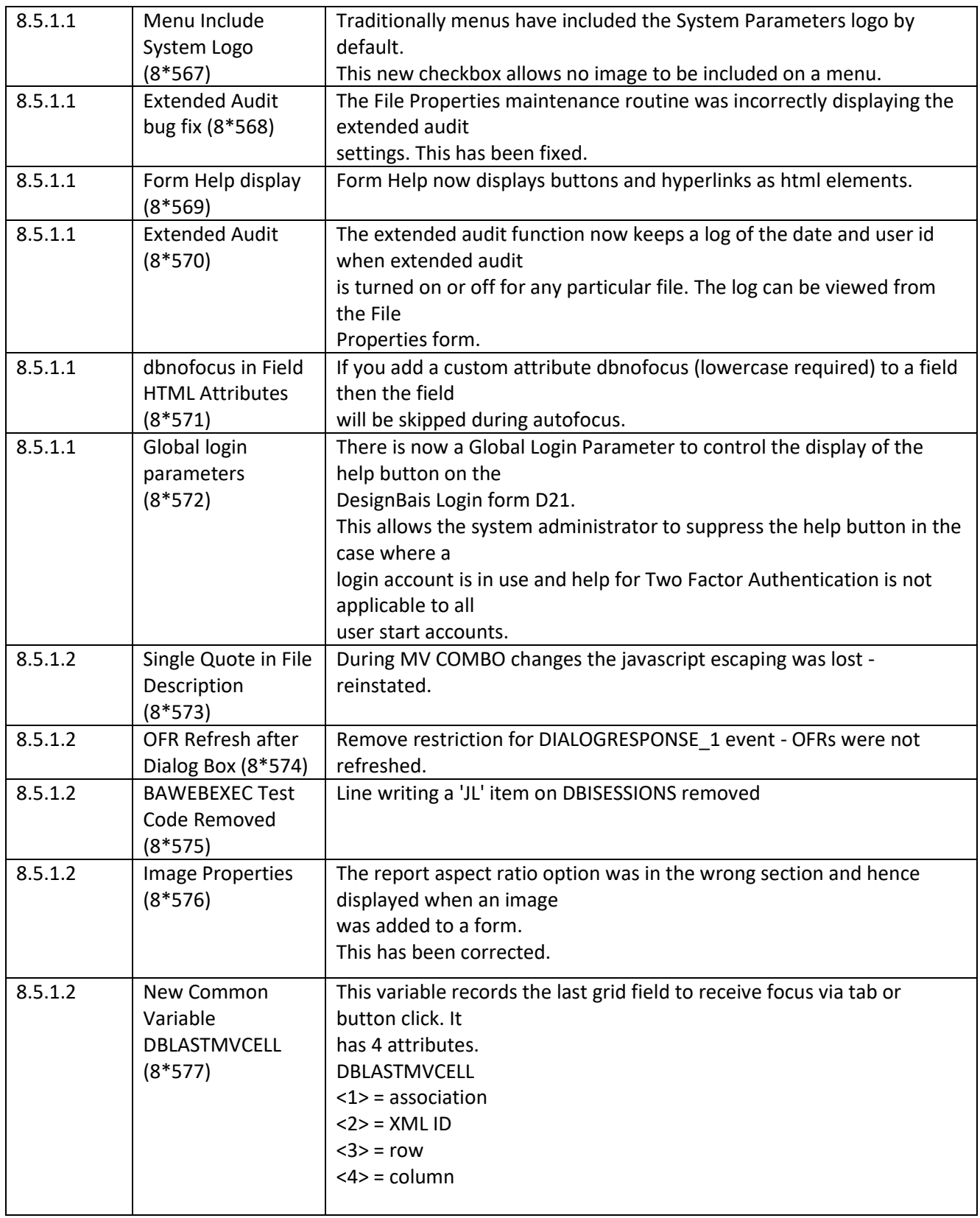

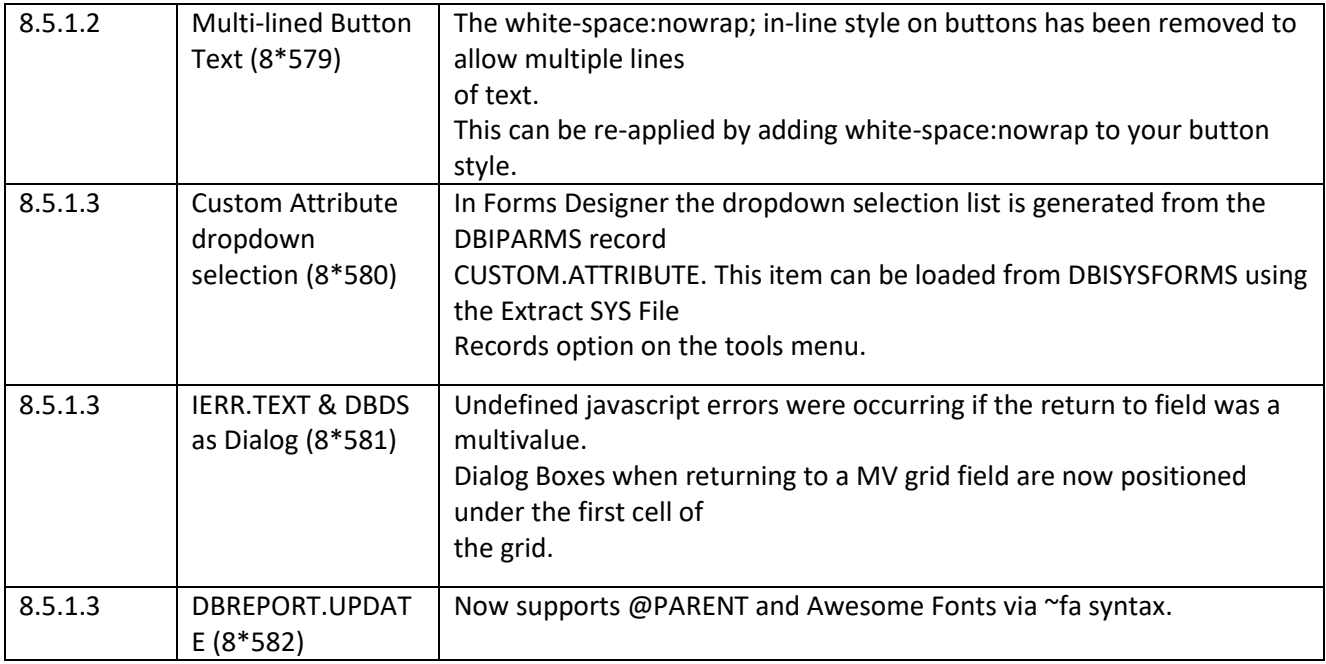

## **Fixes and Enhancements Release 8.4.1.1**

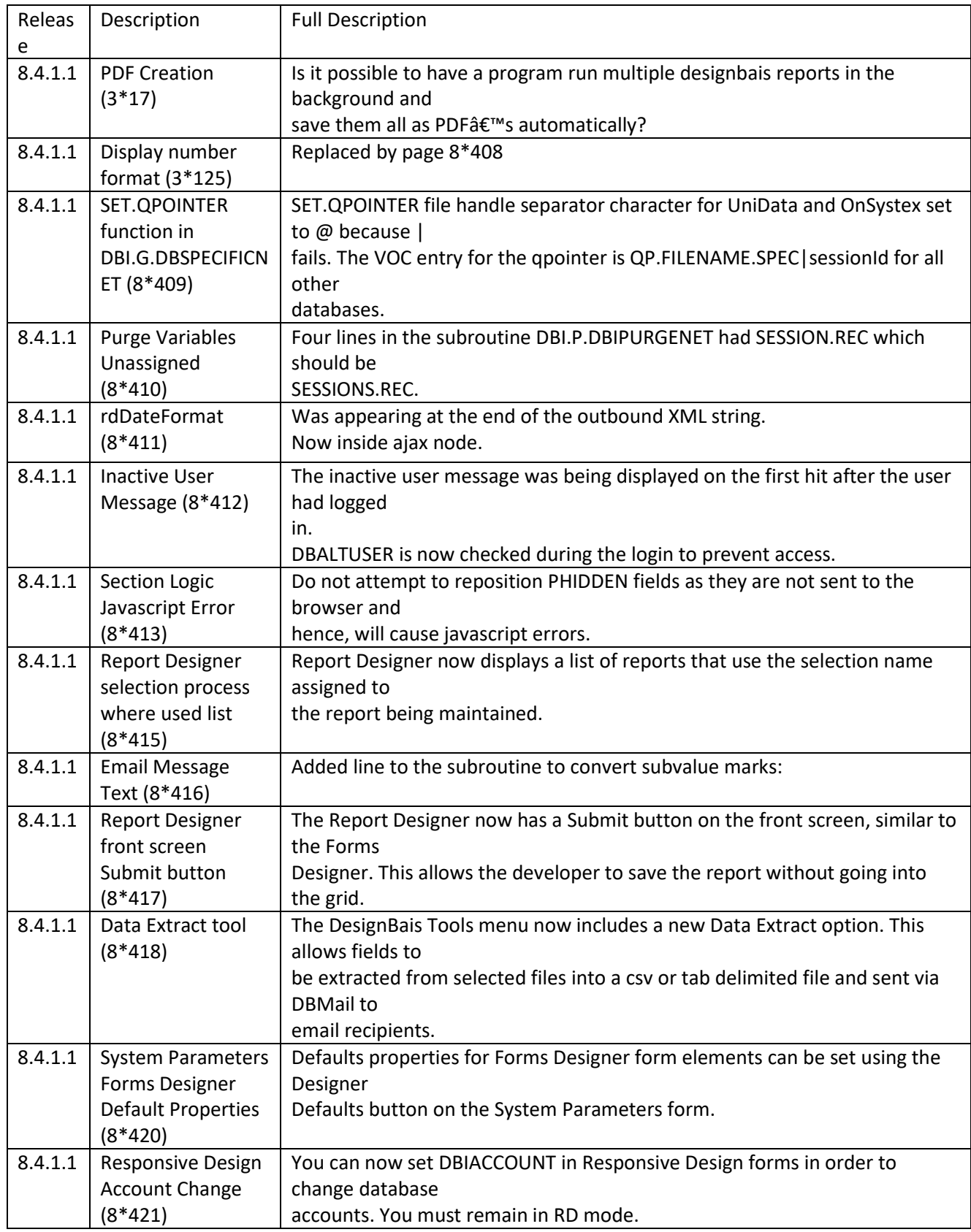

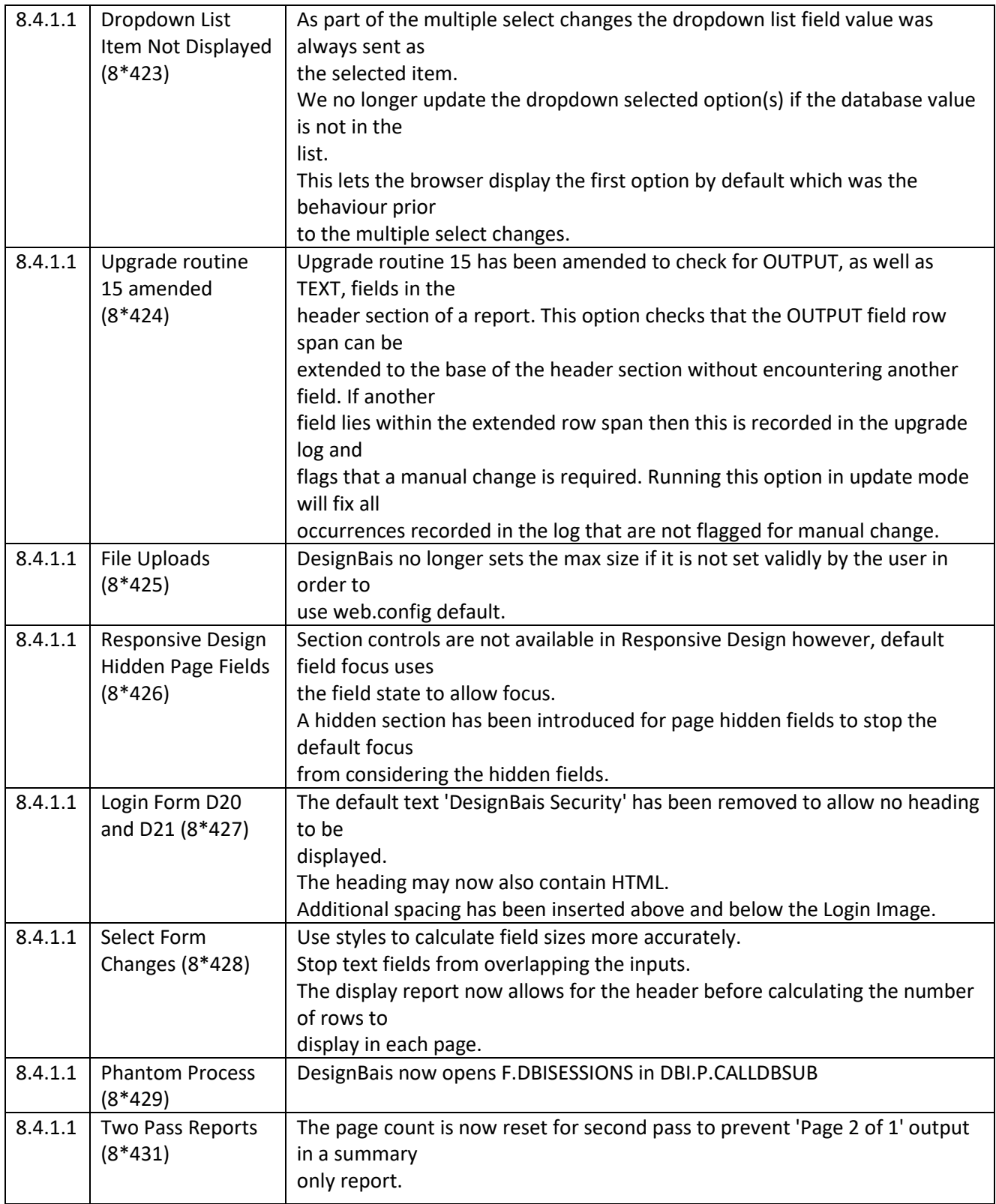

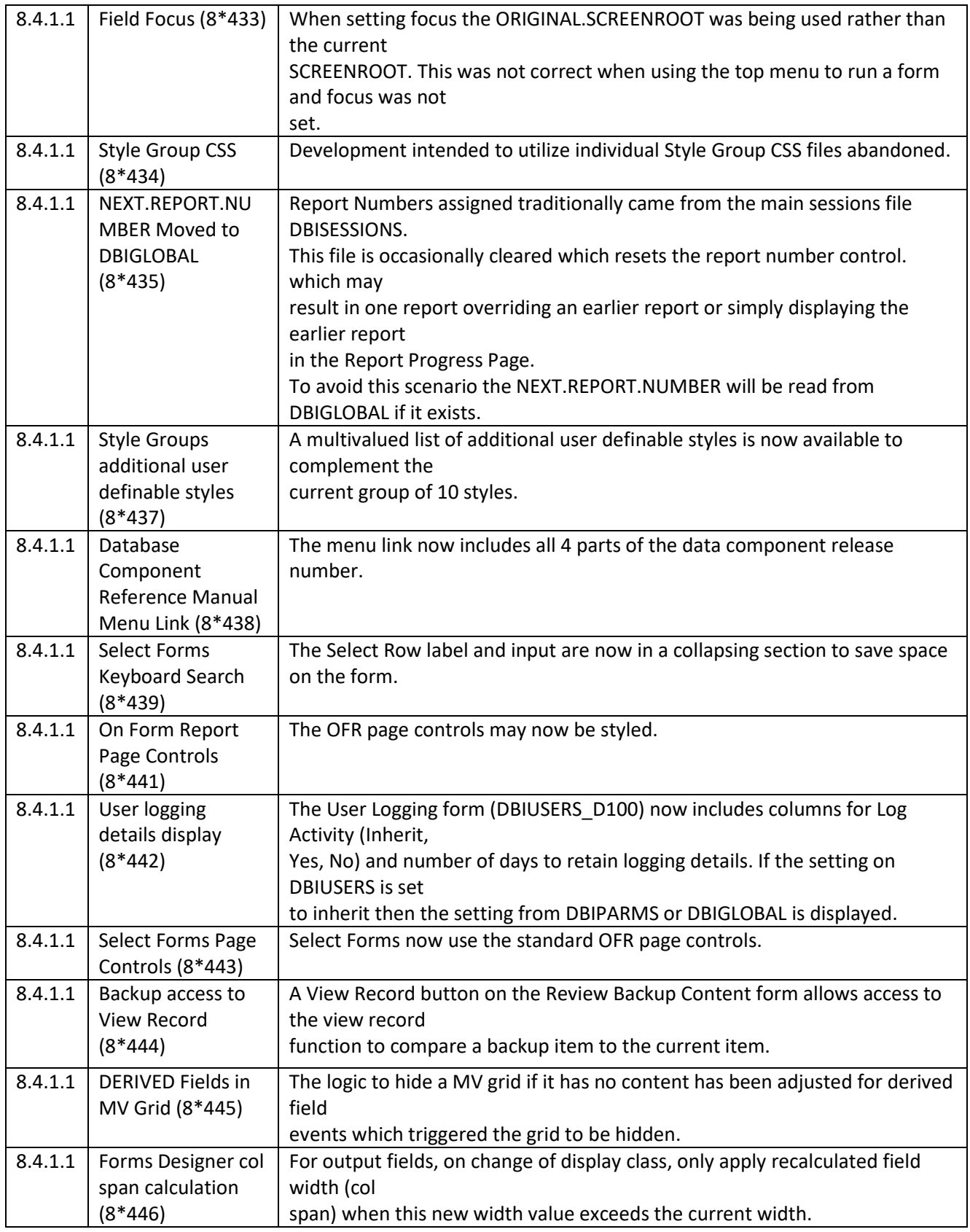

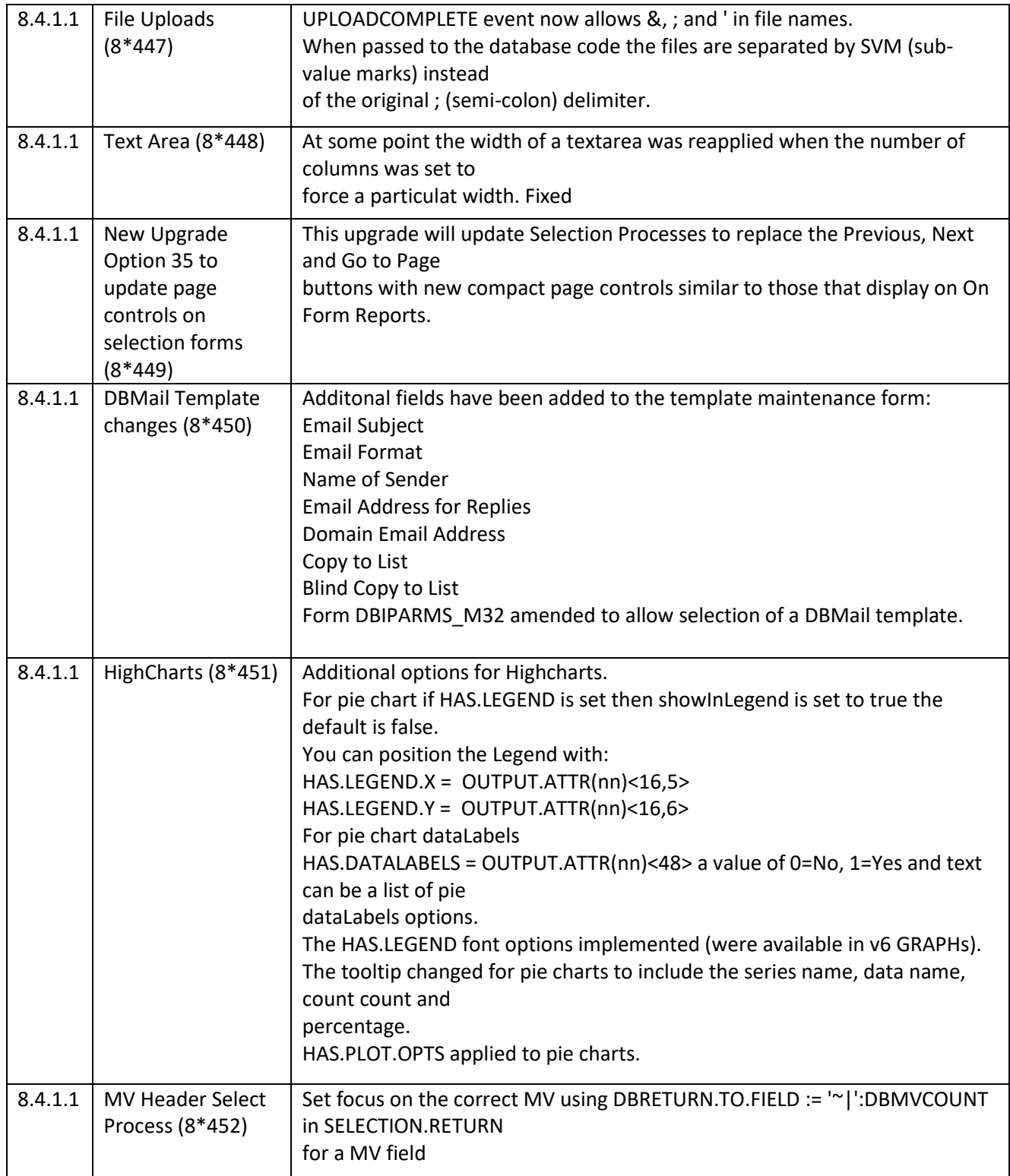

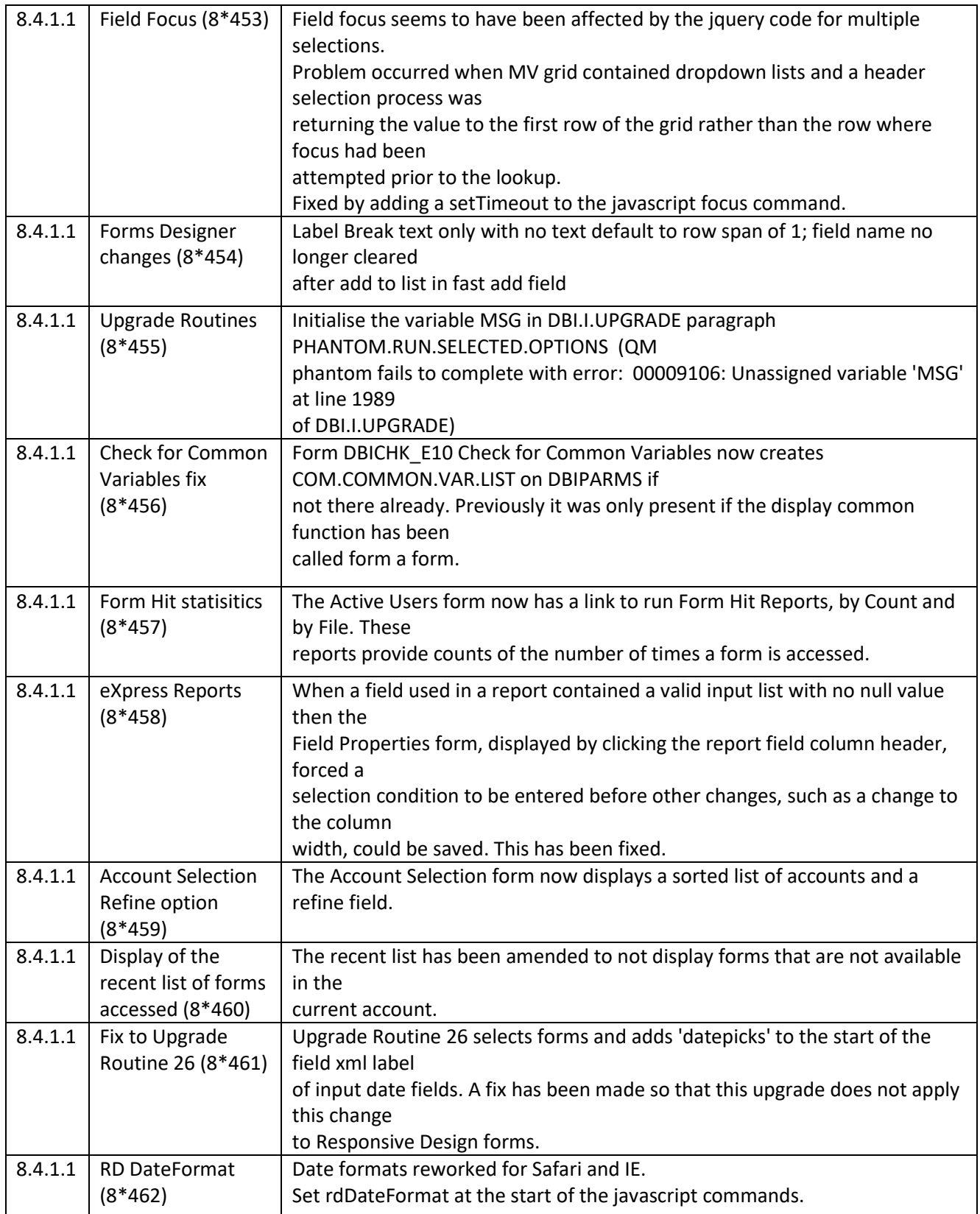

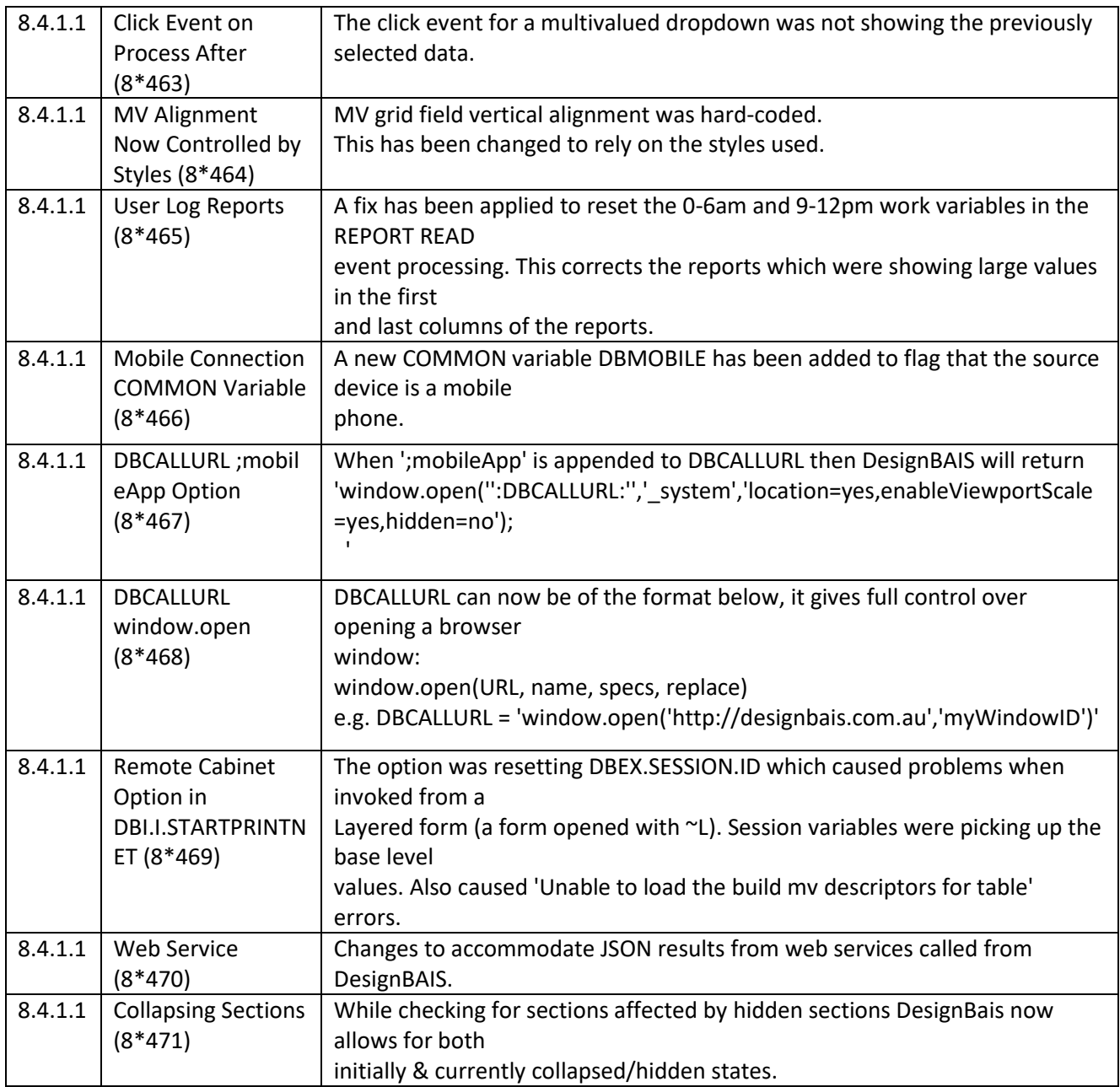

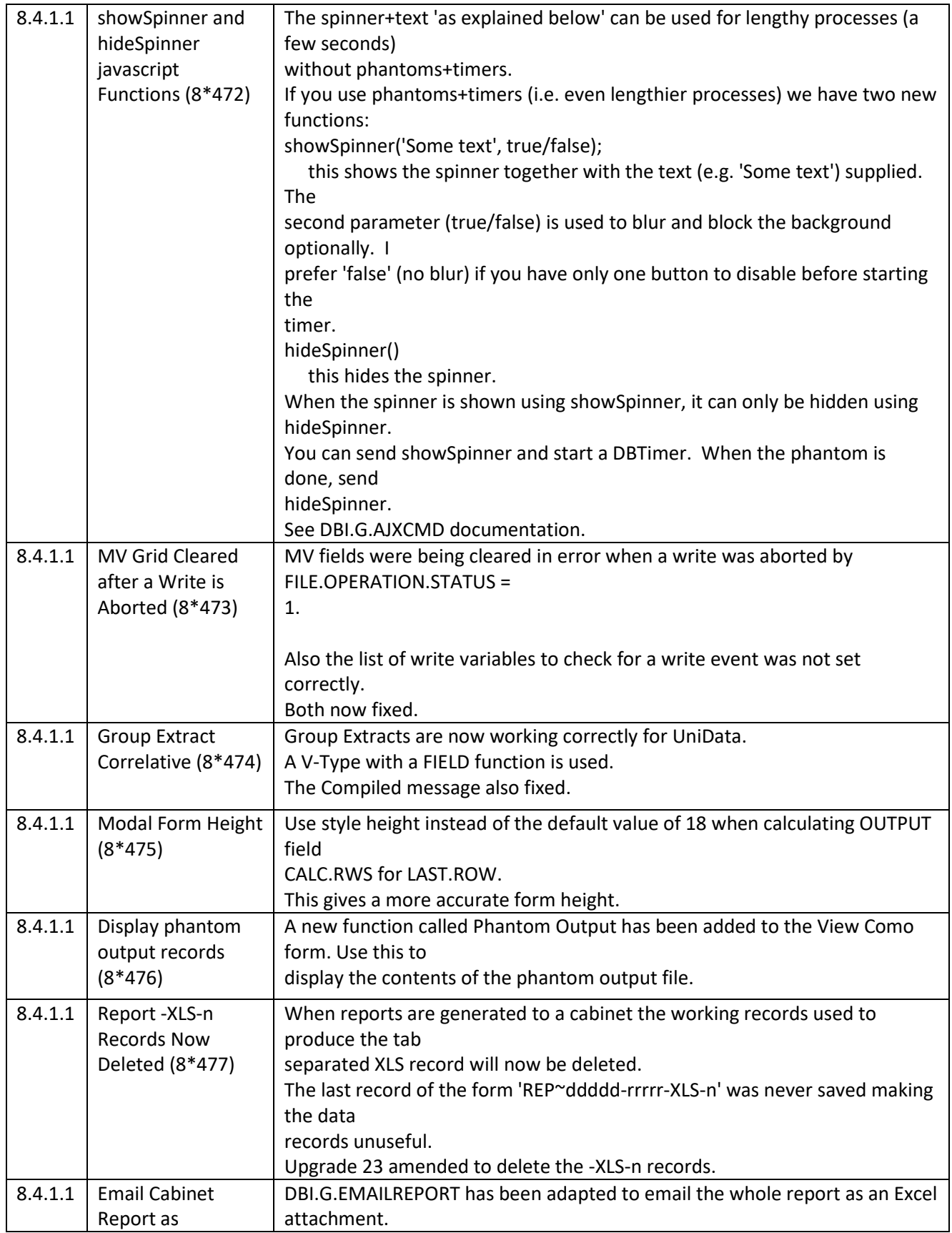

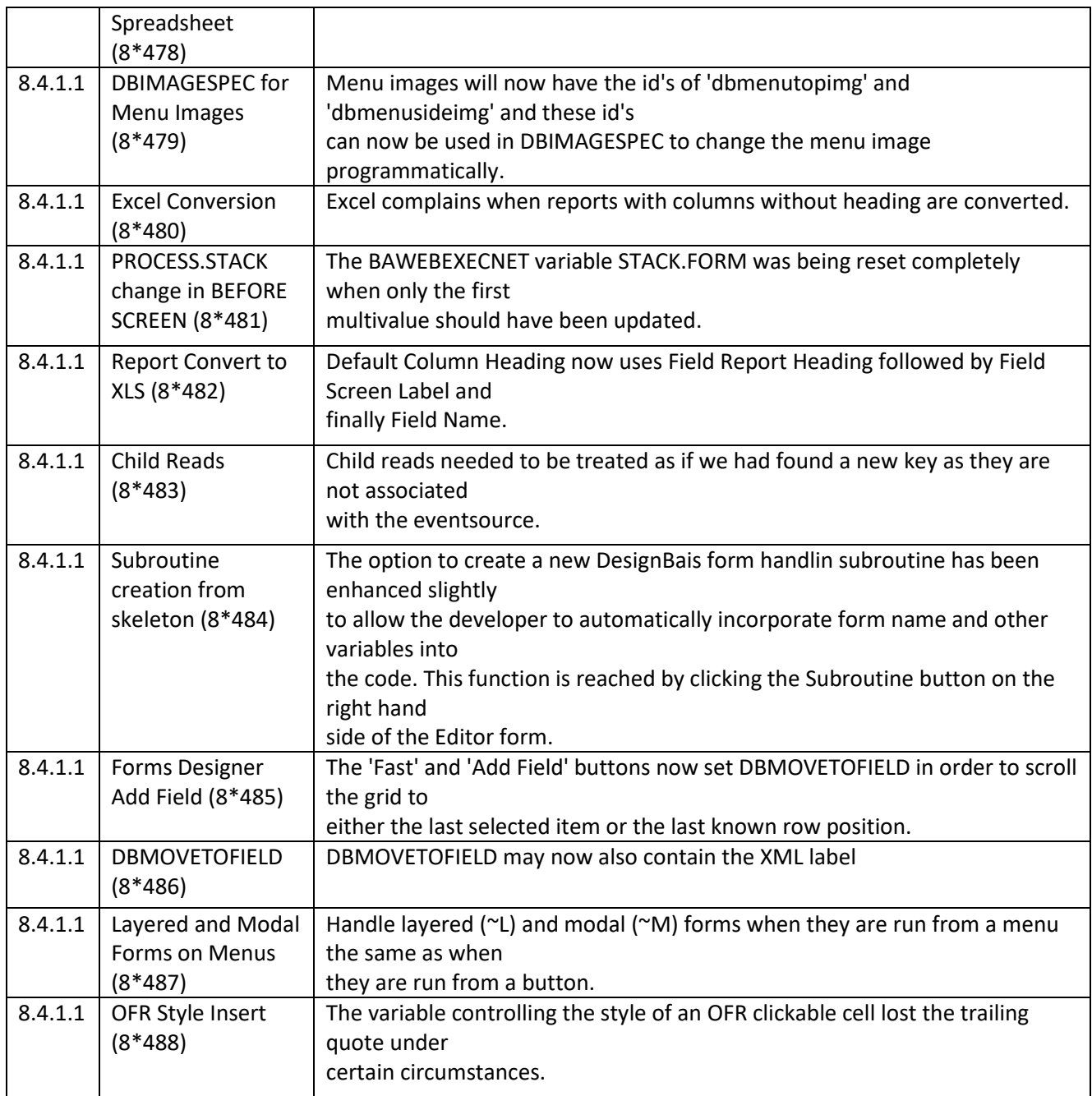

**Fixes and Enhancements Release 8.3.3.14**

| <b>For Final</b>  | <b>Checklist Reference</b>                                             | <b>Full Description</b>                                                                                                    |
|-------------------|------------------------------------------------------------------------|----------------------------------------------------------------------------------------------------|
| <b>Release No</b> |                                                                        |                                                                                                    |
| 8.3.3.14          | Tab Index when adding<br>fields to a form in Forms<br>Designer (8*24)  | If Fields Use Tab Index is on then slot the field being added<br>into the tab sequence based on row & column position.                                                                                                    |
| 8.3.3.14          | Field Properties display on<br>Copy Form (8*323)                       | Add button to DBIFORMS_D15 Copy Form to display field<br>properties of the Copy To target form. To assist developer to<br>set the attribute number of fields to be created on the copy<br>to file.                                                                                          |
| 8.3.3.14          | Multifields (8*324)                                                    | When moving multiple fields you may now select which of the<br>fields is to control the move. Click the required field in the list<br>of fields on the Multiple Fields Property Update form display.<br>This field will move to the top of the column and will control<br>the move.         |
| 8.3.3.14          | DBIGLOBAL_D21 Login<br>Form Google Authorisation<br>Help (8*325)       | The help text explaining Google Authorisation is now<br>displayed in an Output field so that HTML tags can be used.                                                                                                    |
| 8.3.3.14          | HiCharts (8*326)                                                       | HiCharts data may now be an array - see www.hicharts.com<br>API documentation.<br>For example:<br>OUPUT.REPORTS(nn) <row,1> = '{x: 1, y: 9, name: 'Point2',<br/>color: '#00FF00'}'<br/>OUPUT.REPORTS(nn)<row,2> = '{x: 1, y: 6, name: 'Point1',<br/>color: '#FF00FF'}'</row,2></row,1>      |
| 8.3.3.14          | Style Definition Edit as text<br>button (8*327)                        | Style definitions can now be edited as text.<br>This change was in first released in 8.3.3.4                                                                                                    |
| 8.3.3.14          | Field Properties - increase<br>grid size for Valid Inputs<br>$(8*328)$ | The Valid Input List grid has been extended to make it easier<br>to enter and view valid input entries.                                                                                                    |
| 8.3.3.14          | Editor (8*329)                                                         | When starting the Code Editor DesignBAIS invokes the user's<br>start form. There was an issue when a timer was used to limit<br>how long a user could leave the login start form idle. To<br>overcome this no DBTIMER commands will be invoked when<br>starting or running the Code Editor. |

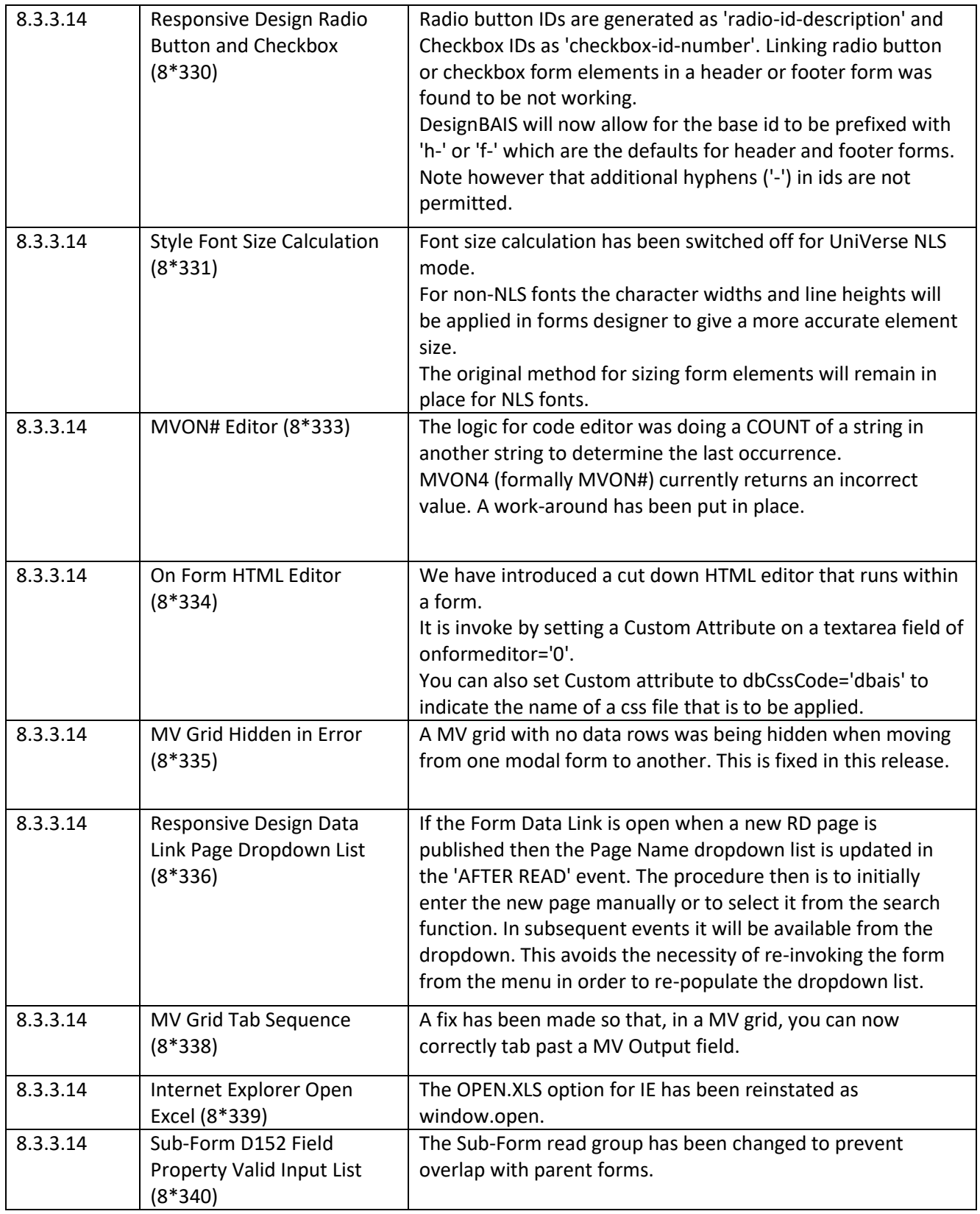

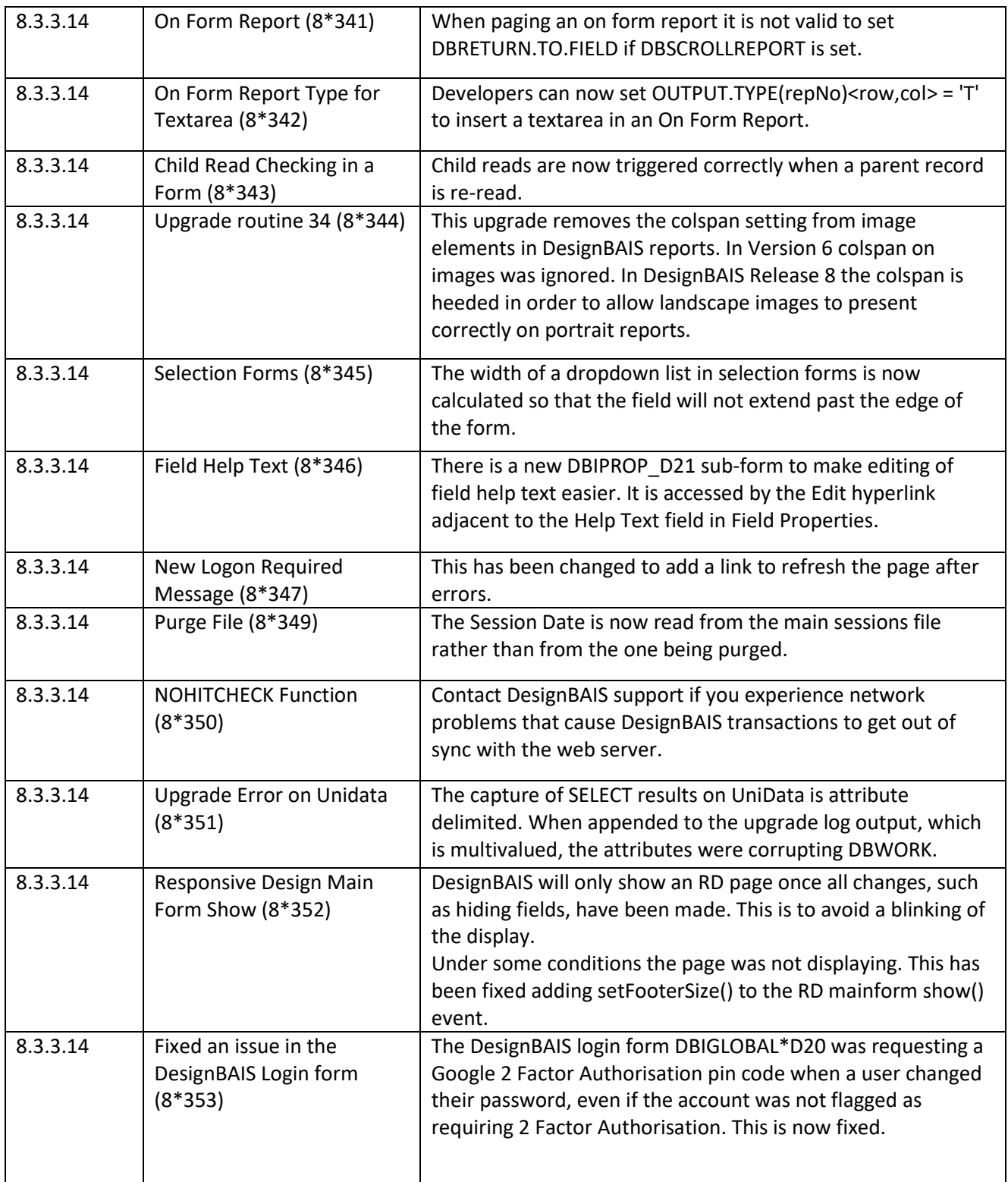

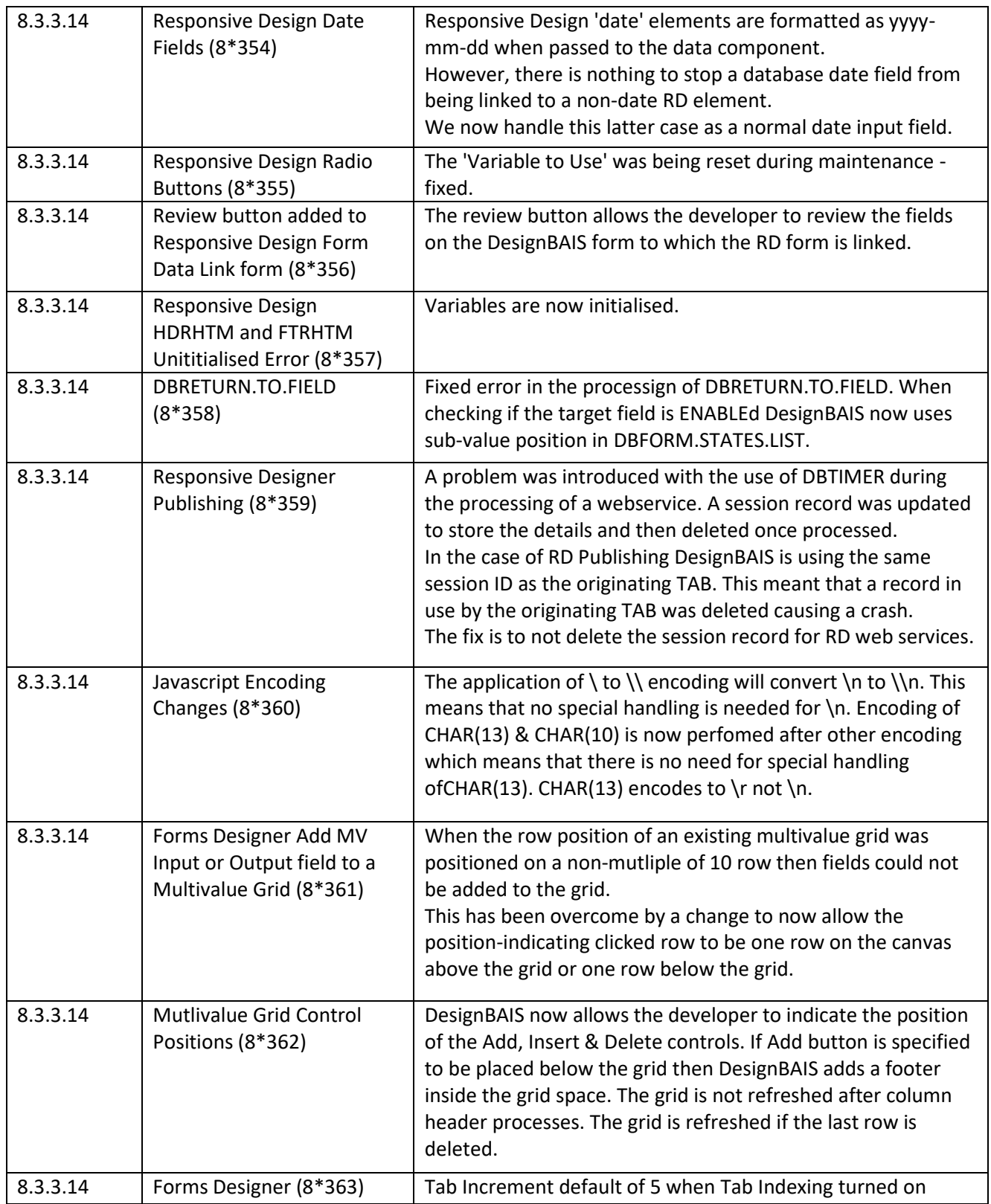

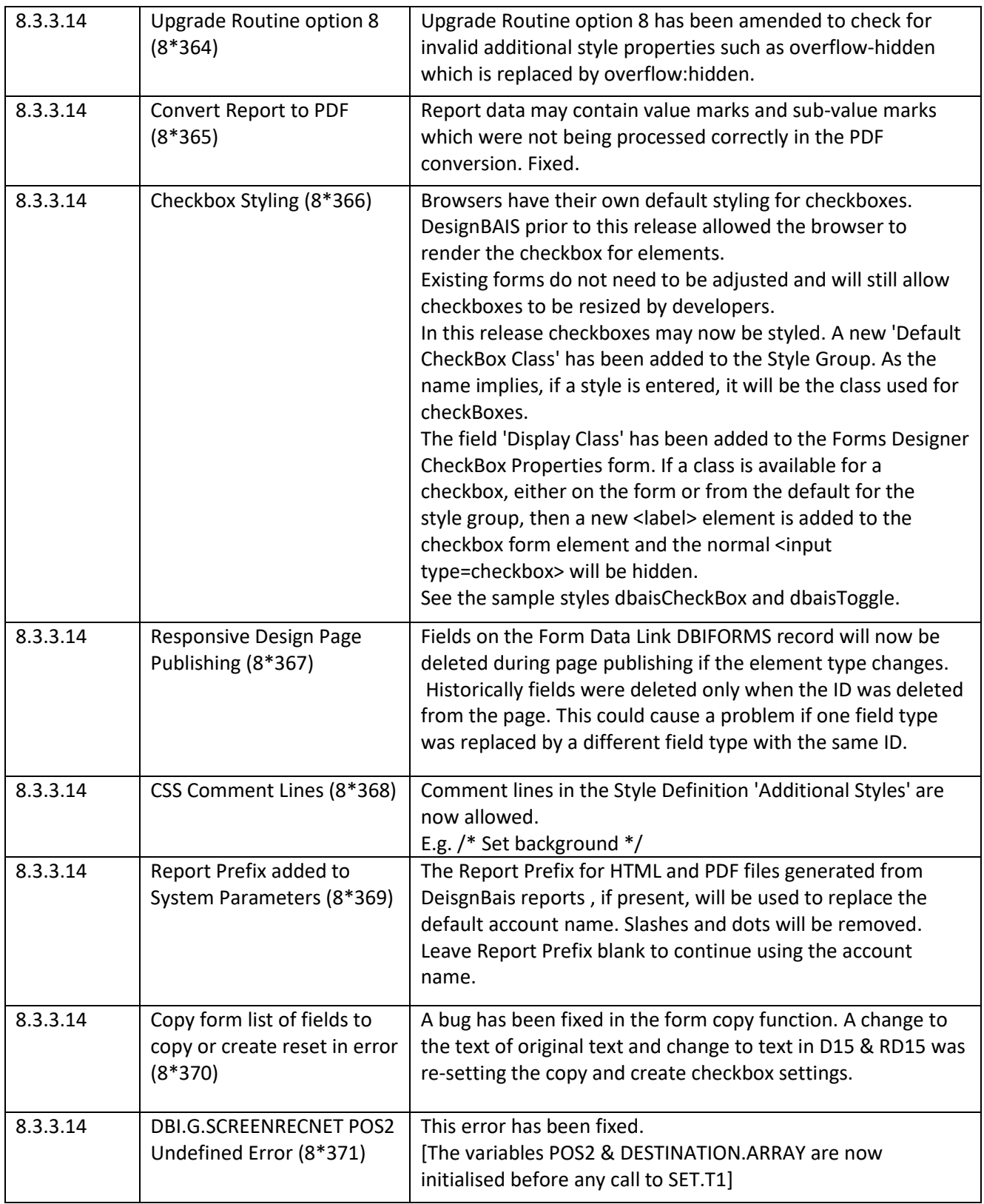

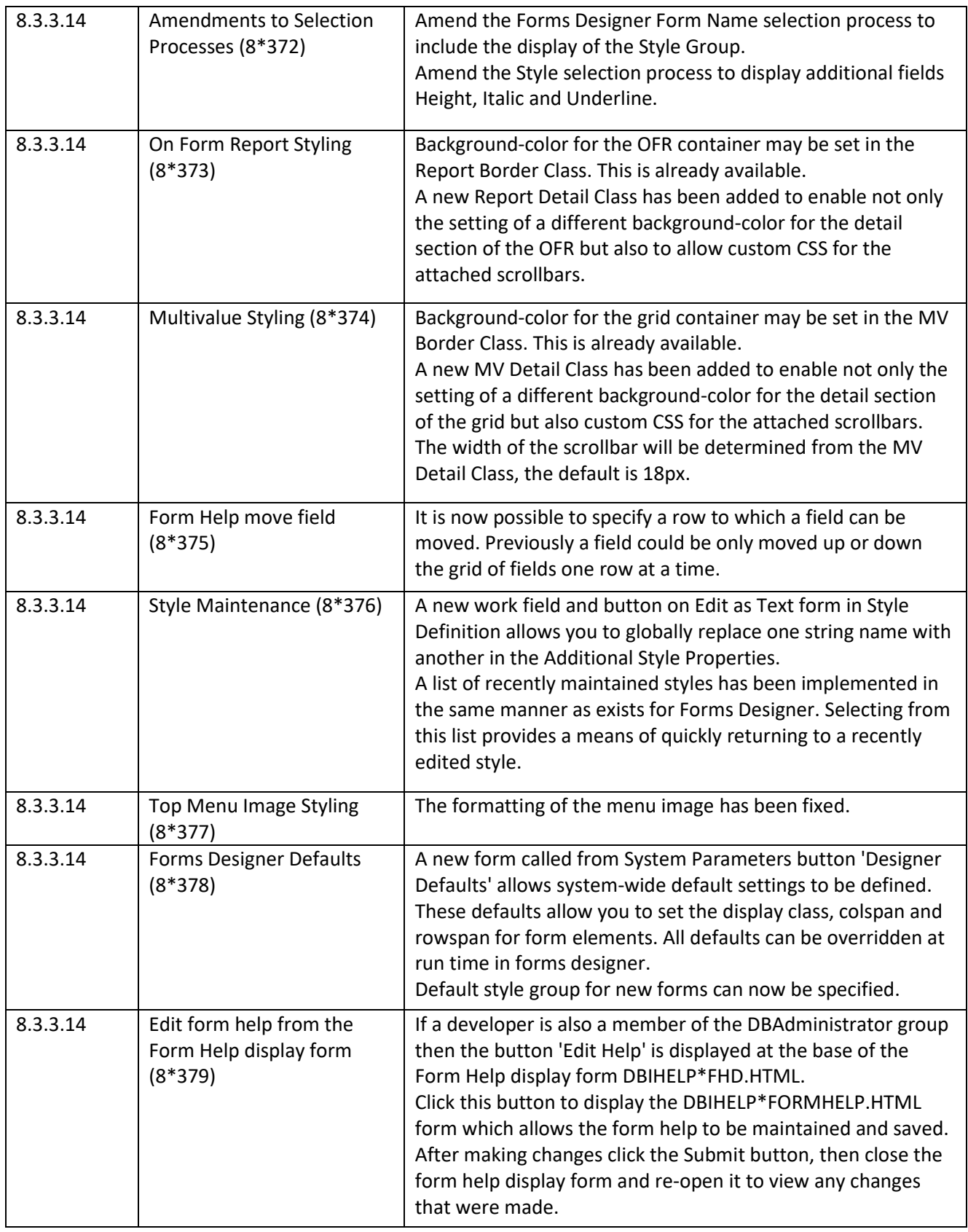

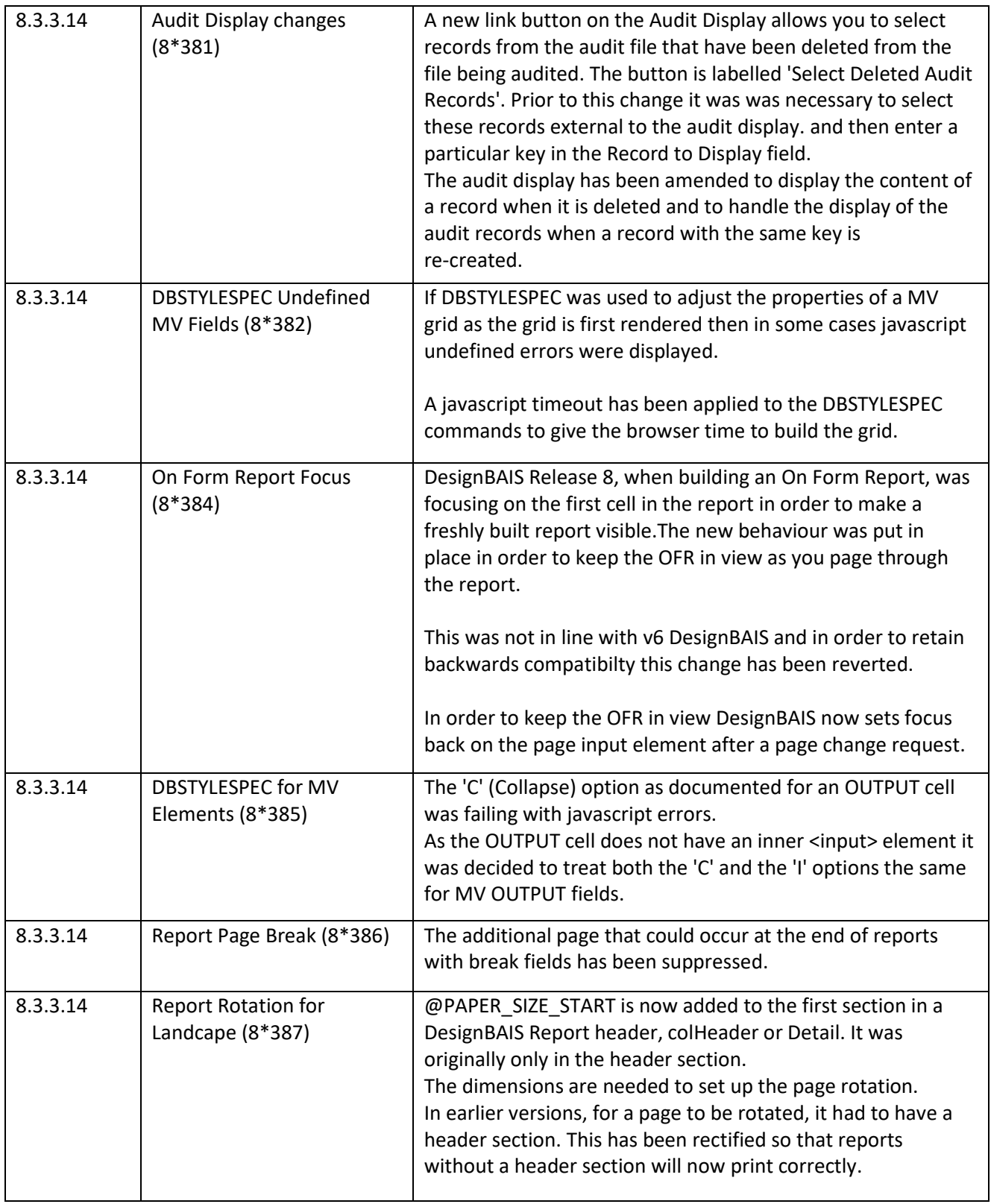

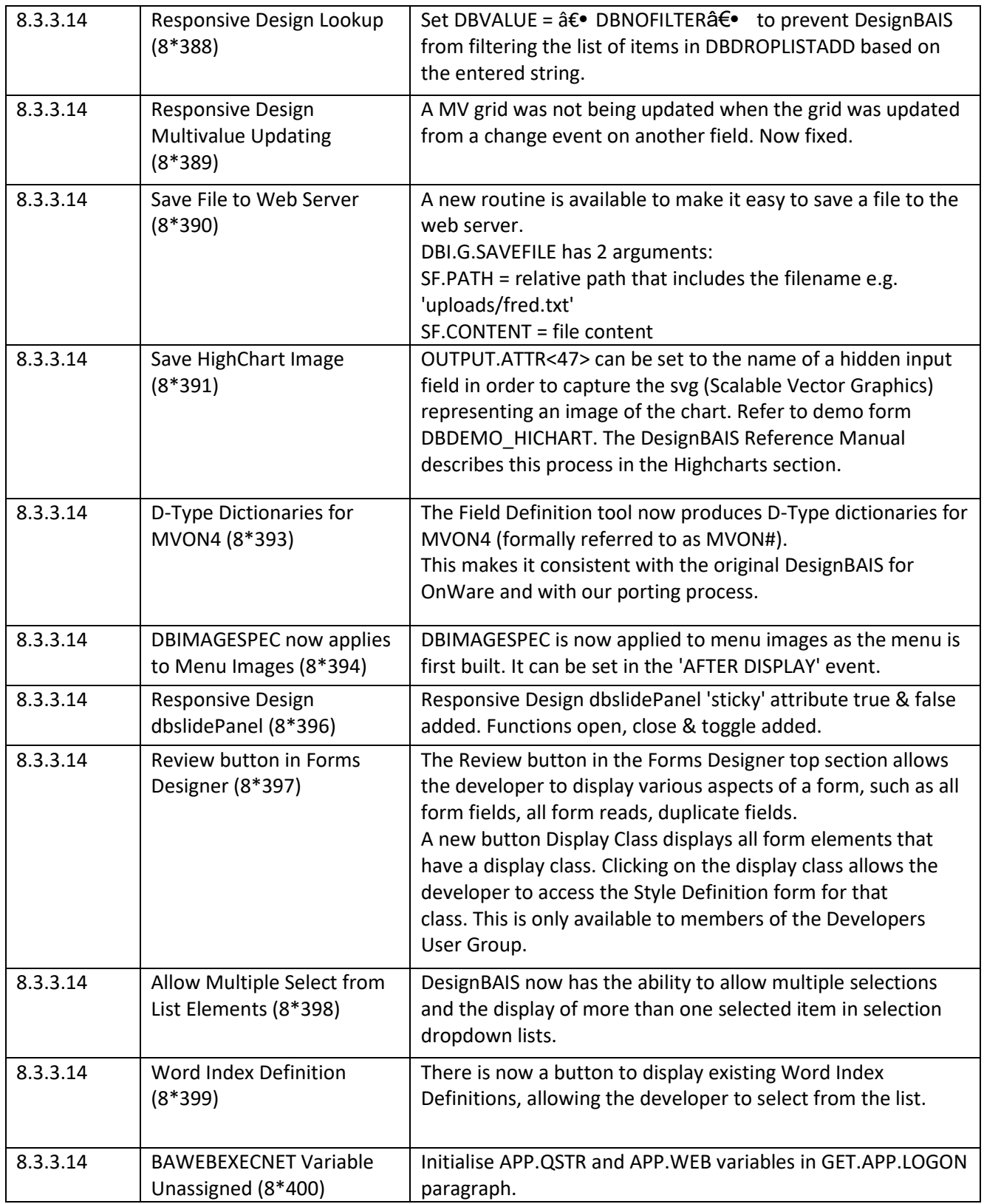

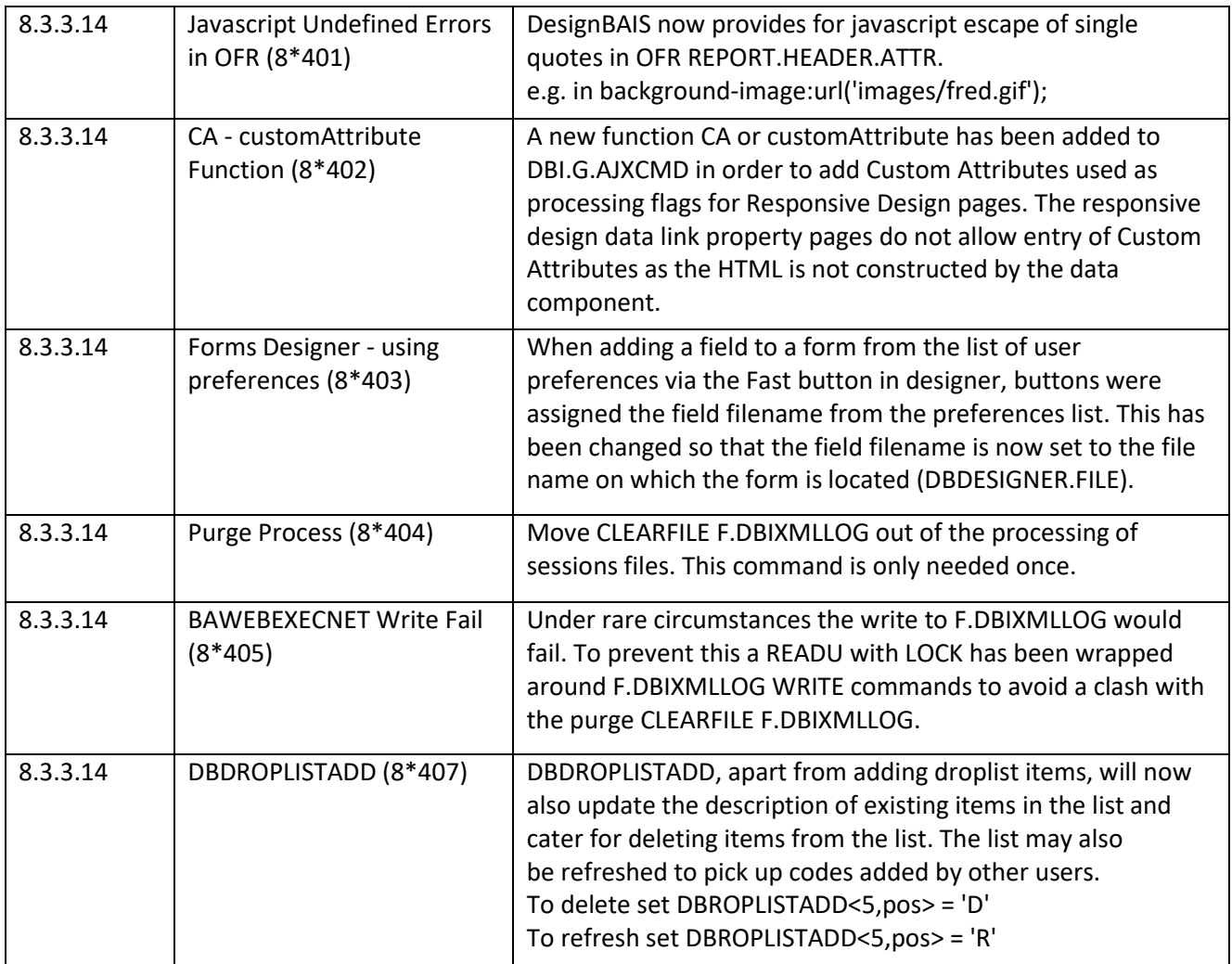

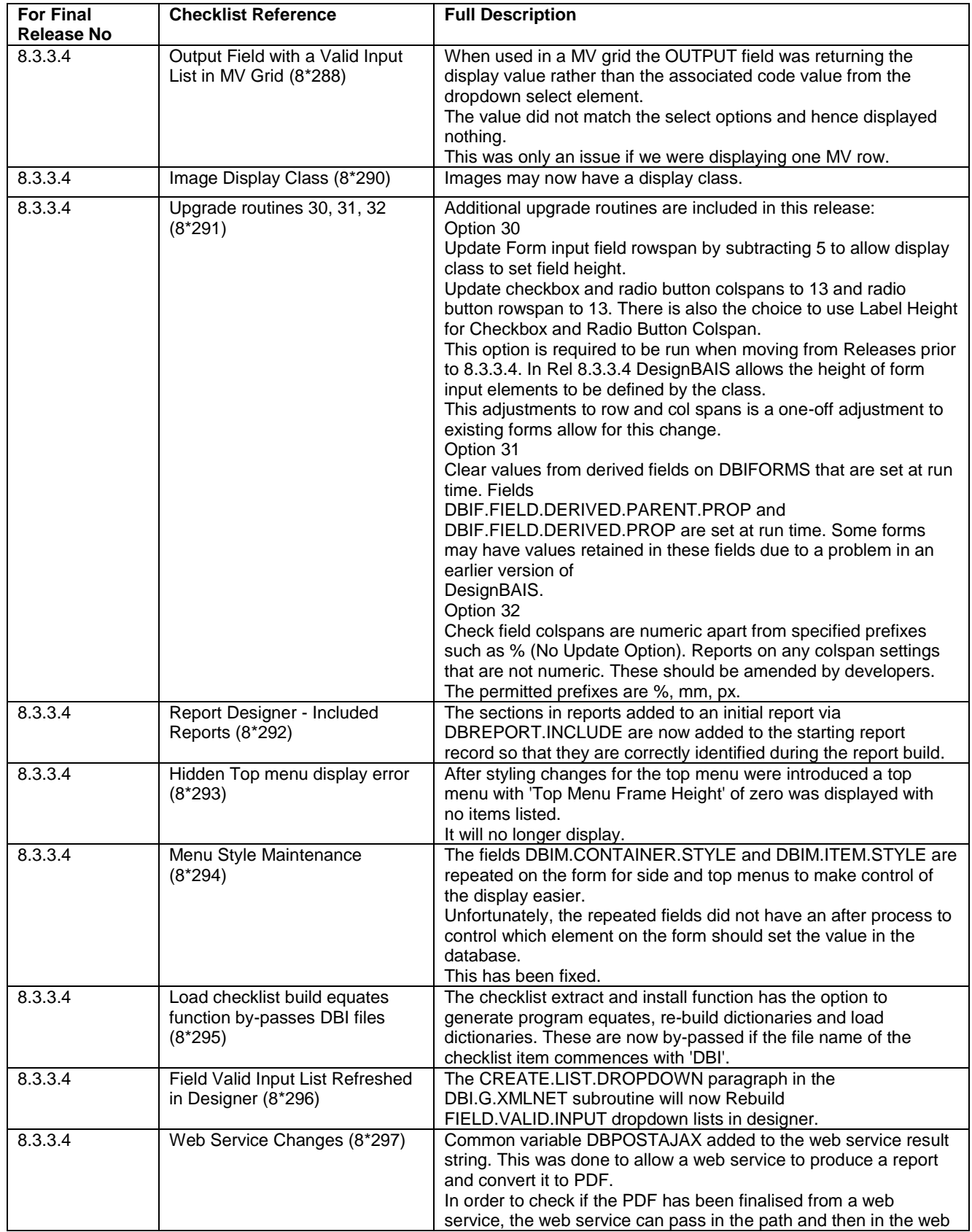

### **Fixes and Enhancements Previous Release 8.3.3.4**

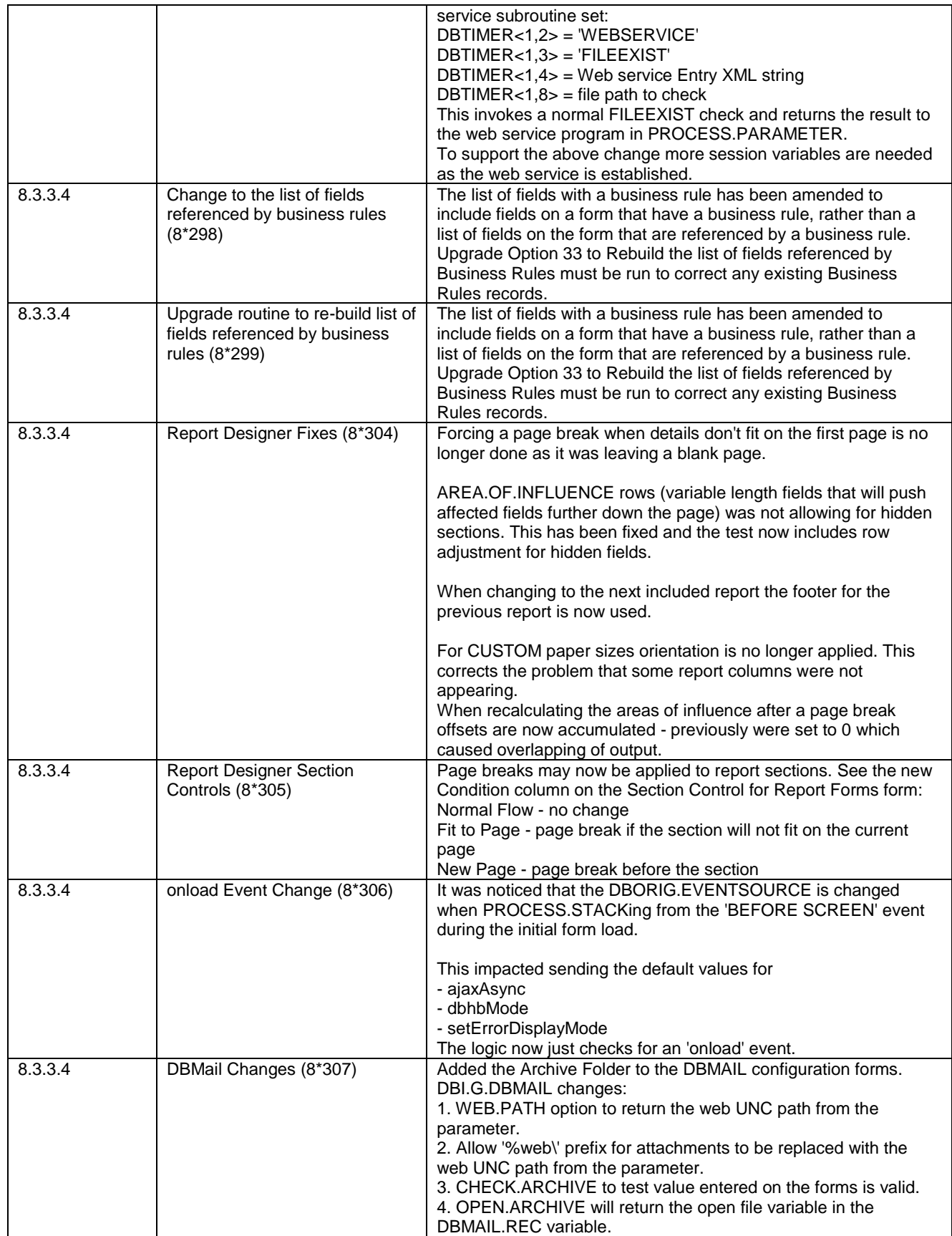

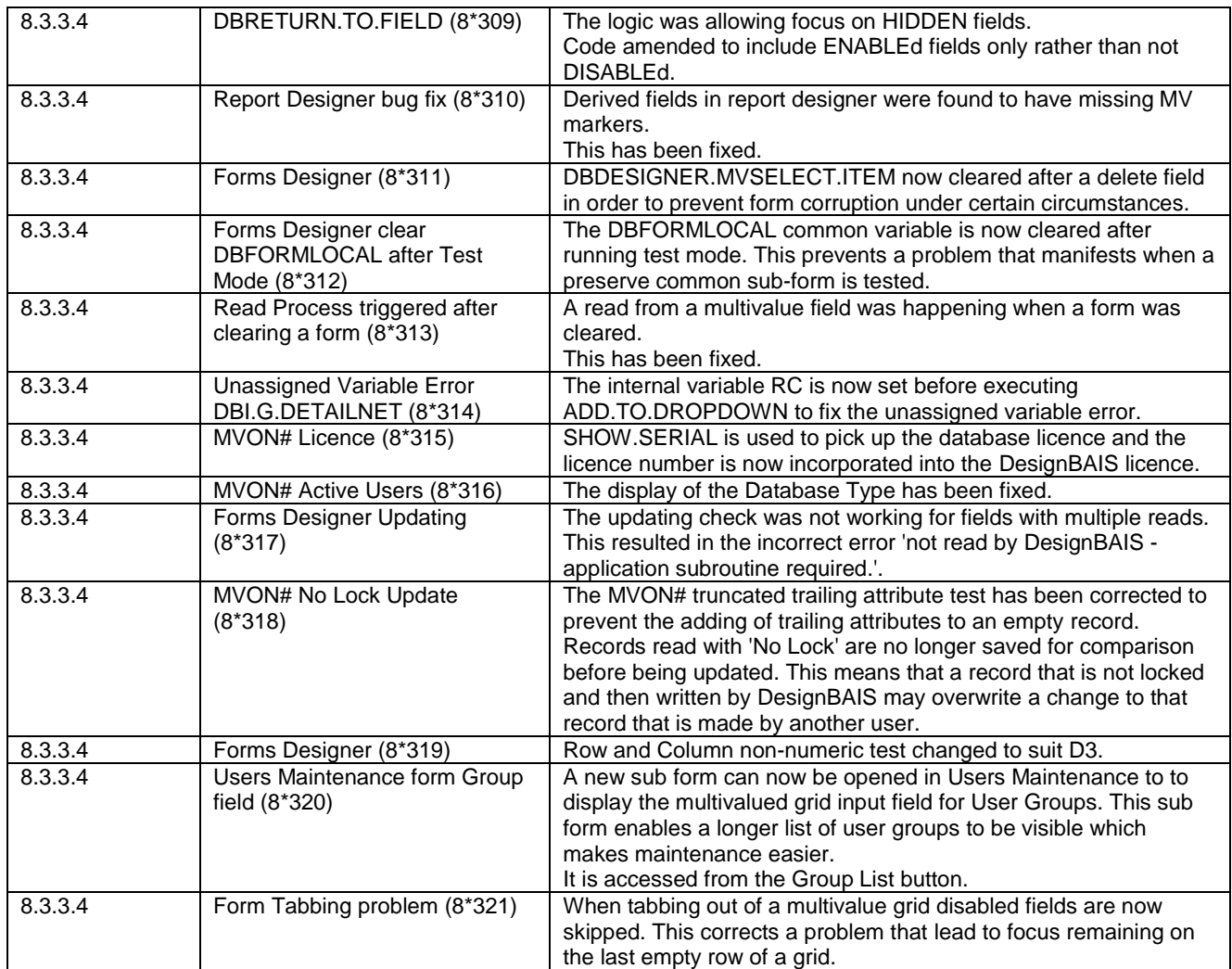

# **Fixes and Enhancements Previous Release 8.3.3.2**

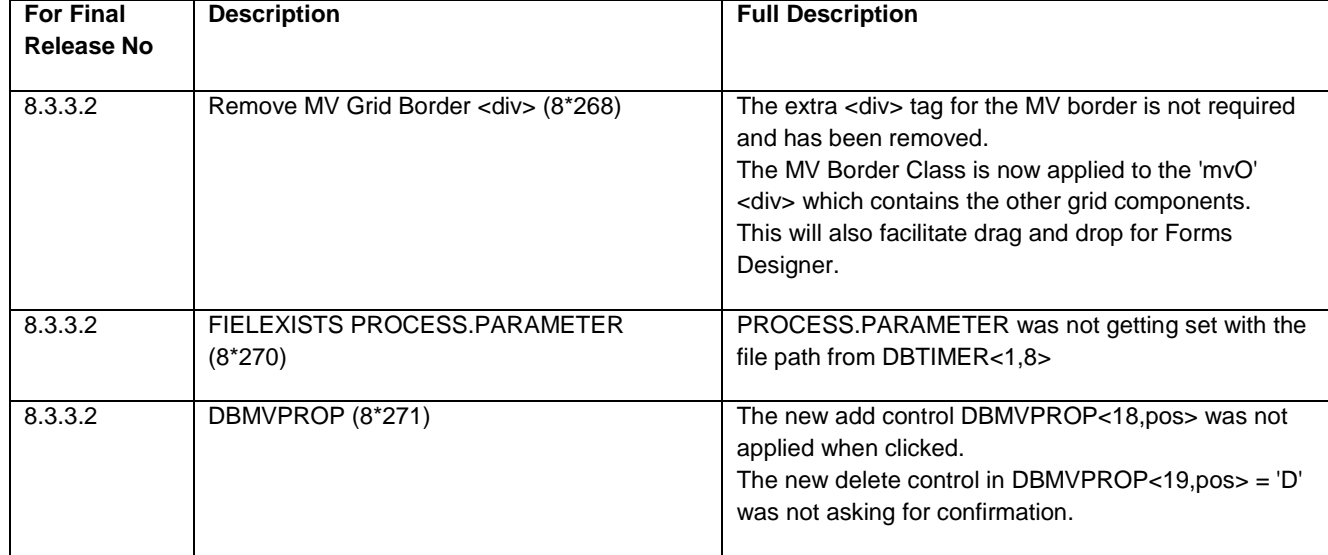

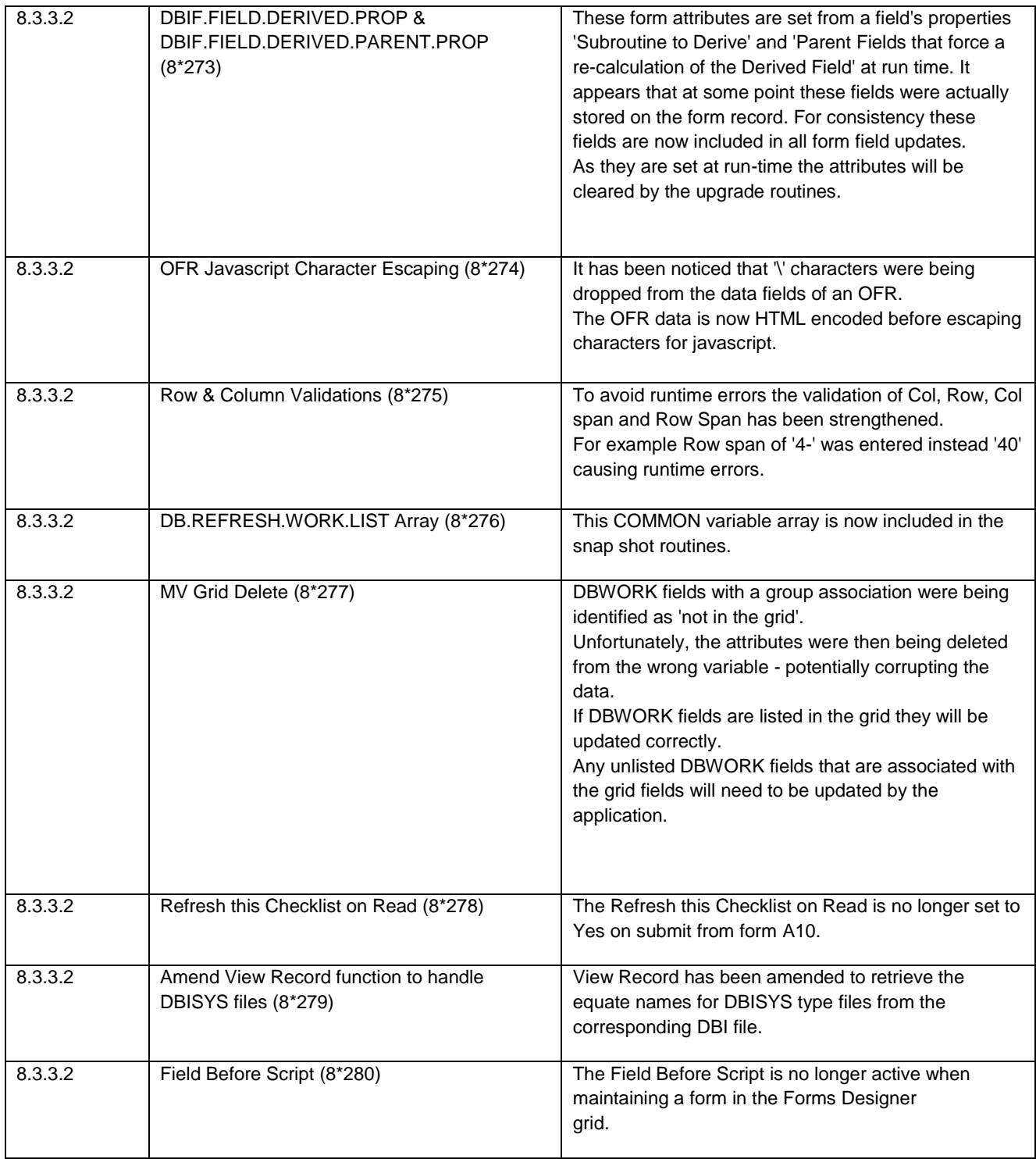

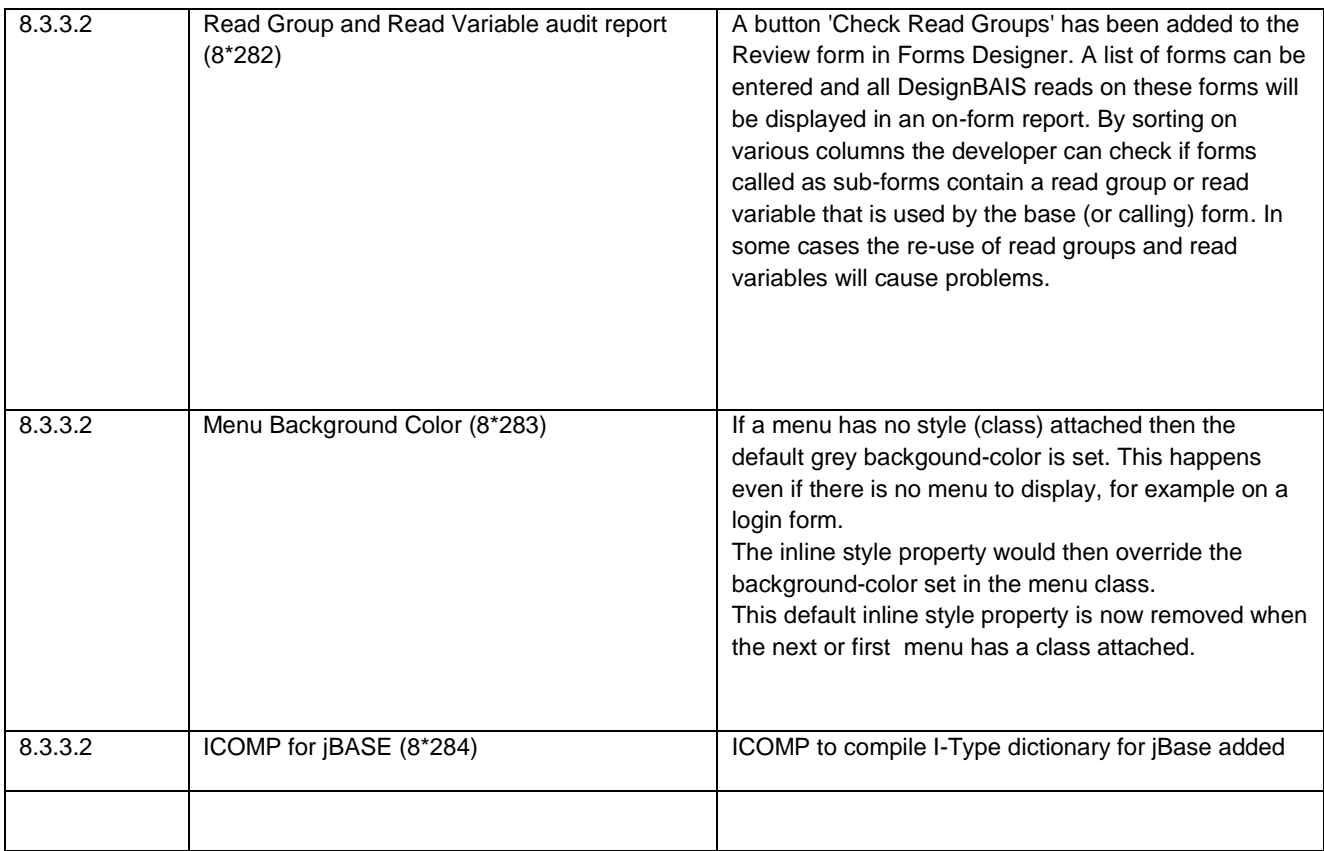

## **Fixes and Enhancements Previous Release 8.3.3.1**

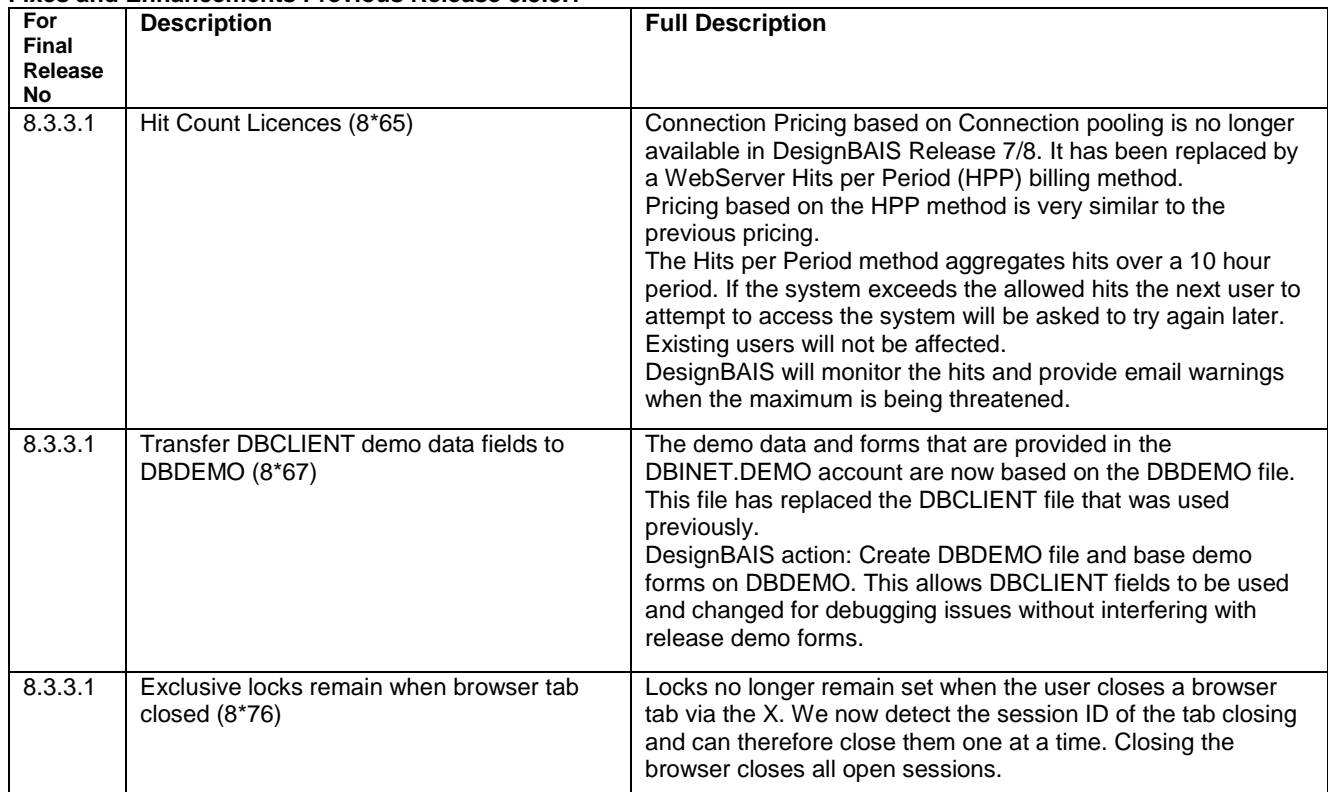

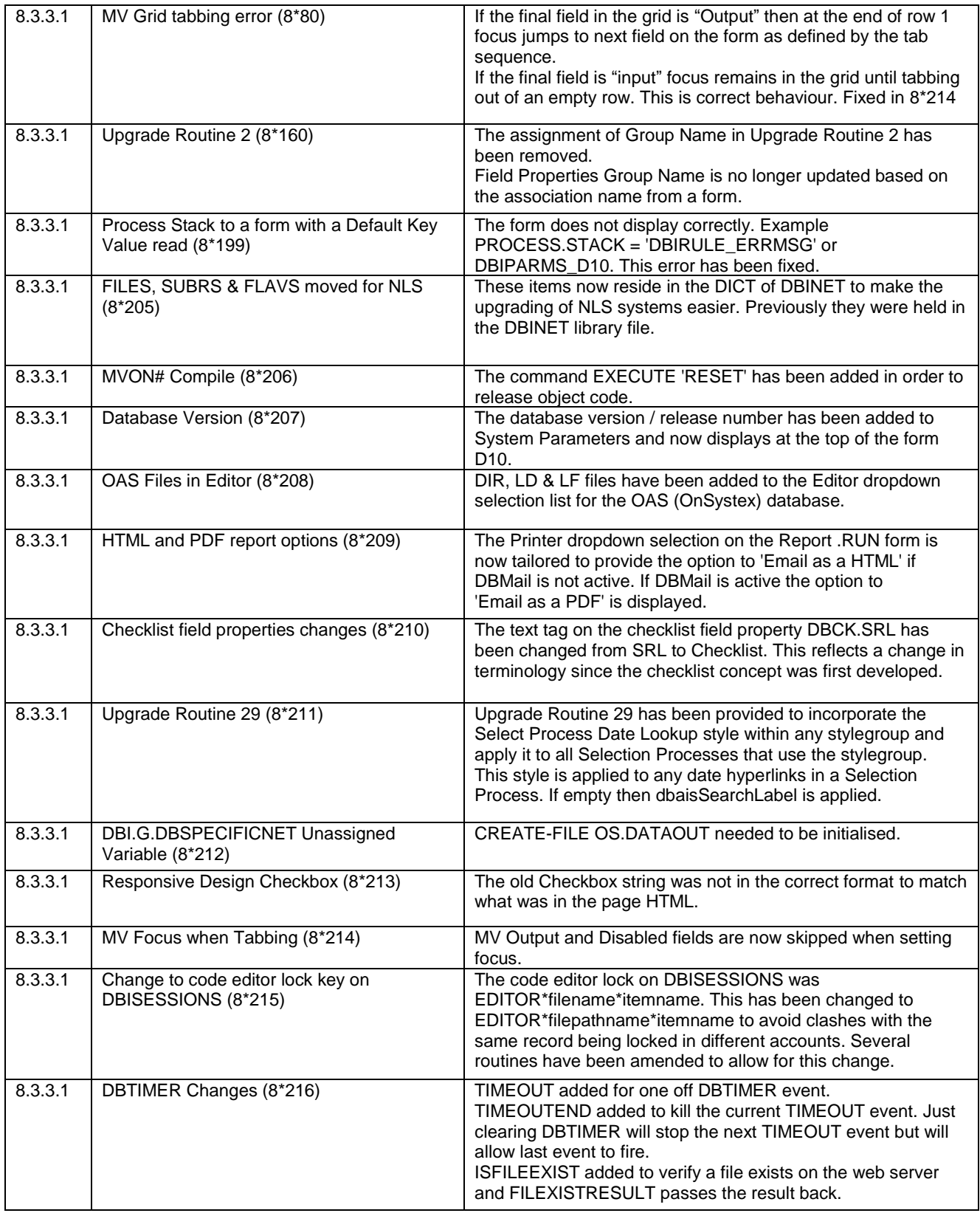

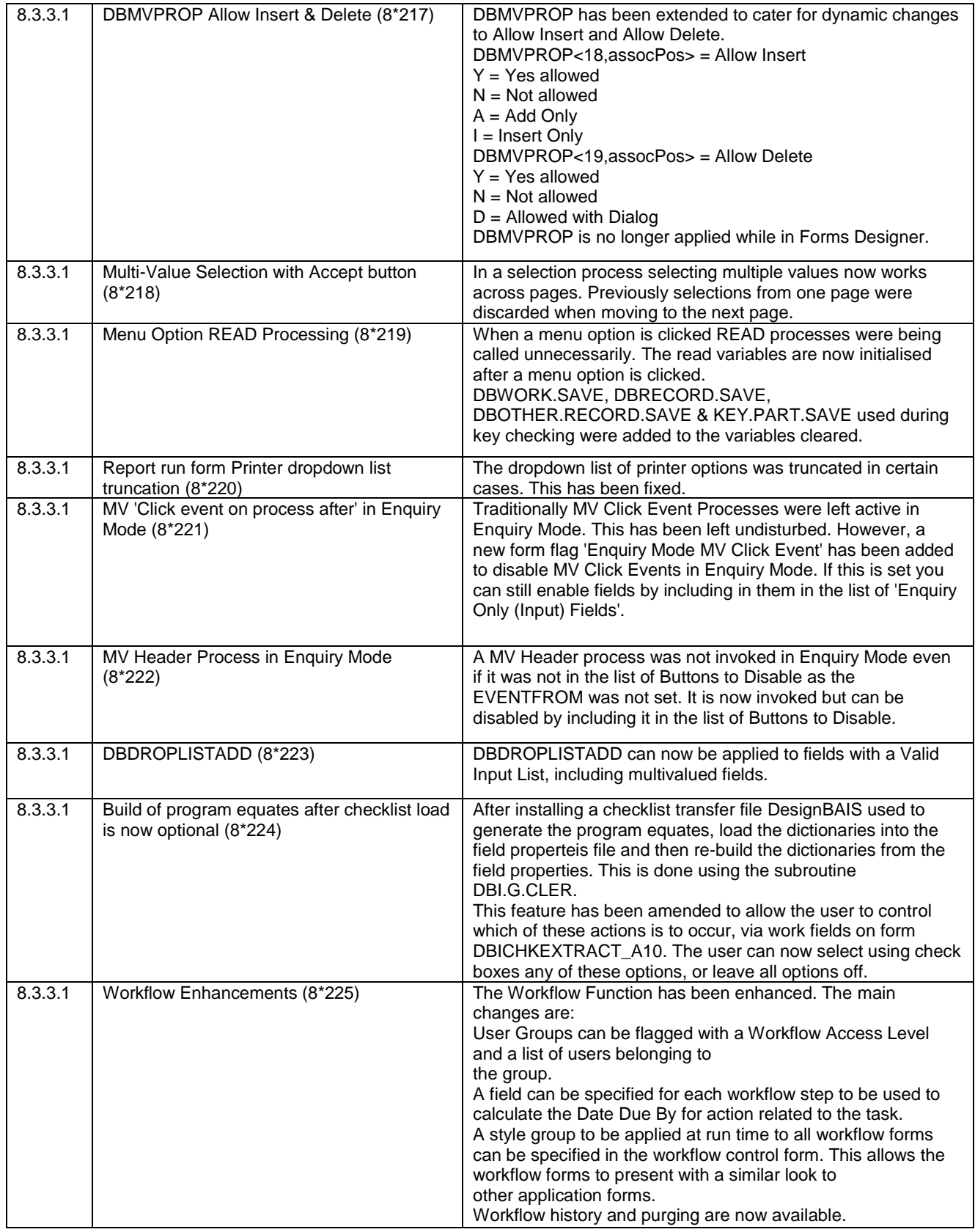

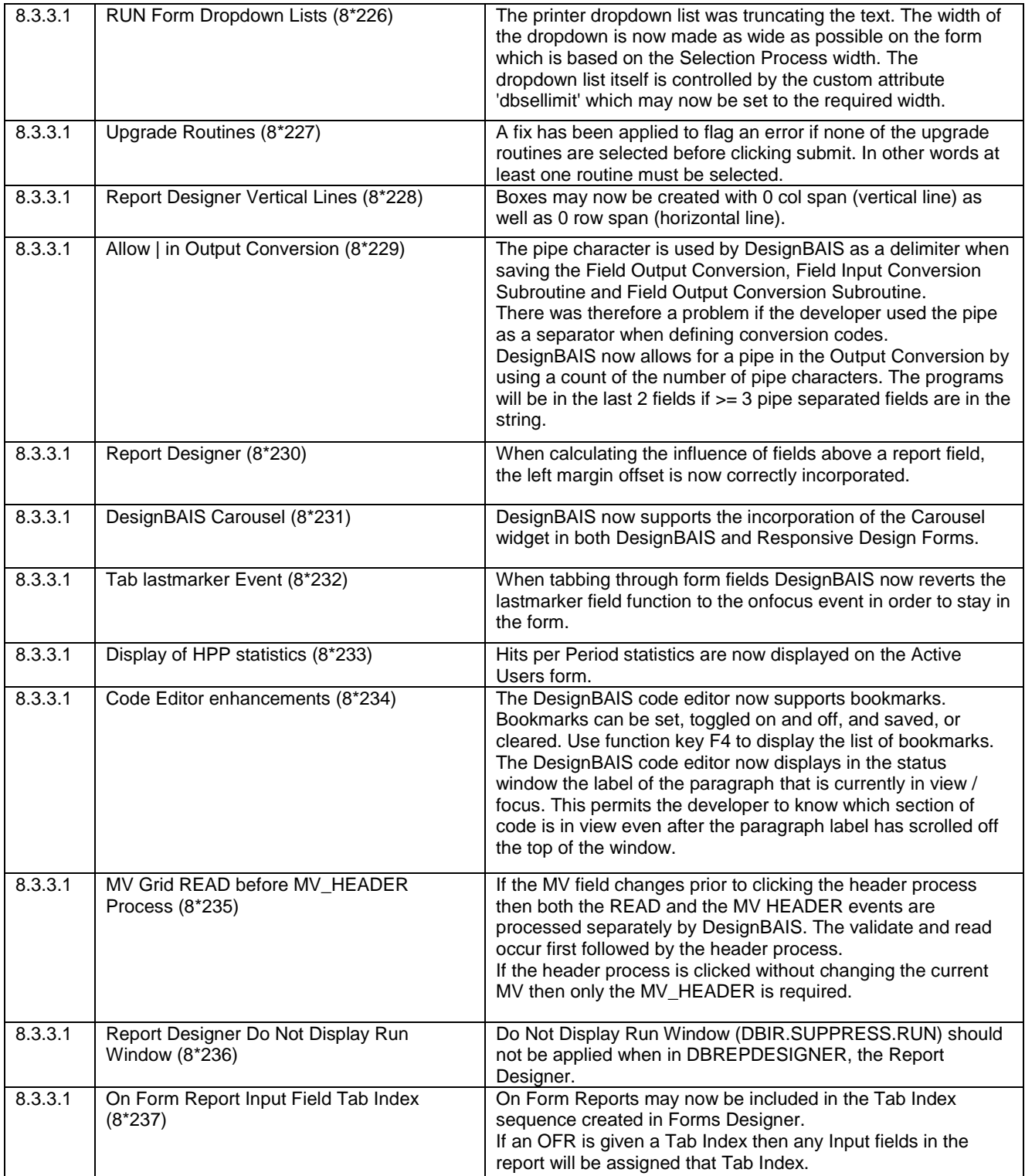

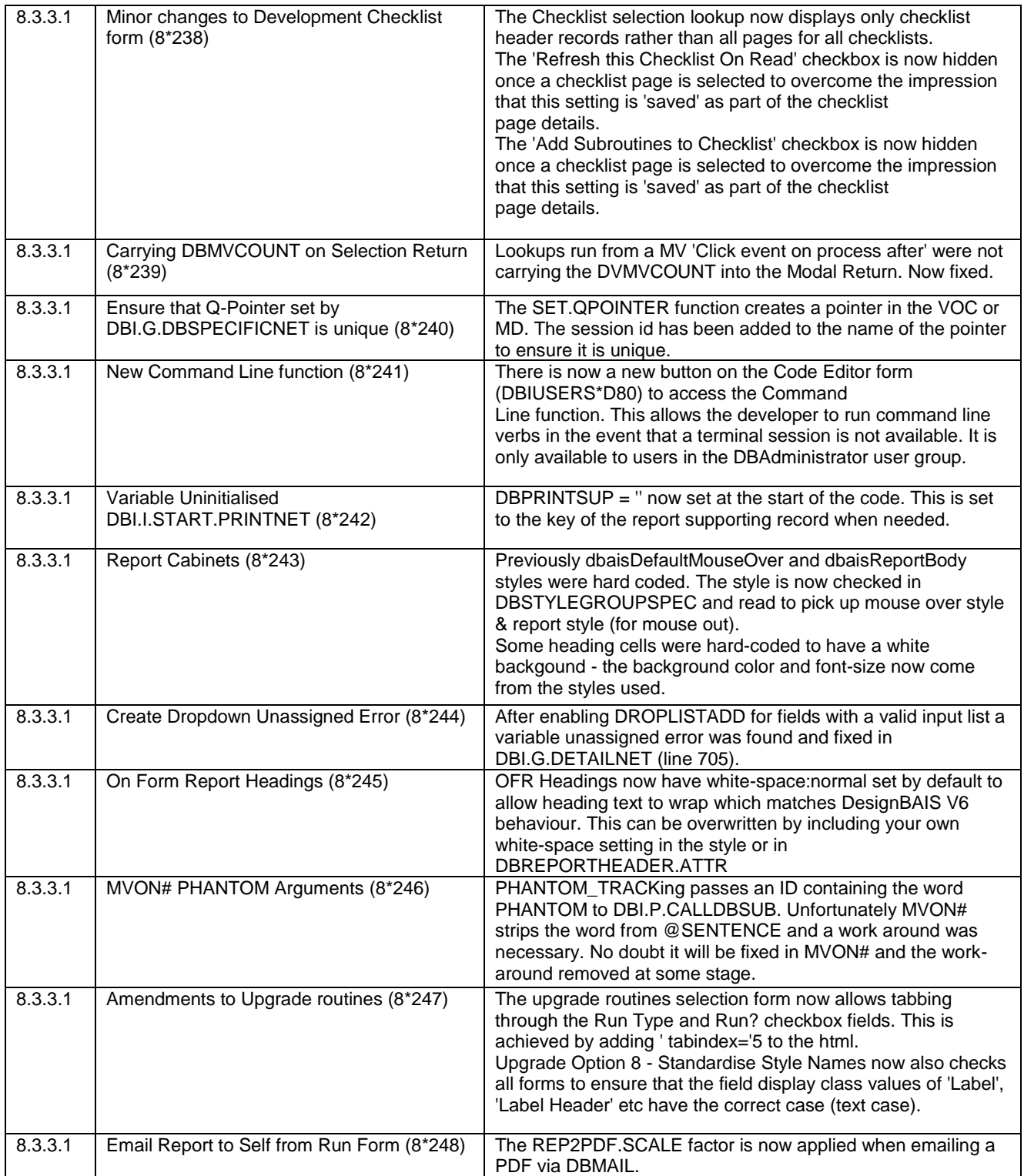

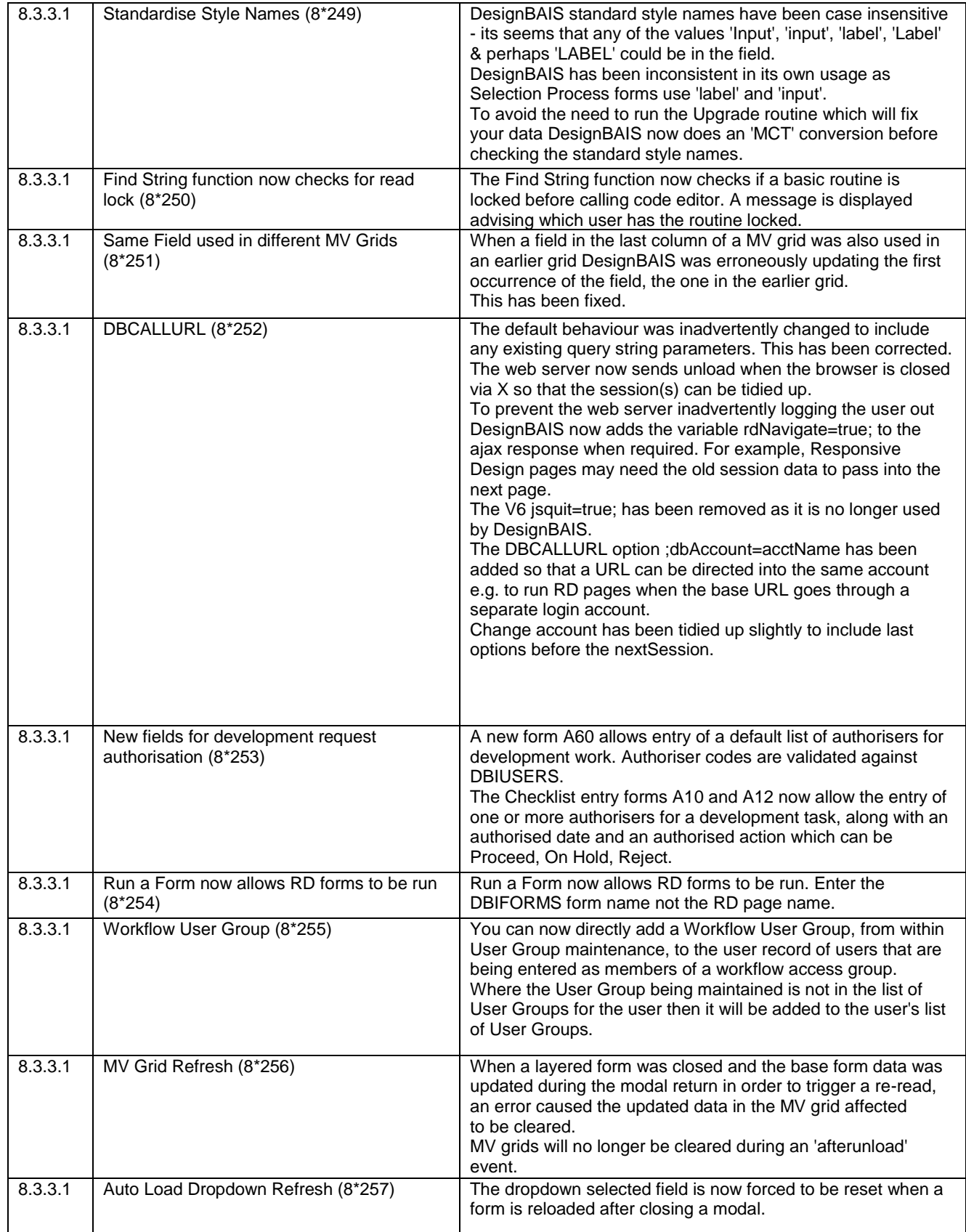

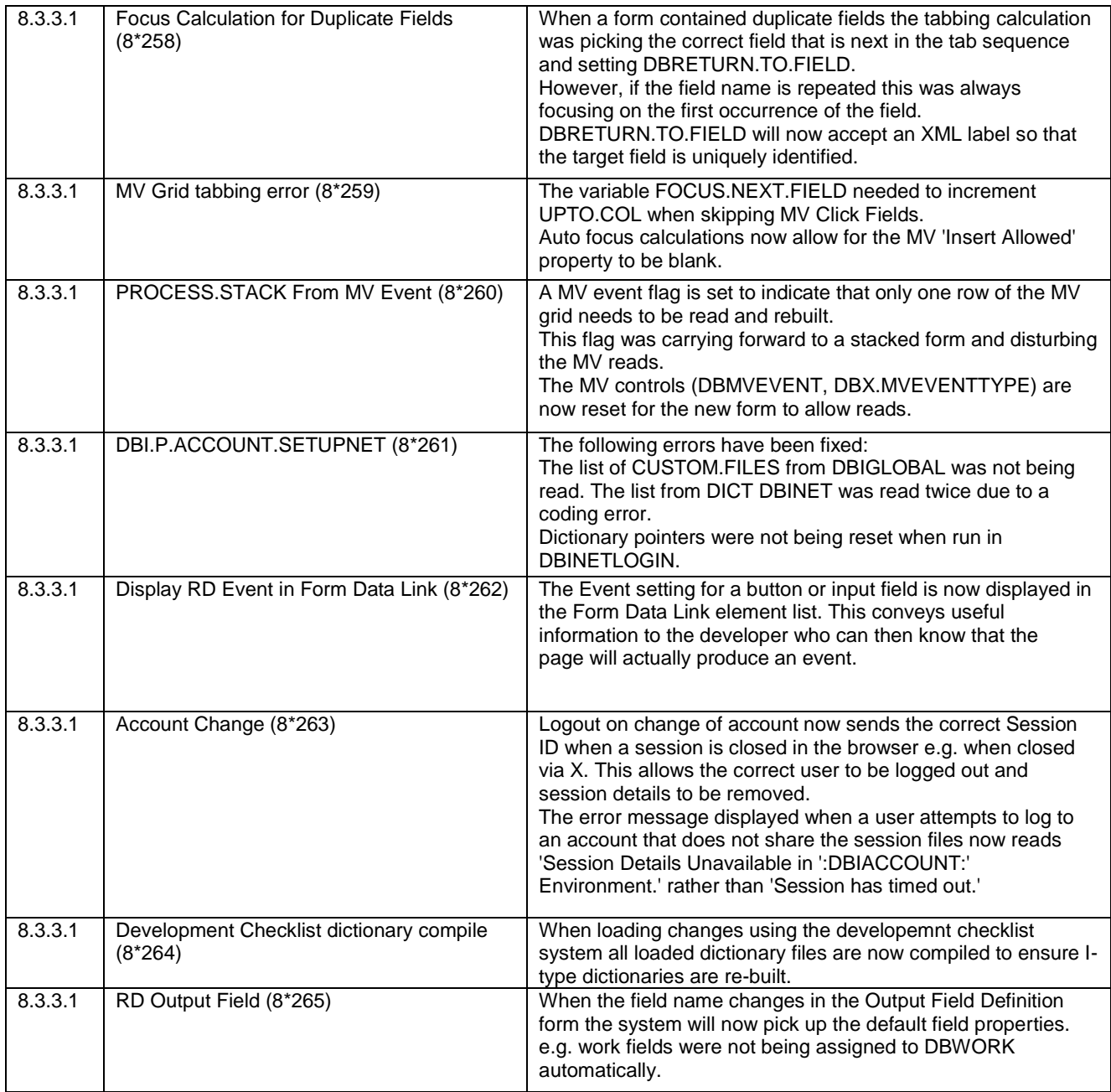

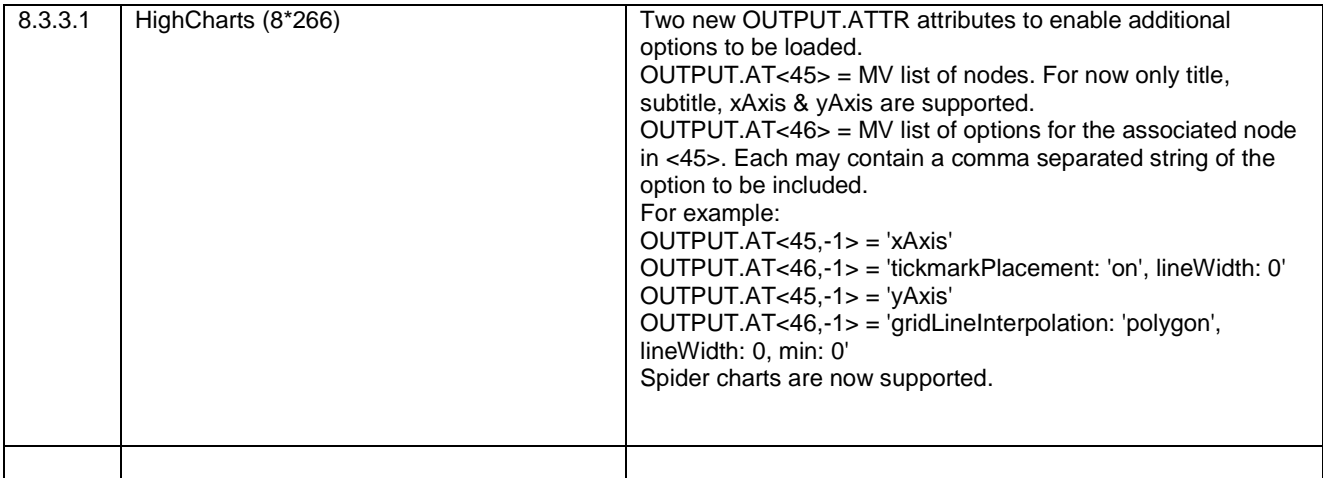

#### **Fixes and Enhancements Previous Release 8.3.1.6**

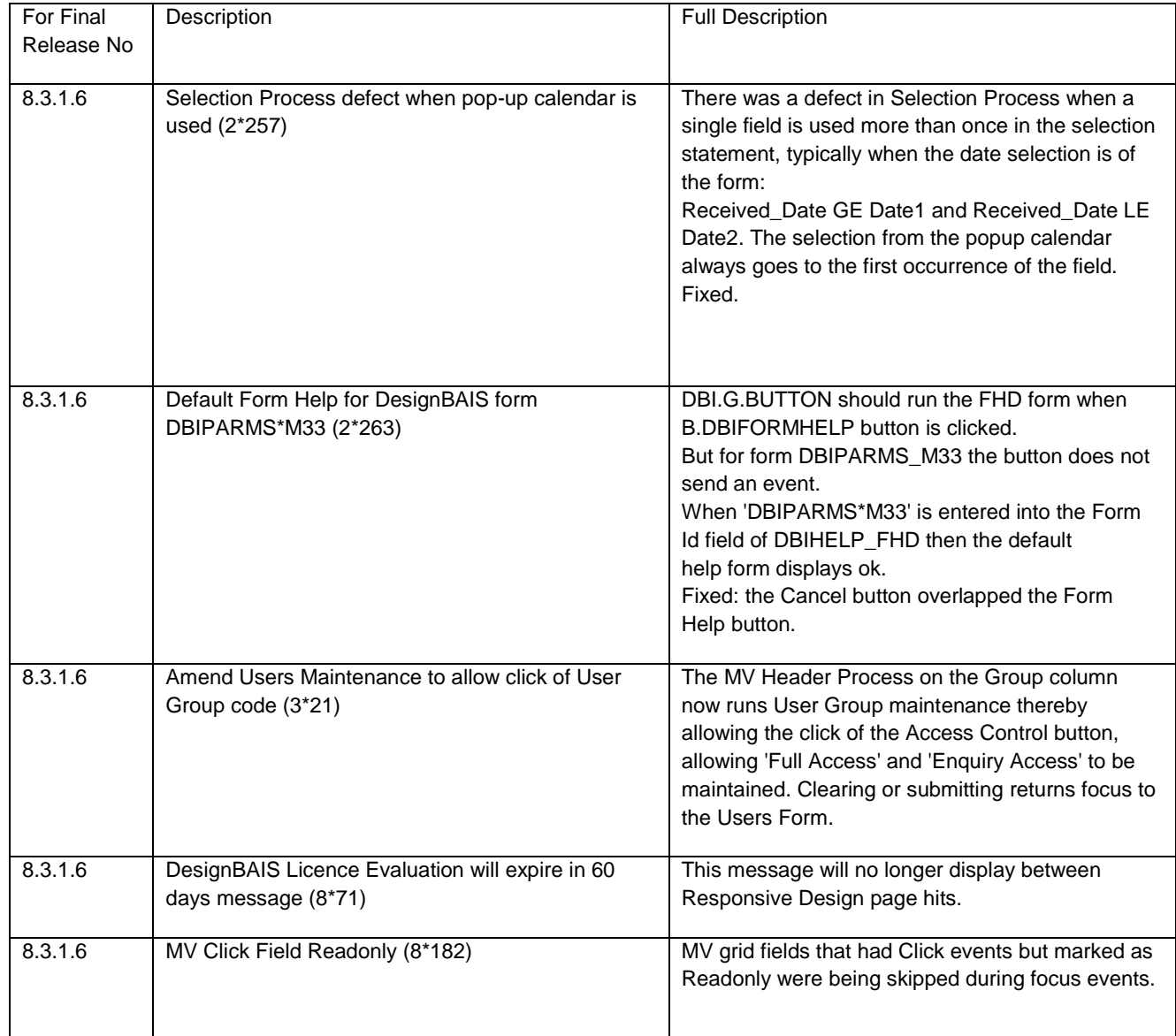

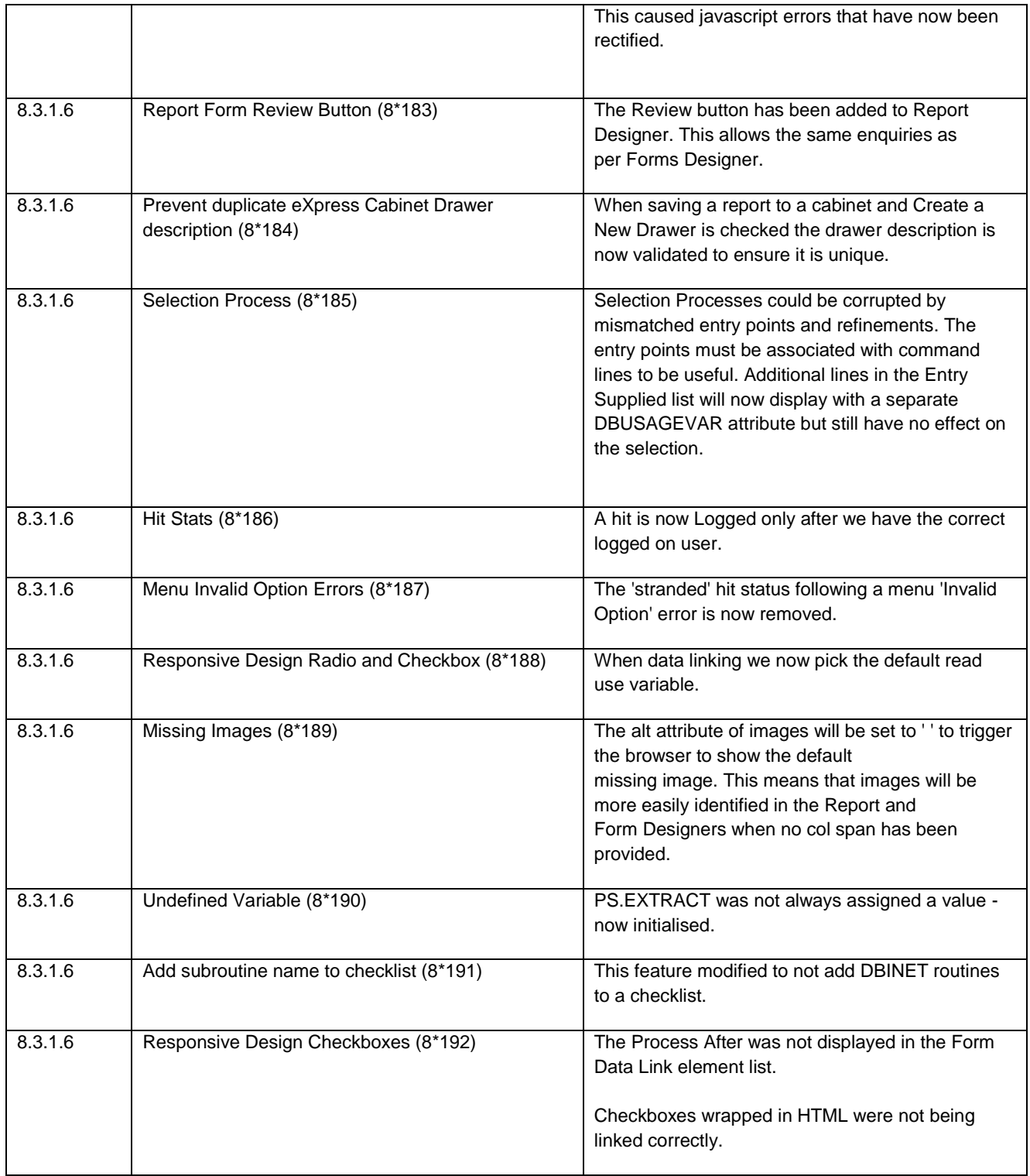
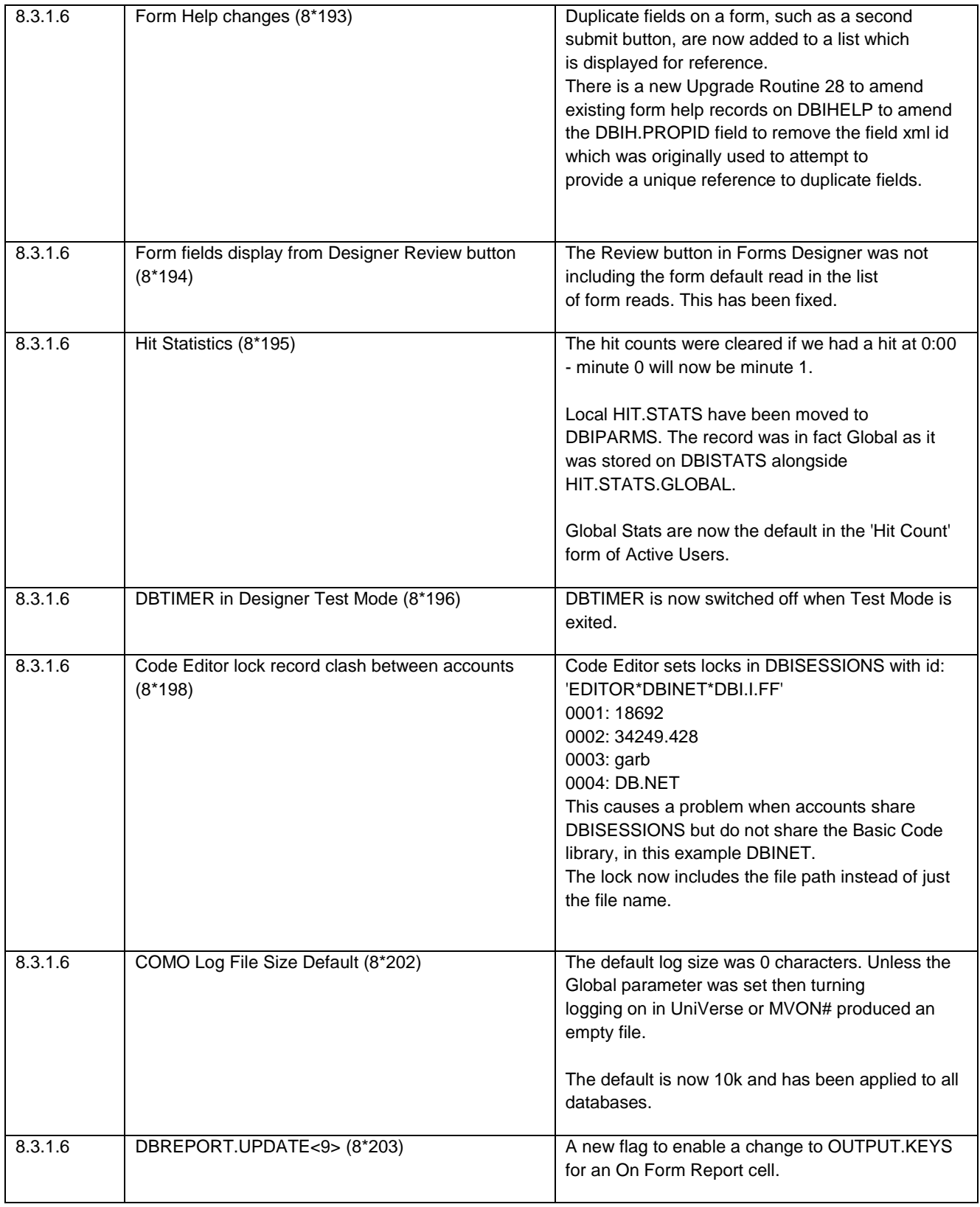

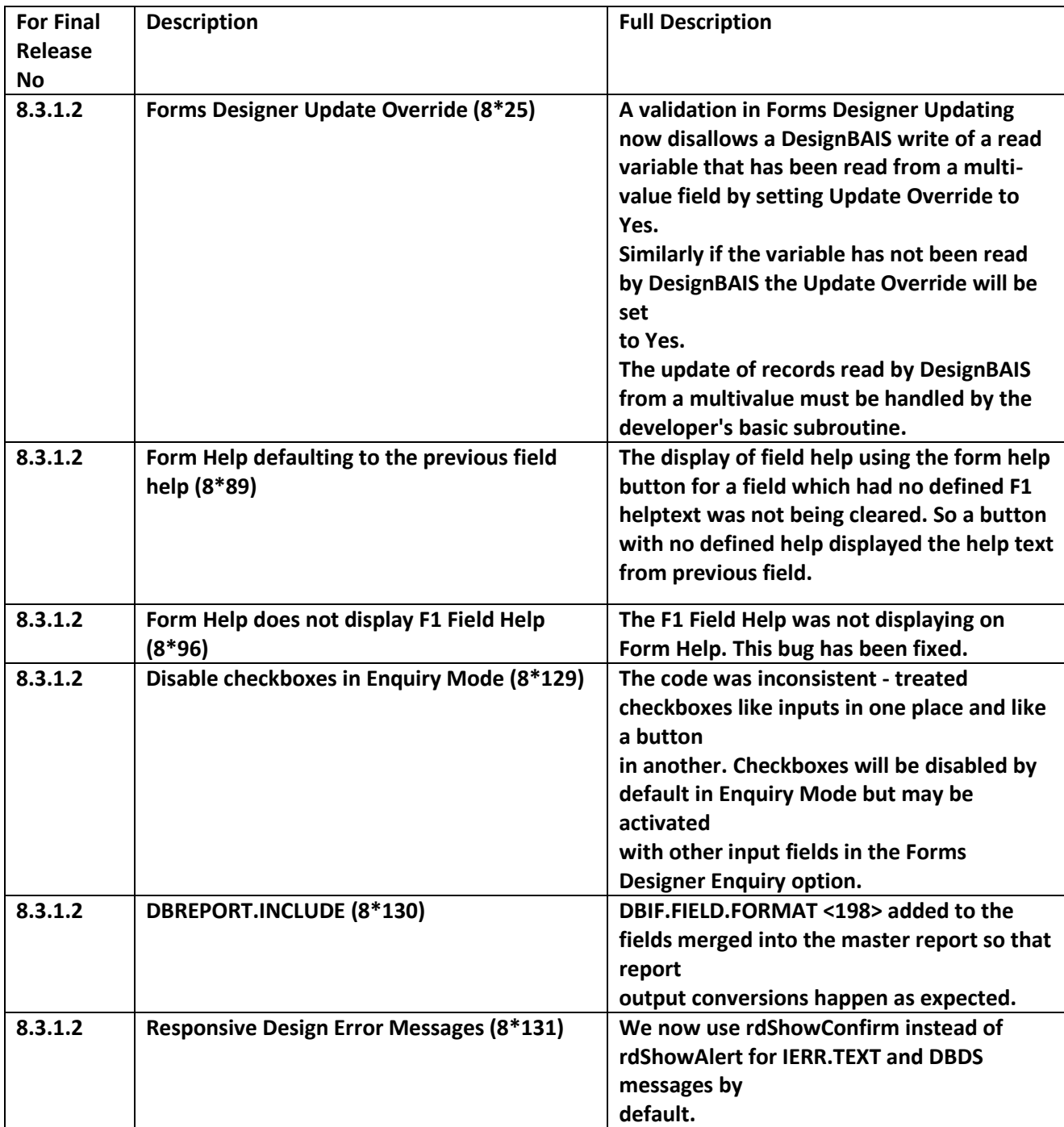

## **Fixes and Enhancements Previous Release 8.2.6.2**

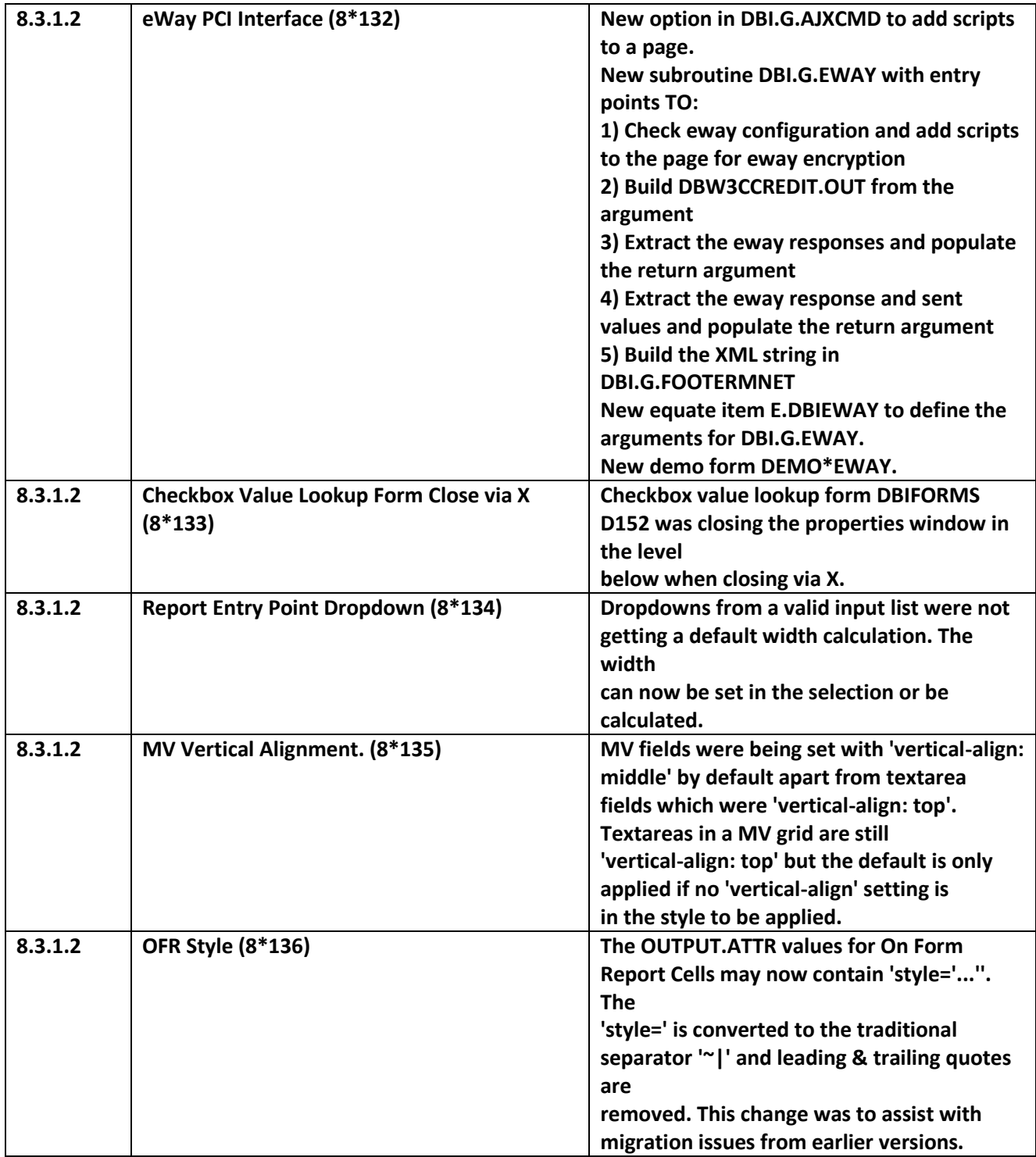

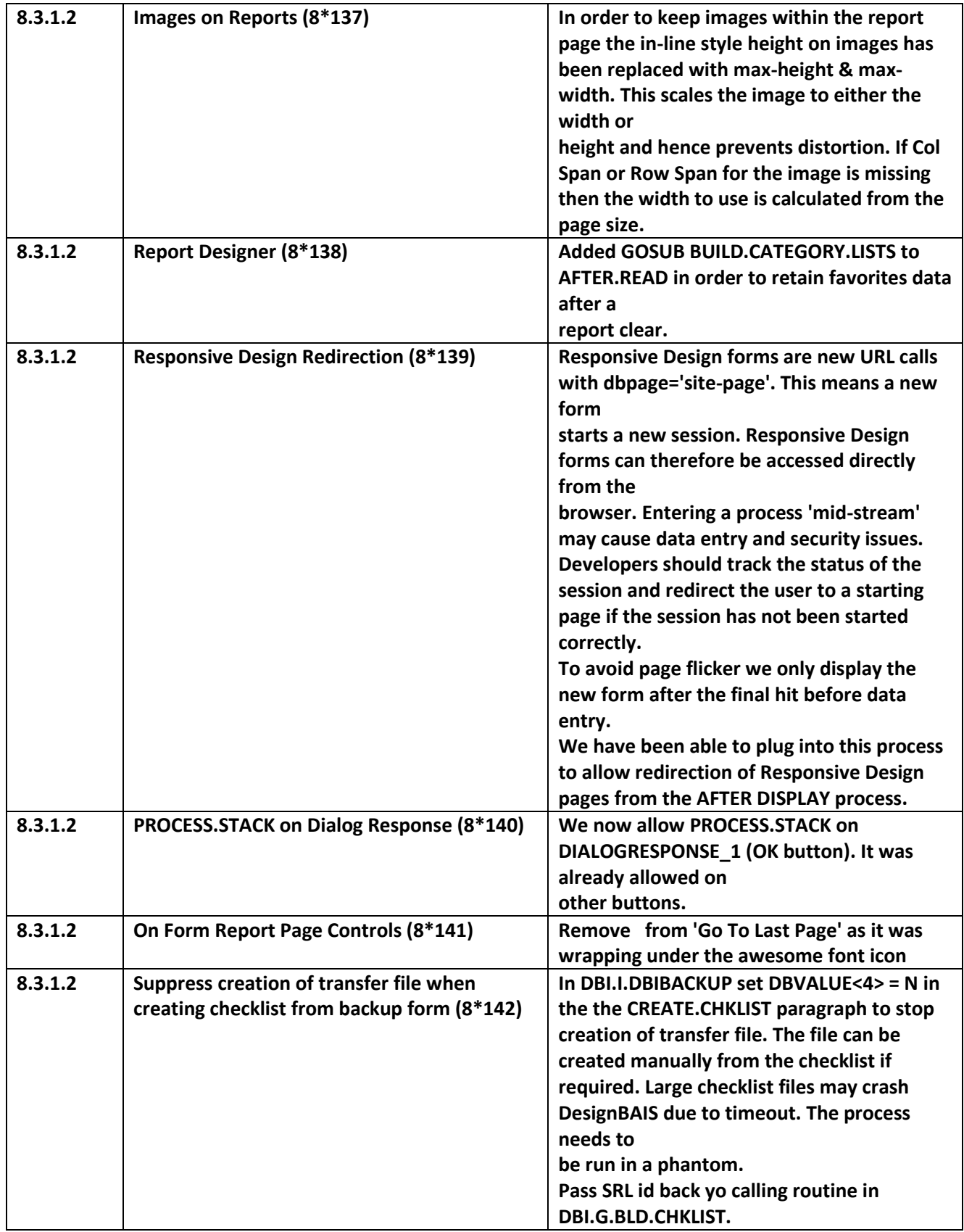

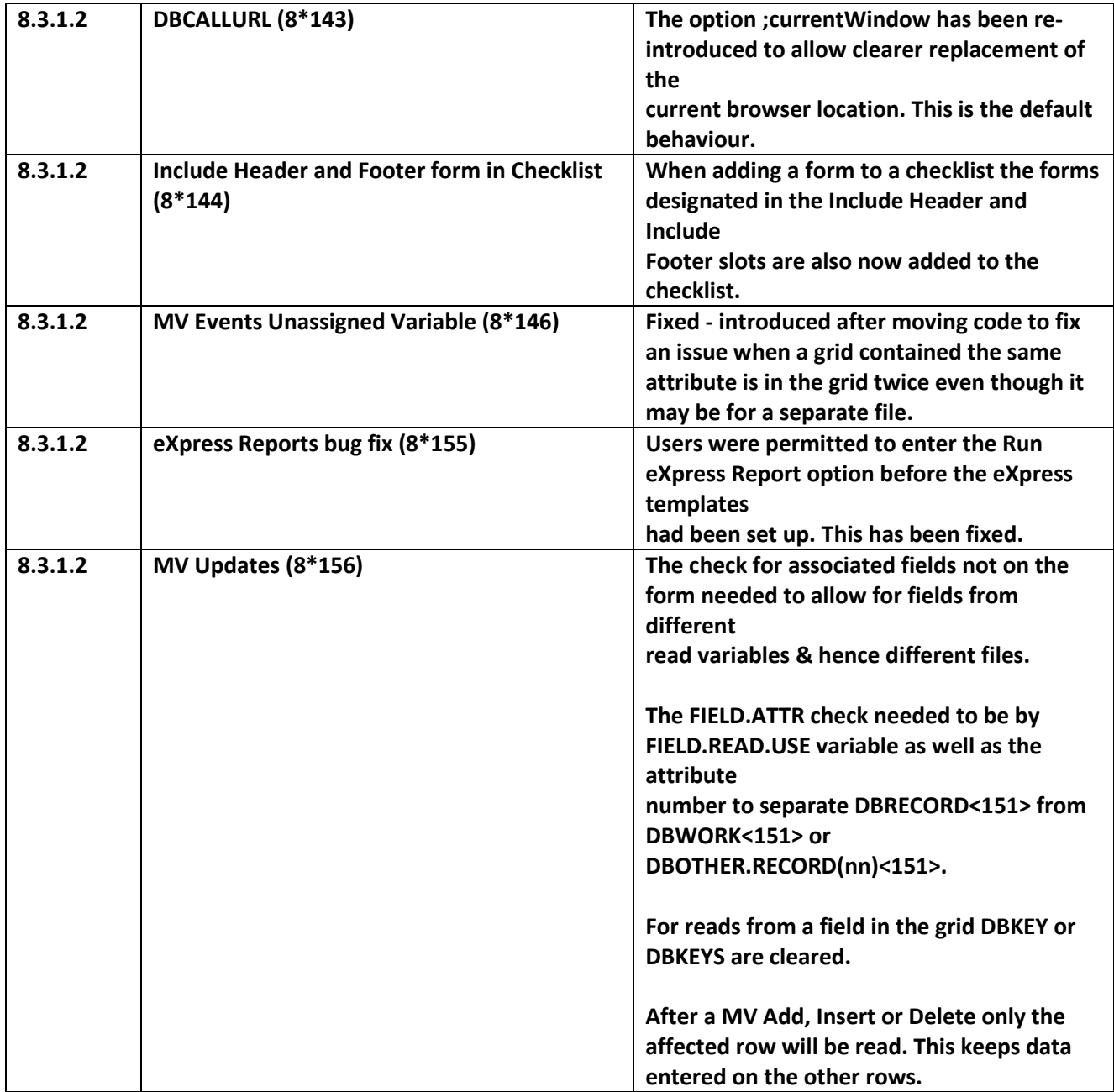

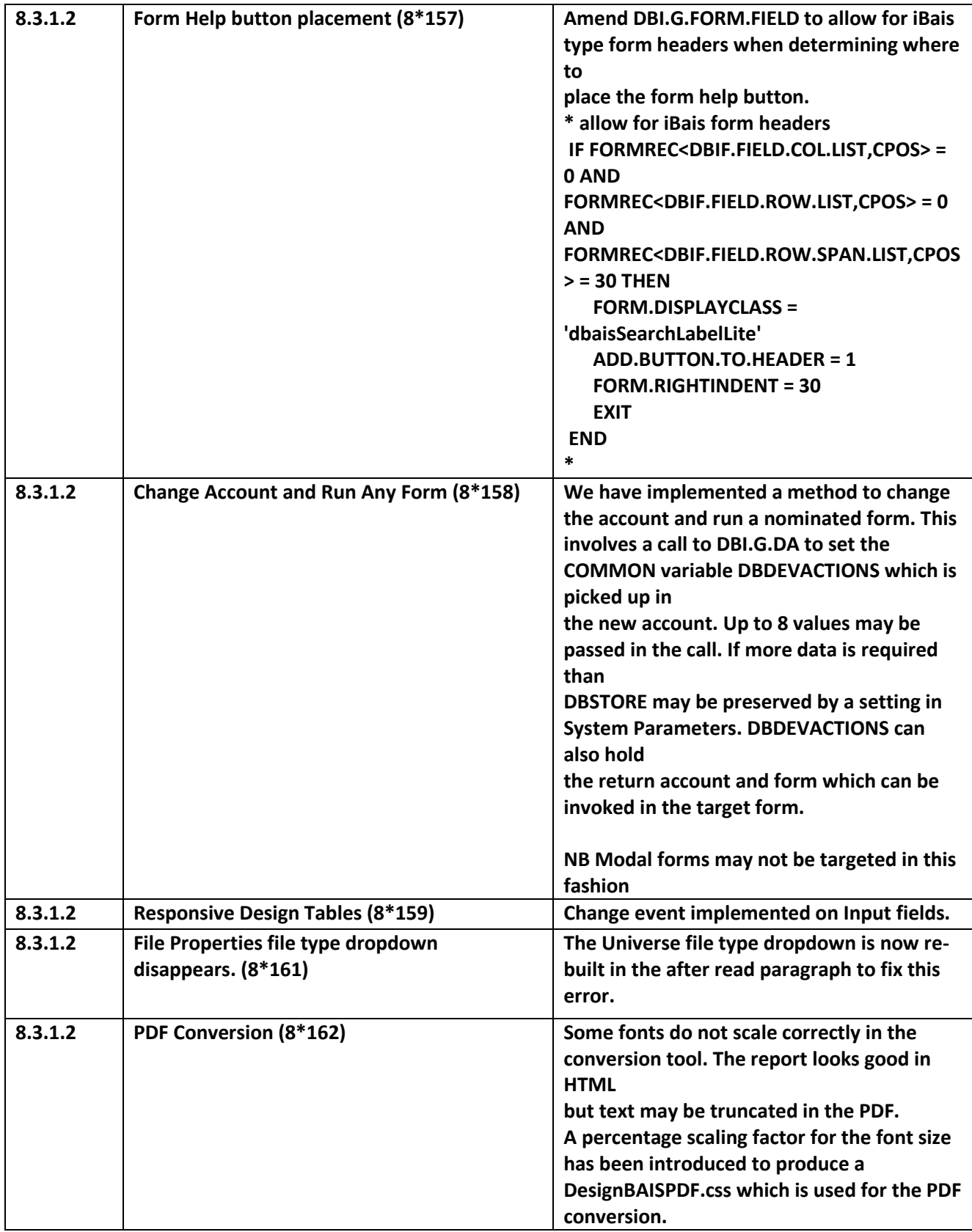

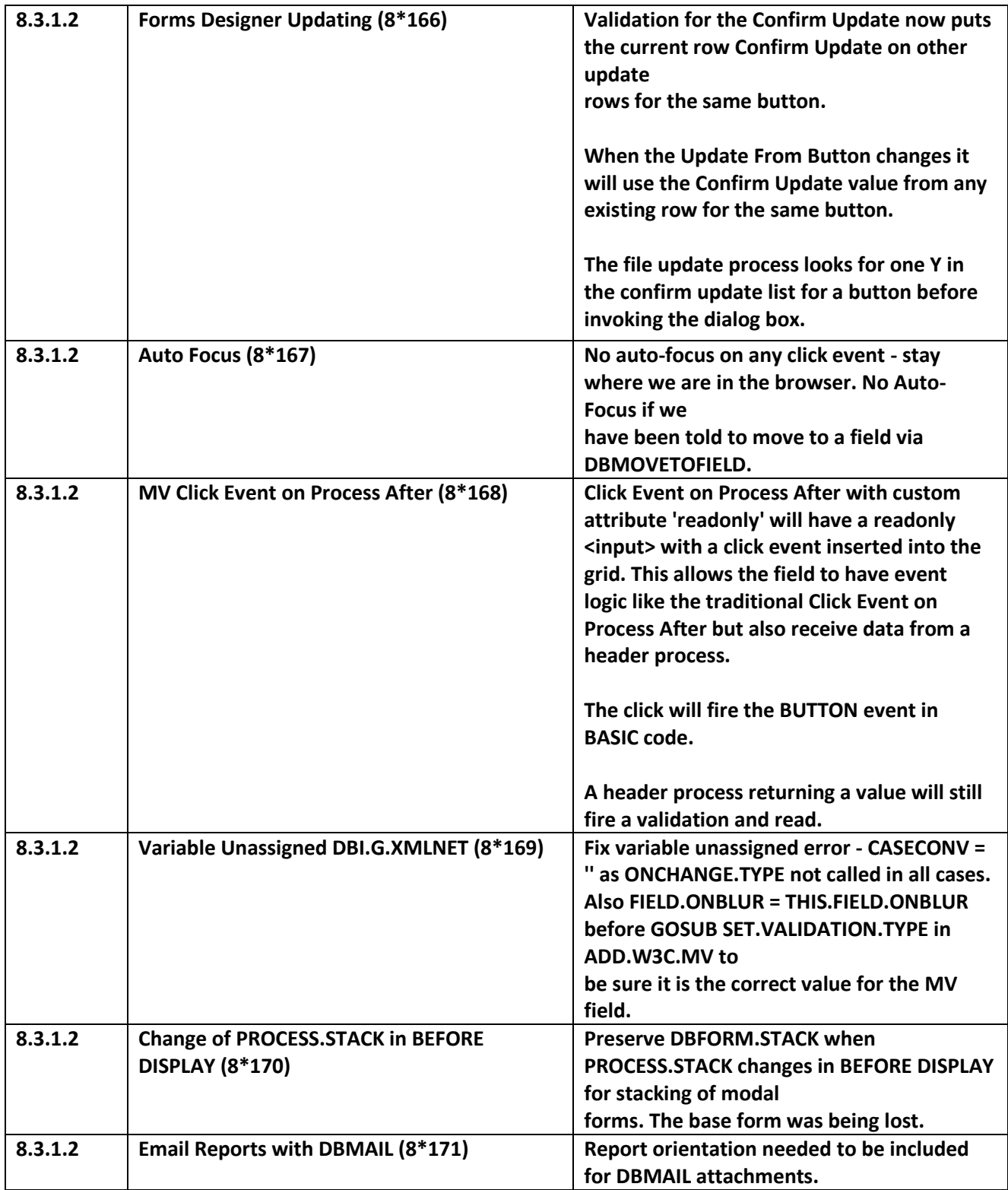

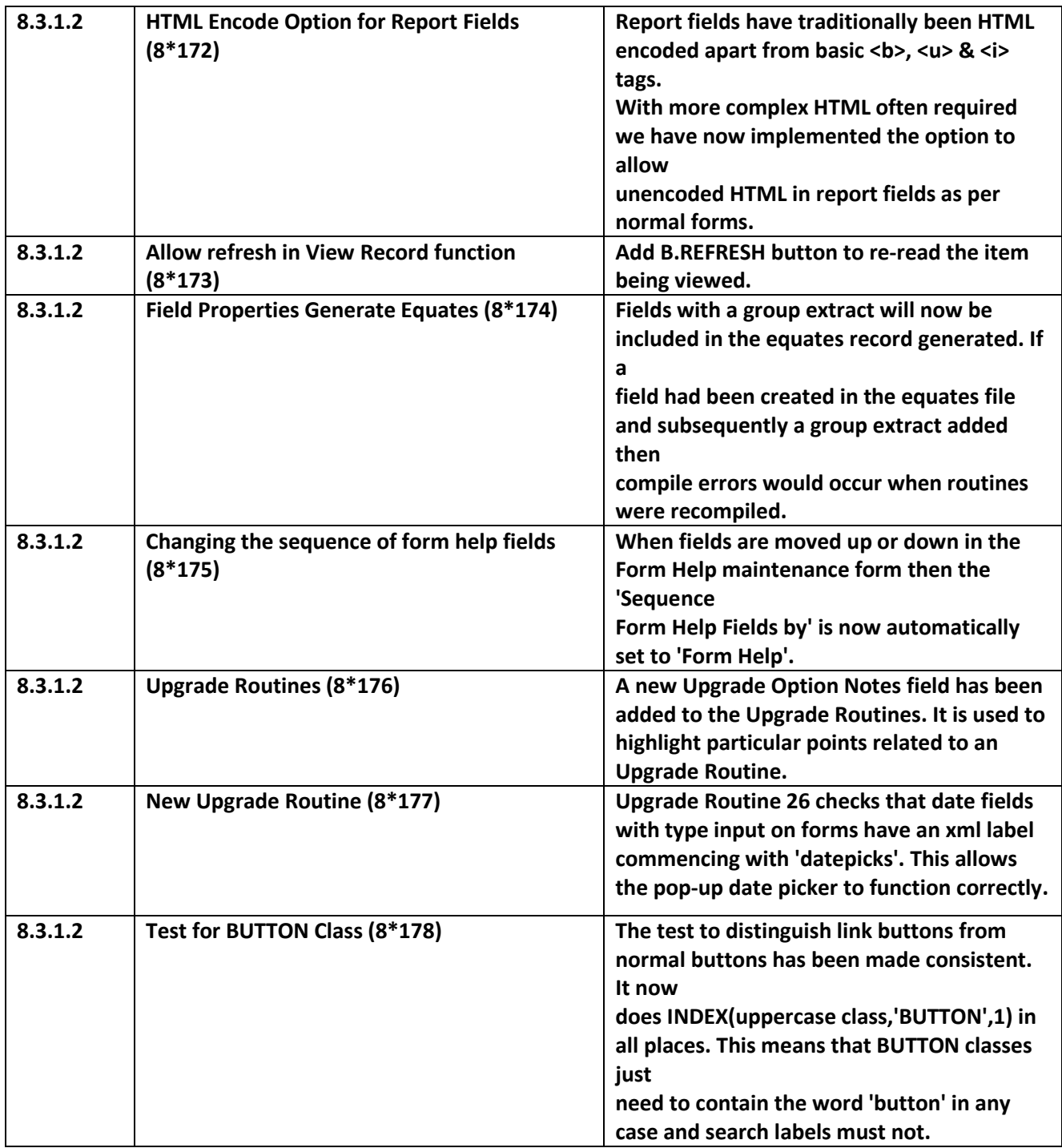

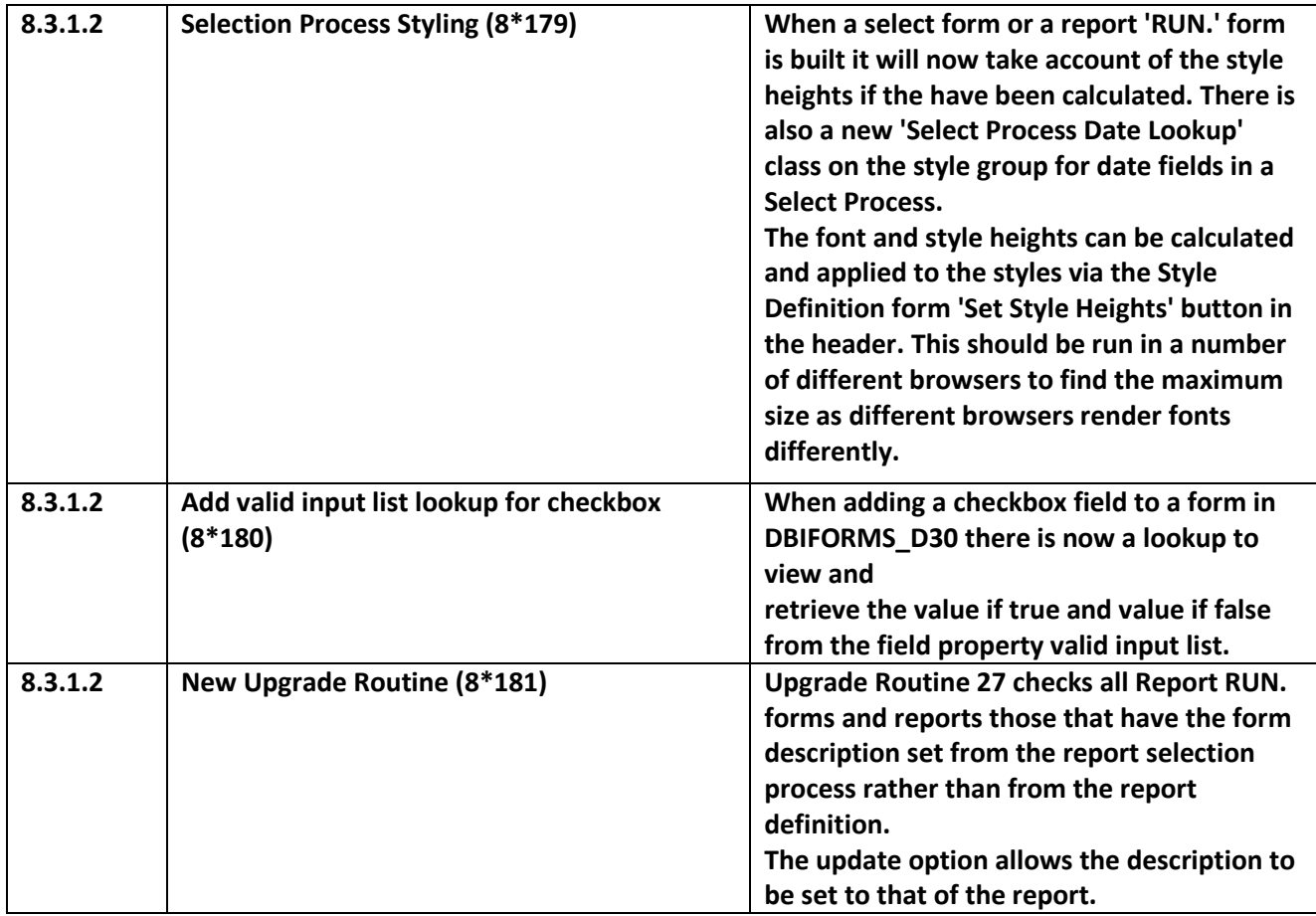

## **Fixes and Enhancements Previous Release 8.2.6.1**

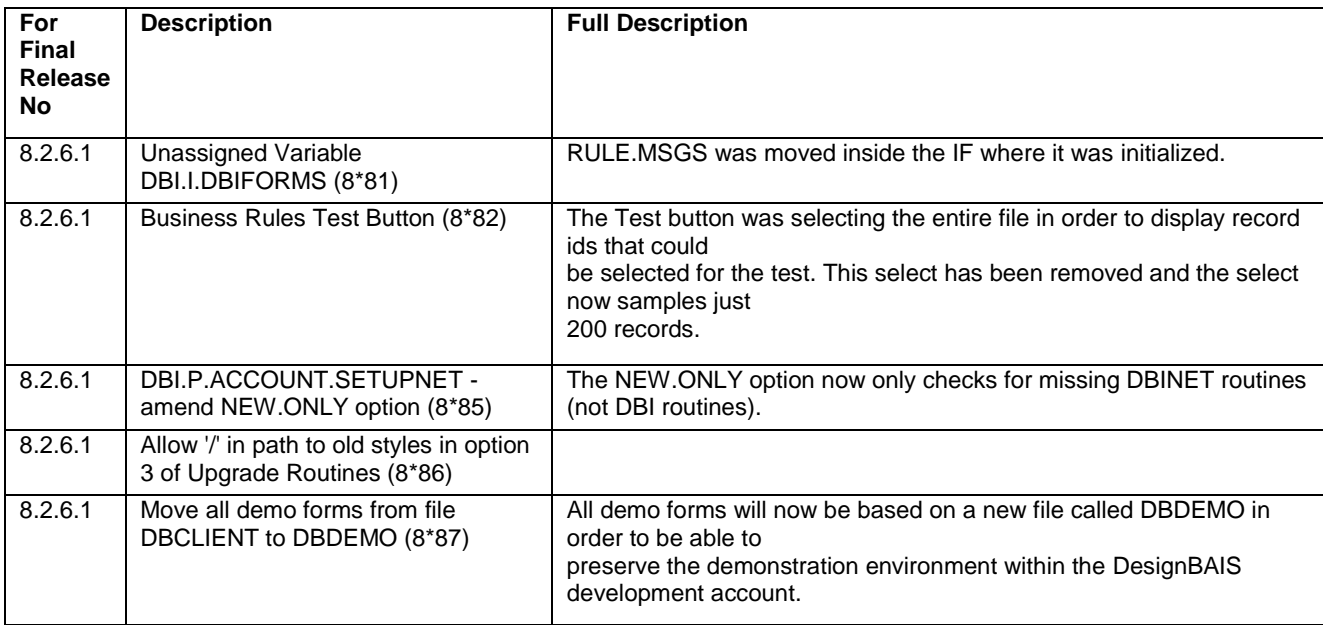

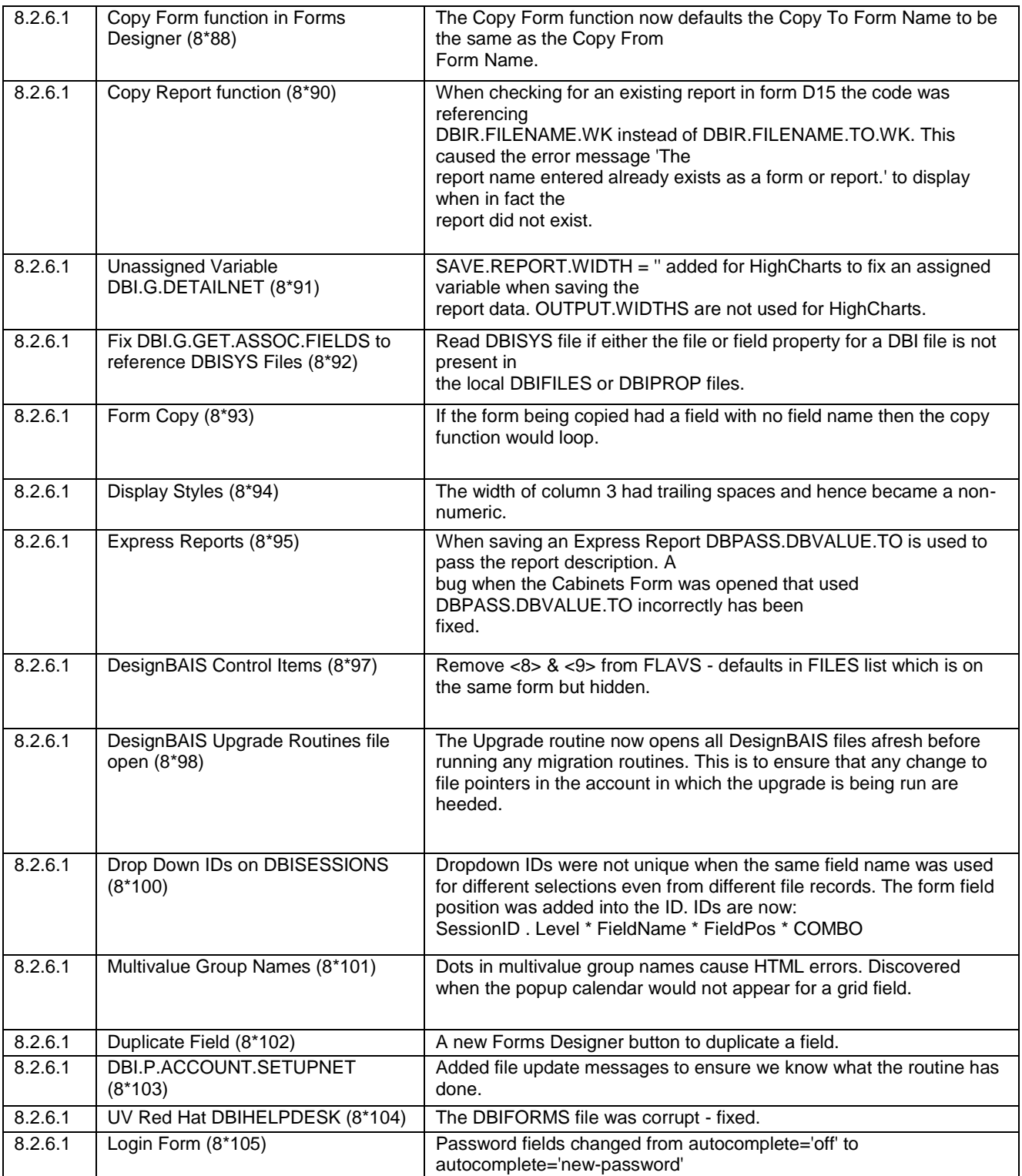

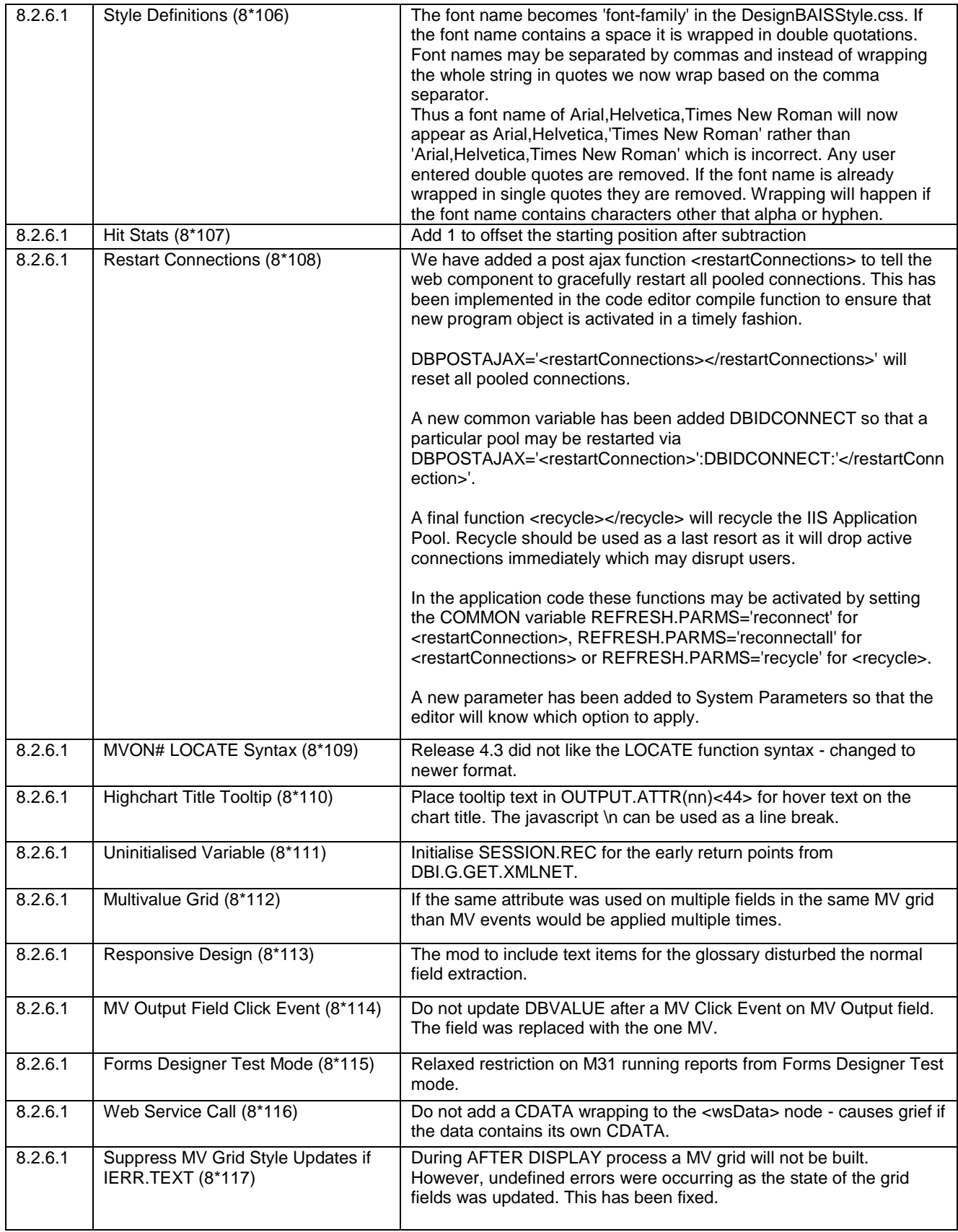

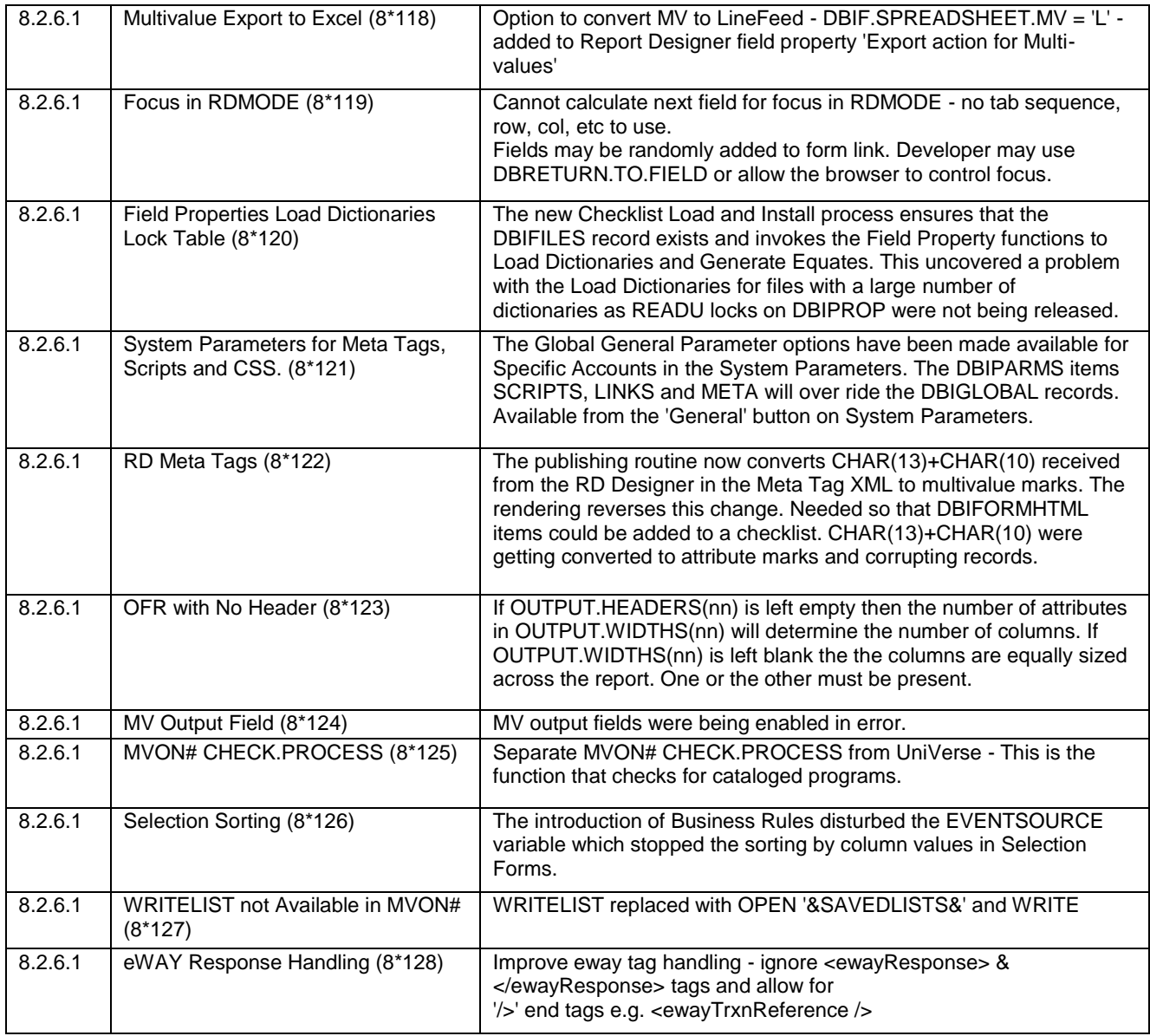

## **Fixes and Enhancements Previous Release 8.1.1.15**

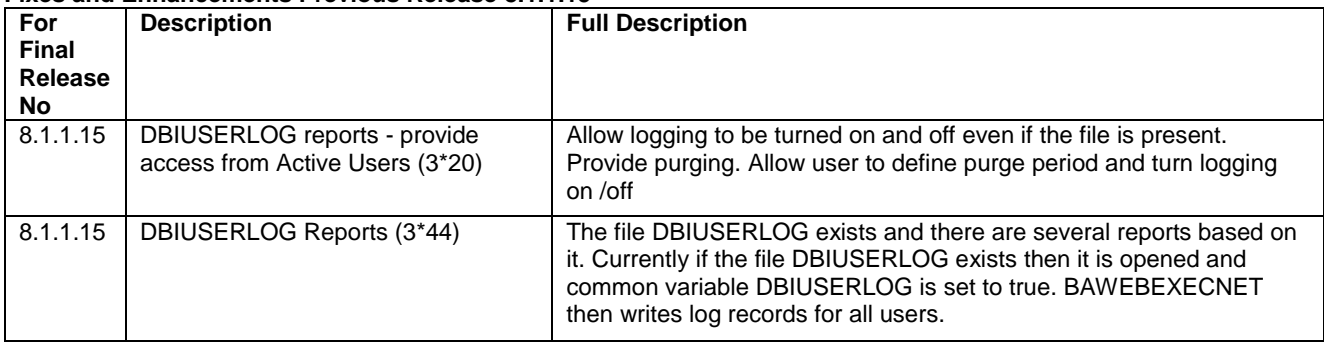

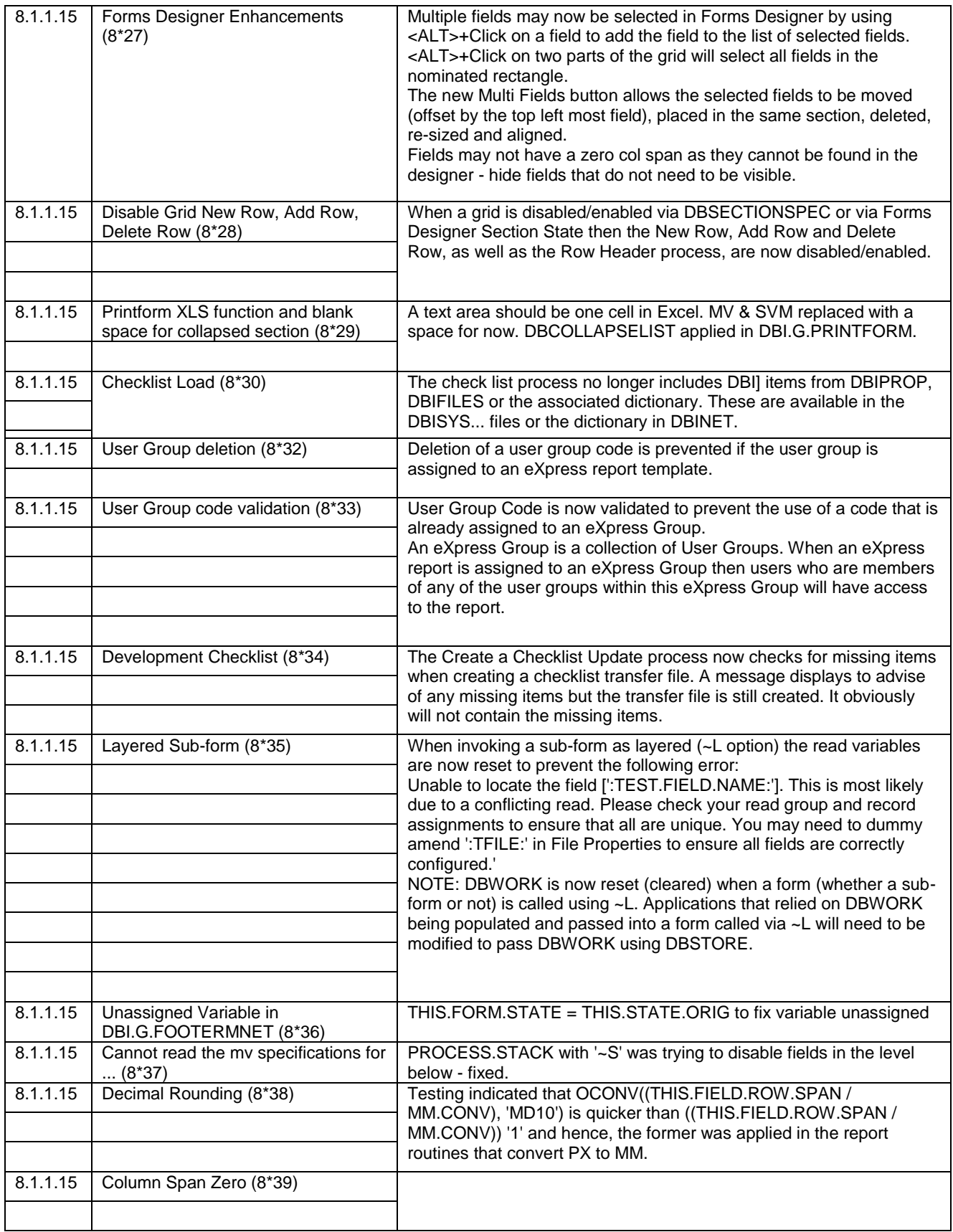

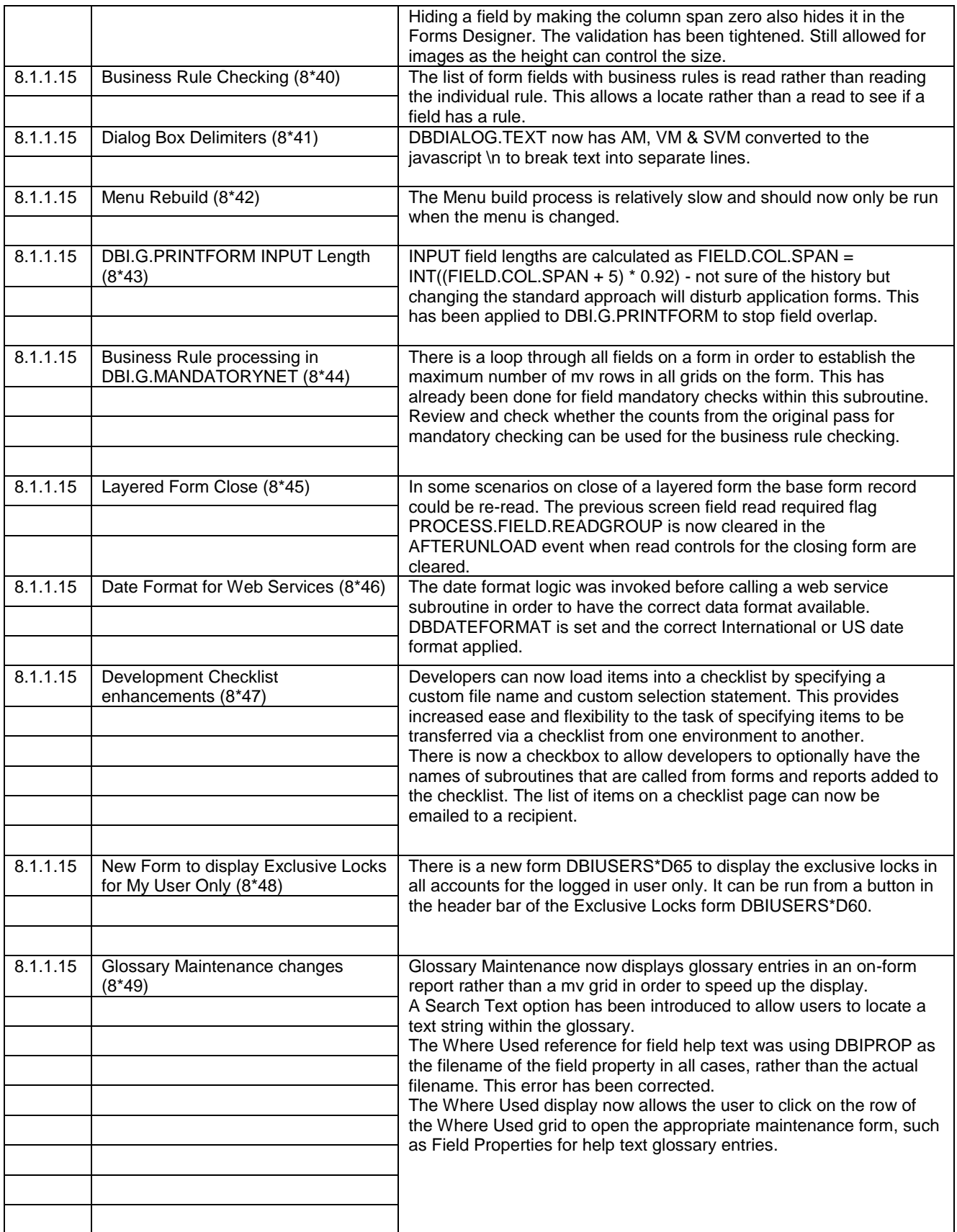

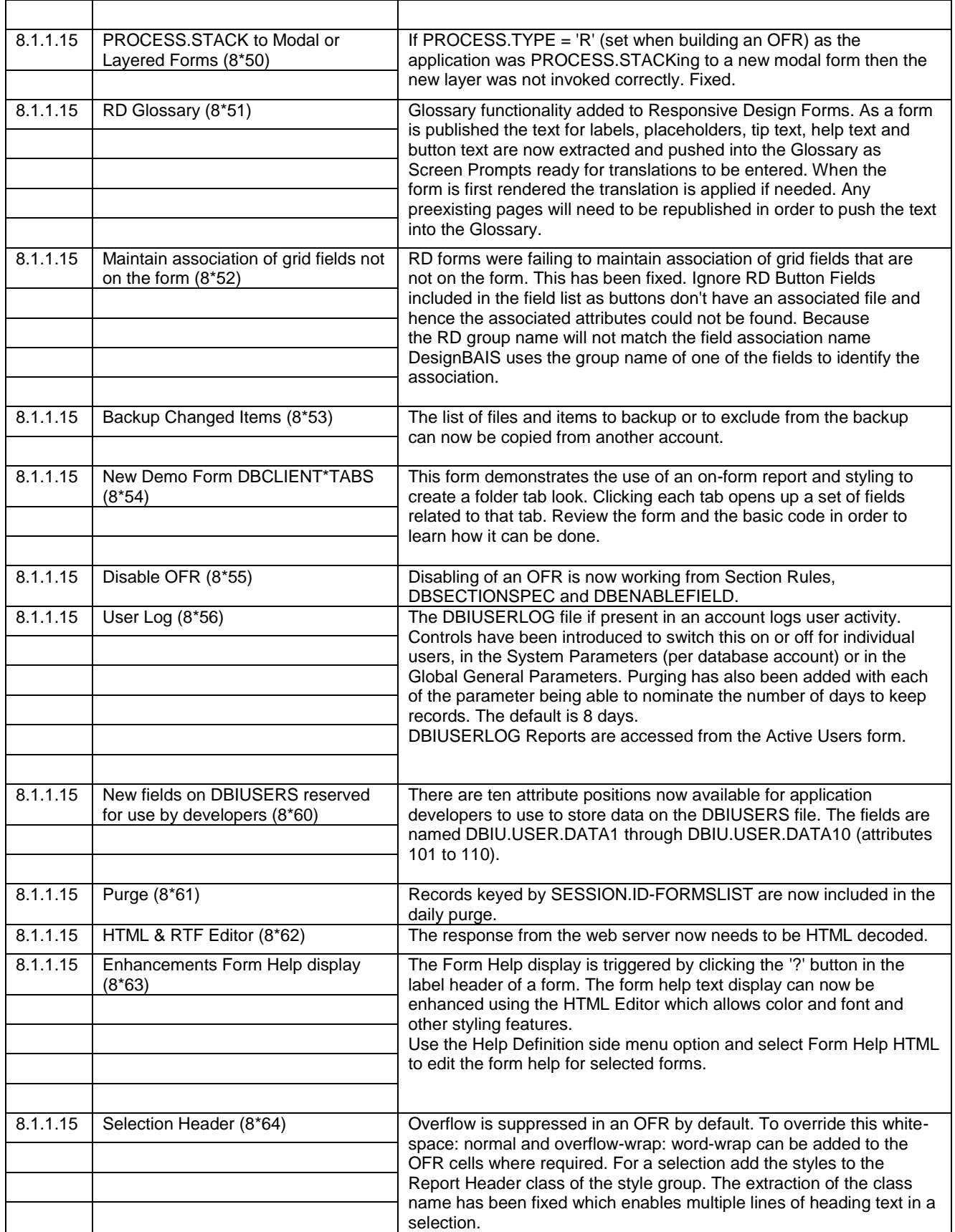

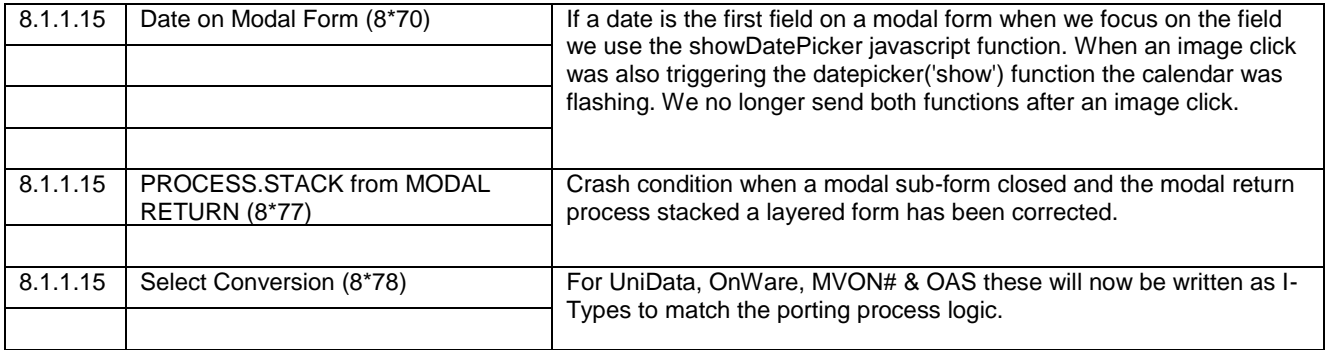

## **Fixes and Enhancements Previous Release 8.1.1.6**

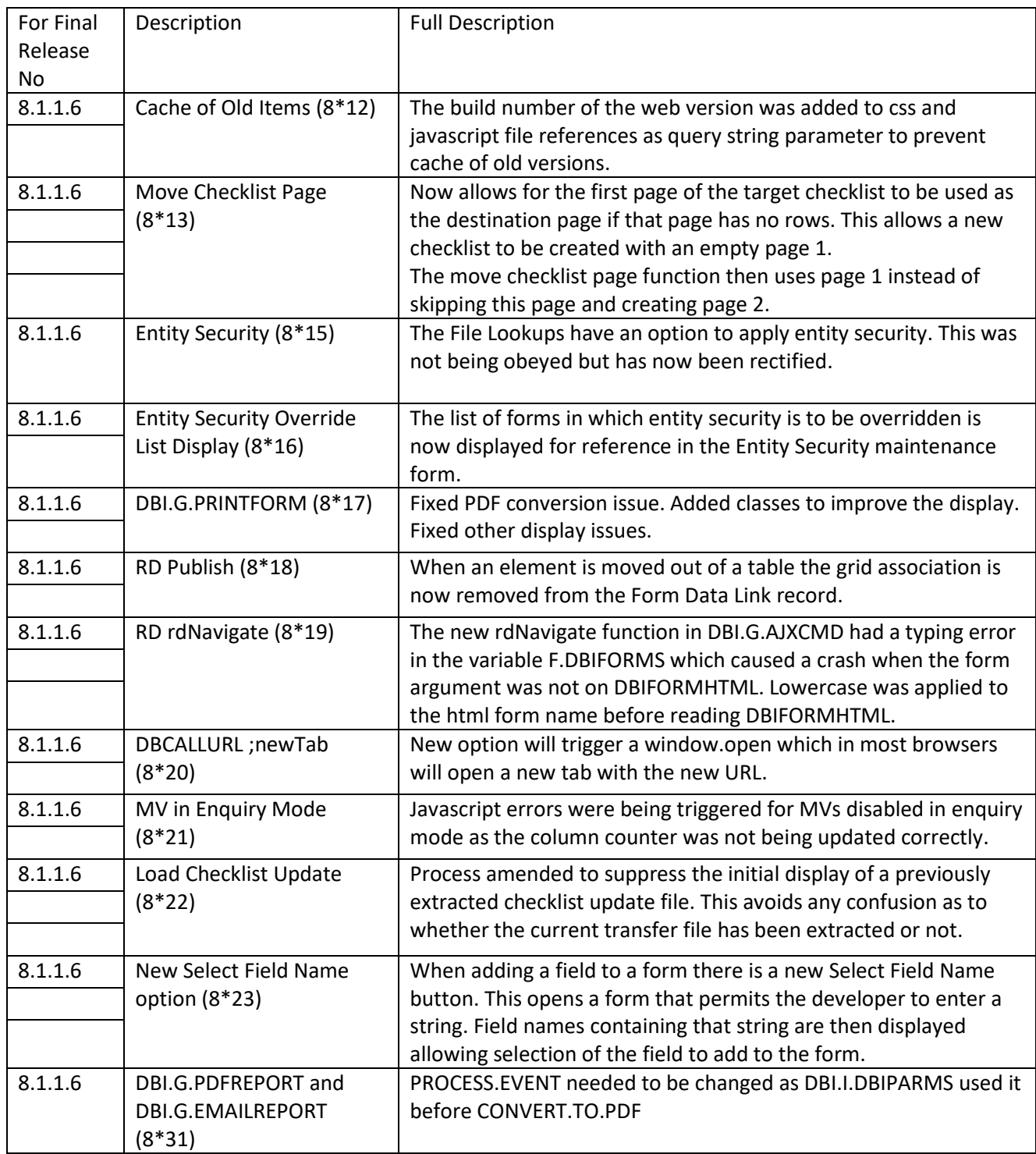

## **Fixes and Enhancements Previous Release 8.1.1.2**

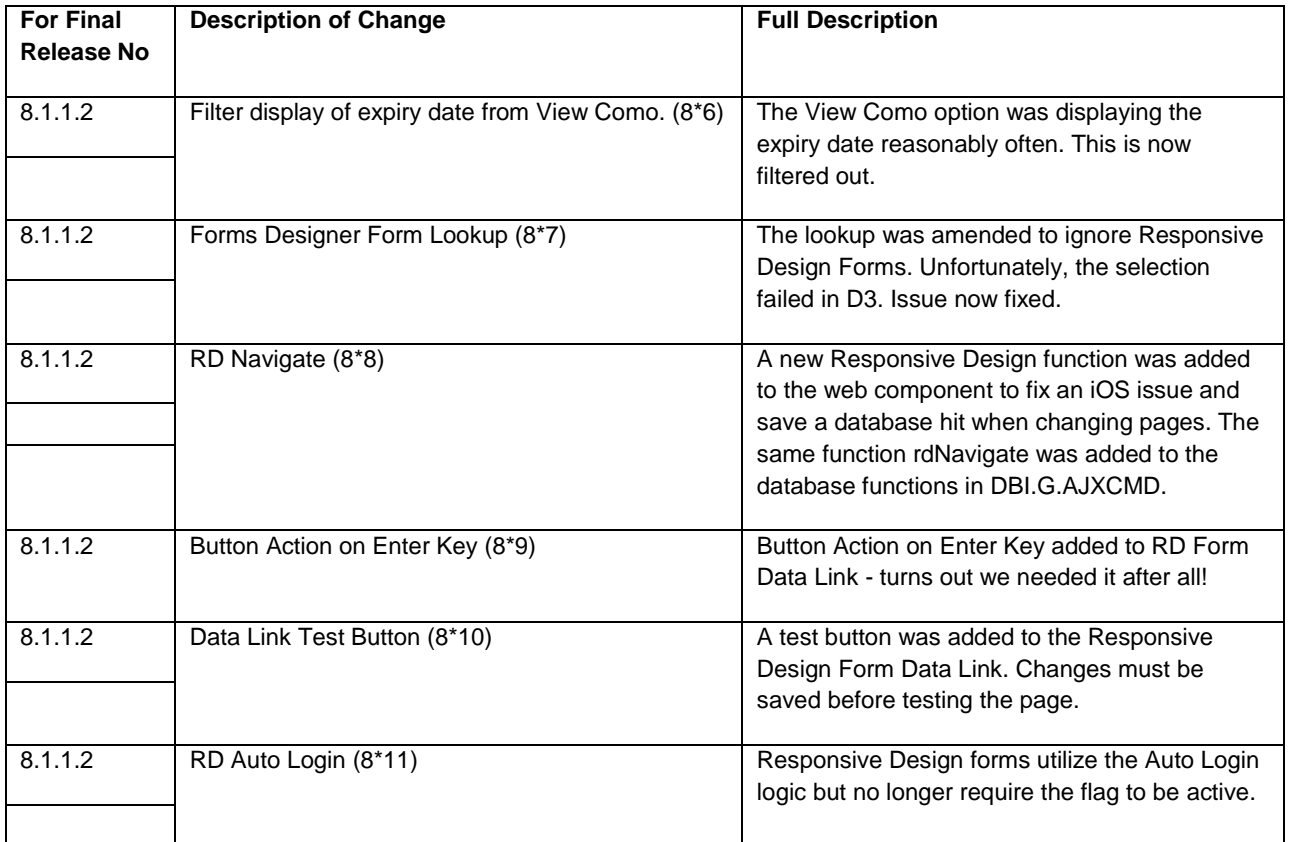

# **Fixes and Enhancements Previous Release 8.1.1.1**

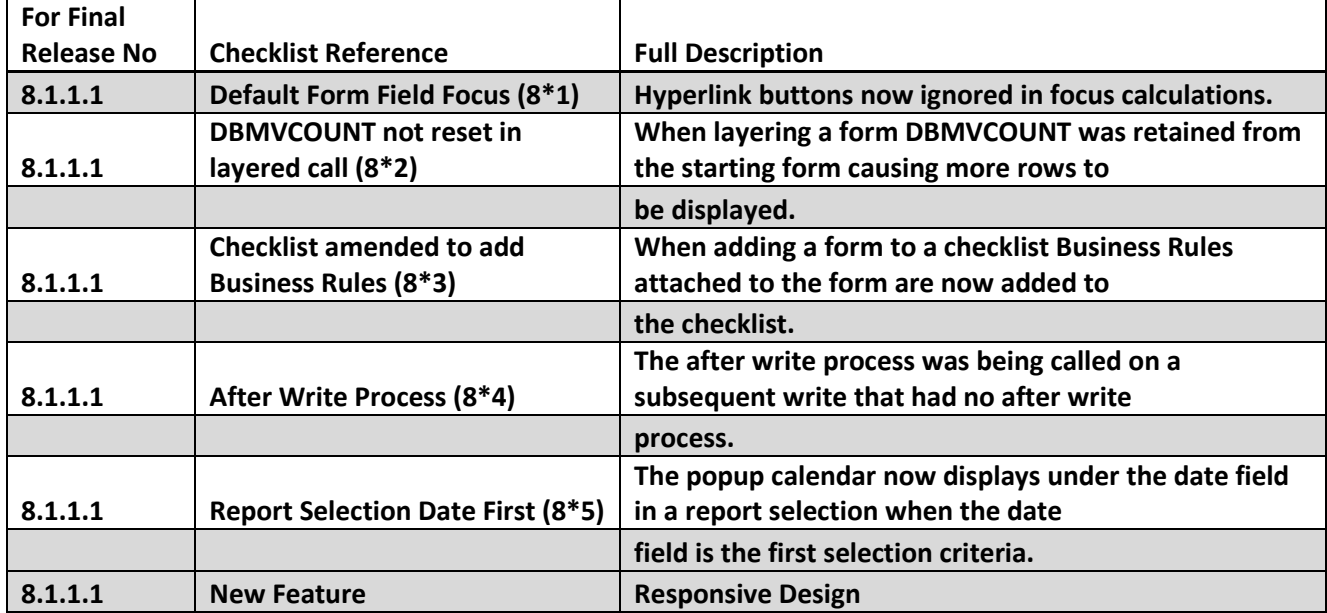

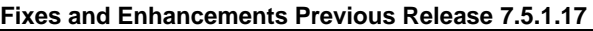

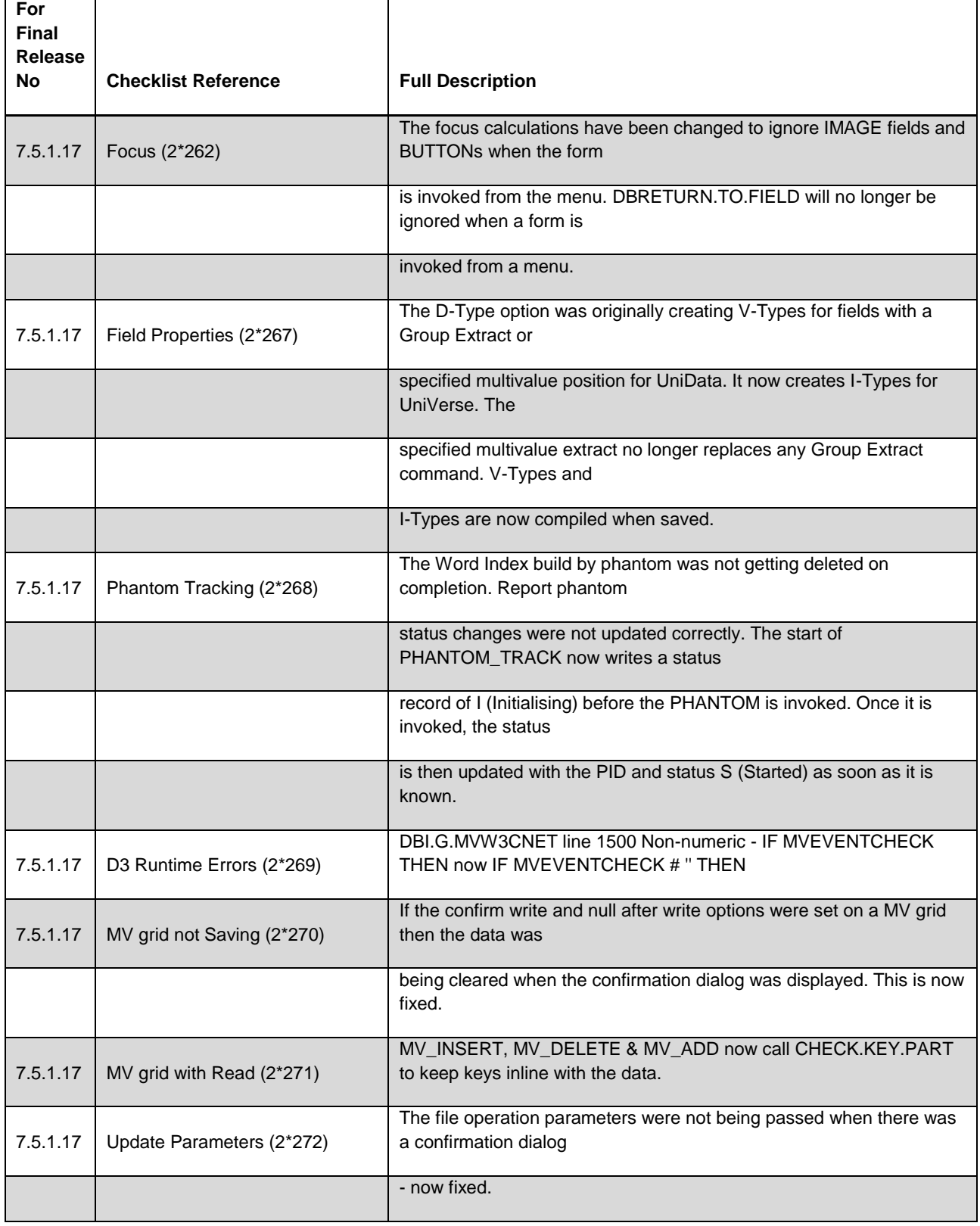

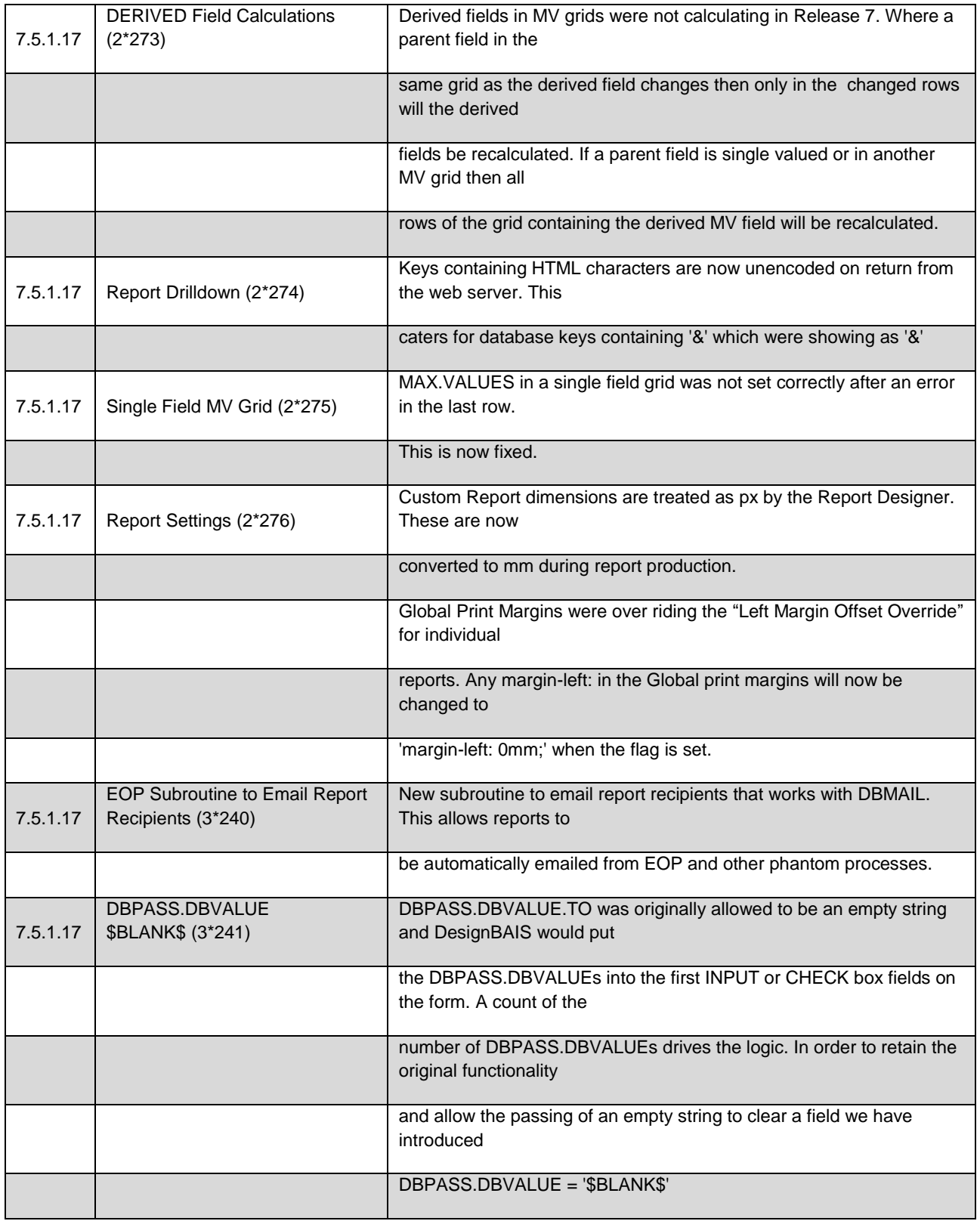

**Fixes and Enhancements Previous Release 7.5.1.11**

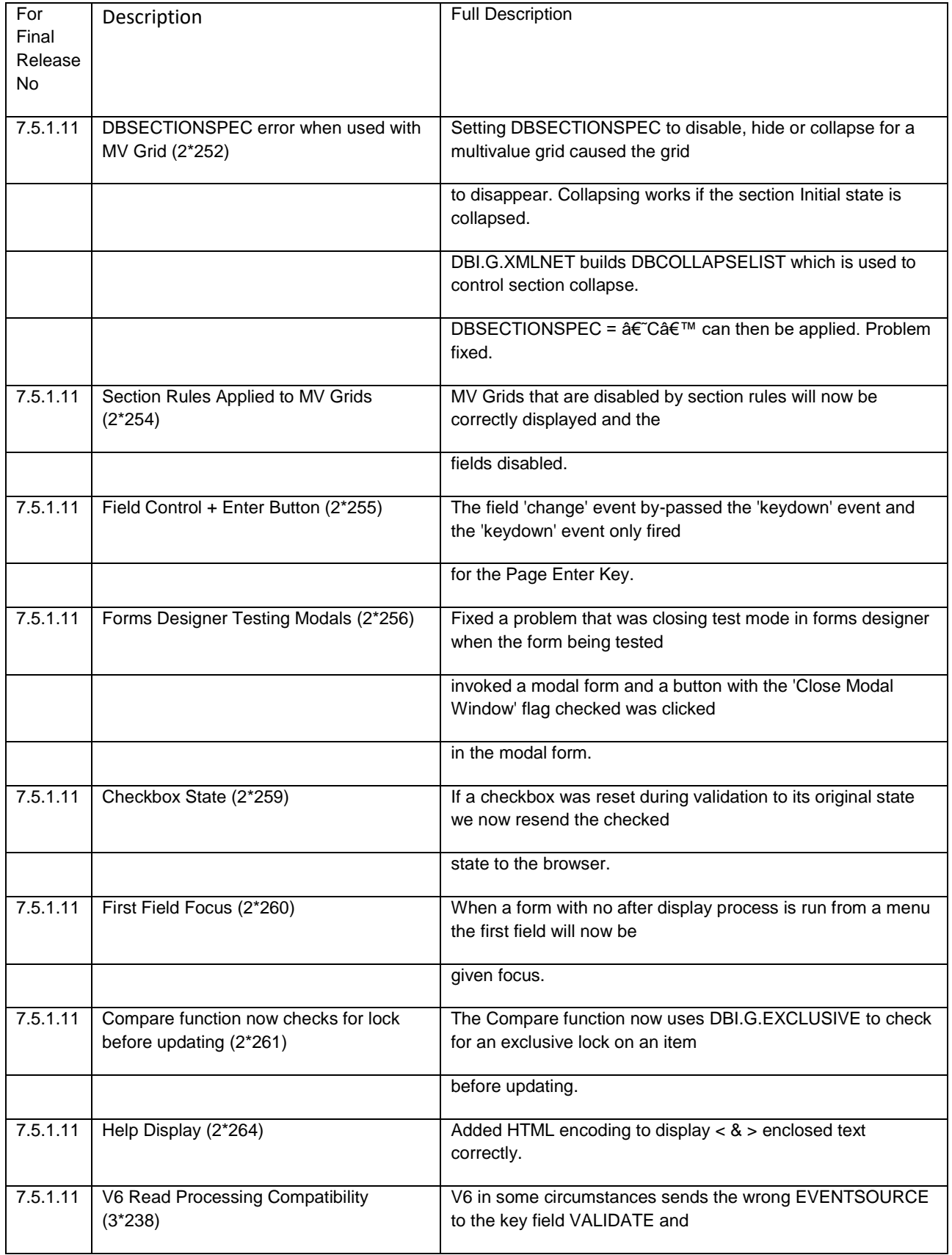

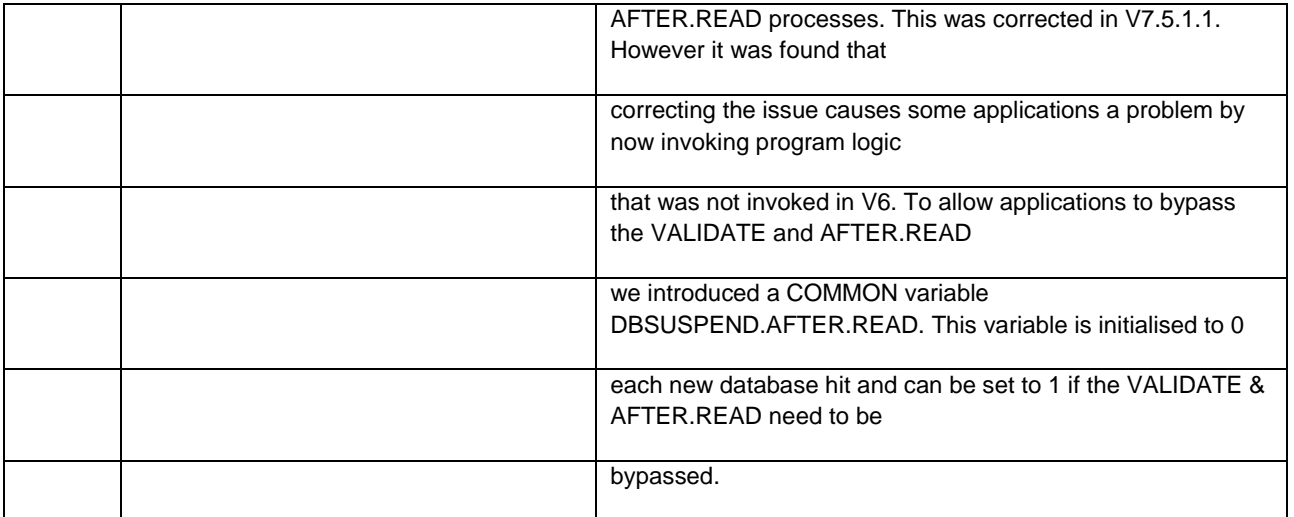

# **Fixes and Enhancements Previous Release 7.5.1.4**

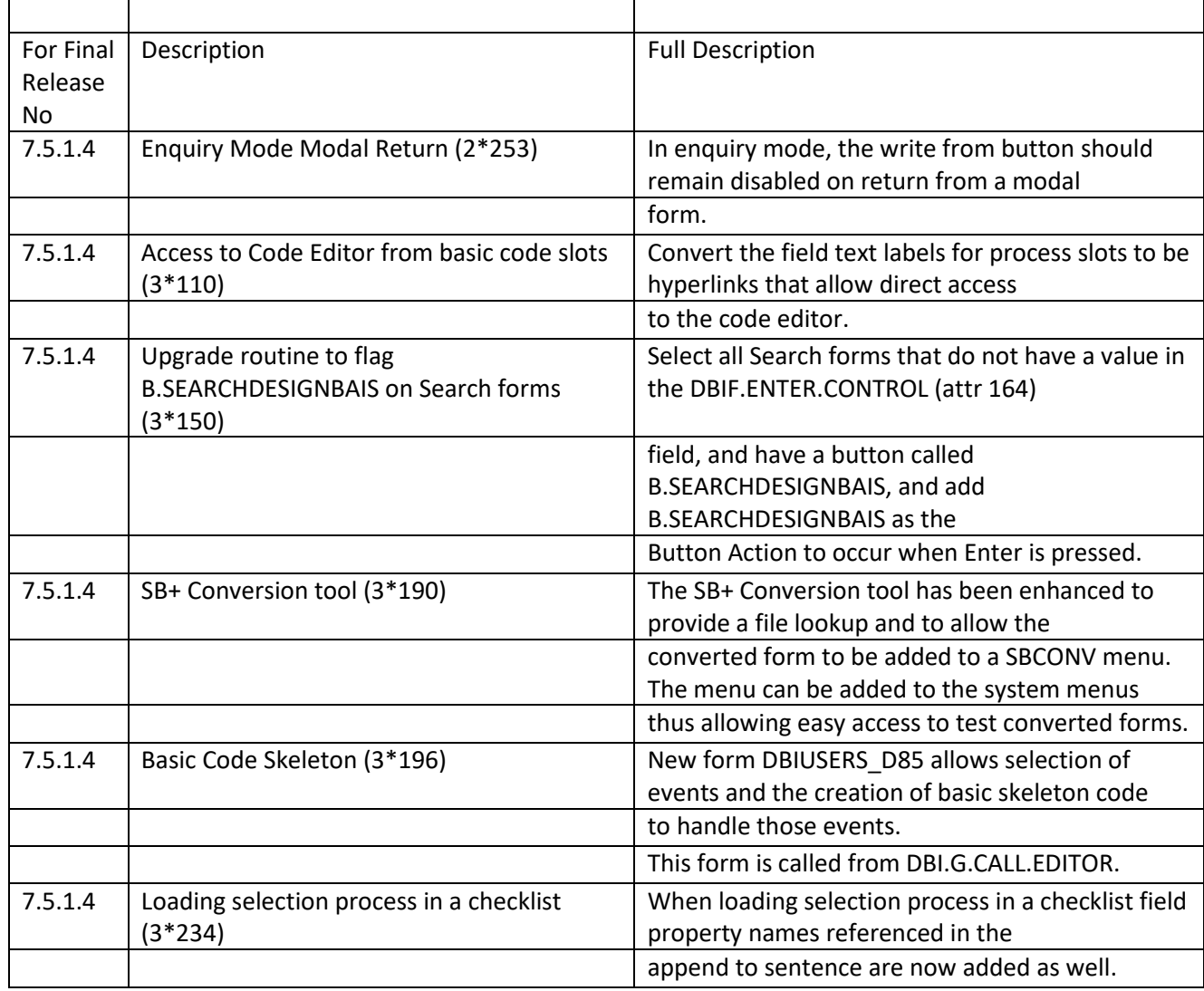

| 7.5.1.1 | File names which include the & character cause | Using Code Editor to edit items in file &TEMP&, for<br>example, causes a DesignBAIS          |
|---------|------------------------------------------------|----------------------------------------------------------------------------------------------|
|         | Code Editor crash (2*164)                      | Application Error. This has been fixed.                                                      |
| 7.5.1.1 | VM & SVM Conversions (2*232)                   | We now allow \n in data and hence needed to change                                           |
| 7.5.1.1 |                                                | the conversion of VM and SVM to HTML                                                         |
|         |                                                | char 13 when passing to and from the web component.                                          |
|         | DBIGLOBAL DATE (2*233)                         | The date parameter now contains Excel conversion<br>parameters as well as DBDATEFORMAT. The  |
|         |                                                | read in BAWEBEXECNET has been fixed - the extra<br>attributes were corrupting the Session    |
|         |                                                | record.                                                                                      |
| 7.5.1.1 | MVCLICK Handling (2*234)                       | We stopped the updates of MV data on a MV Click                                              |
|         |                                                | event to improve performance.<br>Unfortunately, the MV data needs updating when              |
|         |                                                | passing the data to subsequent forms to                                                      |
|         |                                                | remove browser strings.                                                                      |
| 7.5.1.1 | MV Submit Error (2*235)                        | The new Business Rules can validate on submit and<br>may flag a data entry problem. We were  |
|         |                                                | getting javascript errors when trying to return focus to a<br>MV field.                      |
| 7.5.1.1 | Duplicate Tab (2*236)                          | Internet Explorer does not always provide a new session<br>ID for a Duplicate Tab. To work   |
|         |                                                | around this we no longer overwrite an existing session                                       |
|         |                                                | record during the start up hits to<br>the database.                                          |
| 7.5.1.1 | DBOTHER.RECORD array dimensions (2*237)        | Several field defintions in the Forms Designer contained                                     |
|         |                                                | a read variable dropdown list                                                                |
|         |                                                | that allowed selection of DBOTHER.RECORD(100) and<br>above.                                  |
|         |                                                | This has been corrected to allow only (1) through (99).                                      |
| 7.5.1.1 | Duplicate Heading in Excel (2*238)             | Two Pass reports were duplicating the column headings<br>in the Excel file.                  |
| 7.5.1.1 | MV Grid Read (2*239)                           | Data was not being refreshed in a grid correctly. Data<br>needed to be 'lowered' correctly.  |
| 7.5.1.1 | Dialog Response (2*240)                        | DIALOGRESPONSE event now takes precedence after                                              |
|         |                                                | a predictive text search even though the<br>EVENTSOURCE may be 'tdxrDesignBAISdrop'.         |
| 7.5.1.1 | Closing Modal Forms (2*241)                    | We do not process forms with no fields or with no                                            |
|         |                                                | Release 7 XML label containing a 'v'.                                                        |
|         |                                                | During the first pass to close a modal form the next form<br>may not have had XML labels     |
|         |                                                | applied and hence we did not close the level correctly.                                      |
|         |                                                | We displayed the new modal form                                                              |
|         |                                                | in the wrong level which caused the system to lock out<br>the user. We no longer check the   |
|         |                                                | XML label exists if we are closing a form.                                                   |
| 7.5.1.1 | Purge Process (2*243)                          | The purge process was not correctly identifying session<br>related records and hence was not |
|         |                                                | purging correctly.                                                                           |
| 7.5.1.1 | TAB in MV Grid (2*244)                         | The two events 'tabAddRow' and 'tabAddRowChange'<br>are now treated the same so that values  |
|         |                                                | are added to the record correctly.                                                           |
| 7.5.1.1 | MV Header Process (2*246)                      | This now works if a form is invoked with tilde options.                                      |

**Fixes and Enhancements Previous Release 7.5.1.1**

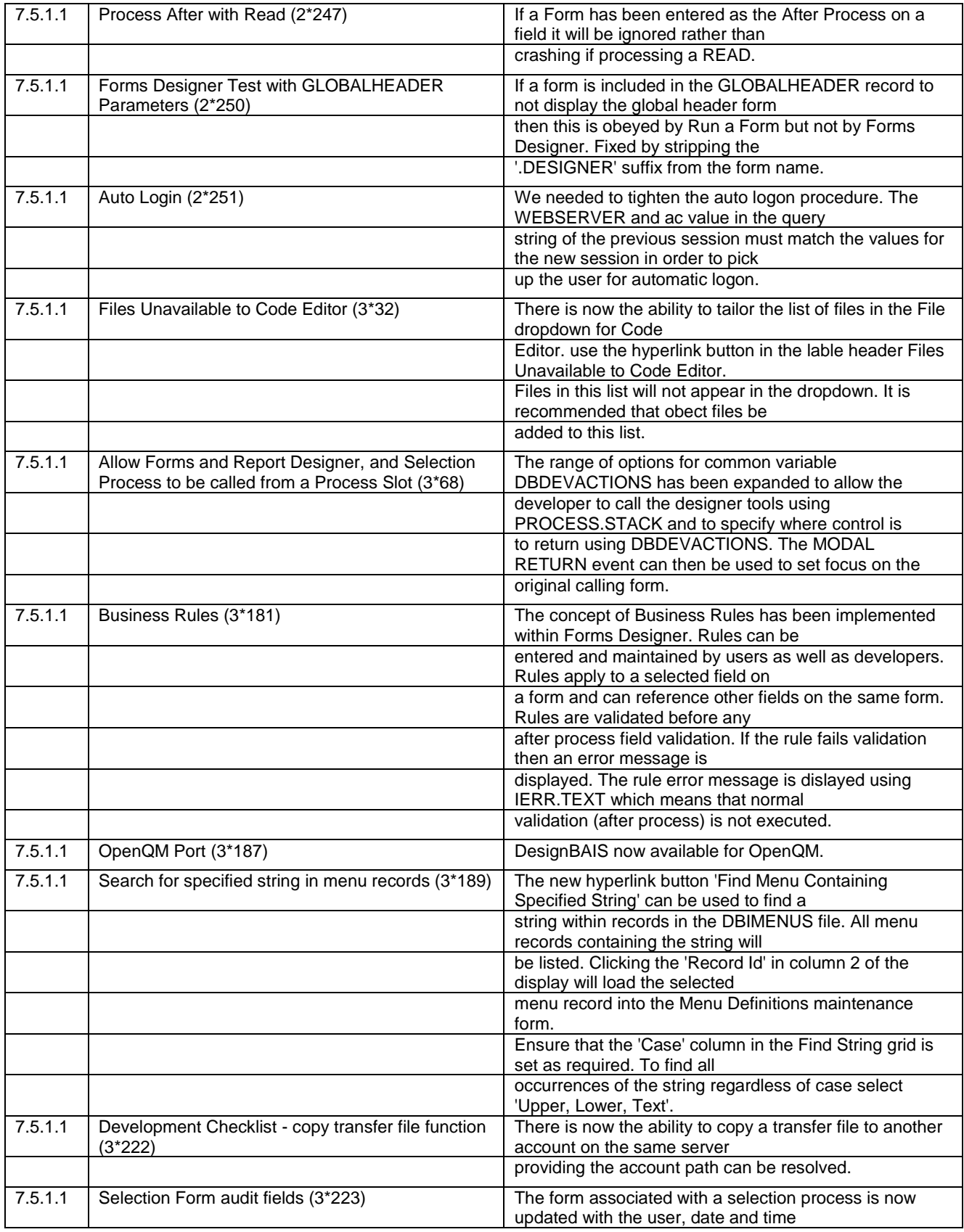

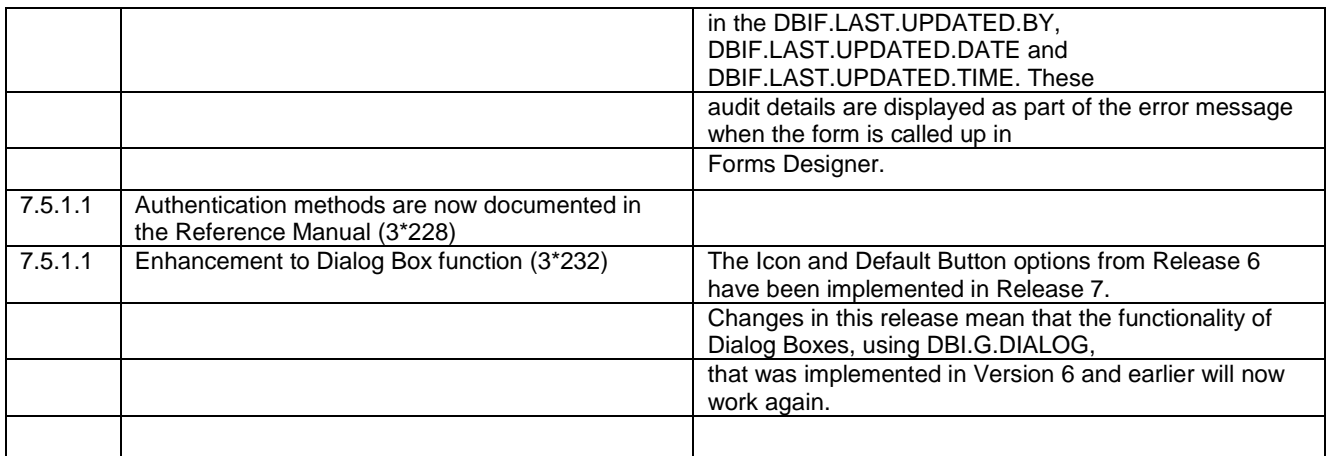

### **Fixes and Enhancements Previous Release 7.4.1.3**

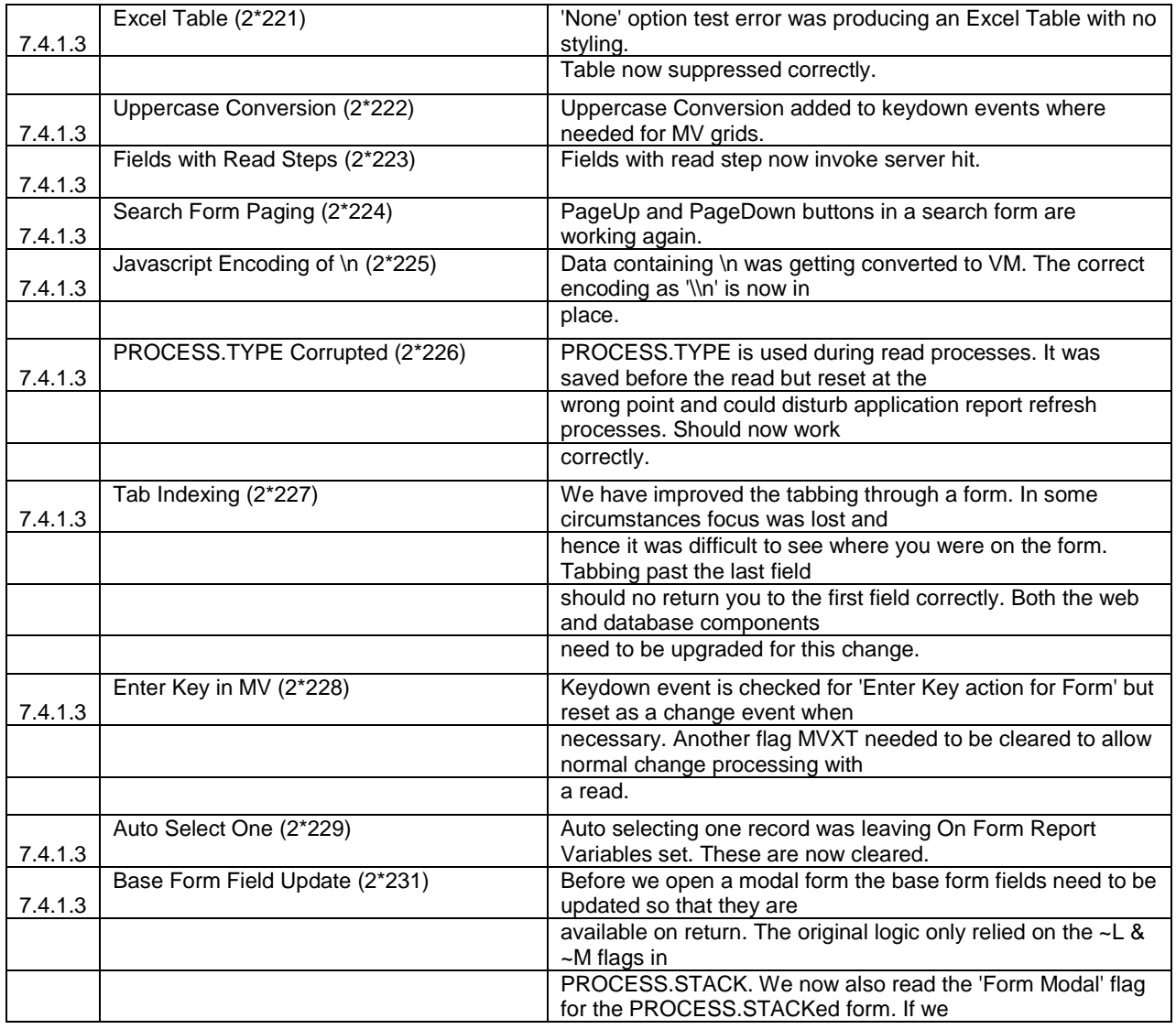

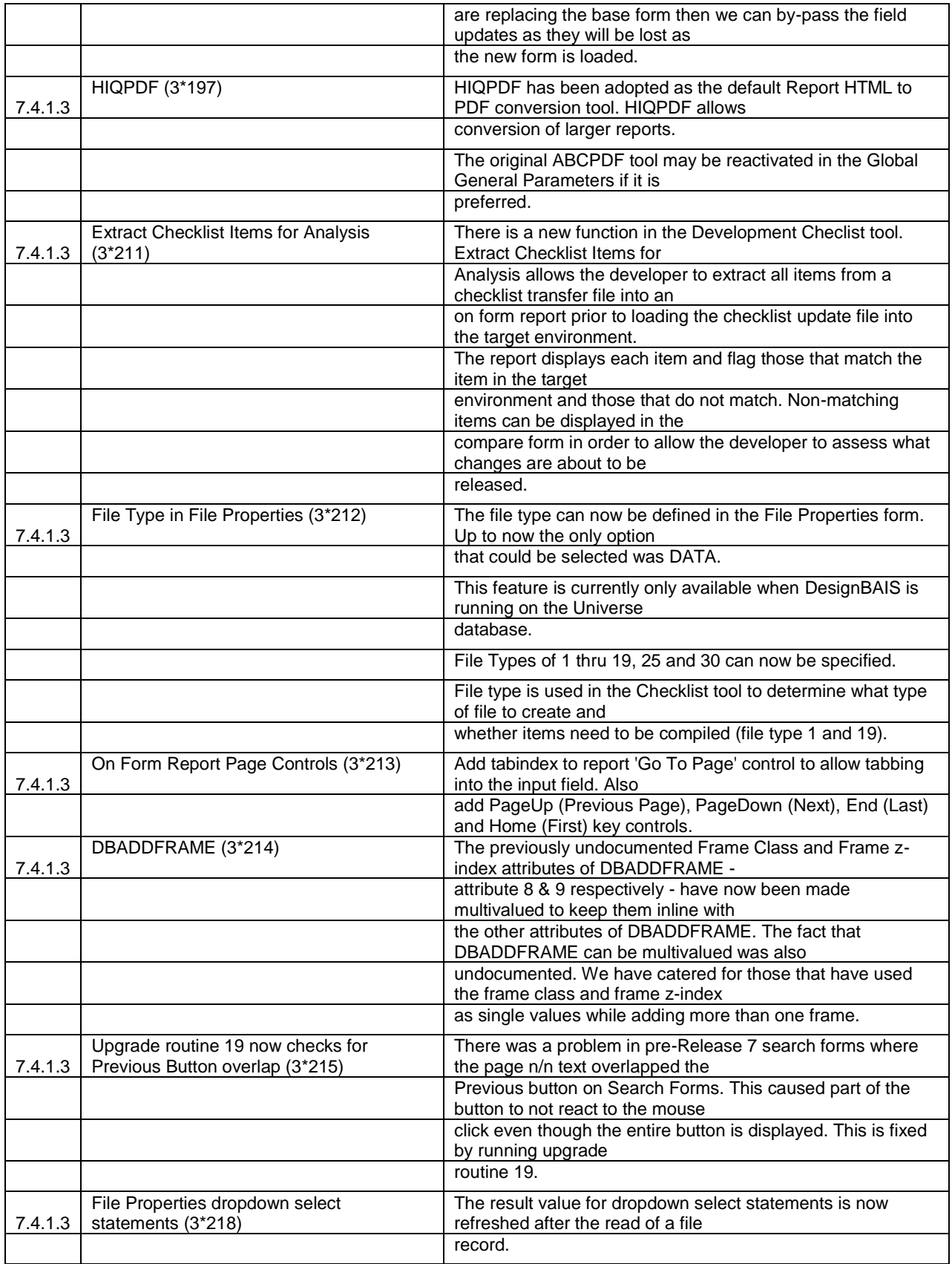

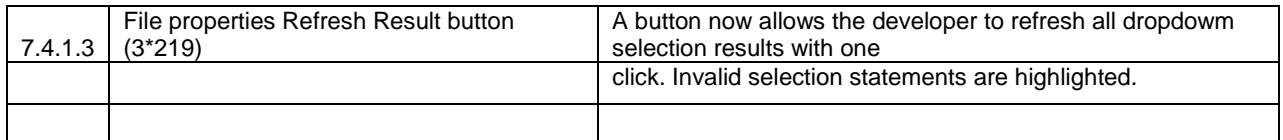

## **Fixes and Enhancements Previous Release 7.4.1.1**

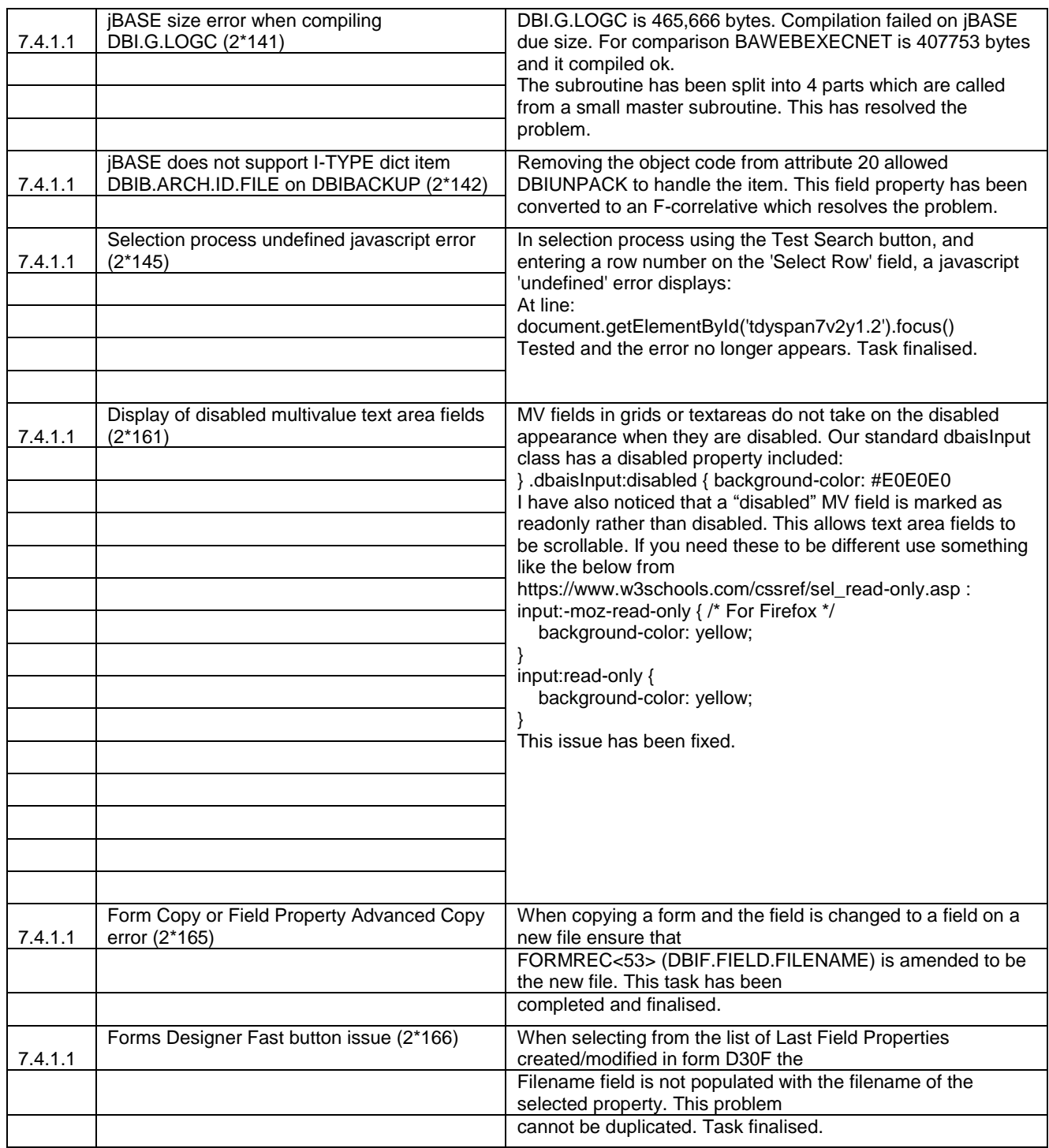

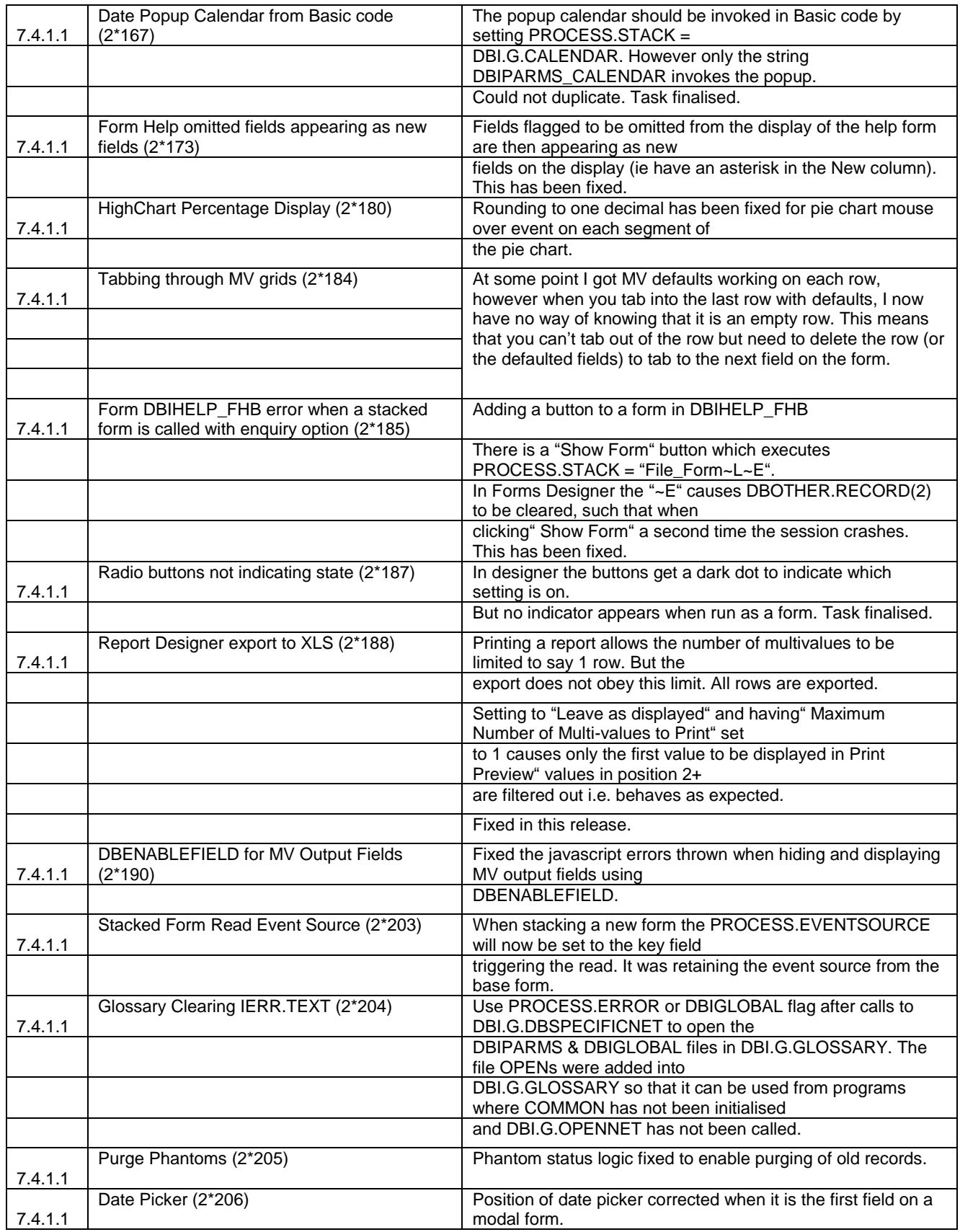

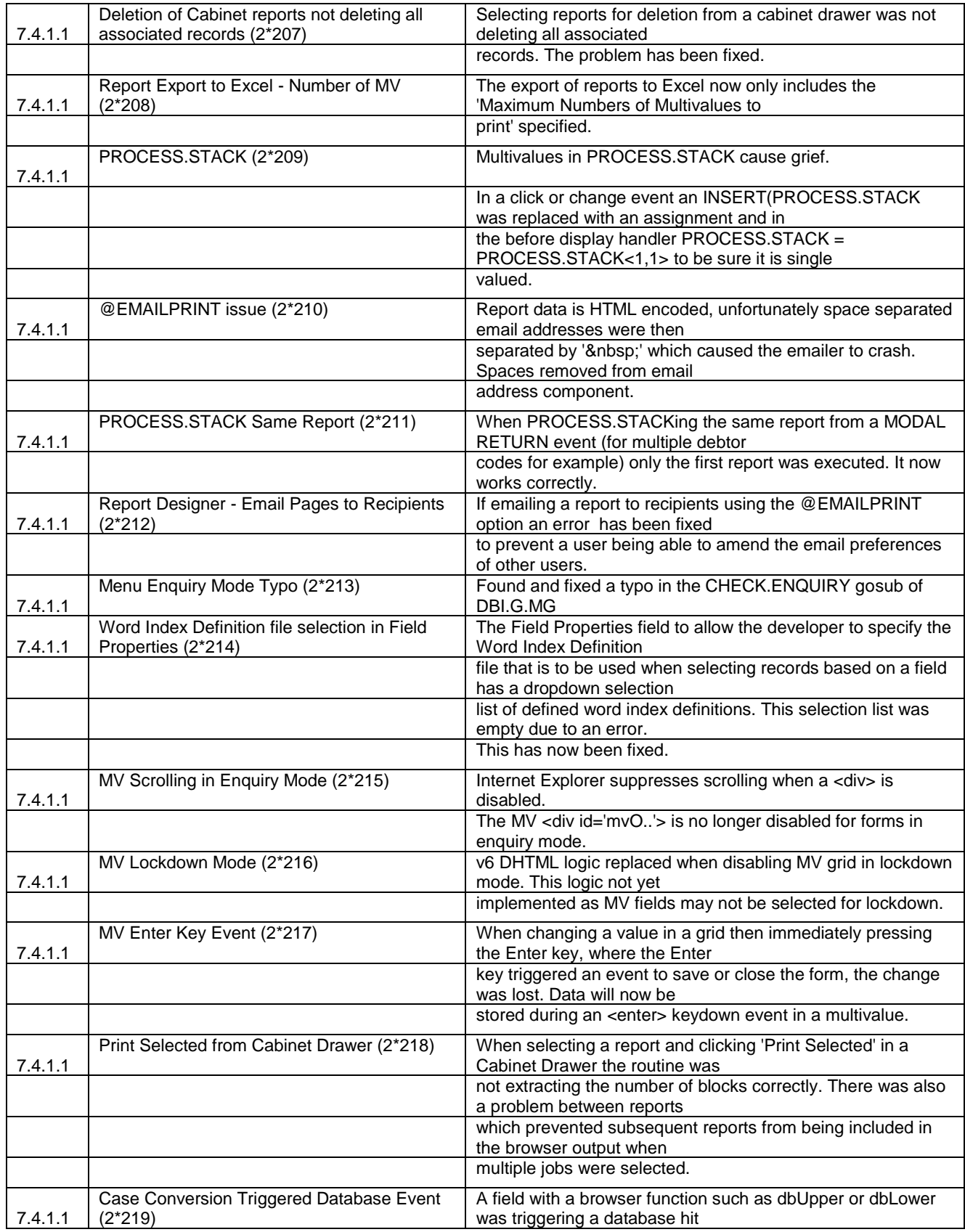

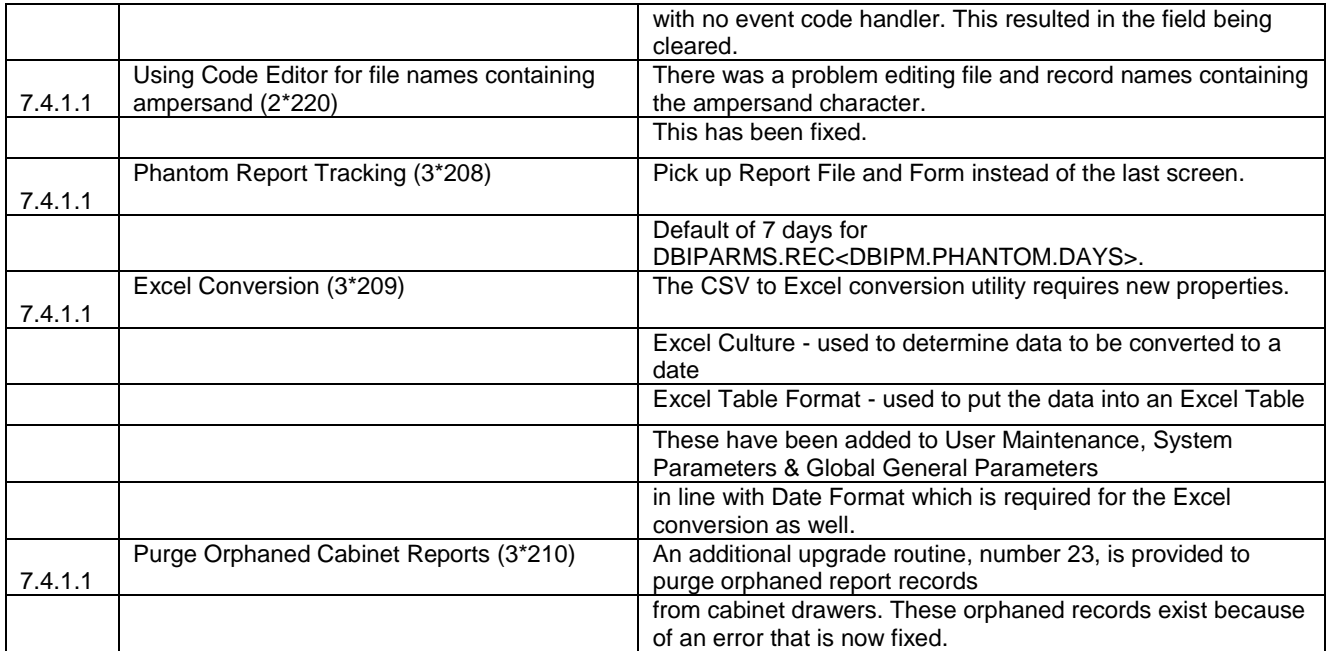

## **Fixes and Enhancements Previous Release 7.3.1.1**

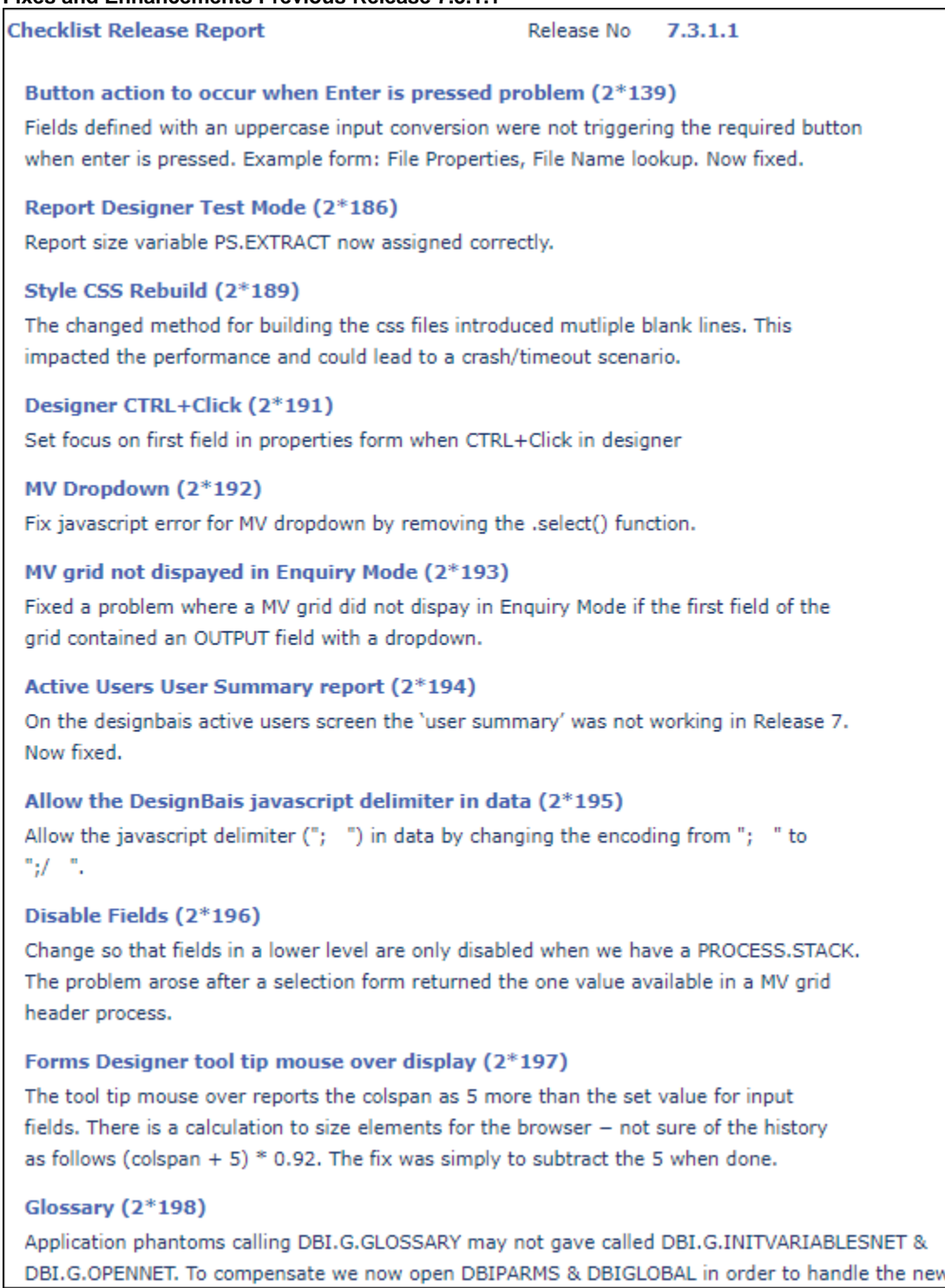

"Track Glossary" option.

#### UV 11.3 Compile Message (2\*200)

The output of a failed BASIC & failed CATALOG changed in 11.3. The code to strip blank lines from the end of the message was adjusted accordingly.

#### dbformlayer1 Undefined Error (2\*201)

Under some circumstances the above javascript error could occur. The base layer should be referenced as db1formlayer.

#### Dropdowns Not Clearing (2\*202)

File Lookup dropdowns will now clear after a WRITE of a new record.

**Checklist Release Report** 

Release No 7.3.1.1

#### Forms Designer - Access to Code Editor from any Process type field (3\*164)

Forms Designer now supports direct access to the Code Editor from fields that contain the name of a cataloged subroutine.

Clicking the hyperlink tag passes the name of the subroutine to the Code Editor. The file name is derived from the catalog entry.

If the field contains the code block indicator "C:" then clicking the hyperlink will open the code block editor.

If the field contains a select process then the Selection Process form is accessed.

### Editor Form (3\*201)

Edit fields are now hidden if the user does not have access to the editor. Access is allowed in the Users form.

#### **Collapsing Section Overlap Warnings (3\*202)**

The overlap warning messages on every field update can make Forms Designer a bit cumbersome.

The warnings are now available from a button on the Section List form.

#### Compile on Load option in Checklist Update (3\*203)

There is now an option to specify basic code library files in a checklist update which allows basic routines to be compiled in the target environment by the Load a Checklist Update function.

### Default Basic Library File and Basic Code Style (3\*204)

The DesignBais users file has been enhanced to allow developer type users to specify one or more Basic Library files and their Basic Code Style. These fields are hidden unless the Code Editor Access is enabled.

The first basic library file specified becomes the default file name when creating new skeleton subroutines.

The basic code style determines how basic code snippets are formatted for each user.

#### Excel files now open in standard fashion (3\*205)

In Internet Explorer, Chrome and Edge browsers XLS type files created from a DesignBais report are now opened in standard fashion.

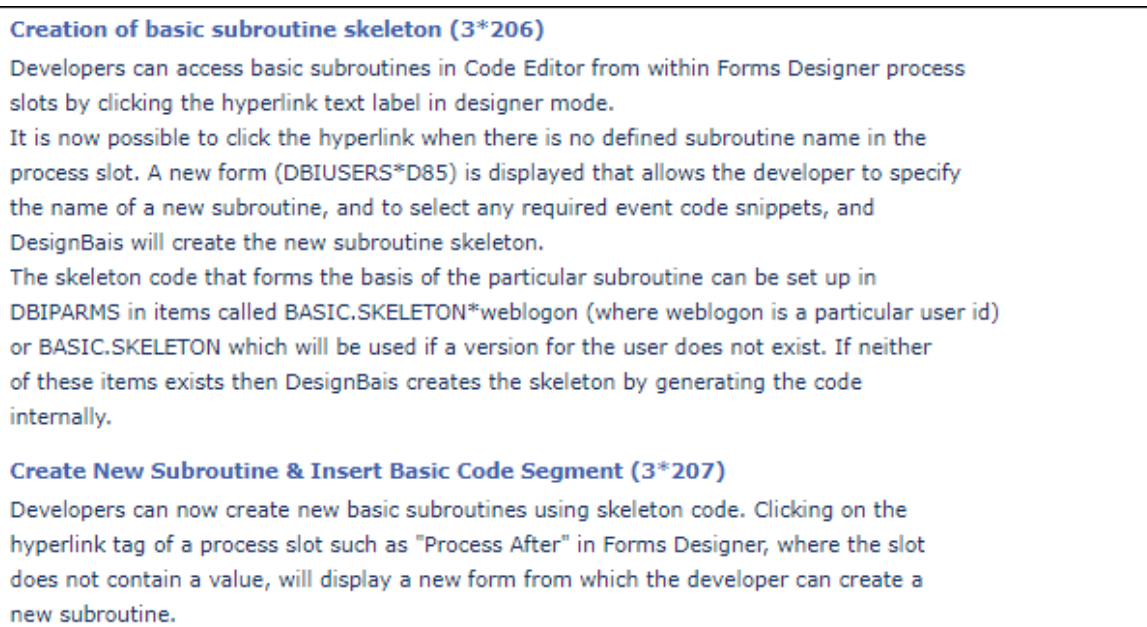

## **Fixes and Enhancements Previous Release 7.2.2.39**

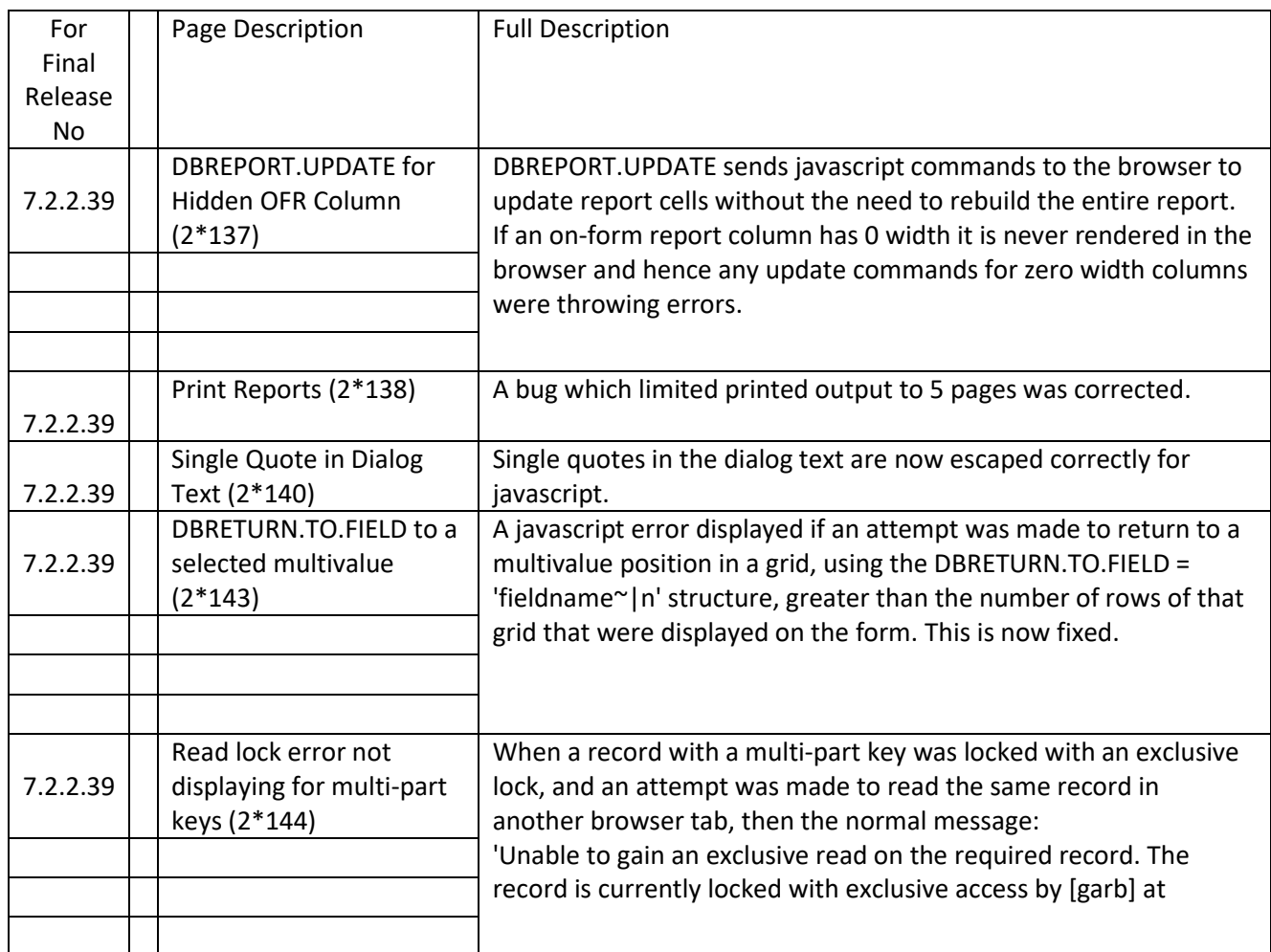

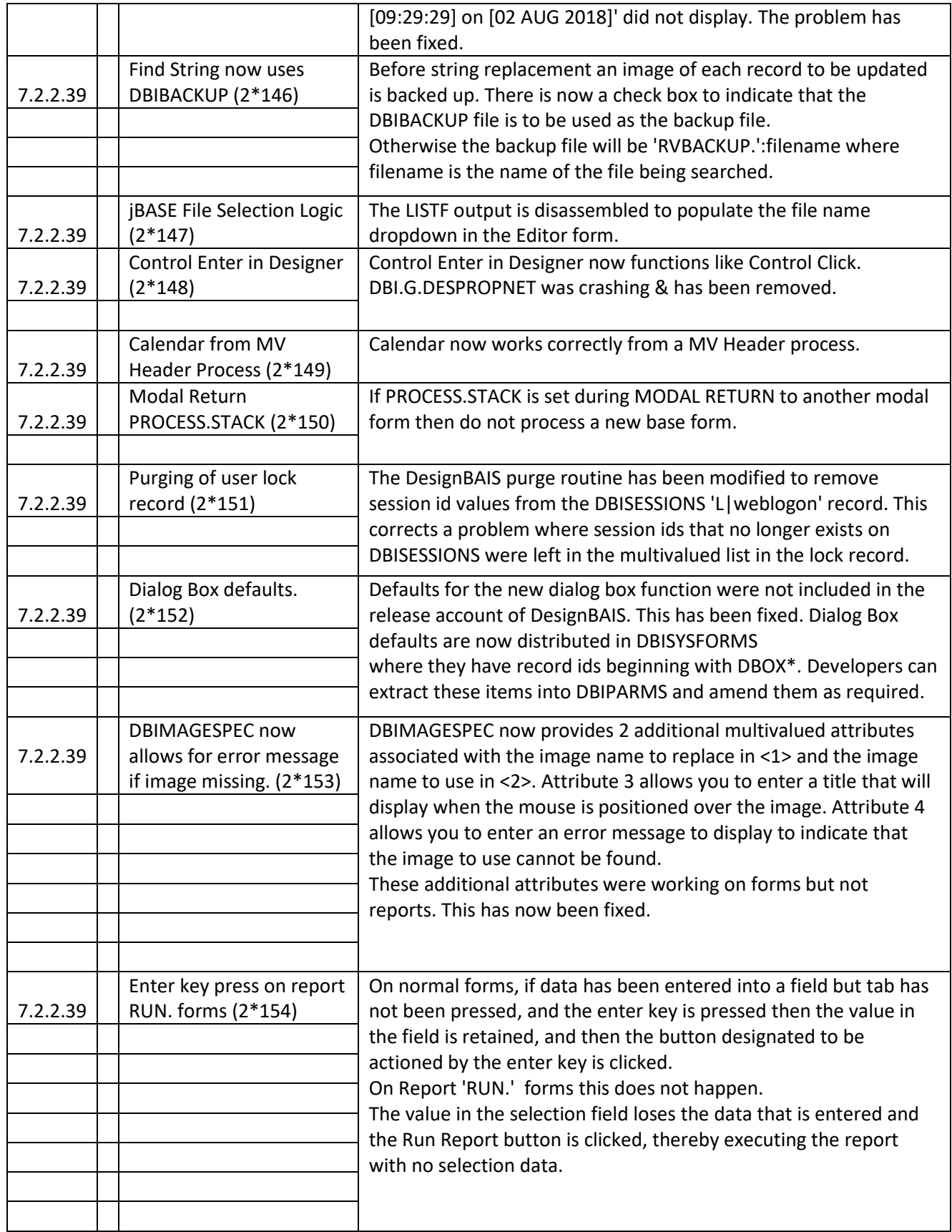

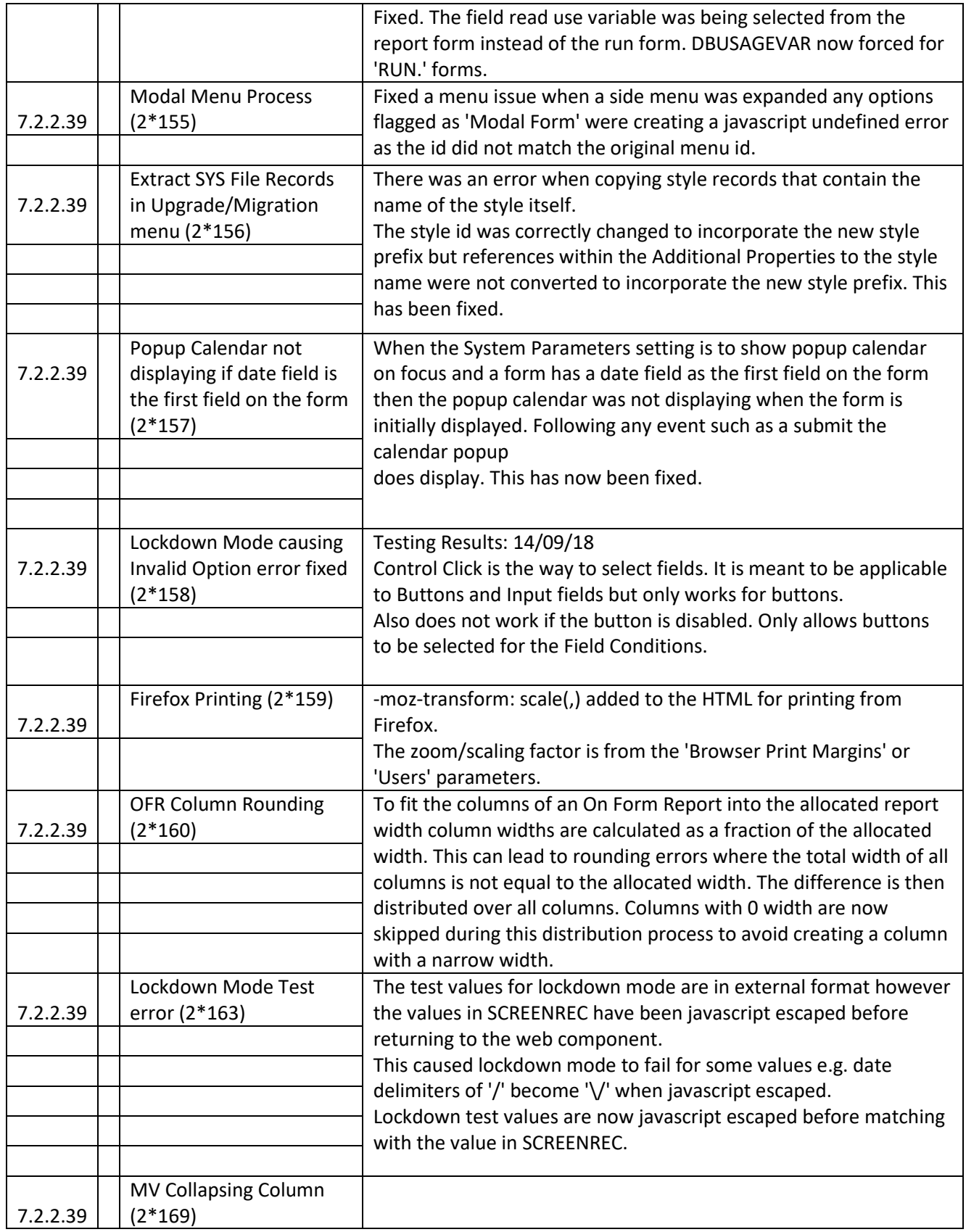

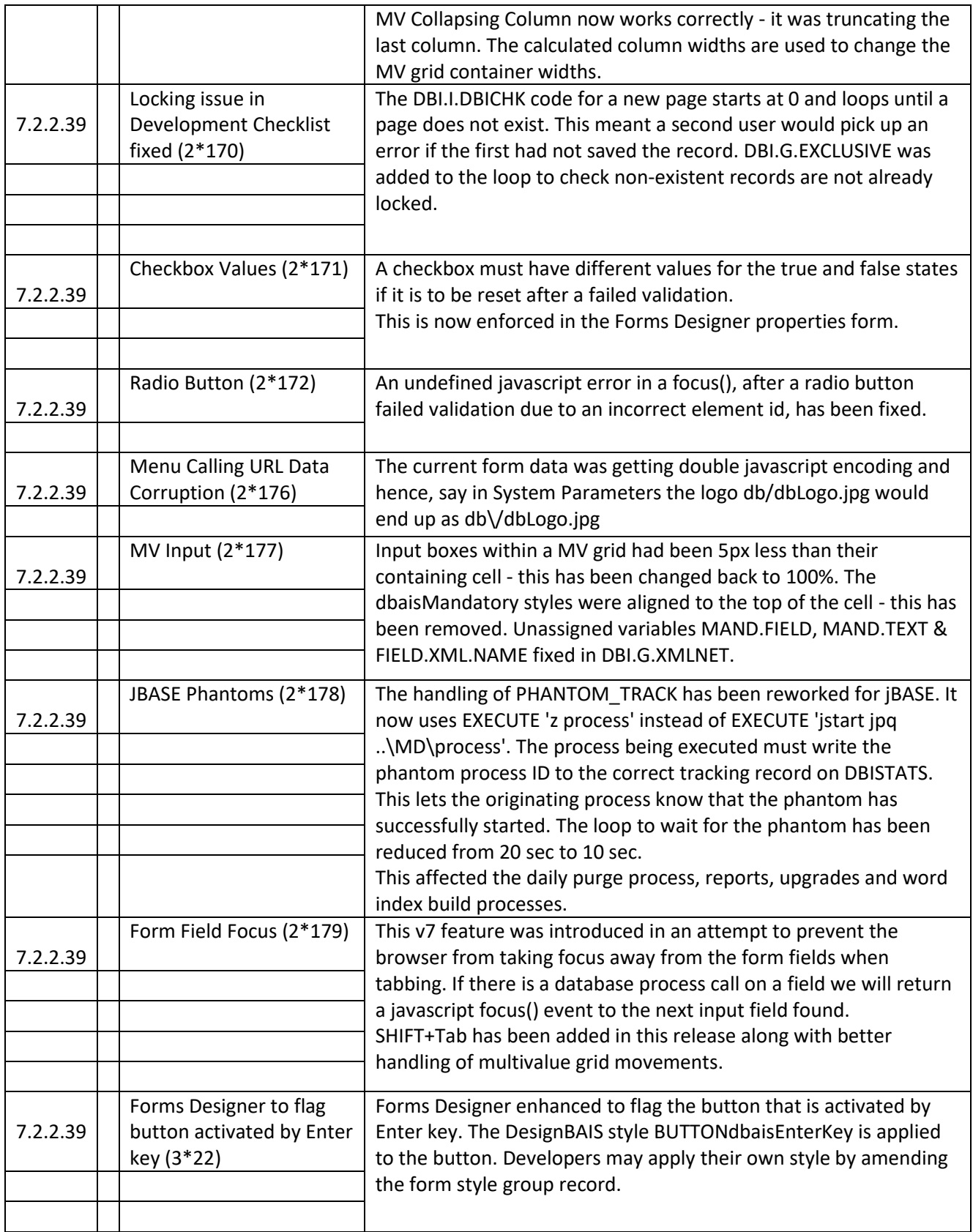
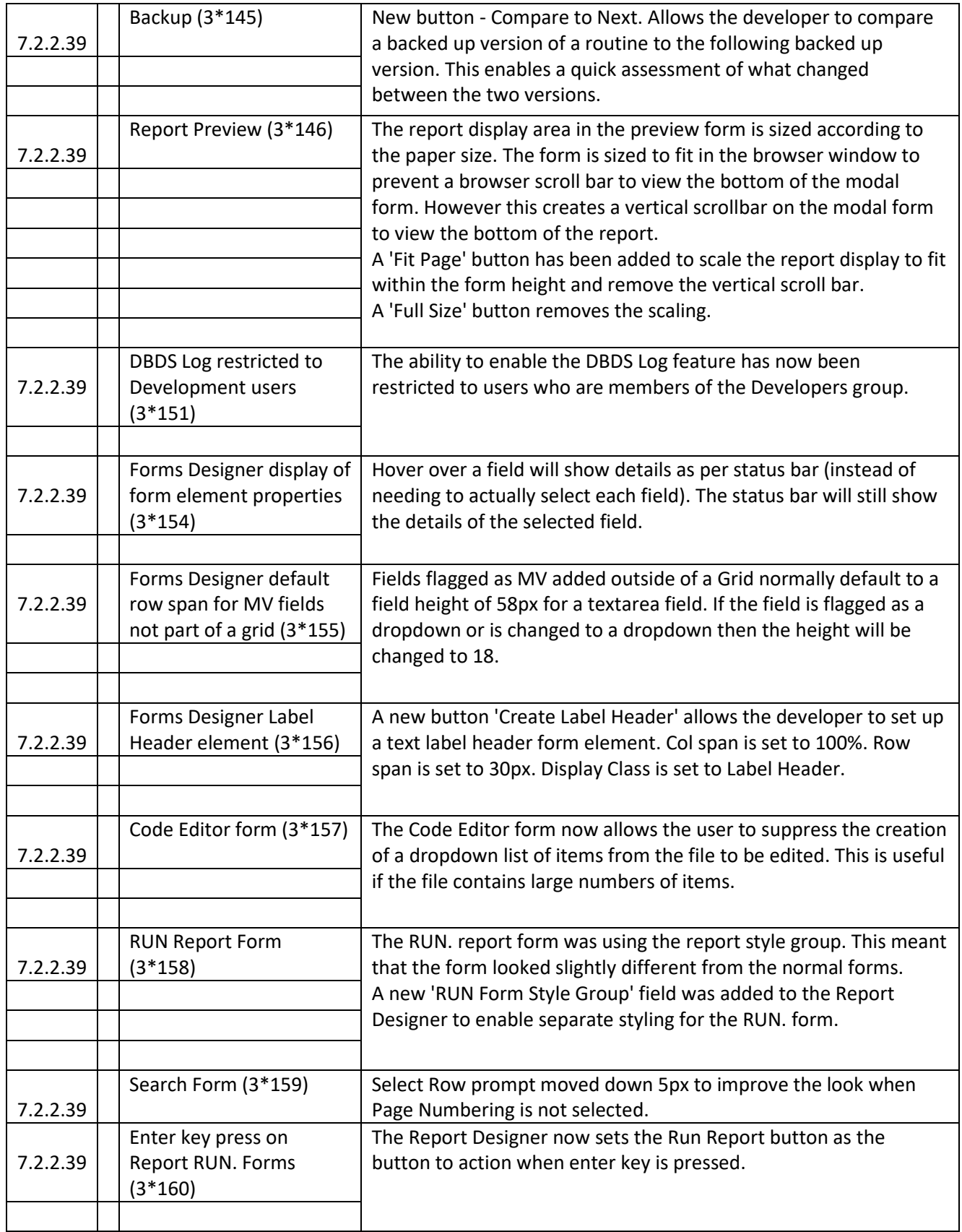

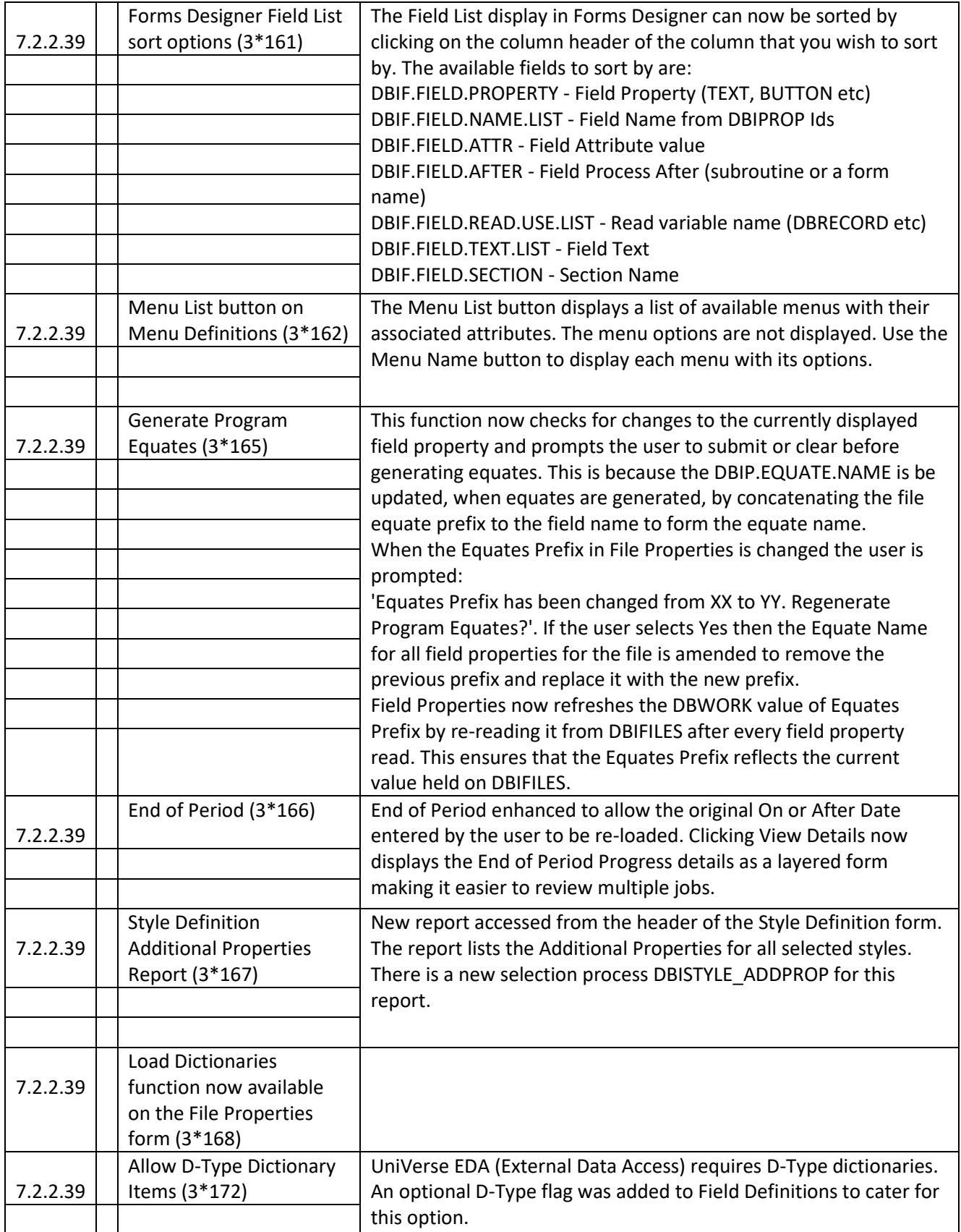

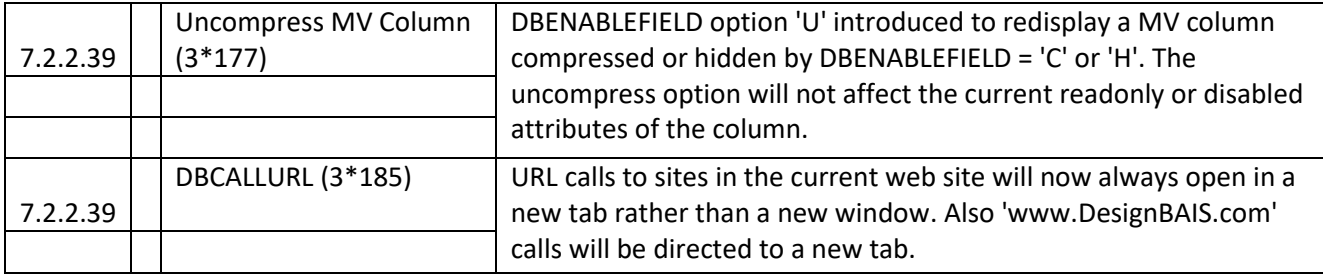

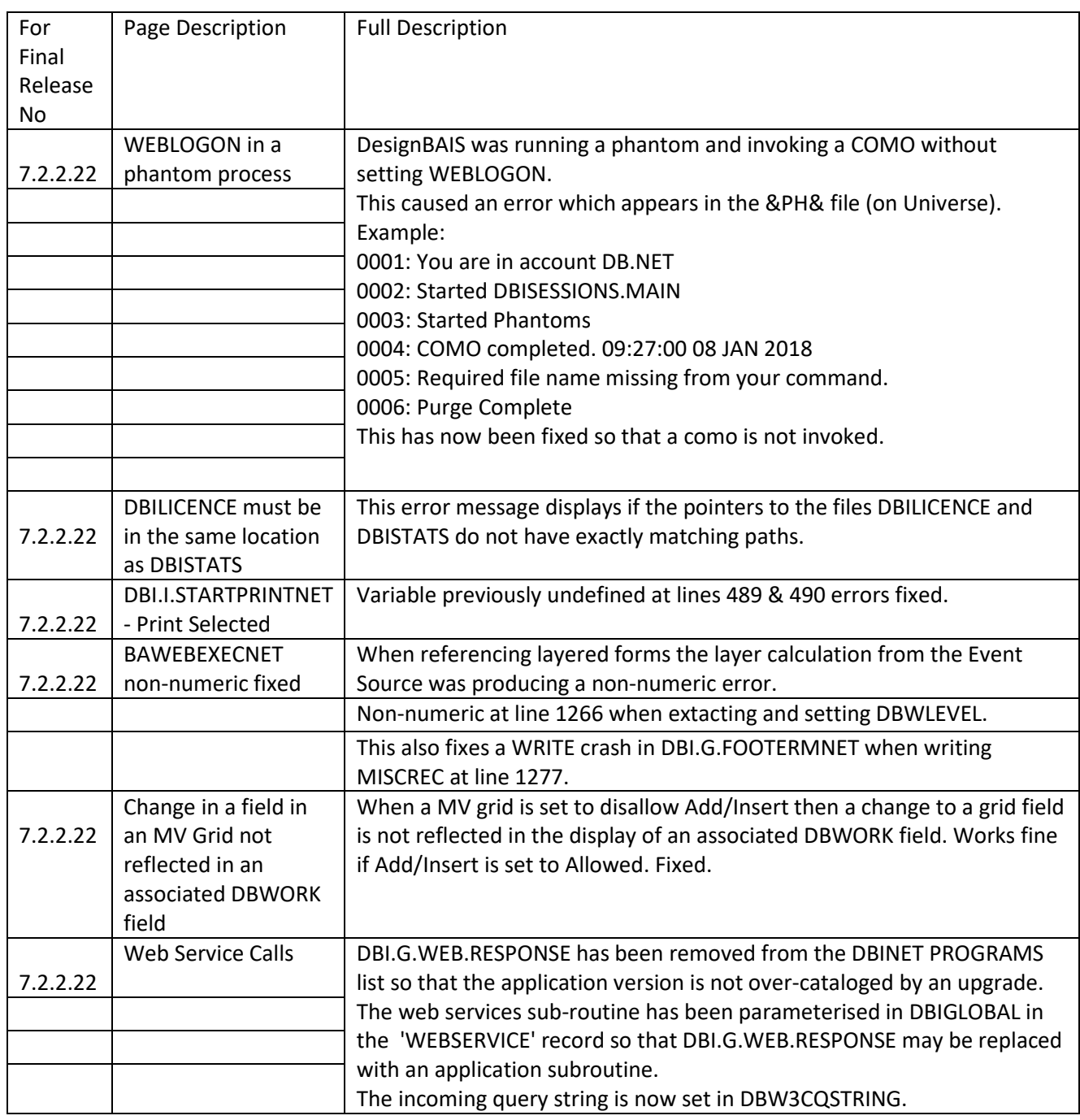

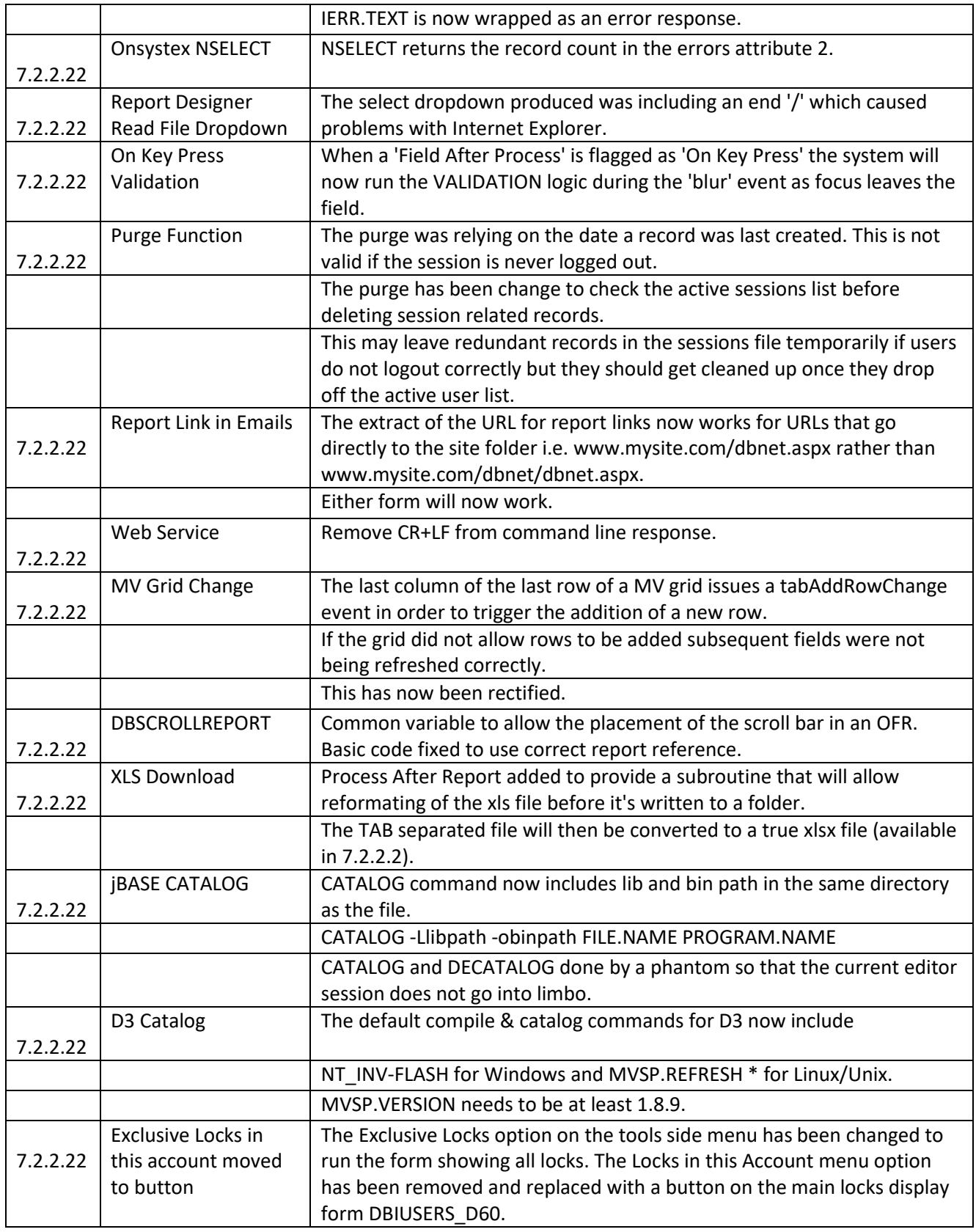

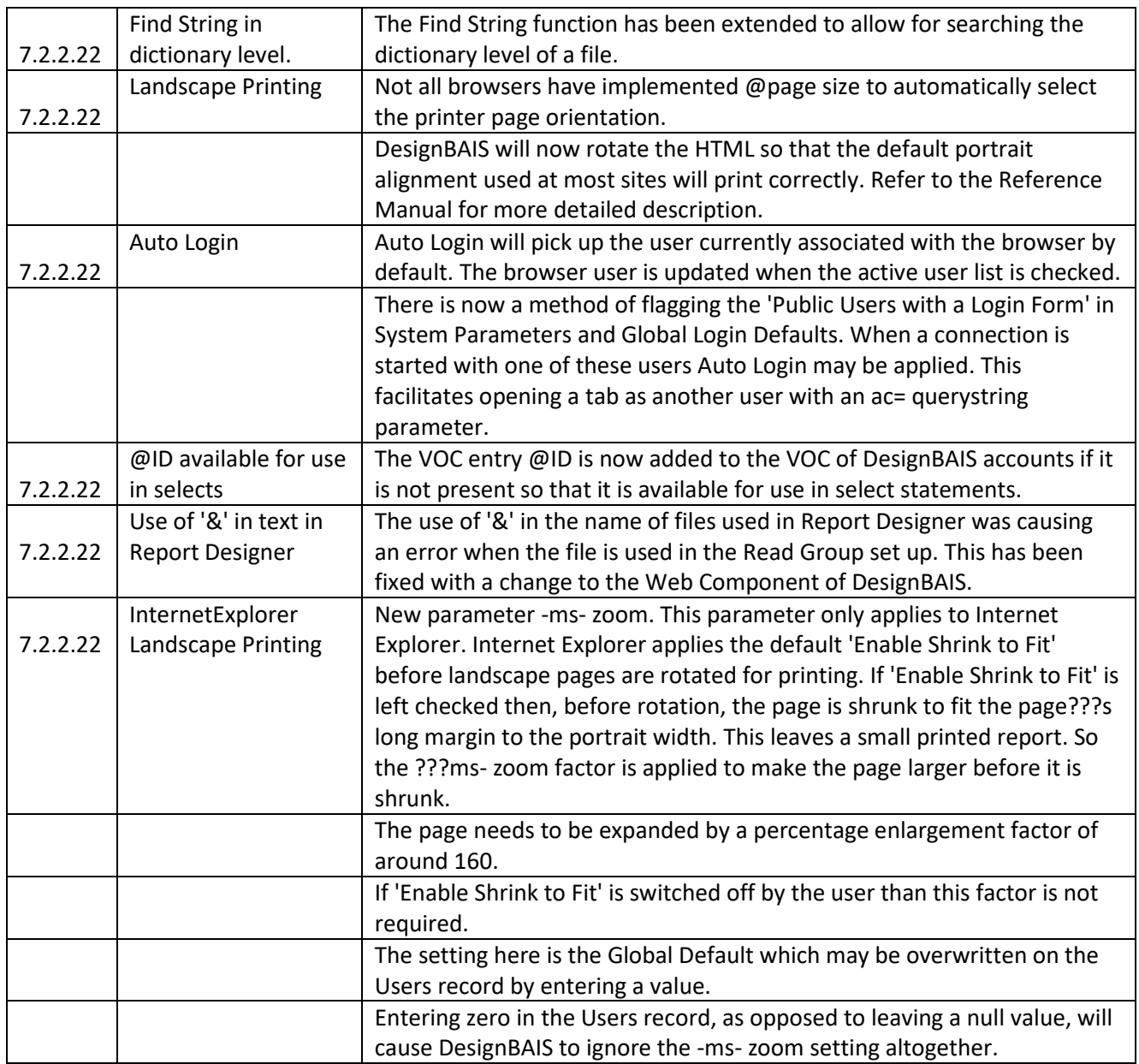

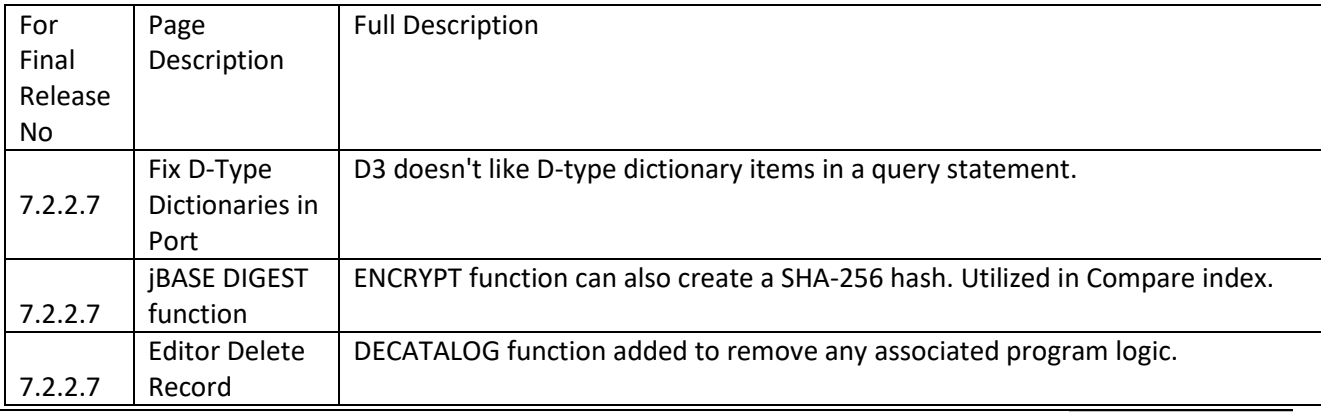

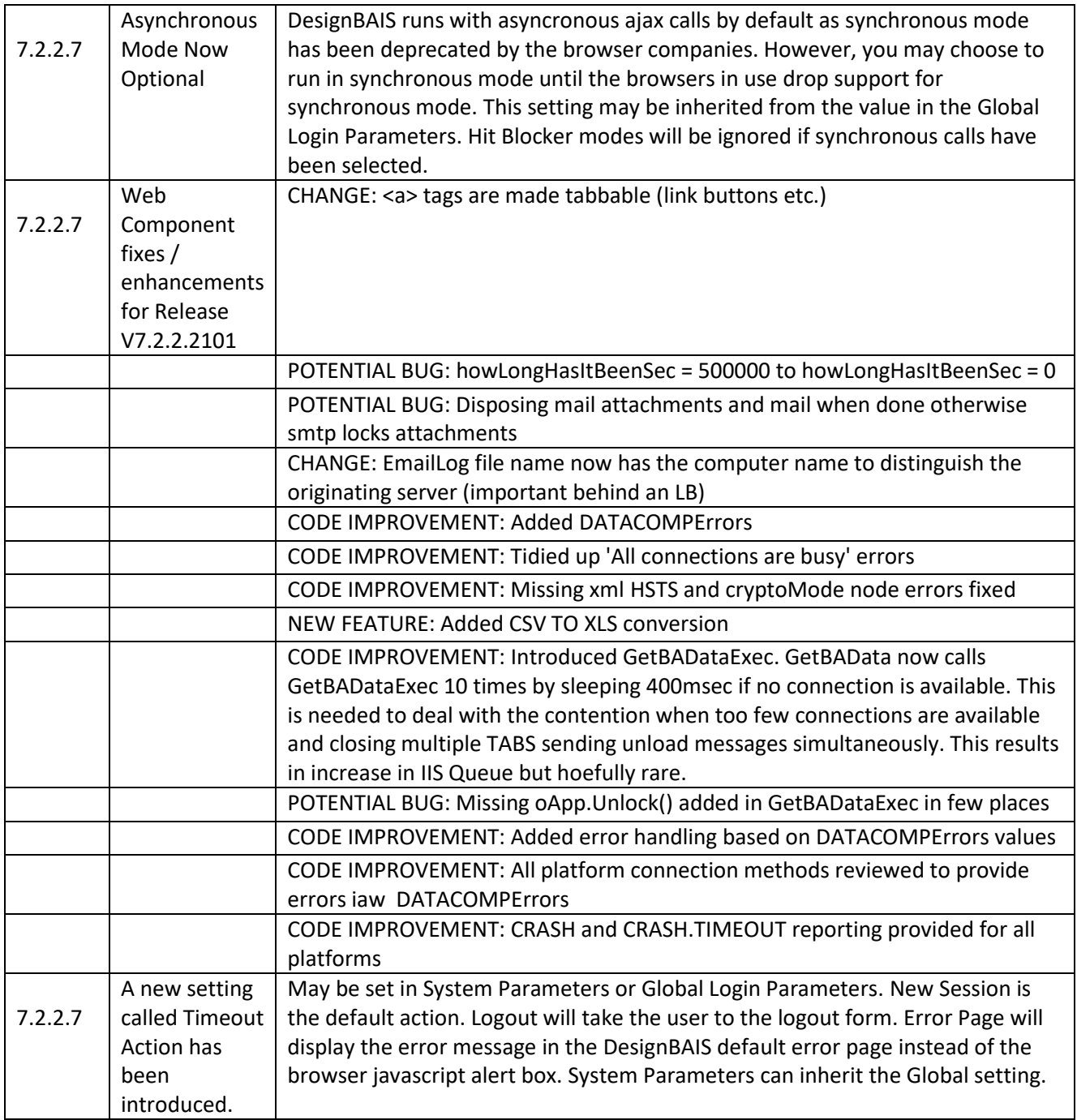

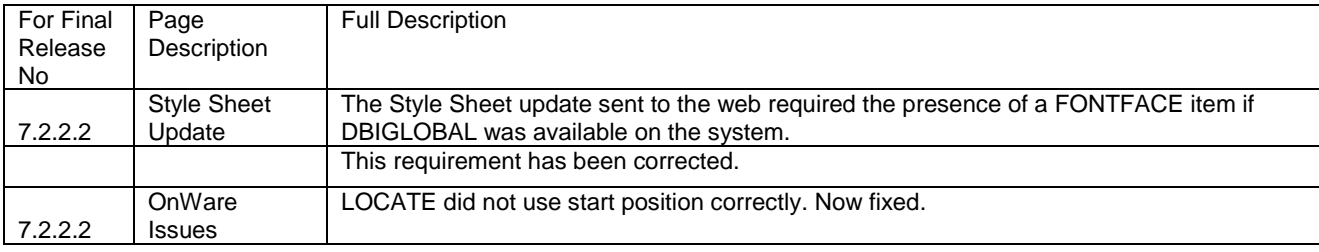

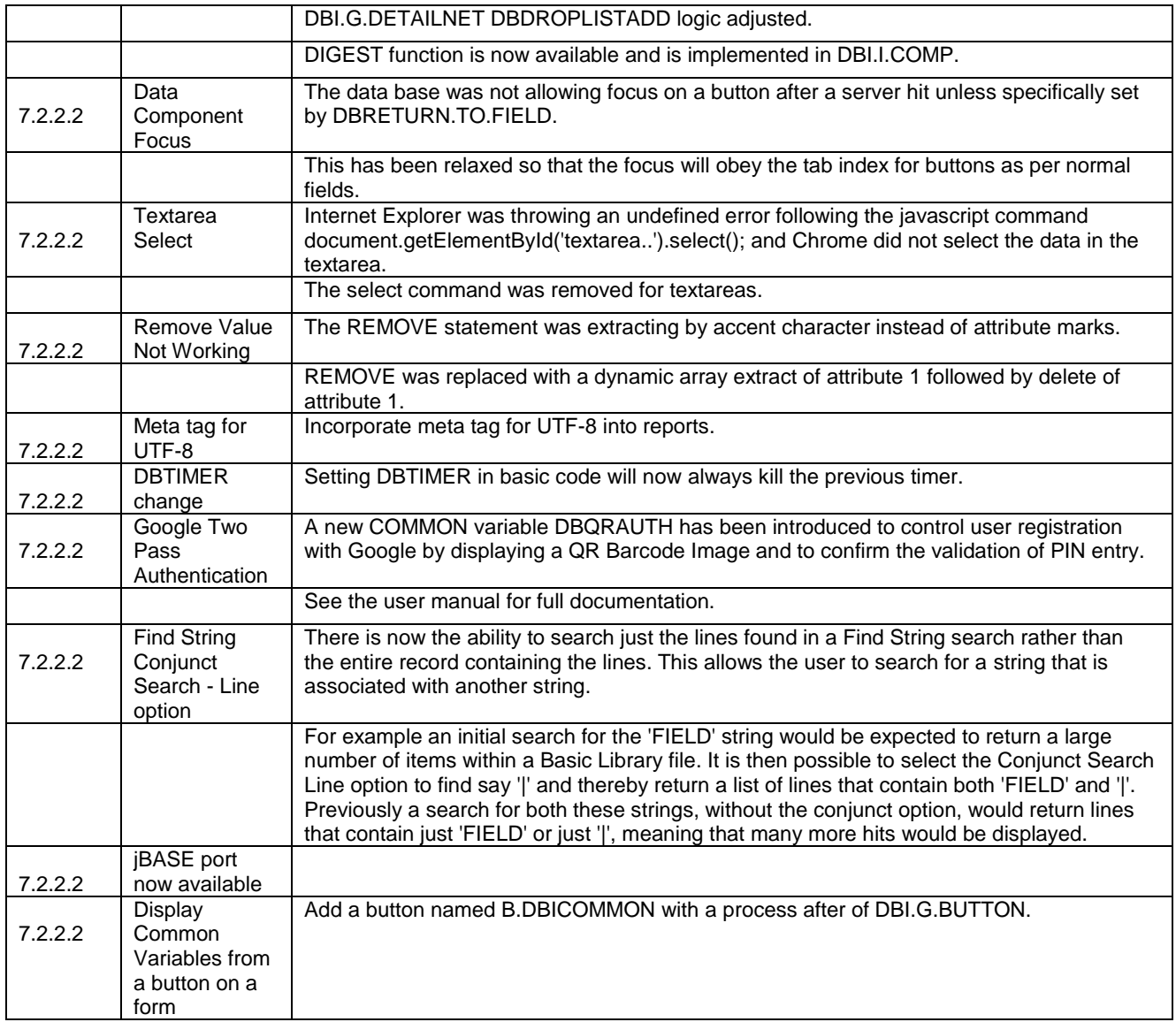

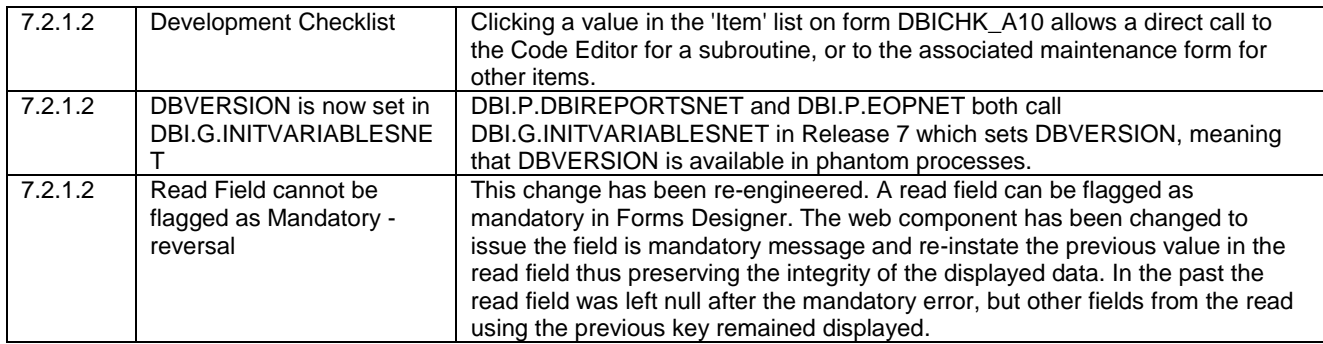

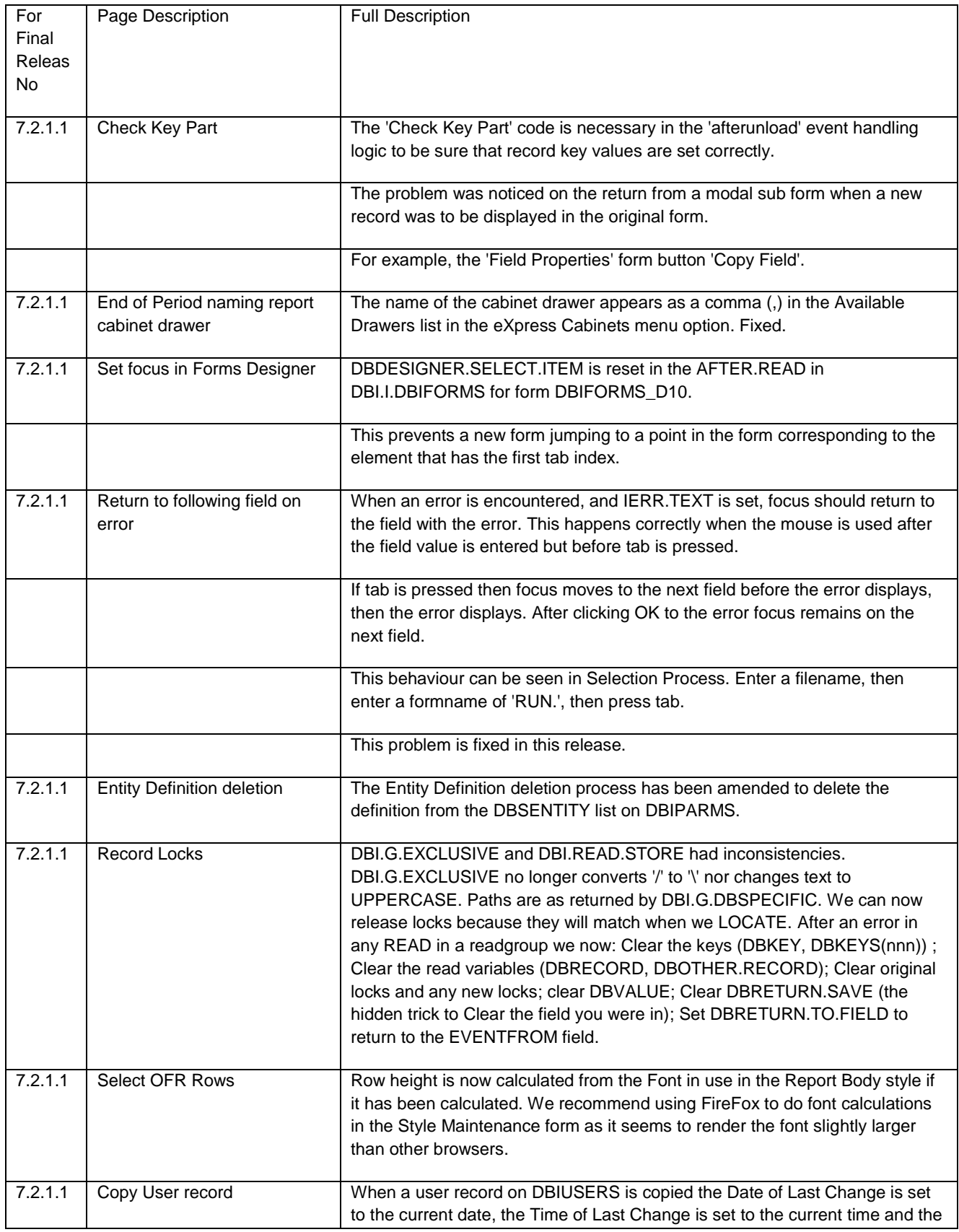

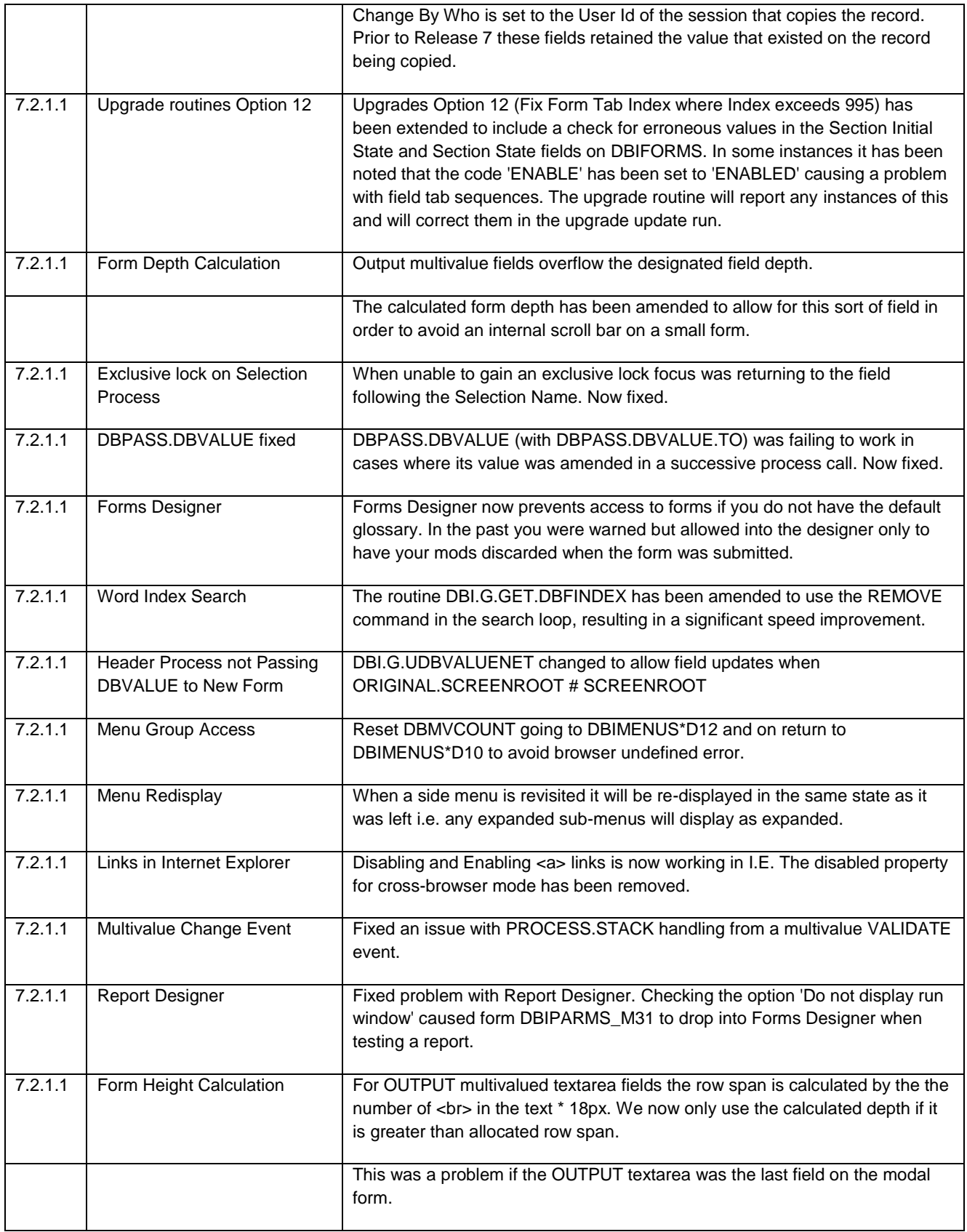

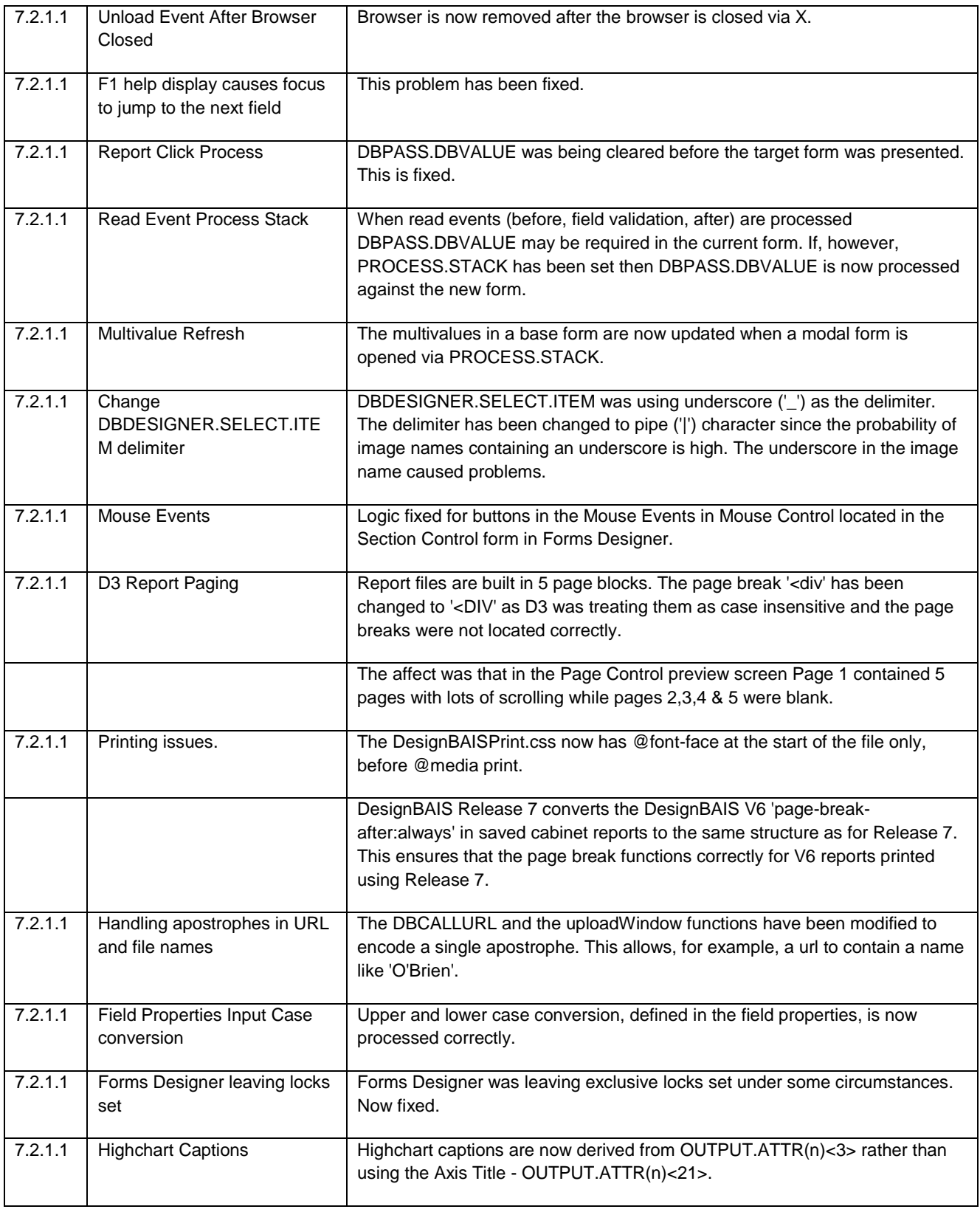

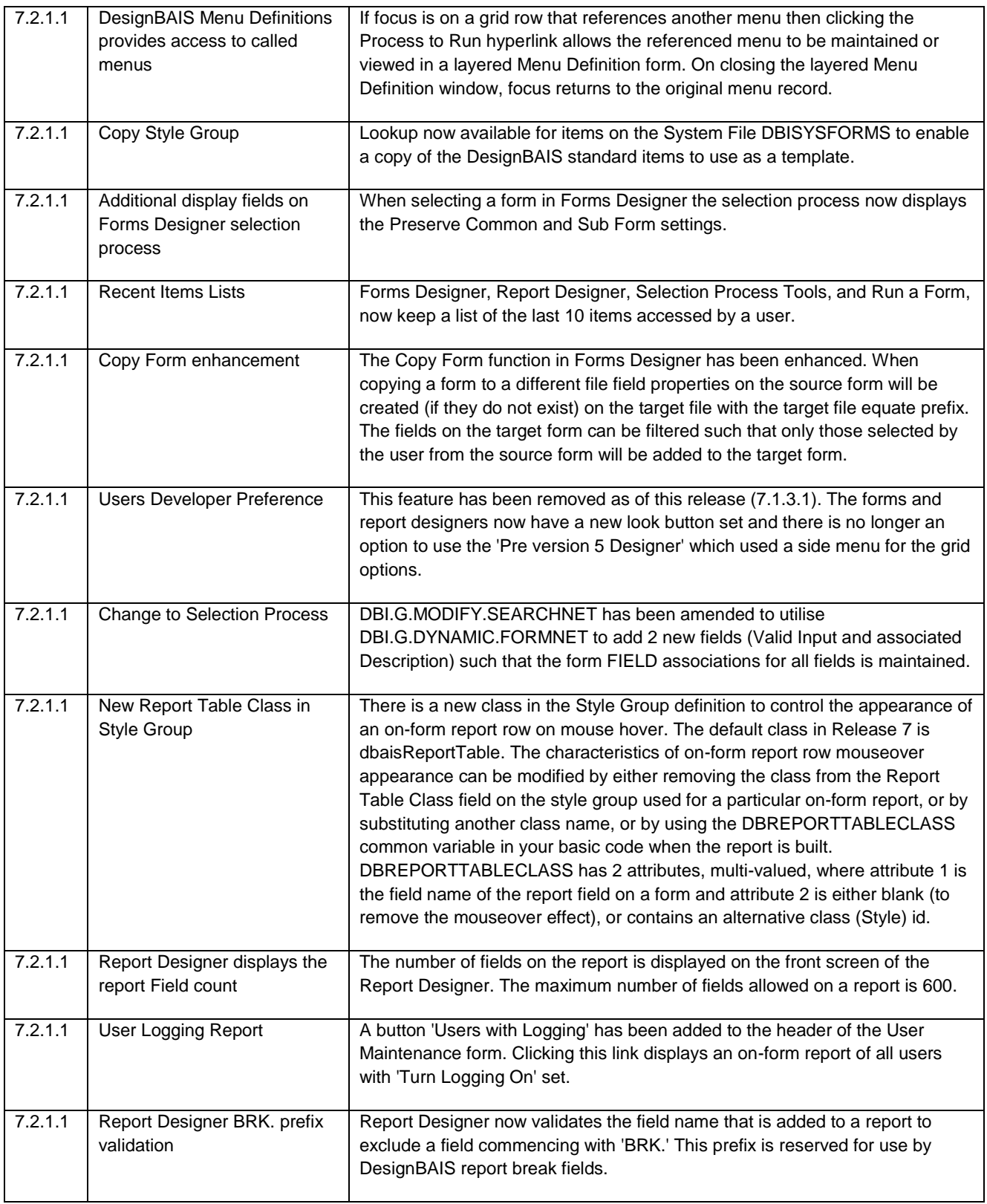

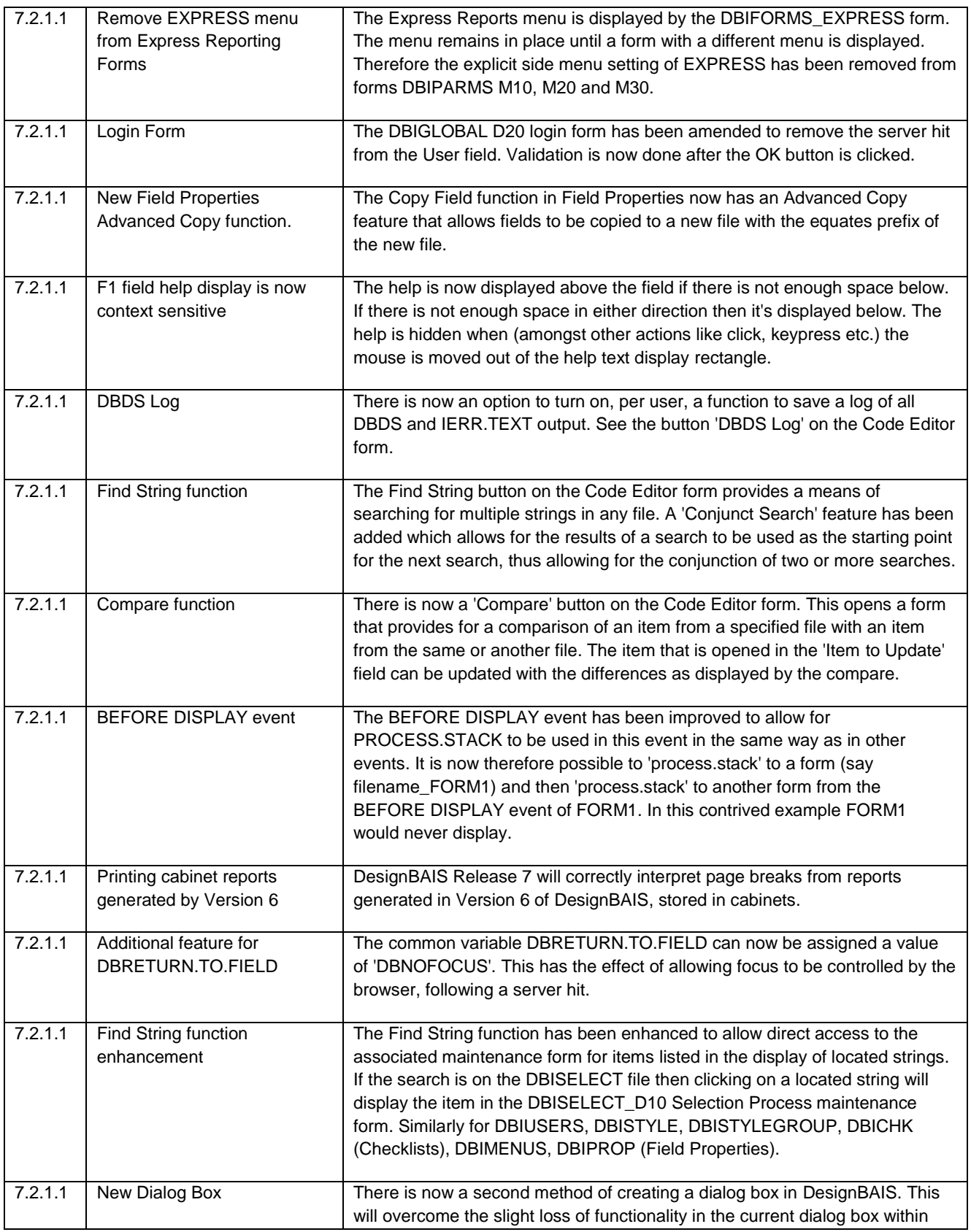

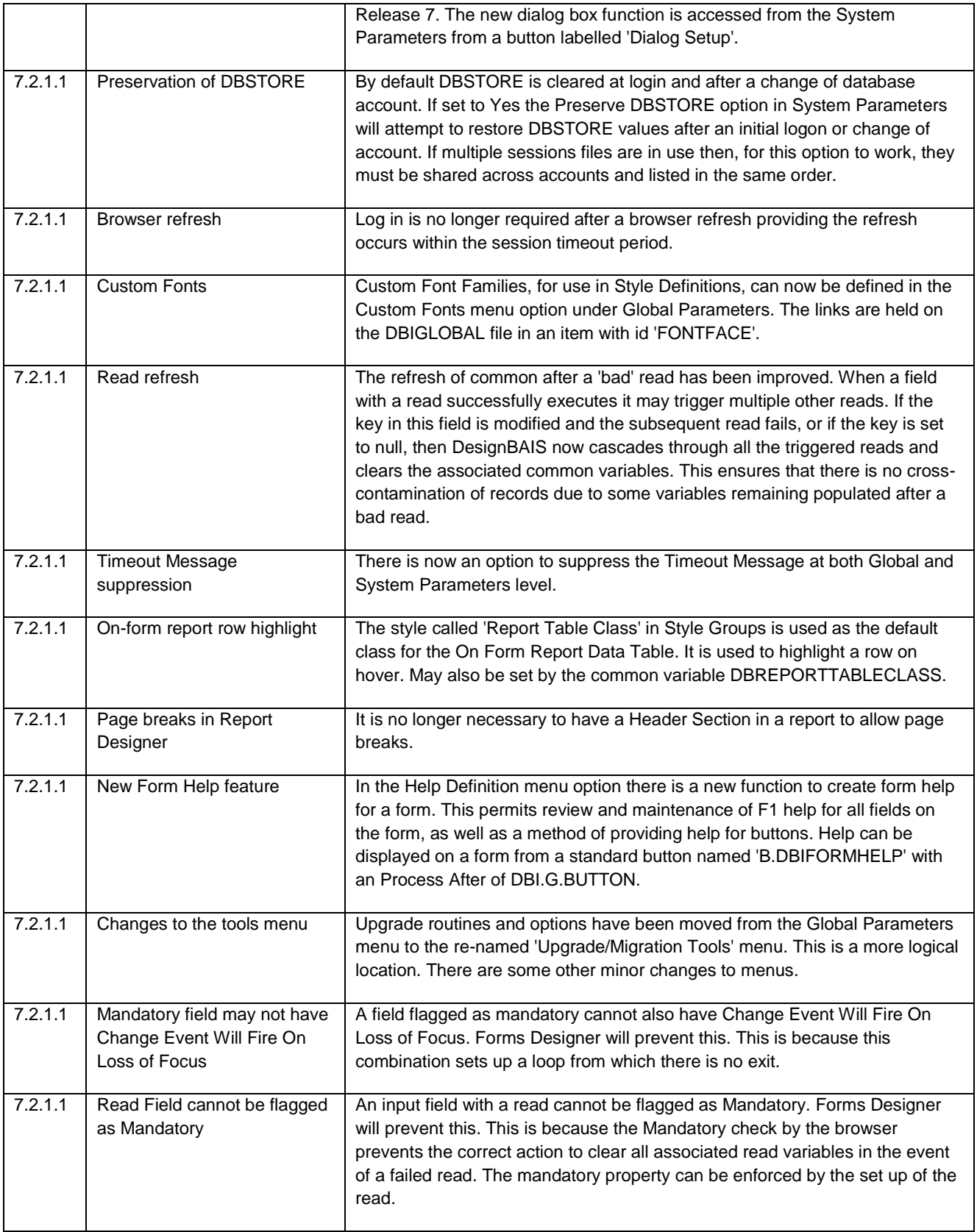

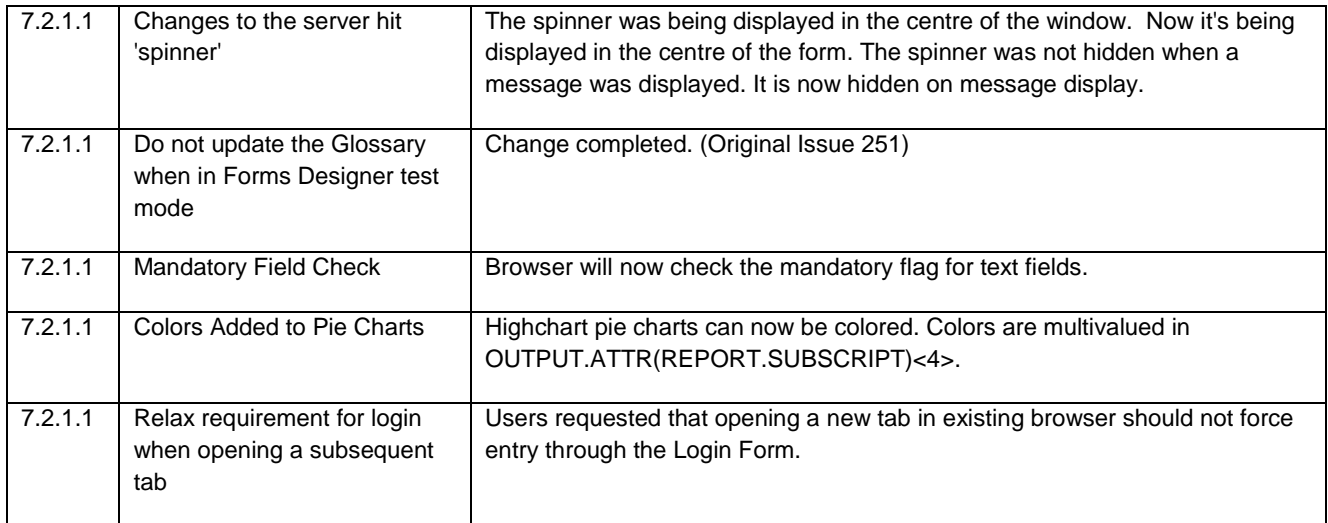

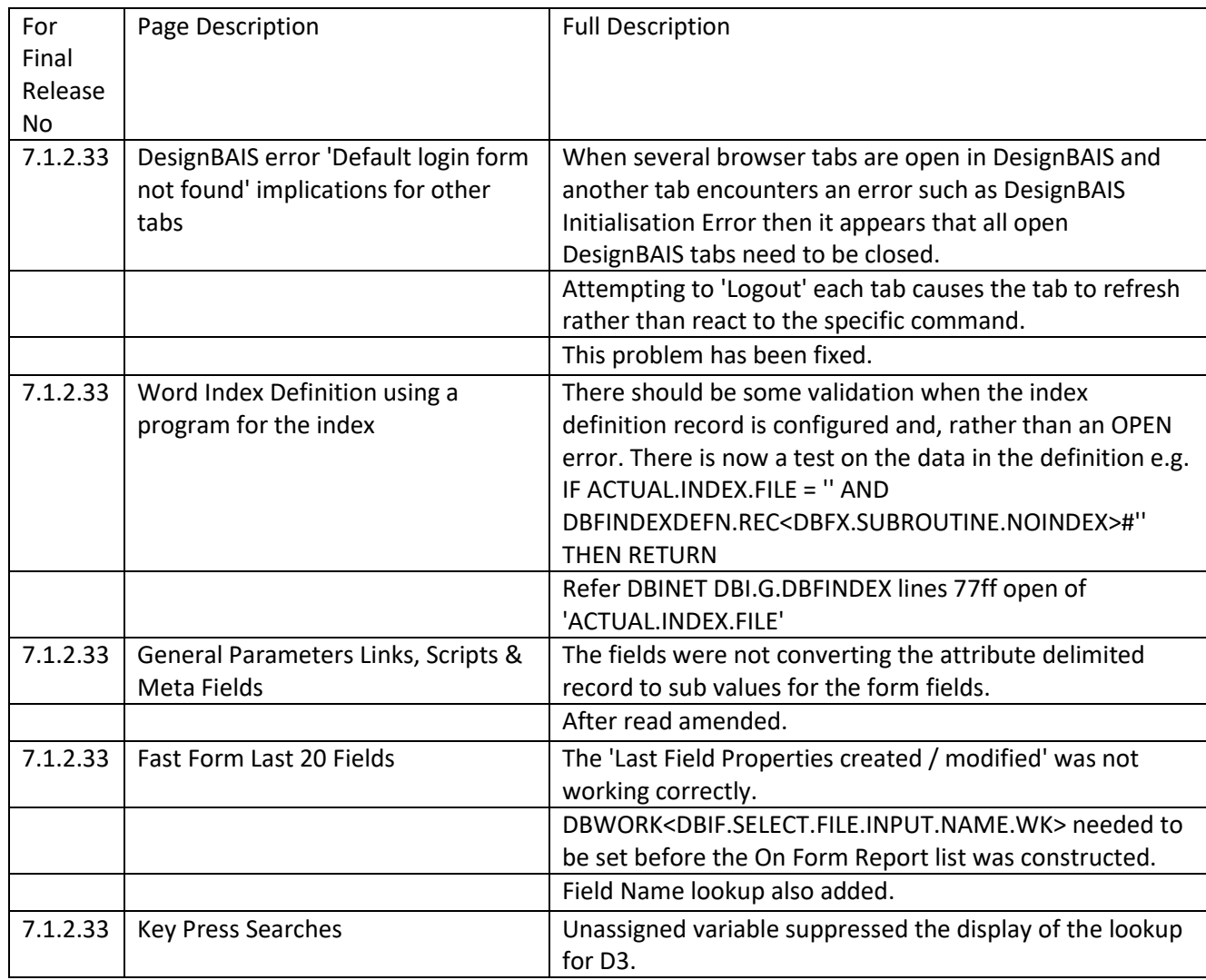

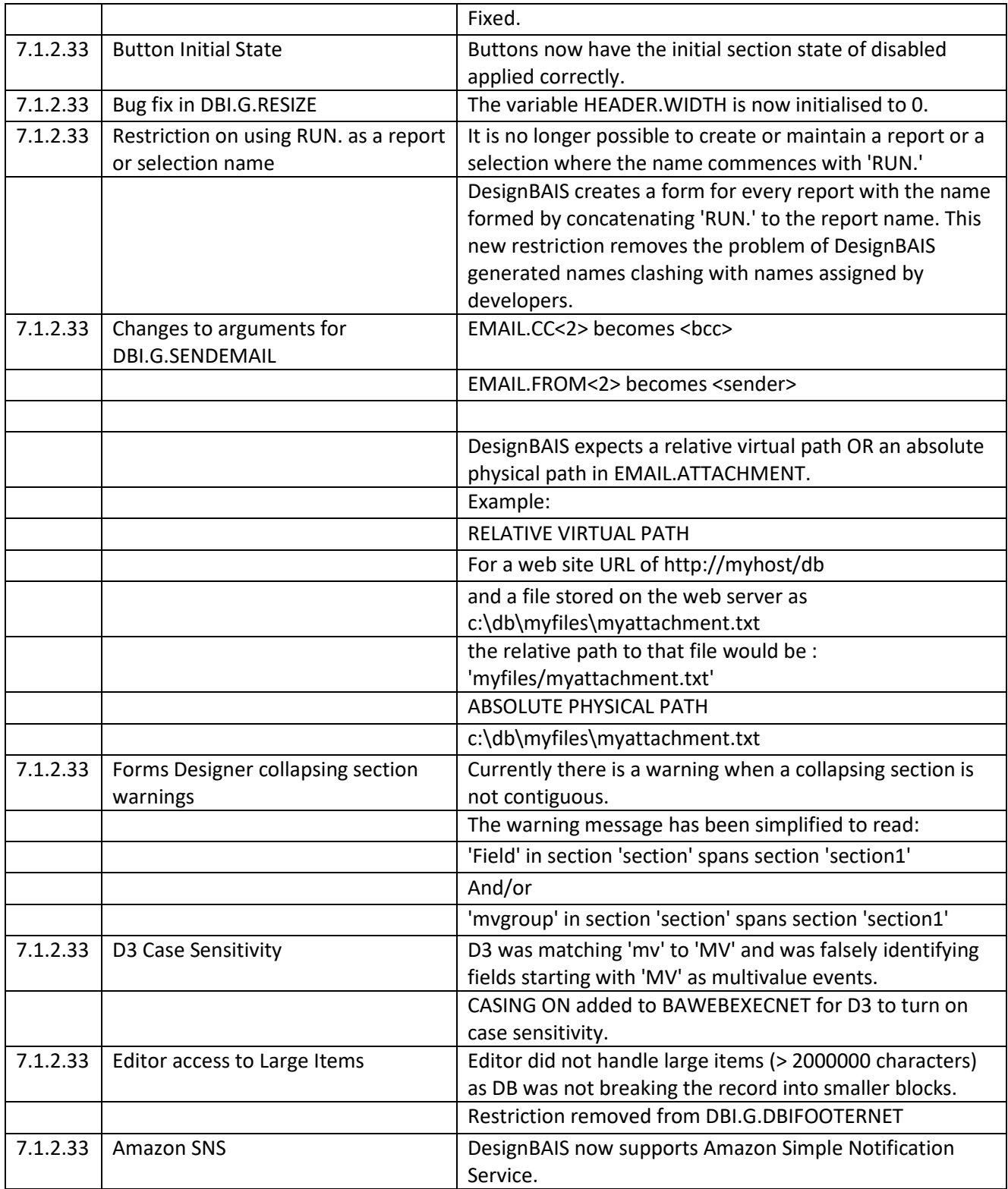

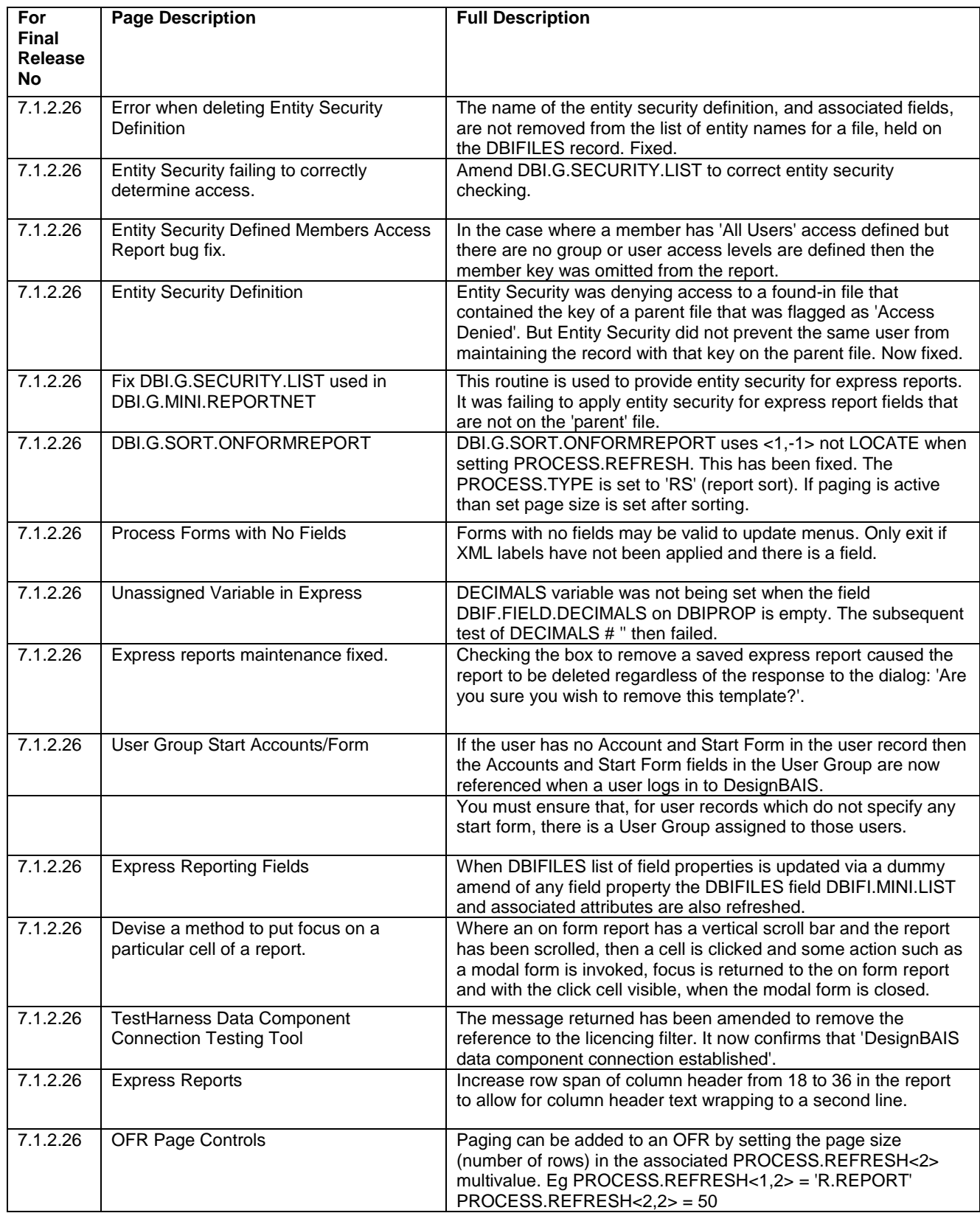

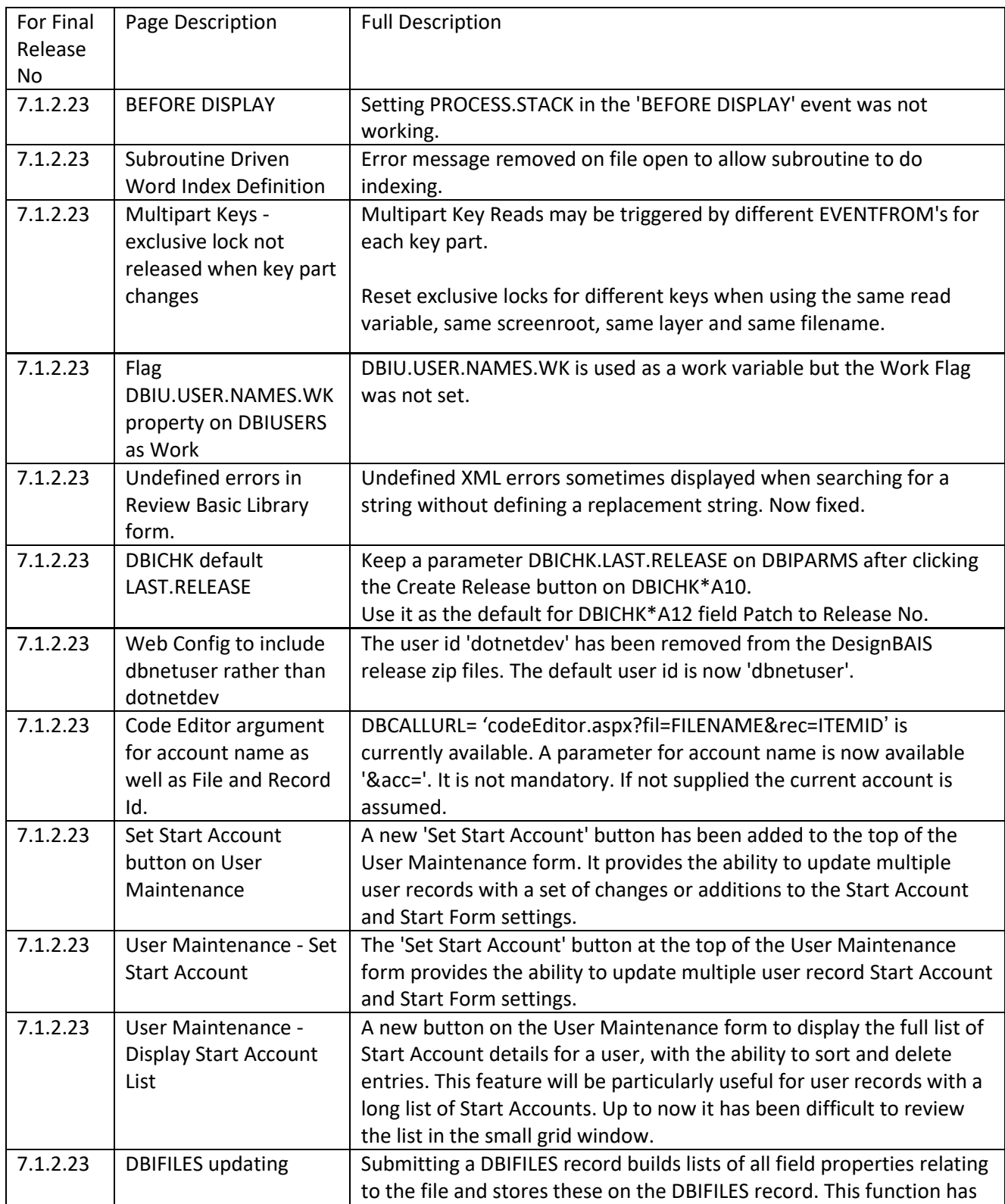

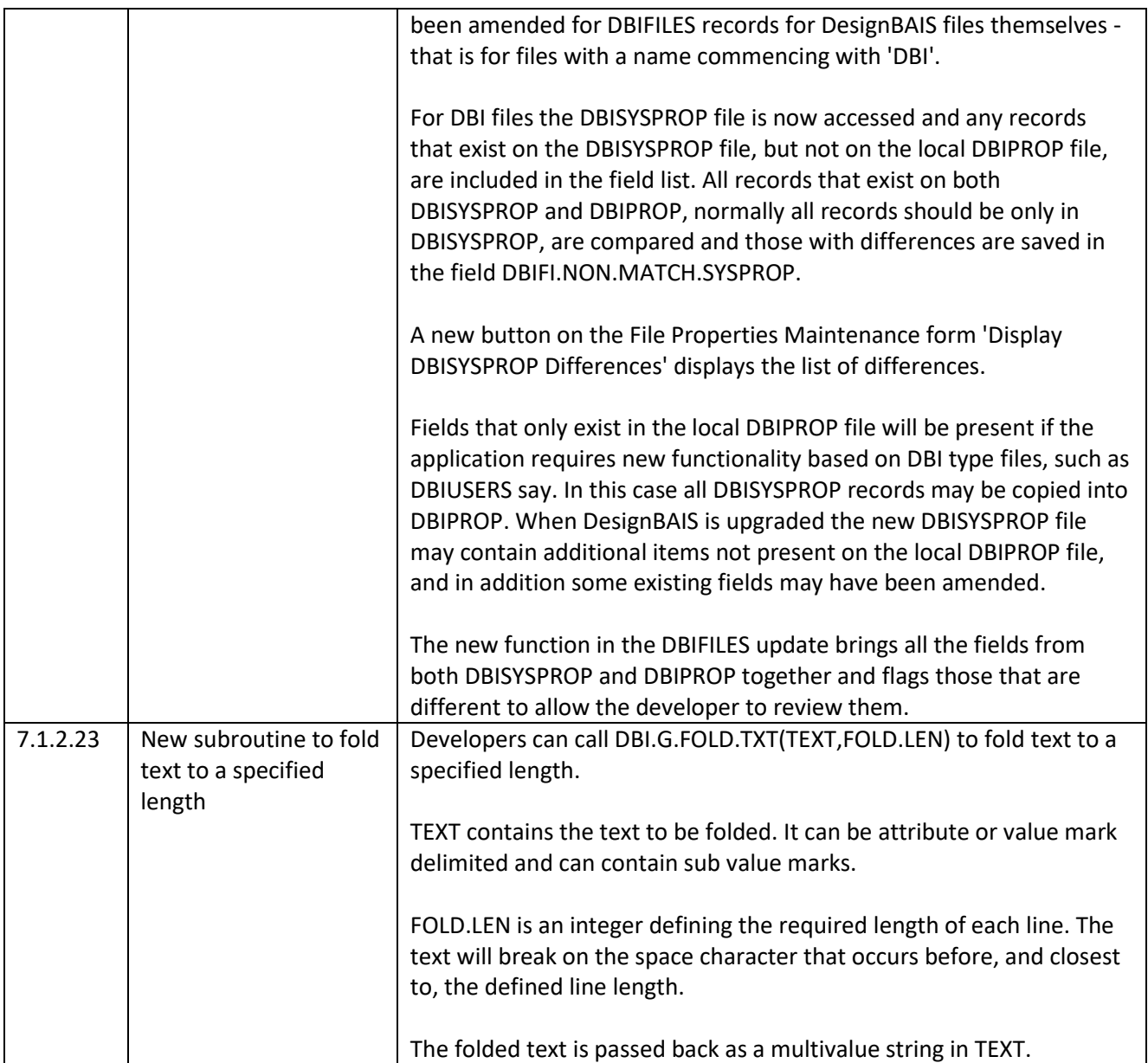

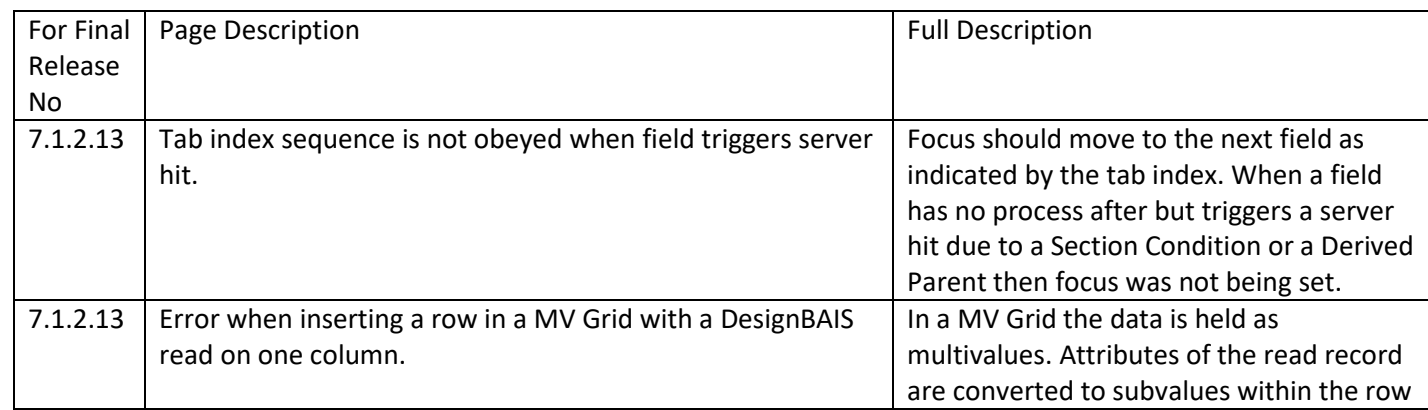

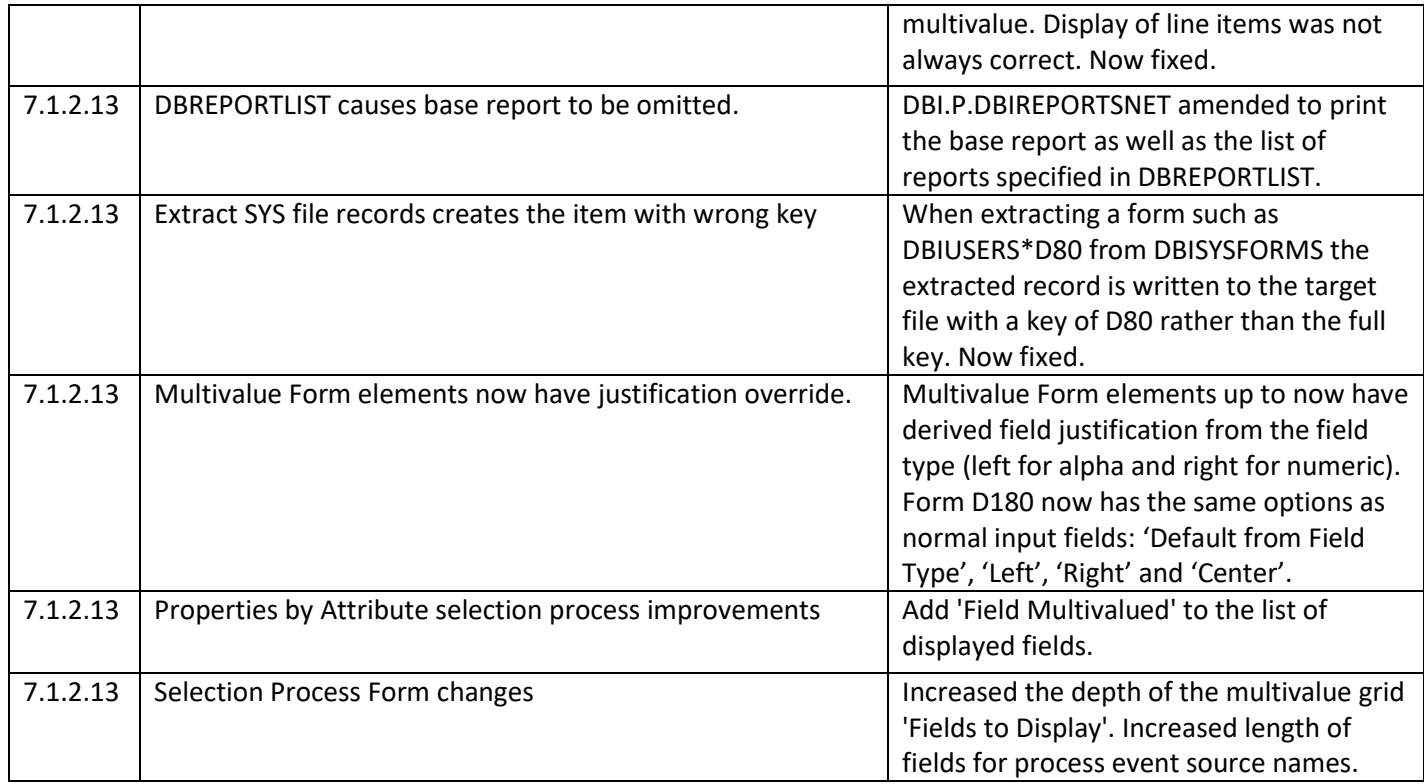

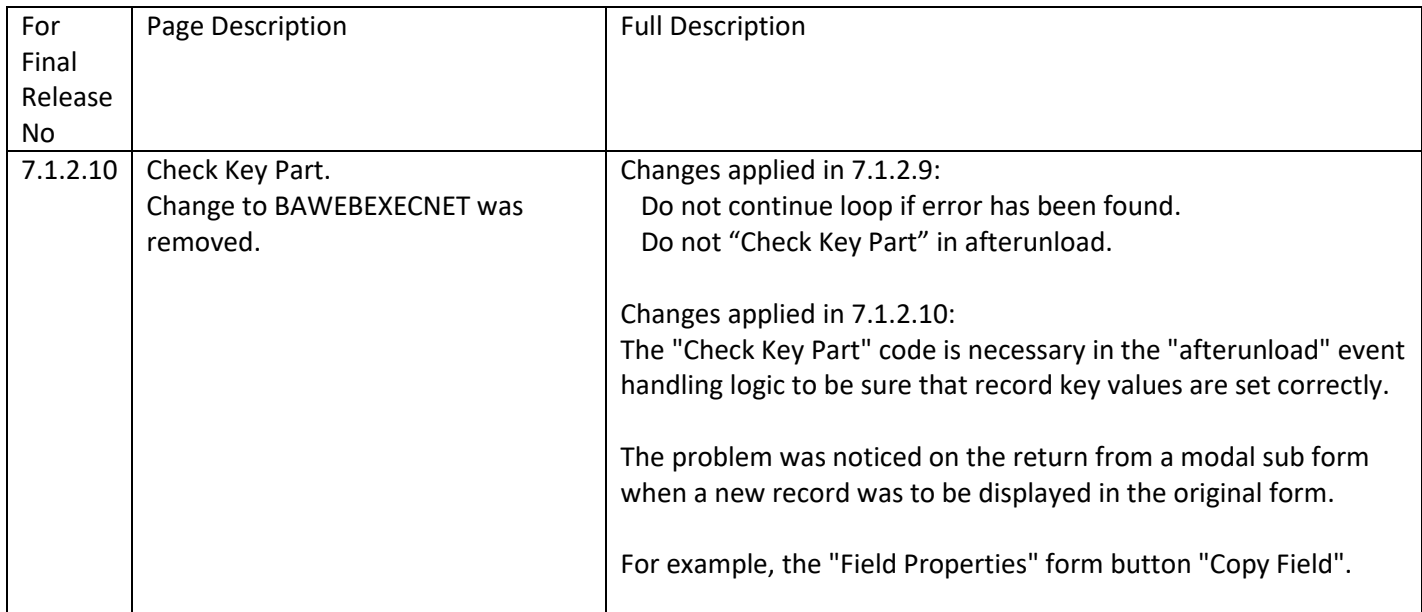

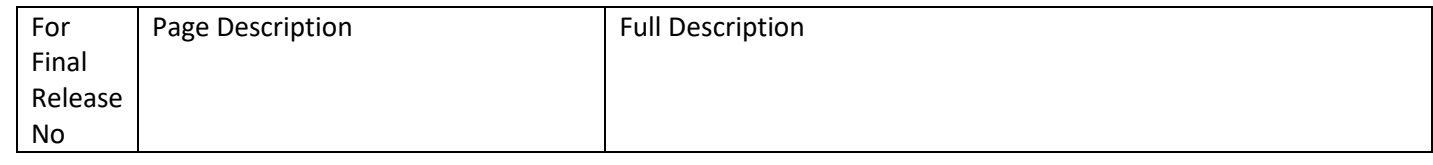

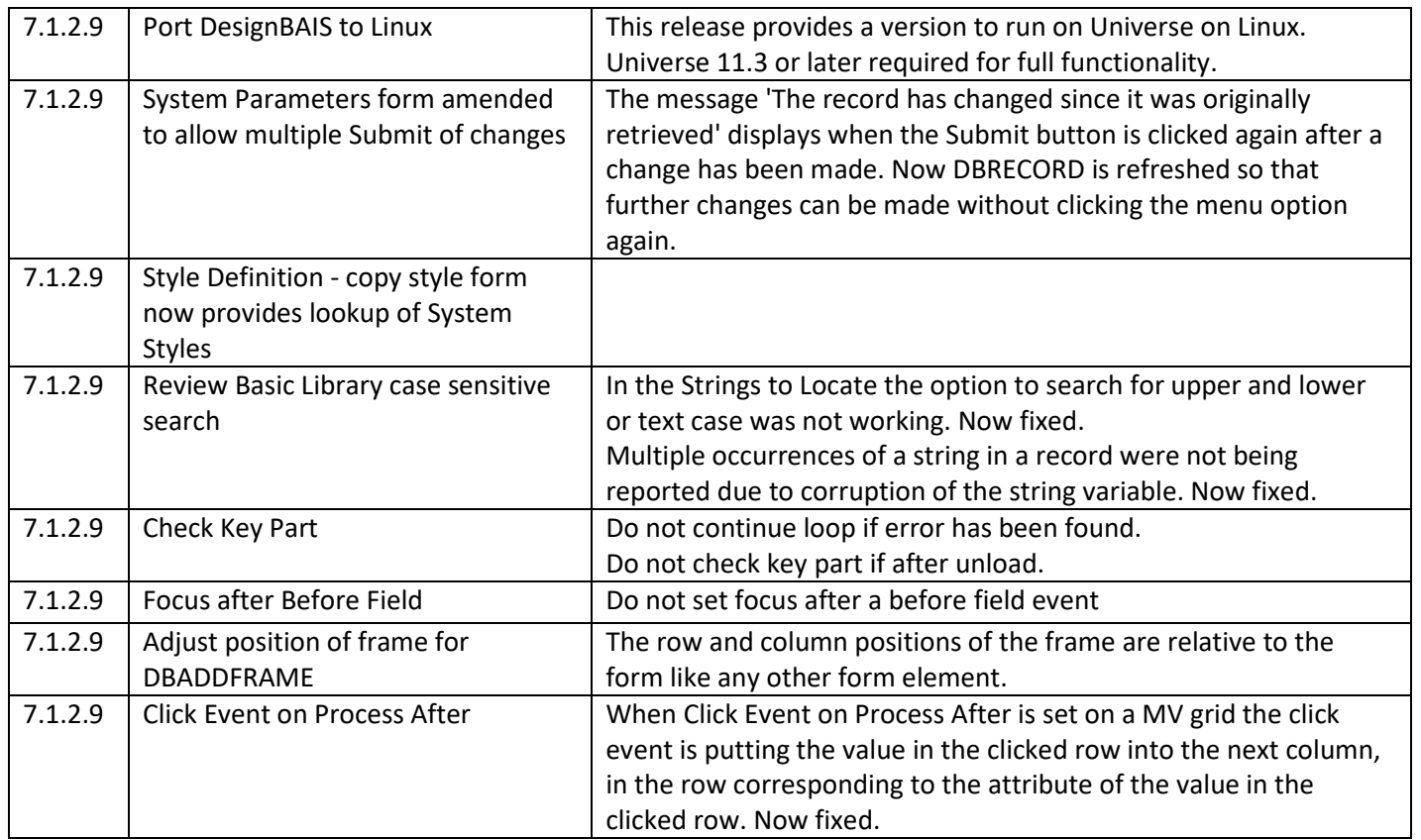

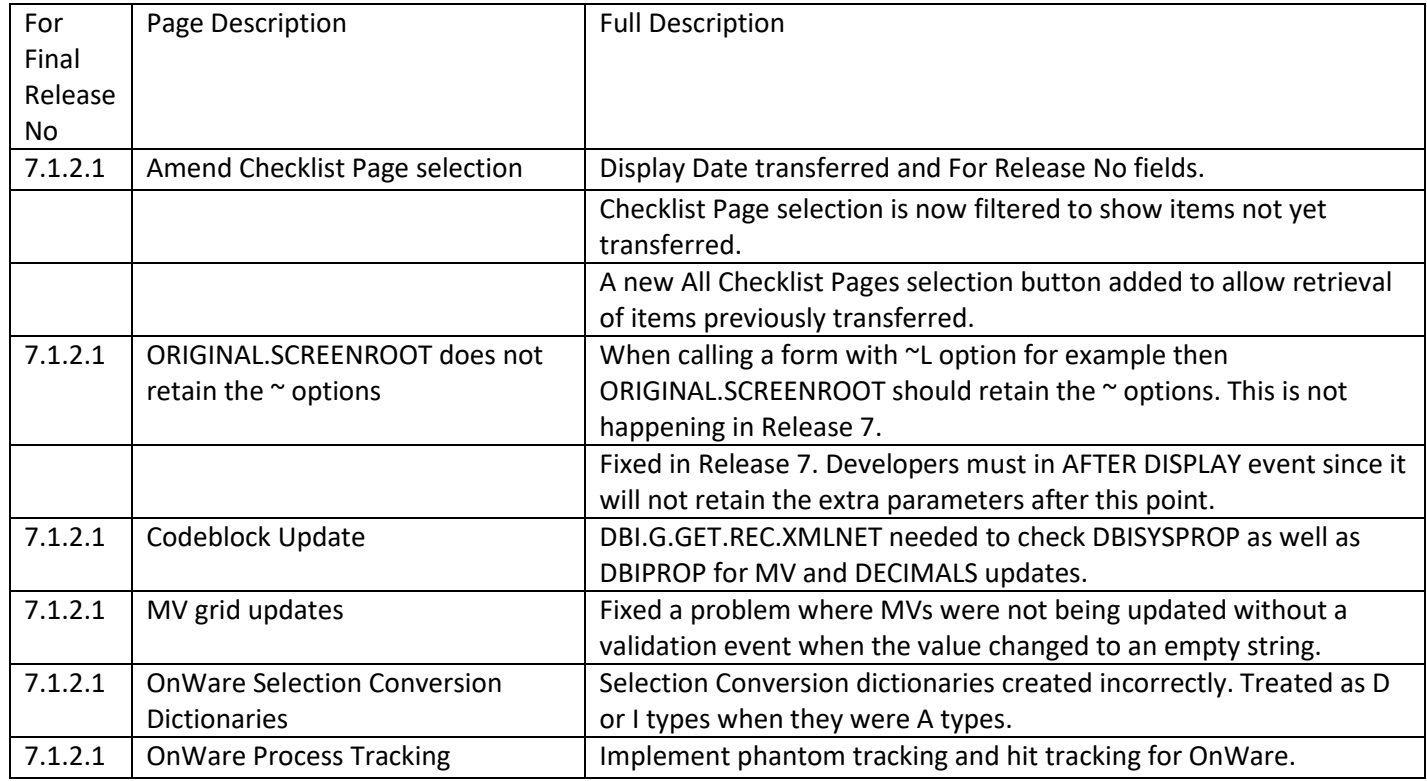

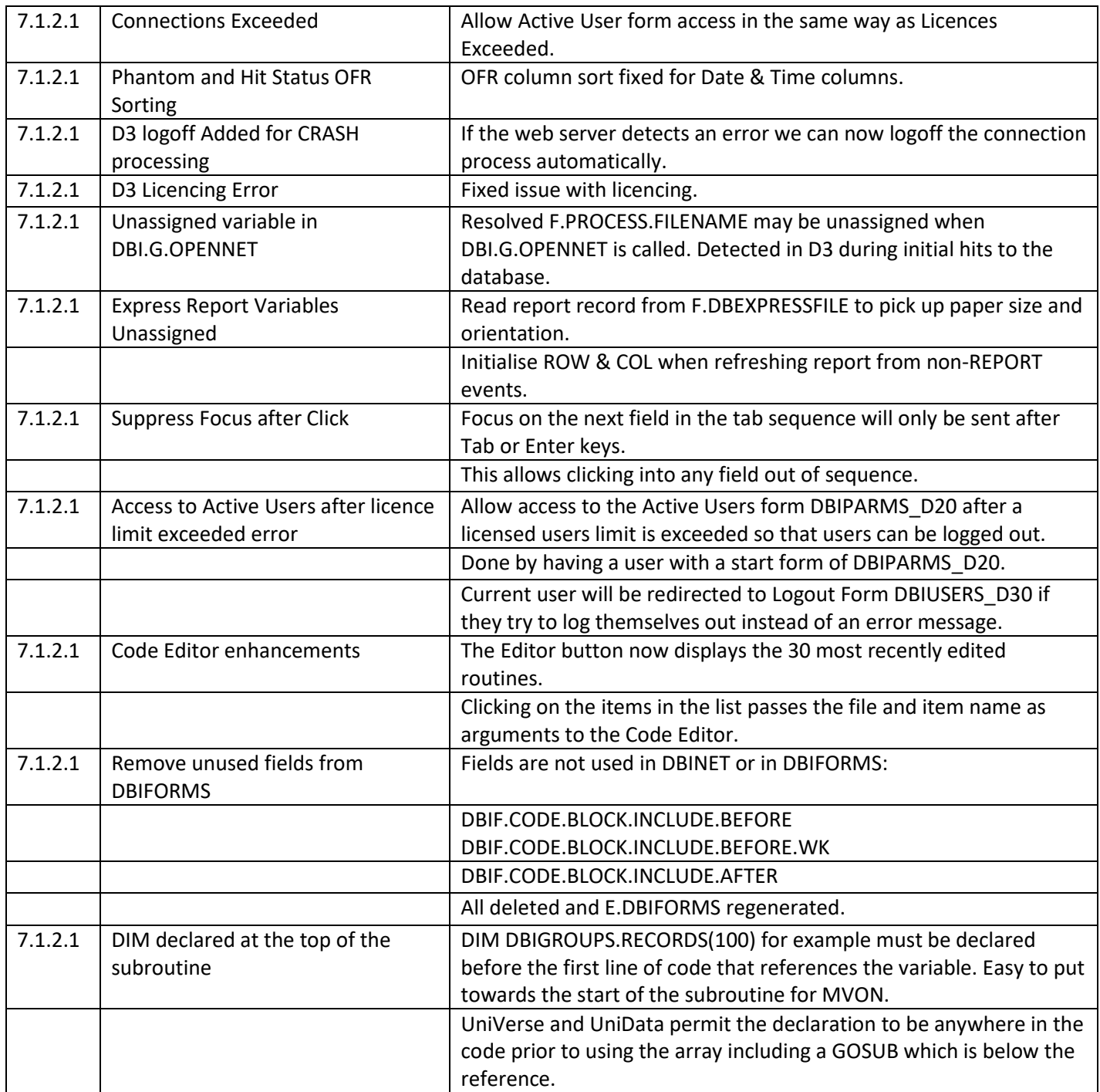

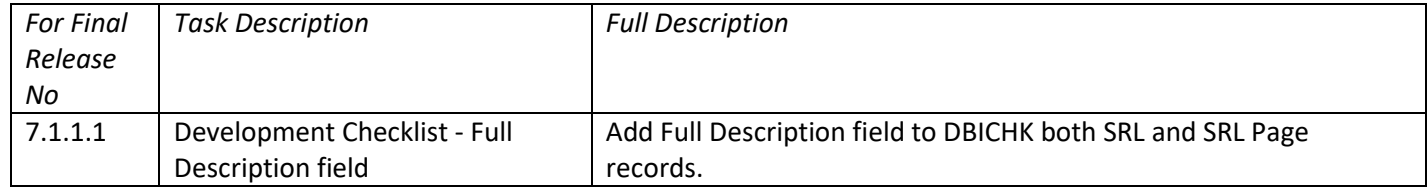

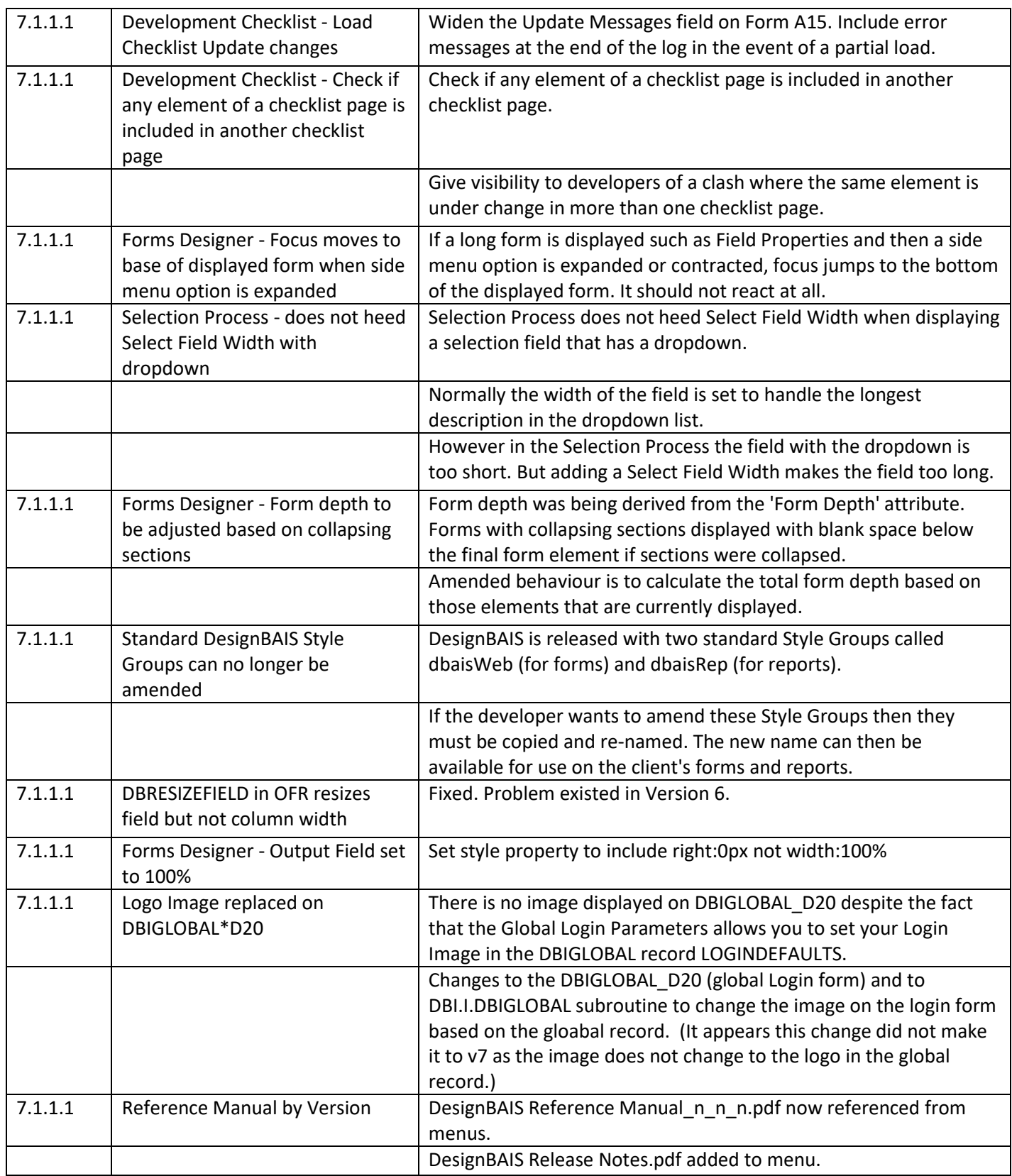

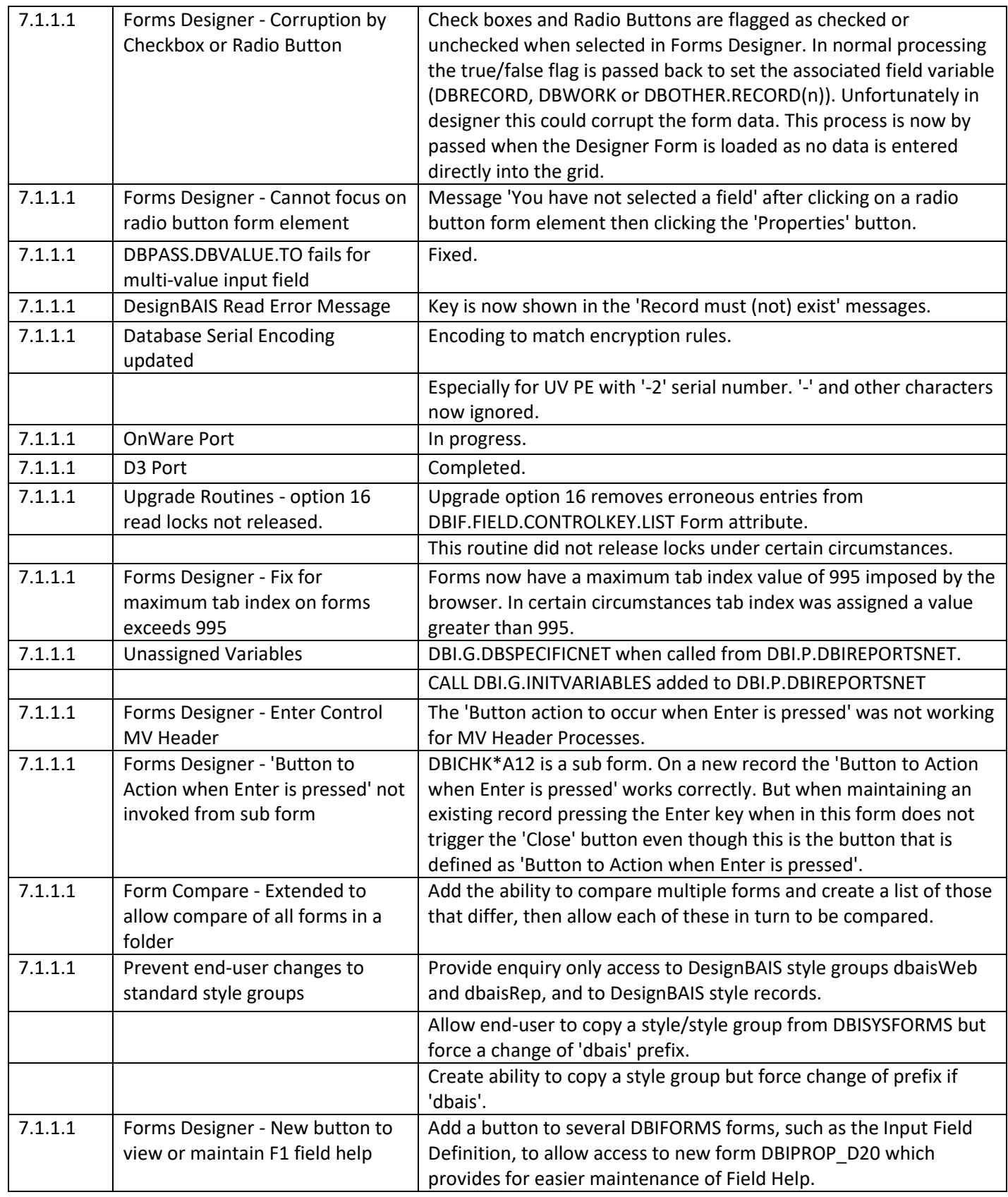

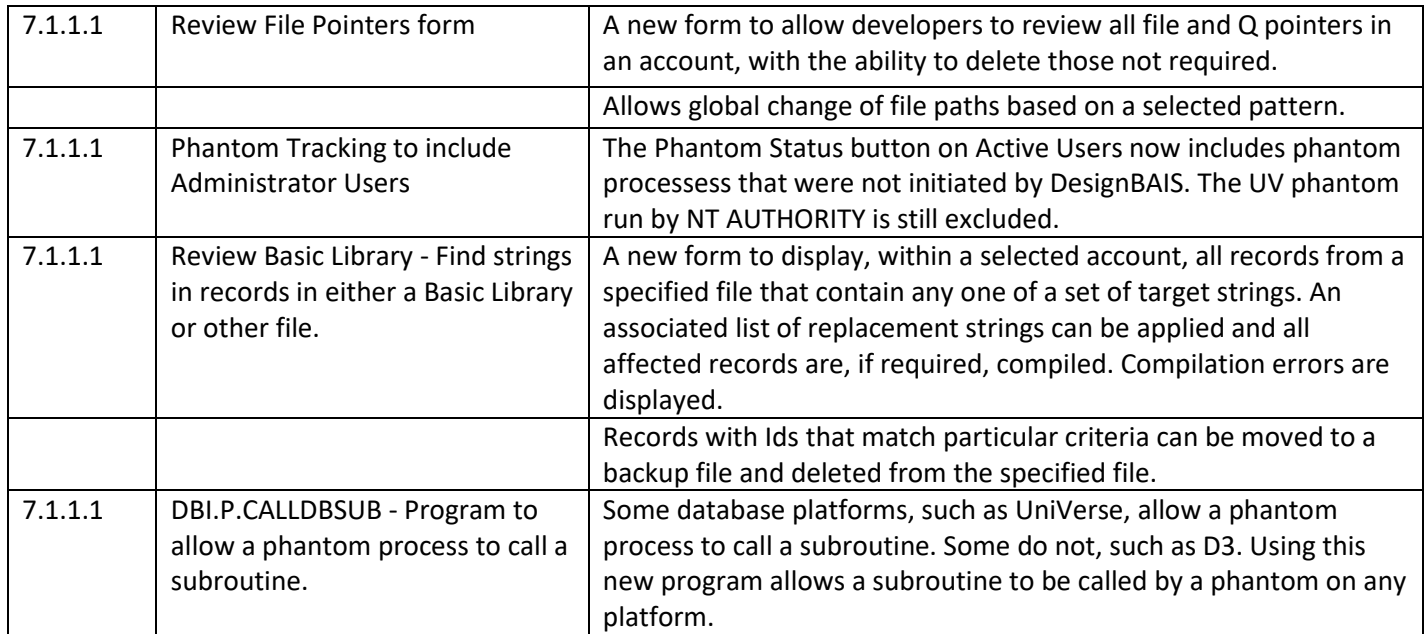